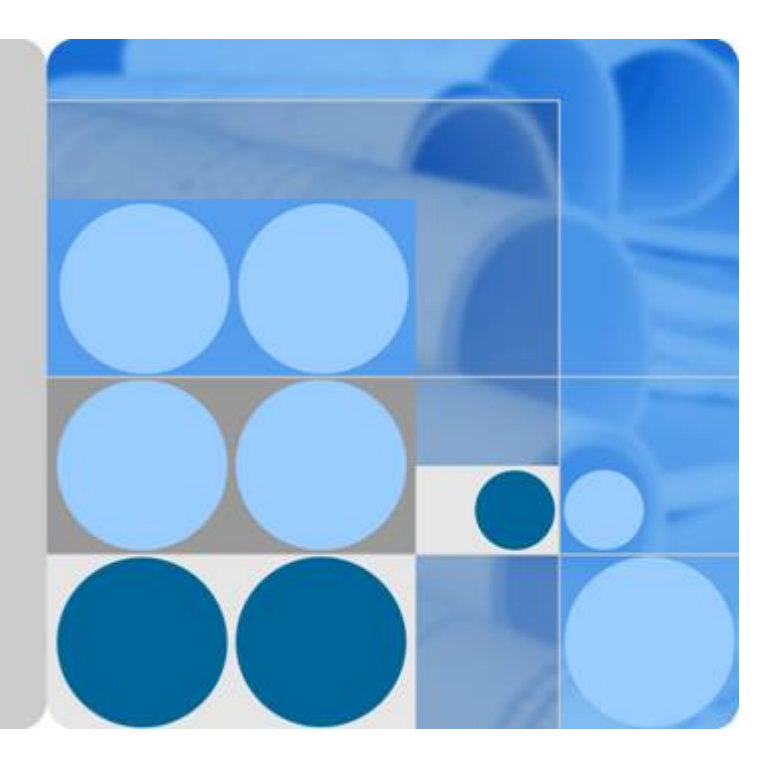

## **SmartLogger1000A**

## **User Manual**

**Issue 05 Date 2020-03-30**

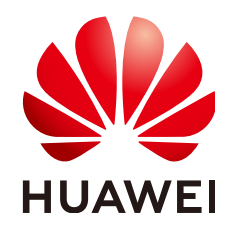

**HUAWEI TECHNOLOGIES CO., LTD.**

#### **Copyright © Huawei Technologies Co., Ltd. 2020. All rights reserved.**

No part of this document may be reproduced or transmitted in any form or by any means without prior written consent of Huawei Technologies Co., Ltd.

#### **Trademarks and Permissions**

 $\triangle \triangleright$ HUAWEI and other Huawei trademarks are trademarks of Huawei Technologies Co., Ltd. All other trademarks and trade names mentioned in this document are the property of their respective holders.

#### **Notice**

The purchased products, services and features are stipulated by the contract made between Huawei and the customer. All or part of the products, services and features described in this document may not be within the purchase scope or the usage scope. Unless otherwise specified in the contract, all statements, information, and recommendations in this document are provided "AS IS" without warranties, guarantees or representations of any kind, either express or implied.

The information in this document is subject to change without notice. Every effort has been made in the preparation of this document to ensure accuracy of the contents, but all statements, information, and recommendations in this document do not constitute a warranty of any kind, express or implied.

### **Huawei Technologies Co., Ltd.**

Address: Huawei Industrial Base Bantian, Longgang Shenzhen 518129 People's Republic of China

Website: <https://e.huawei.com>

## **About This Document**

### <span id="page-2-0"></span>**Purpose**

This document introduces the SmartLogger1000A (SmartLogger for short) in terms of installation, electrical connections, system operation and maintenance, and troubleshooting. Understand the SmartLogger features, functions, and safety precautions provided in this document before installing and operating the SmartLogger.

## **Intended Audience**

This document is intended for photovoltaic (PV) plant operators and qualified electrical technical personnel.

## **Symbol Conventions**

The symbols that may be found in this document are defined as follows.

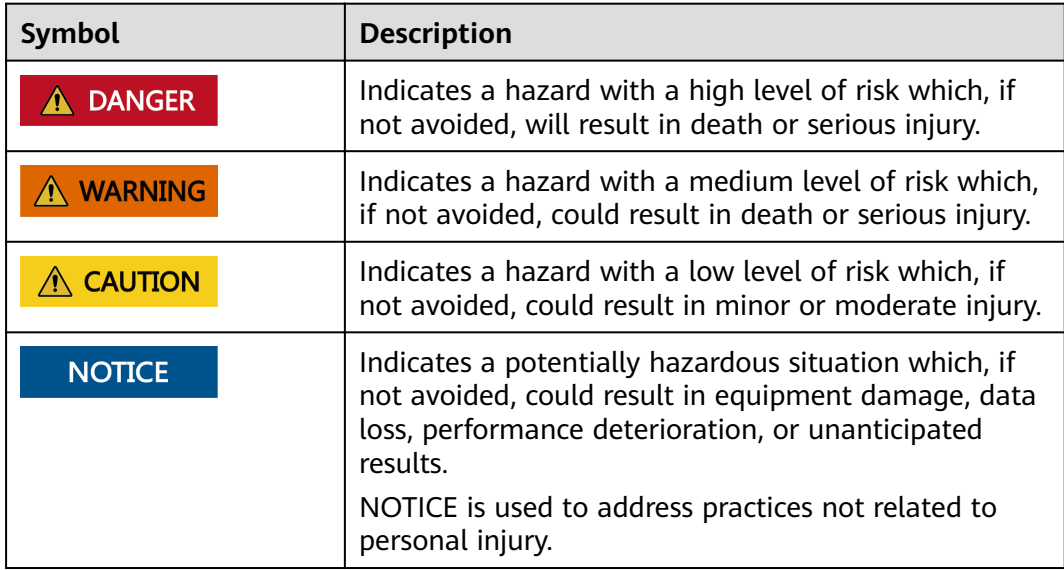

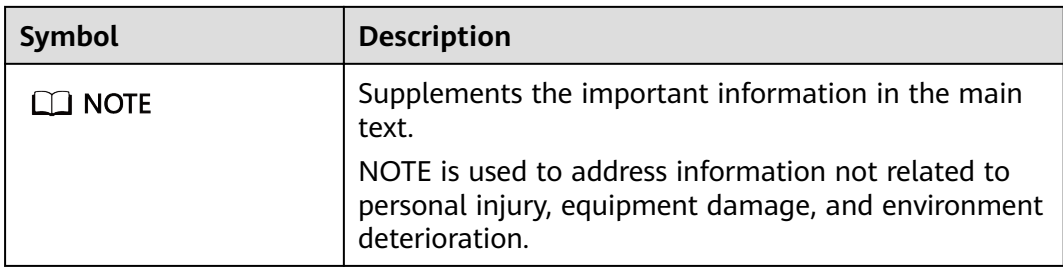

## **Change History**

Changes between document issues are cumulative. The latest document issue contains all the changes made in earlier issues.

#### **Issue 05 (2020-03-30)**

Updated **[6 WebUI Operations](#page-39-0)**.

Updated **[6.2.1 Preparations and WebUI Login](#page-49-0)**.

Updated **[6.4 Power Grid Scheduling](#page-93-0)**.

Updated **[8.13 What Types of Electricity Meters and EMIs does the](#page-145-0) [SmartLogger Support?](#page-145-0)**.

Added **[8.14 How To Use the Mobile Network Sharing?](#page-149-0)**.

#### **Issue 04 (2019-12-18)**

Updated **[1 Safety Information](#page-7-0)**.

Updated **[6 WebUI Operations](#page-39-0)**.

#### **Issue 03 (2019-06-10)**

Updated **[2.3 Appearance](#page-16-0)**.

Updated **[6.4.5 Setting Export Limitation Parameters](#page-110-0)**.

#### **Issue 02 (2019-01-15)**

Updated **[6.4.5 Setting Export Limitation Parameters](#page-110-0)**.

Added **[6.4.6 Setting DRM Parameters](#page-112-0)**.

Updated **[7.4.3 Sending a System Maintenance Command](#page-124-0)**.

#### **Issue 01 (2018-11-20)**

This issue is the first official release.

## **Contents**

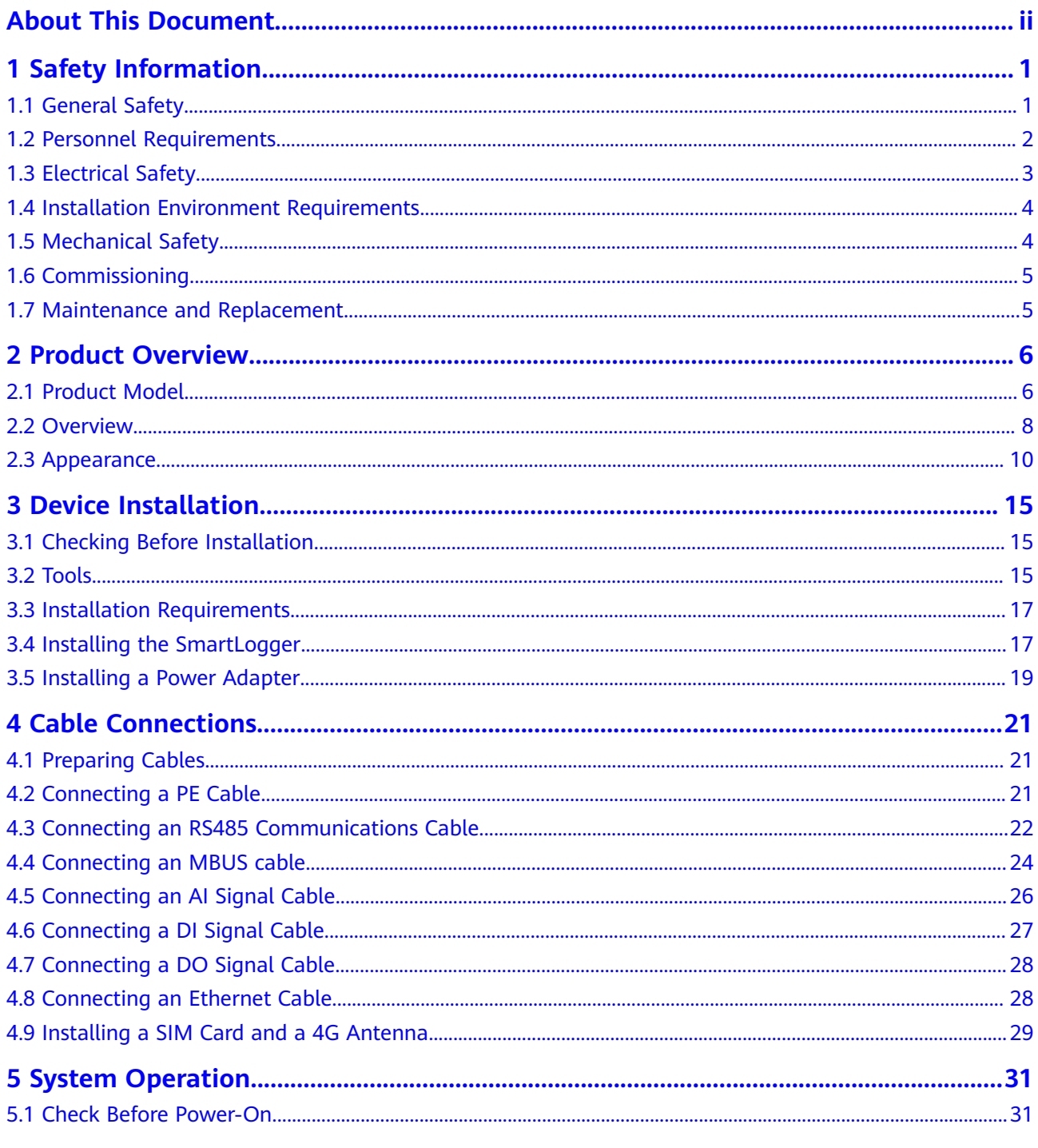

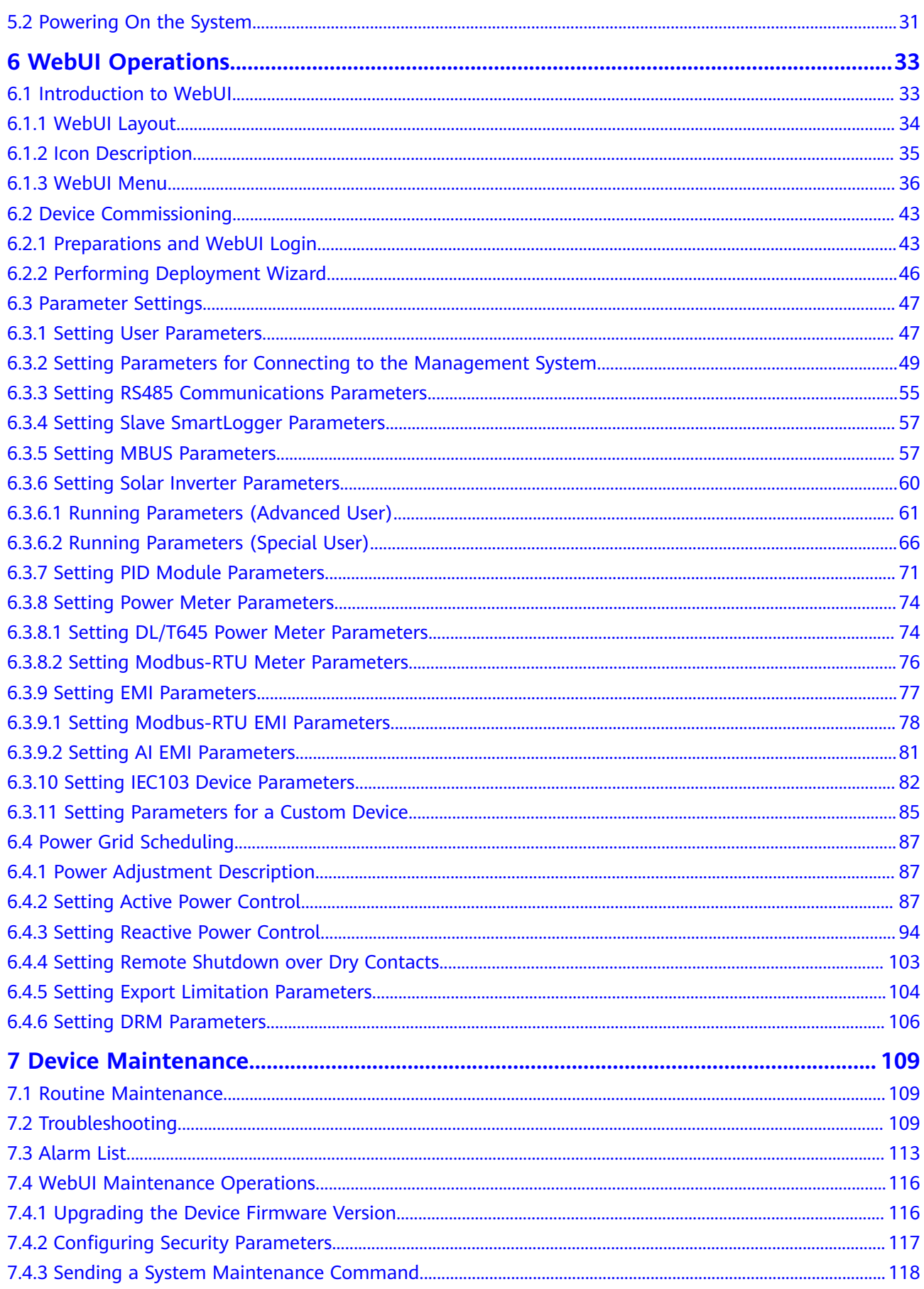

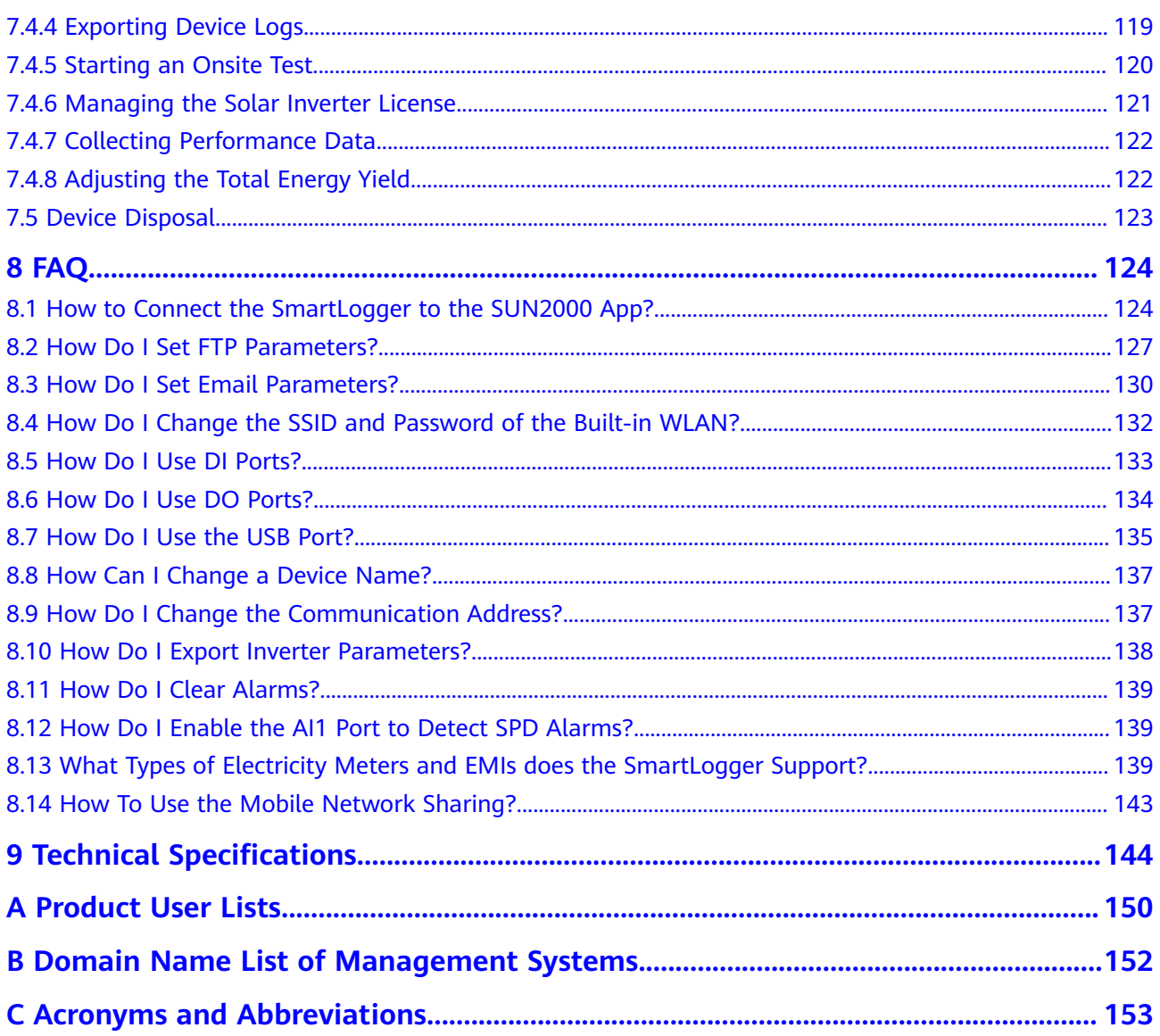

## **1 Safety Information**

## <span id="page-7-0"></span>**1.1 General Safety**

#### **Statement**

Before installing, operating, and maintaining the equipment, read this document and observe all the safety instructions on the equipment and in this document.

The "NOTICE", "CAUTION", "WARNING", and "DANGER" statements in this document do not cover all the safety instructions. They are only supplements to the safety instructions. Huawei will not be liable for any consequence caused by the violation of general safety requirements or design, production, and usage safety standards.

Ensure that the equipment is used in environments that meet its design specifications. Otherwise, the equipment may become faulty, and the resulting equipment malfunction, component damage, personal injuries, or property damage are not covered under the warranty.

Follow local laws and regulations when installing, operating, or maintaining the equipment. The safety instructions in this document are only supplements to local laws and regulations.

Huawei will not be liable for any consequences of the following circumstances:

- Operation beyond the conditions specified in this document
- Installation or use in environments which are not specified in relevant international or national standards
- Unauthorized modifications to the product or software code or removal of the product
- Failure to follow the operation instructions and safety precautions on the product and in this document
- Equipment damage due to force majeure, such as earthquakes, fire, and storms
- Damage caused during transportation by the customer
- Storage conditions that do not meet the requirements specified in this document

#### <span id="page-8-0"></span>**General Requirements**

#### A DANGER

Do not work with power on during installation.

- After installing the equipment, remove idle packing materials such as cartons, foam, plastics, and cable ties from the equipment area.
- In the case of a fire, immediately leave the building or the equipment area, and turn on the fire alarm bell or make an emergency call. Do not enter the building on fire in any case.
- Do not scrawl, damage, or block any warning label on the equipment.
- Tighten the screws using tools when installing the equipment.
- Understand the components and functioning of a grid-tied PV power system and relevant local standards.

#### **Personal Safety**

- If there is a probability of personal injury or equipment damage during operations on the equipment, immediately stop the operations, report the case to the supervisor, and take feasible protective measures.
- Use tools correctly to avoid hurting people or damaging the equipment.

## **1.2 Personnel Requirements**

- Personnel who plan to install or maintain Huawei equipment must receive thorough training, understand all necessary safety precautions, and be able to correctly perform all operations.
- Only qualified professionals or trained personnel are allowed to install, operate, and maintain the equipment.
- Only qualified professionals are allowed to remove safety facilities and inspect the equipment.
- Personnel who will operate the equipment, including operators, trained personnel, and professionals, should possess the local national required qualifications in special operations such as high-voltage operations, working at heights, and operations of special equipment.
- Only professionals or authorized personnel are allowed to replace the equipment or components (including software).

#### $\Box$  Note

- Professionals: personnel who are trained or experienced in equipment operations and are clear of the sources and degree of various potential hazards in equipment installation, operation, and maintenance
- Trained personnel: personnel who are technically trained, have required experience, are aware of possible hazards on themselves in certain operations, and are able to take protective measures to minimize the hazards on themselves and other people
- Operators: operation personnel who may come in contact with the equipment, except trained personnel and professionals

## <span id="page-9-0"></span>**1.3 Electrical Safety**

#### **Grounding**

- For the equipment that needs to be grounded, install the ground cable first when installing the equipment and remove the ground cable last when removing the equipment.
- Do not damage the ground conductor.
- Do not operate the equipment in the absence of a properly installed ground conductor.
- Ensure that the equipment is connected permanently to the protective ground. Before operating the equipment, check its electrical connection to ensure that it is securely grounded.

#### **General Requirements**

#### **A DANGER**

Before connecting cables, ensure that the equipment is intact. Otherwise, electric shocks or fire may occur.

- Ensure that all electrical connections comply with local electrical standards.
- Ensure that the cables you prepared meet local regulations.

#### **AC and DC Power**

#### A DANGER

Do not connect or disconnect power cables with power on. Transient contact between the core of the power cable and the conductor will generate electric arcs or sparks, which may cause fire or personal injury.

- Before making electrical connections, switch off the disconnector on the upstream device to cut off the power supply if people may contact energized components.
- Before connecting a power cable, check that the label on the power cable is correct.
- If the equipment has multiple inputs, disconnect all the inputs before operating the equipment.

#### **Cabling**

When routing cables, ensure that a distance of at least 30 mm exists between the cables and heat-generating components or areas. This prevents damage to the insulation layer of the cables.

Bind cables of the same type together. When routing cables of different types, ensure that they are at least 30 mm away from each other.

#### <span id="page-10-0"></span>**ESD**

When installing, operating, and maintaining the equipment, comply with the ESD protection regulations and wear the ESD clothing, gloves, and wrist strap.

## **1.4 Installation Environment Requirements**

- Ensure that the equipment is installed in a well ventilated environment.
- Do not expose the equipment to flammable or explosive gas or smoke. Do not perform any operation on the equipment in such environments.

## **1.5 Mechanical Safety**

#### **Using Ladders**

- Use wooden or fiberglass ladders when you need to perform live working at heights.
- When a step ladder is used, ensure that the pull ropes are secured and the ladder is held firm
- Before using a ladder, check that it is intact and confirm its load bearing capacity. Do not overload it.
- Ensure that the wider end of the ladder is at the bottom, or protective measures have been taken at the bottom to prevent the ladder from sliding.
- Ensure that the ladder is securely positioned. The recommended angle for a ladder against the floor is 75 degrees, as shown in the following figure. An angle rule can be used to measure the angle.

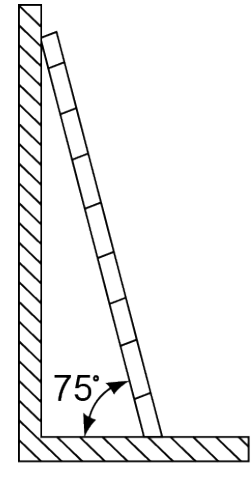

PI02SC0008

- When climbing a ladder, take the following precautions to reduce risks and ensure safety:
	- Keep your body steady.
	- Do not climb higher than the fourth rung of the ladder from the top.

– Ensure that your body's center of gravity does not shift outside the legs of the ladder.

#### <span id="page-11-0"></span>**Drilling Holes**

When drilling holes into a wall or floor, observe the following safety precautions:

- Wear goggles and protective gloves when drilling holes.
- When drilling holes, protect the equipment from shavings. After drilling, clean up any shavings that have accumulated inside or outside the equipment.

#### **Moving Heavy Objects**

Be cautious to avoid injury when moving heavy objects.

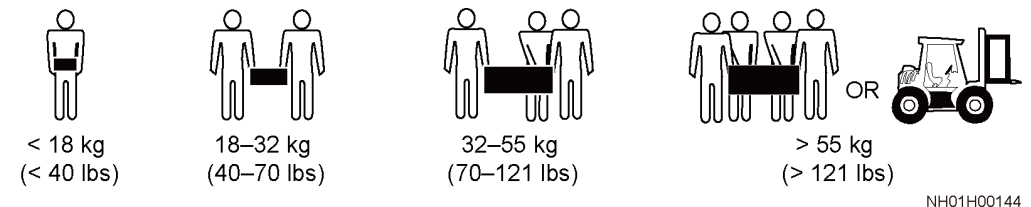

When moving the equipment by hand, wear protective gloves to prevent injuries.

## **1.6 Commissioning**

When the equipment is powered on for the first time, ensure that professional personnel set parameters correctly. Incorrect settings may result in inconsistency with local certification and affect the normal operation of the equipment.

## **1.7 Maintenance and Replacement**

- Maintain the equipment with sufficient knowledge of this document and using proper tools and testing equipment.
- If the equipment is faulty, contact your dealer.
- The equipment can be powered on only after all faults are rectified. Failing to do so may escalate faults or damage the equipment.

## **2 Product Overview**

## <span id="page-12-0"></span>**2.1 Product Model**

#### **Model Description**

This document covers the following product models:

- SmartLogger1000A01CN
- SmartLogger1000A02JP
- SmartLogger1000A01EU
- SmartLogger1000A01UK
- SmartLogger1000A01AU
- SmartLogger1000A02KR
- SmartLogger1000A01US

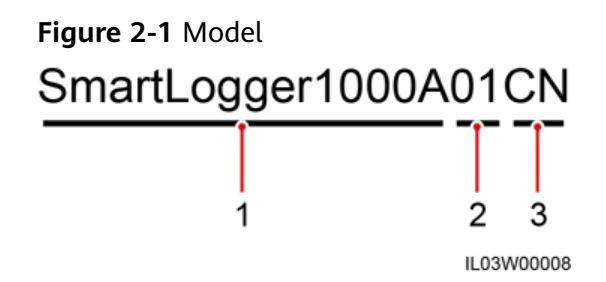

#### **Table 2-1** Model description

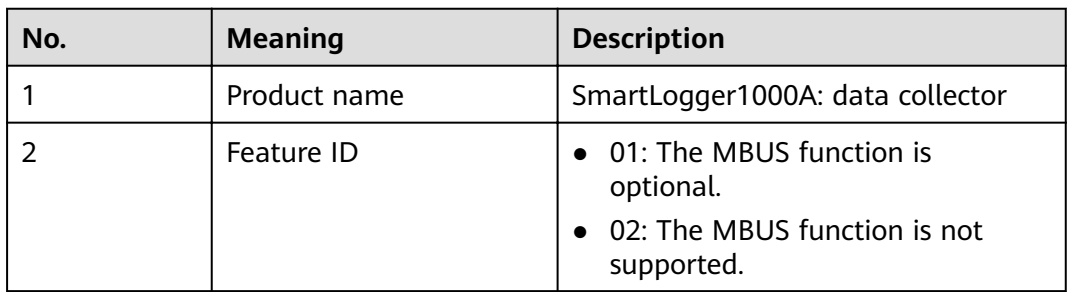

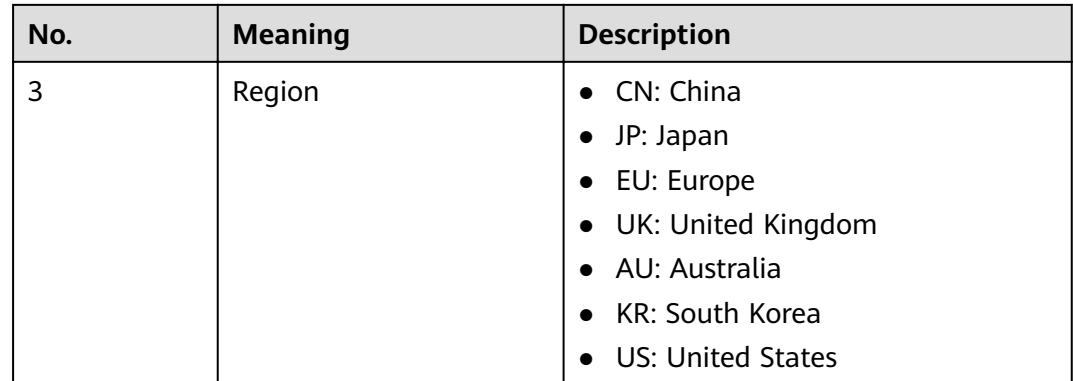

#### **Model Identification**

You can view the SmartLogger model on the nameplate on the enclosure.

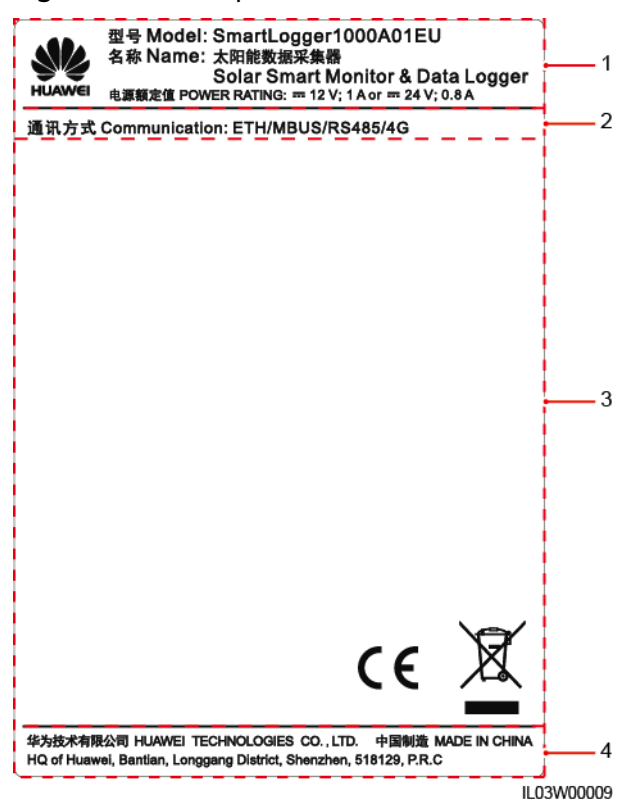

#### **Figure 2-2** Nameplate

(1) Trademark, product model, and power rating (2) Communications mode

(3) Compliance symbols (4) Company name and place of manufacture

#### $\Box$  NOTE

The nameplate figure is for reference only.

## <span id="page-14-0"></span>**2.2 Overview**

#### **Function**

The SmartLogger monitors and manages the PV power system. It converges all ports, converts protocols, collects and stores data, and centrally monitors and maintains the devices in the PV power system.

#### **Network Application**

The SmartLogger applies to a PV power system. It supports the following:

- Local operations on the SmartLogger using the mobile phone app through the built-in WLAN
- RS485 networking, which enables the SmartLogger to connect to:
	- Huawei devices such as solar inverters and PID modules
	- Third-party solar inverters, environment monitoring instruments (EMIs), transformer substations, and power meters that use the Modbus-RTU protocol
	- Power meters that use the DL/T645 protocol
	- Devices that use the IEC103 protocol
- MBUS networking, which enables the SmartLogger to connect to the SUN2000 solar inverters and the PID-PVBOX.
- Ethernet, 2G, 3G, or 4G networking, which allows the SmartLogger to connect to a management system that uses the Modbus TCP or IEC104 protocol

#### $\Box$  note

When the IEC104 protocol is used, 4G/3G/2G networking is not recommended.

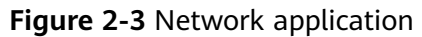

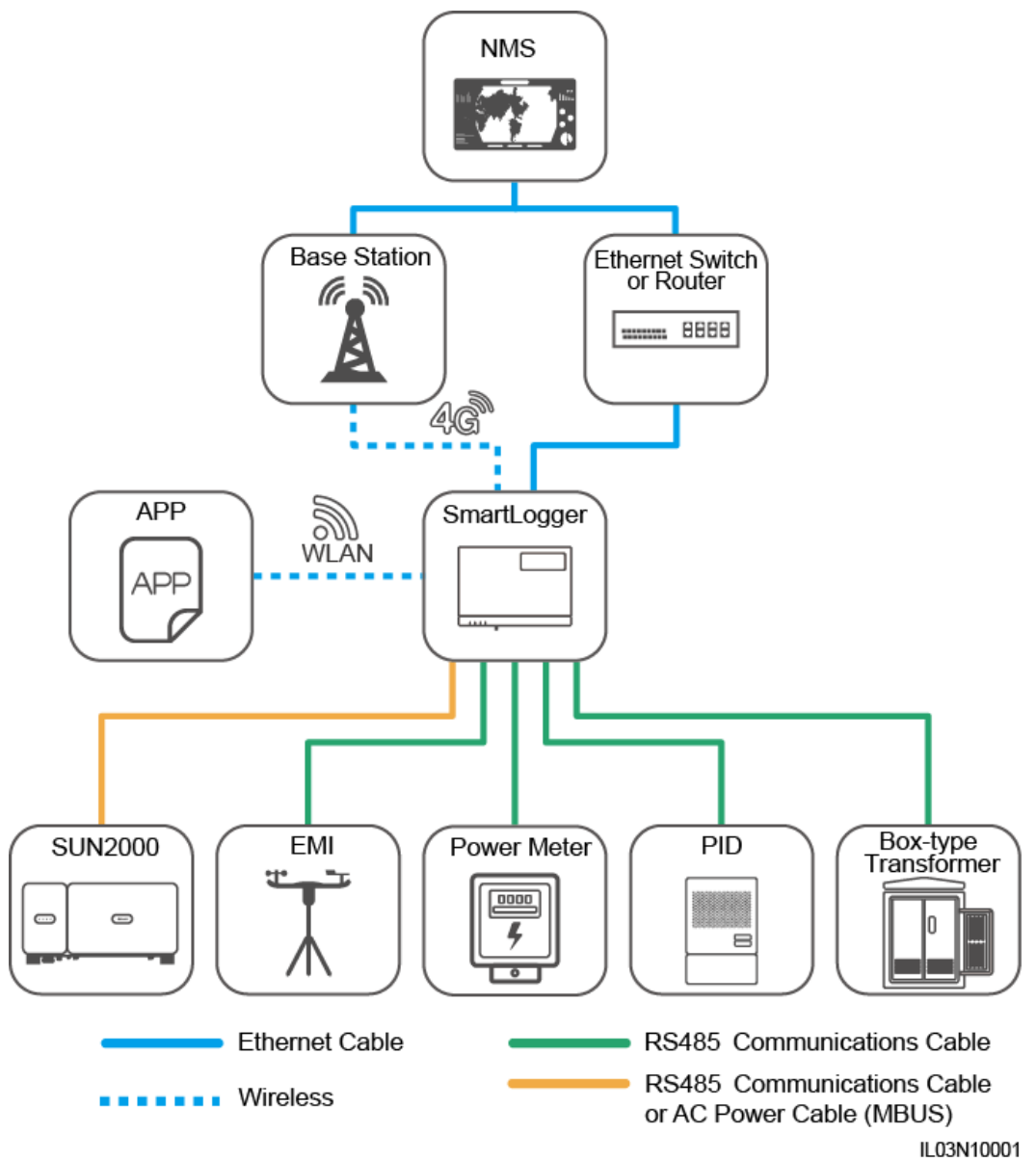

## <span id="page-16-0"></span>**2.3 Appearance**

#### **Front View**

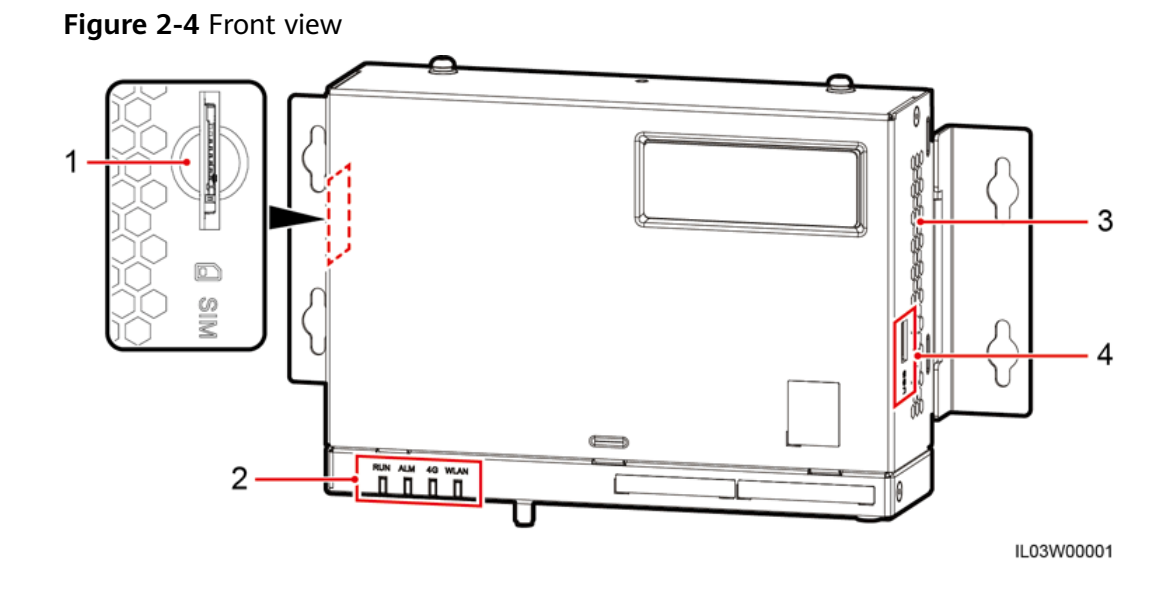

(1) SIM card slot (2) LED indicators (3) Heat dissipation holes (4) USB port

**Table 2-2** LED indicator description

| <b>Indicator</b>                                      | <b>Status</b>                                           |         | <b>Description</b>                                                                       |
|-------------------------------------------------------|---------------------------------------------------------|---------|------------------------------------------------------------------------------------------|
| Running indicator<br>(RUN)                            | <b>Off</b>                                              |         | The SmartLogger<br>is not powered on.                                                    |
|                                                       | Blinking fast (on for 0.2s and then off<br>for $0.2s$ ) |         | The<br>communication<br>with the<br>encrypted<br>management<br>system is<br>interrupted. |
|                                                       | Blinking slowly (on for 1s and then off<br>for $1s$ )   |         | The connection<br>with the<br>encrypted<br>management<br>system is normal.               |
| Alarm/<br>maintenance<br>indicator (ALM) <sup>a</sup> | Alarm status                                            | Red off | No system alarm<br>is raised.                                                            |

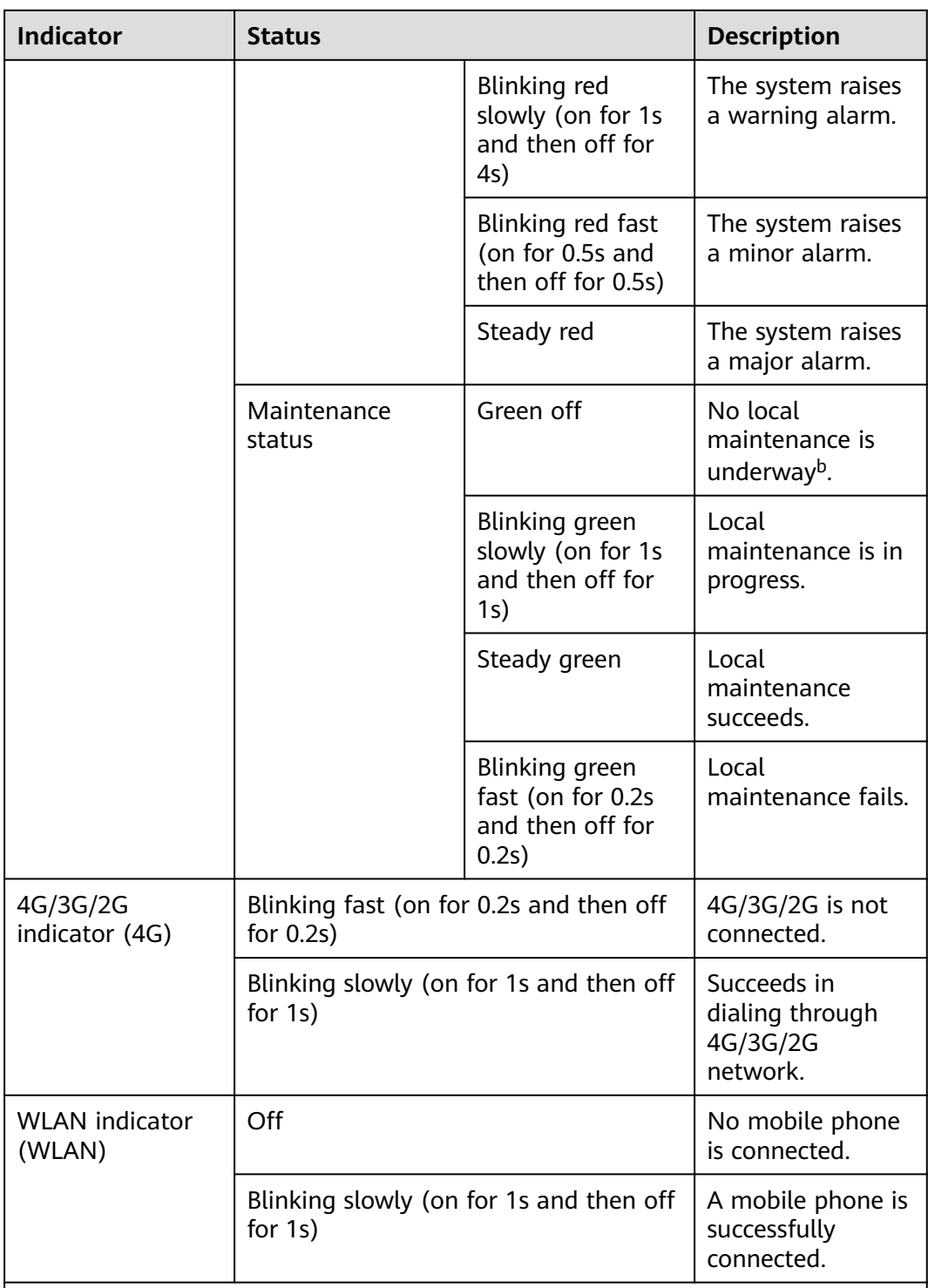

a: If an alarm and local maintenance happen concurrently, the alarm/ maintenance indicator shows the near-end maintenance state first. After the USB flash drive is removed, the indicator shows the alarm state.

b: Local maintenance refers to operations performed by connecting a USB flash drive to the SmartLogger USB port, such as full data import and export using a USB flash drive.

#### **Rear View**

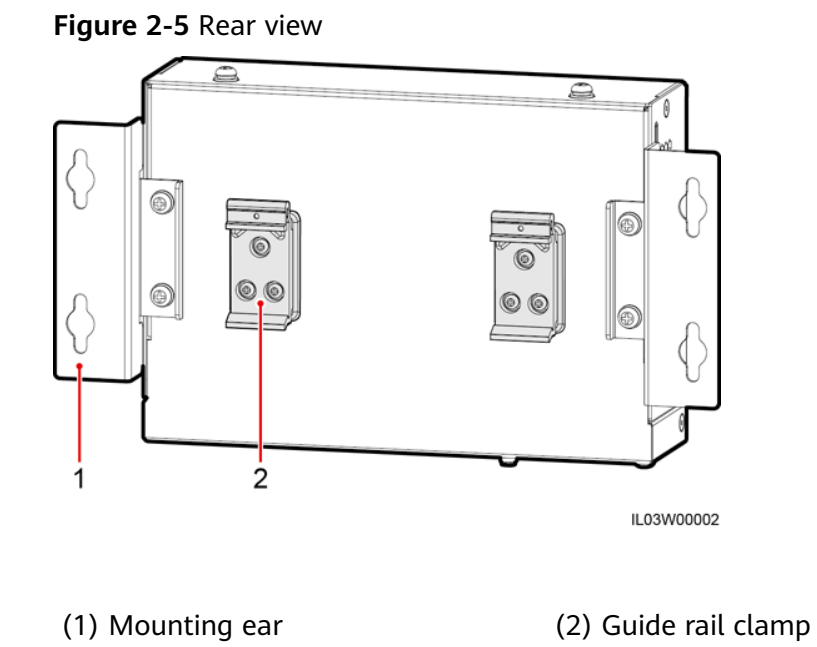

#### **Bottom View**

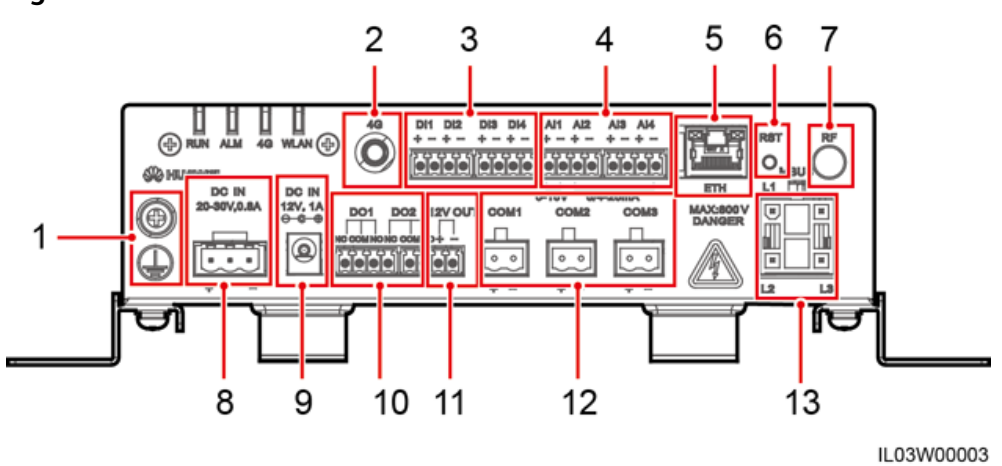

#### **Figure 2-6** Bottom view

#### **Table 2-3** Port description

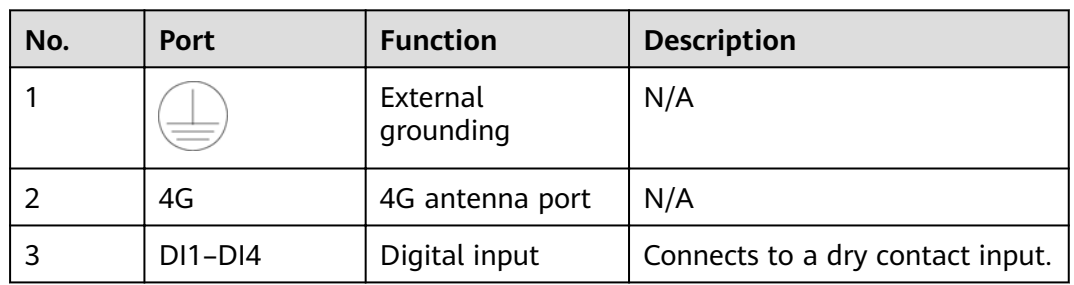

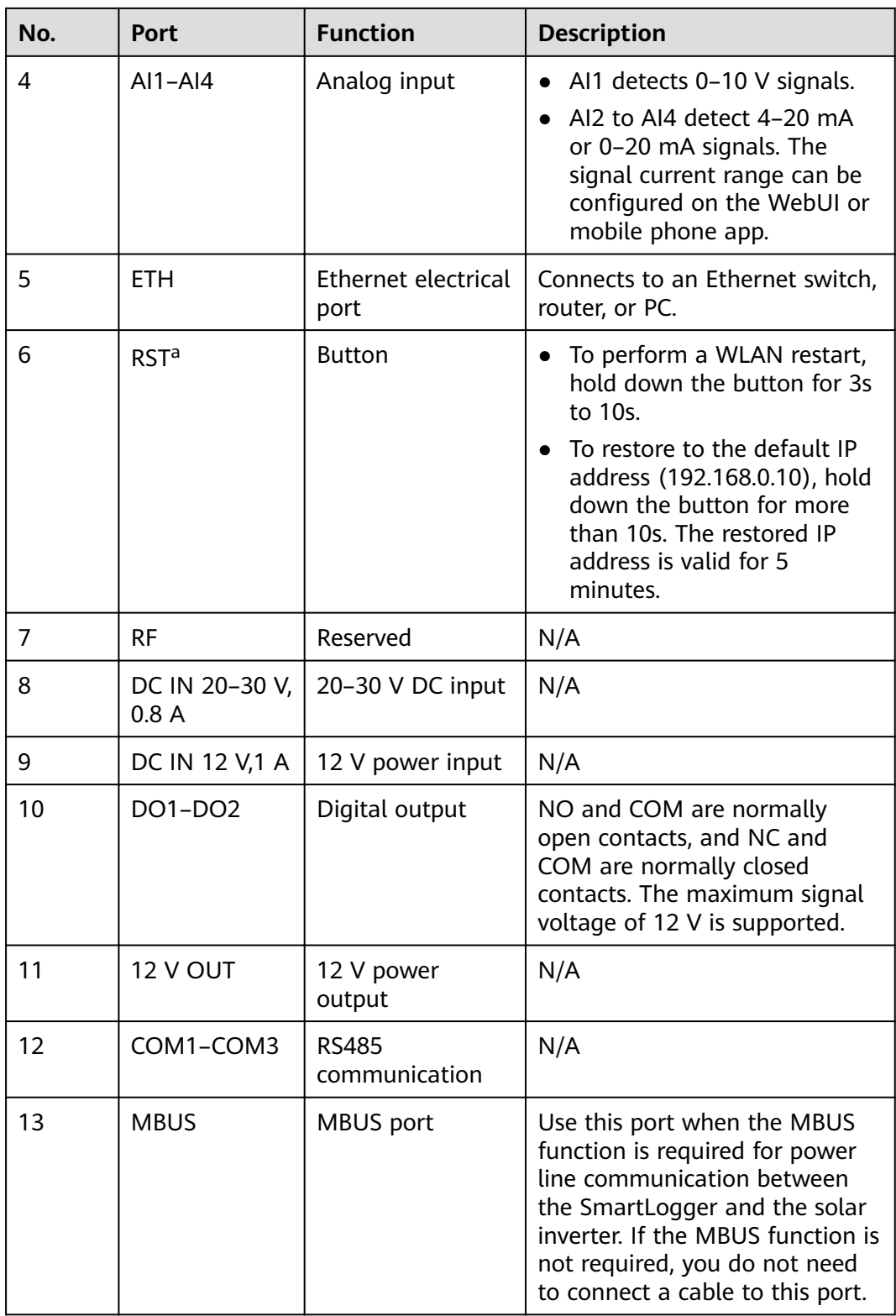

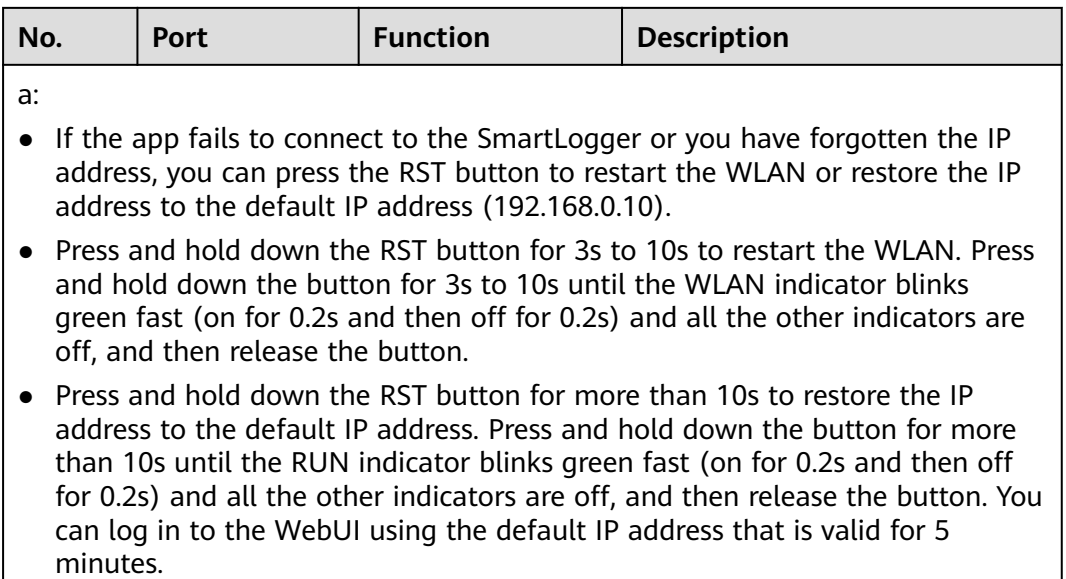

#### **Dimensions**

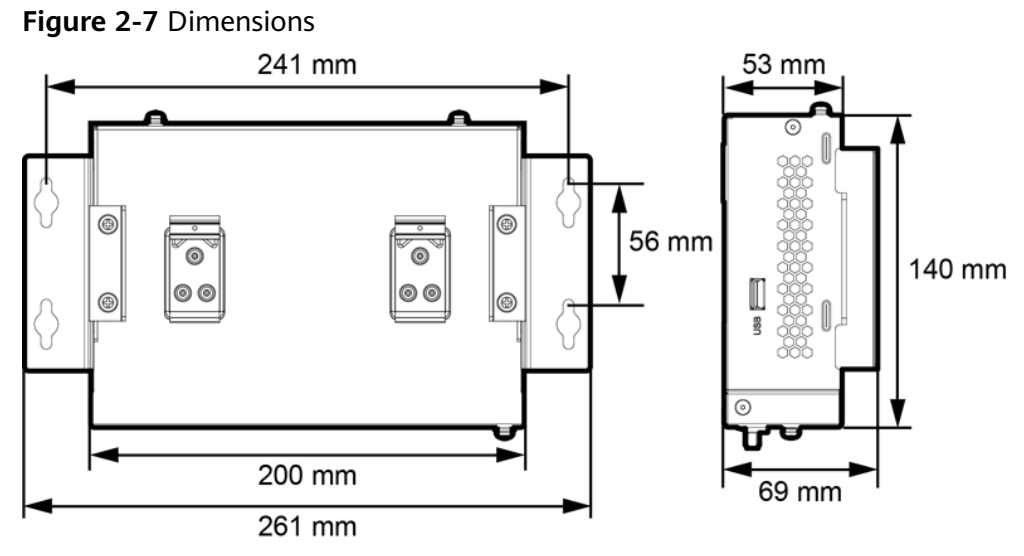

IL03S00002

# **3 Device Installation**

## <span id="page-21-0"></span>**3.1 Checking Before Installation**

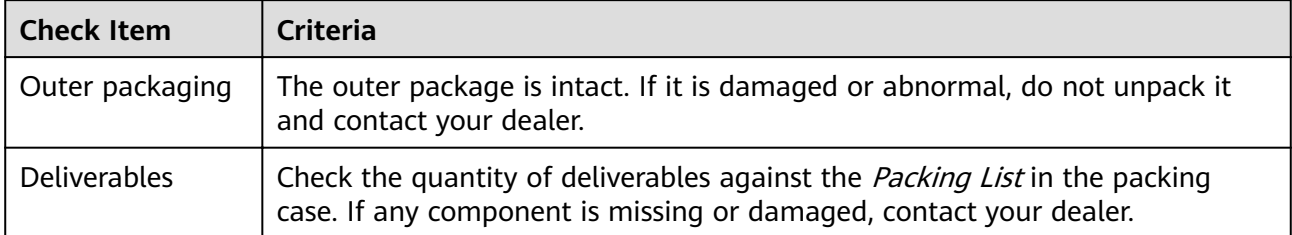

## **3.2 Tools**

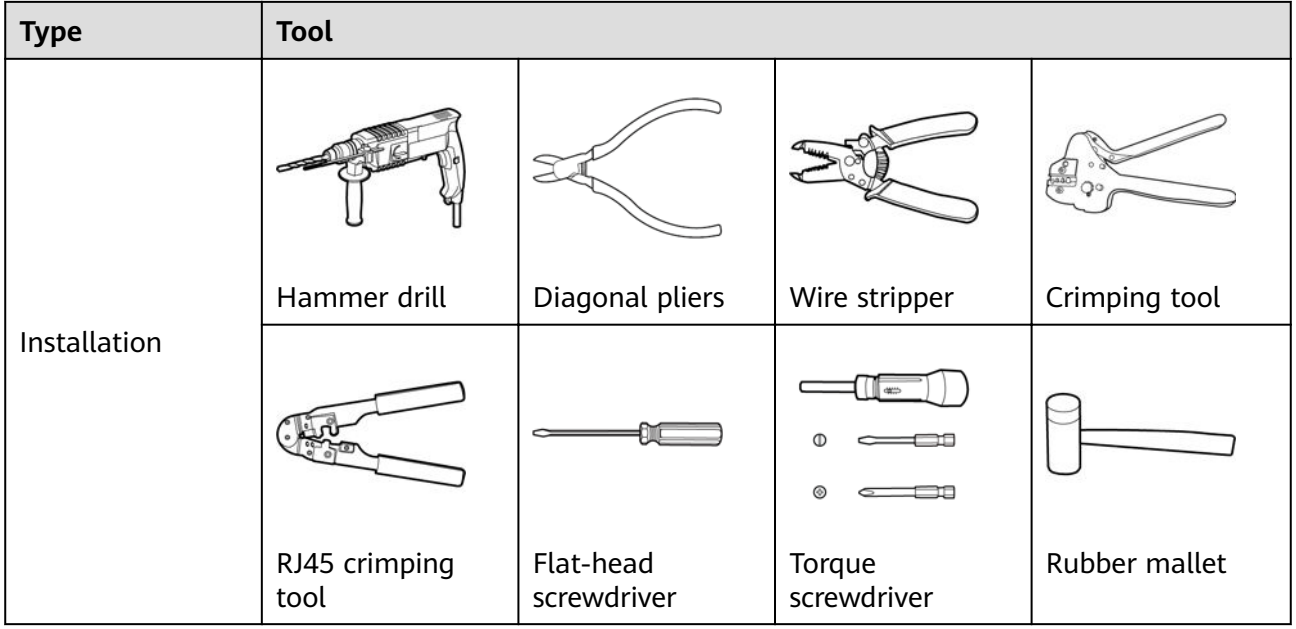

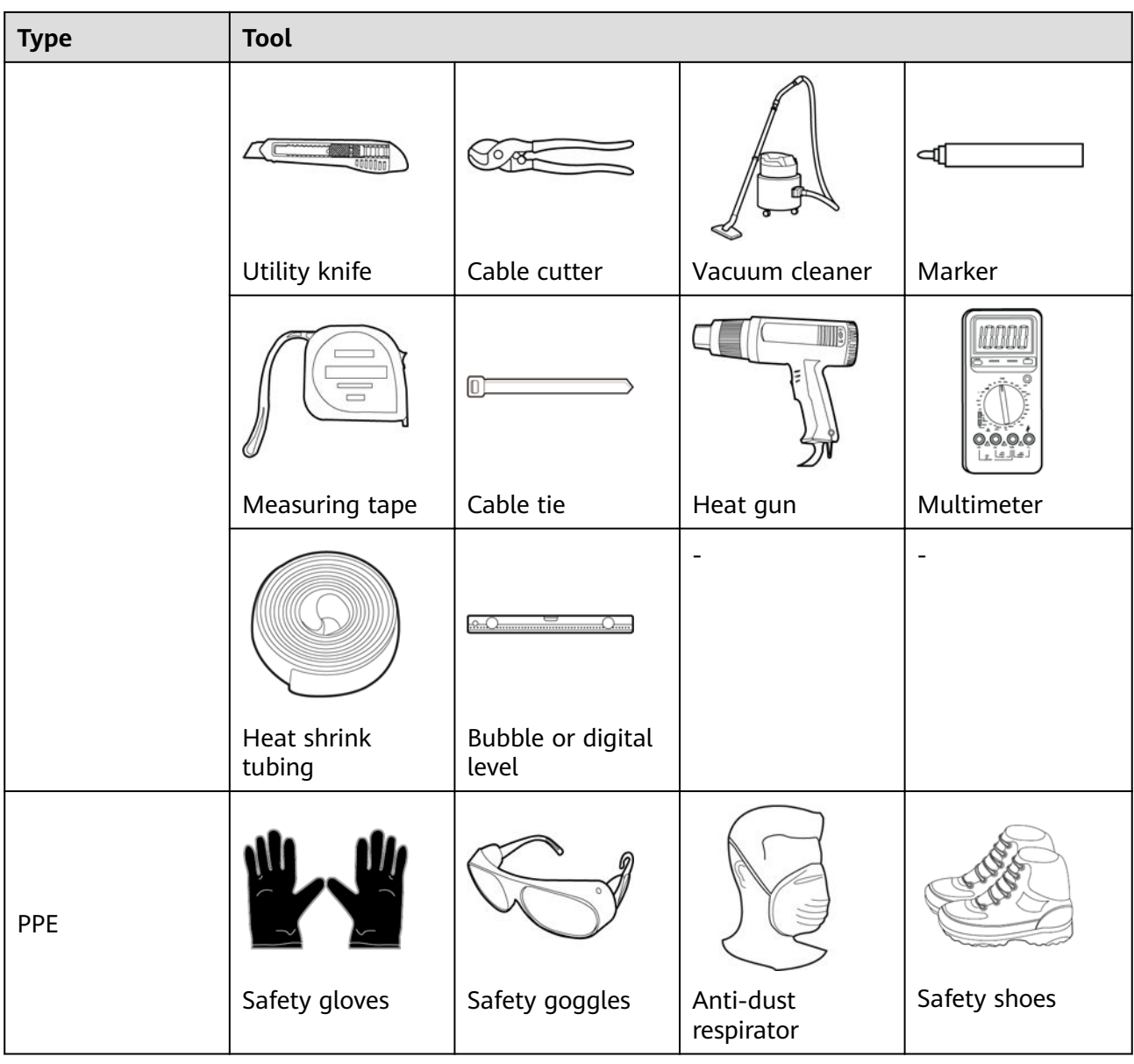

## <span id="page-23-0"></span>**3.3 Installation Requirements**

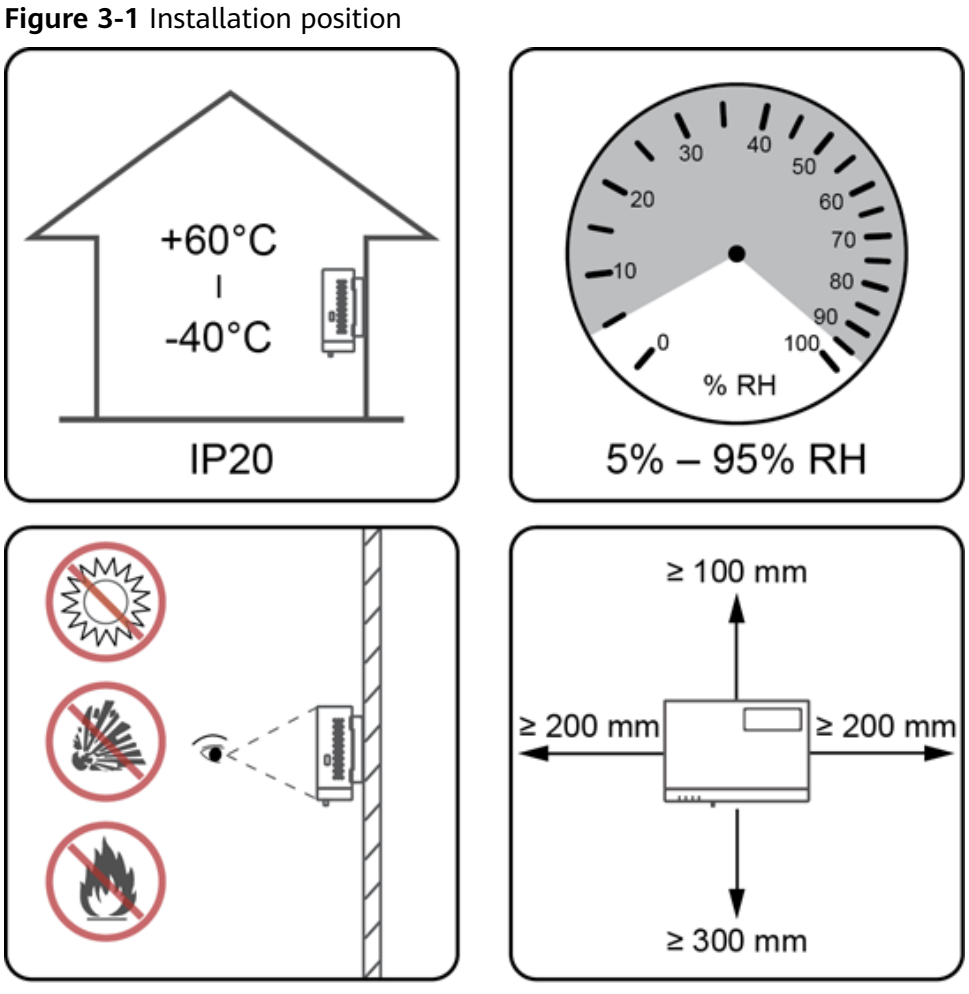

IL03Y00014

## **3.4 Installing the SmartLogger**

The SmartLogger can be wall-mounted or guide rail-mounted.

#### **Wall-Mounted Installation**

#### **A WARNING**

Avoid drilling holes in the water pipes and power cables buried in the wall.

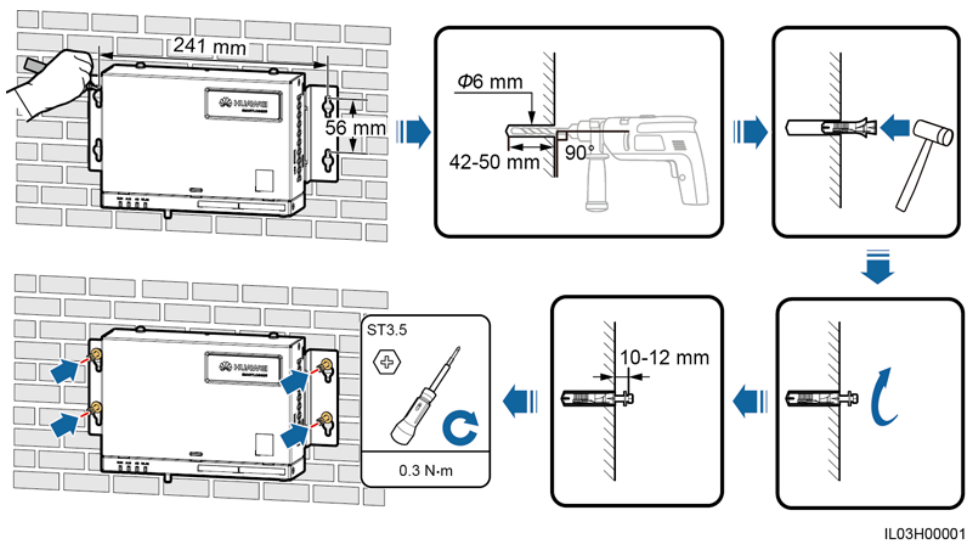

#### **Figure 3-2** Wall-mounted installation

#### **Guide Rail-Mounted Installation**

Prepare a 35 mm standard guide rail by yourself. Ensure that the guide rail:

- Has sufficient length for securing the SmartLogger. The recommended effective length is 200 mm or greater.
- Has been secured before you install the SmartLogger.

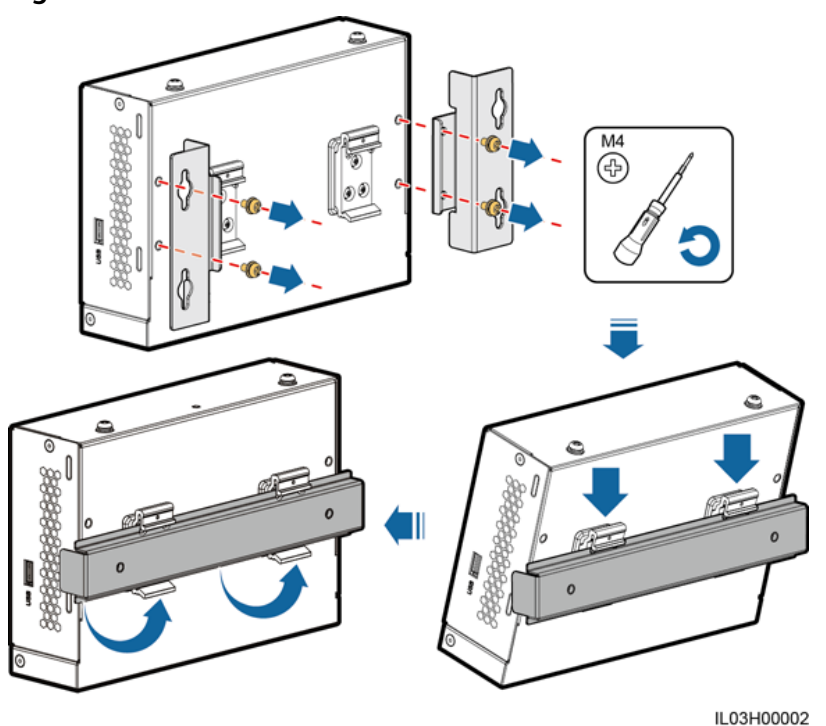

**Figure 3-3** Guide rail-mounted installation

## <span id="page-25-0"></span>**3.5 Installing a Power Adapter**

A power adapter can be installed on a wall or flat surface.

If a power adapter is needed for the SmartLogger, install the adapter on the left side of the SmartLogger, and keep the AC power cable port upward.

#### **Wall-Mounted Installation**

#### **NARNING**

Avoid drilling holes in the water pipes and power cables buried in the wall.

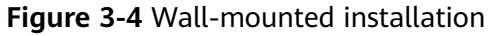

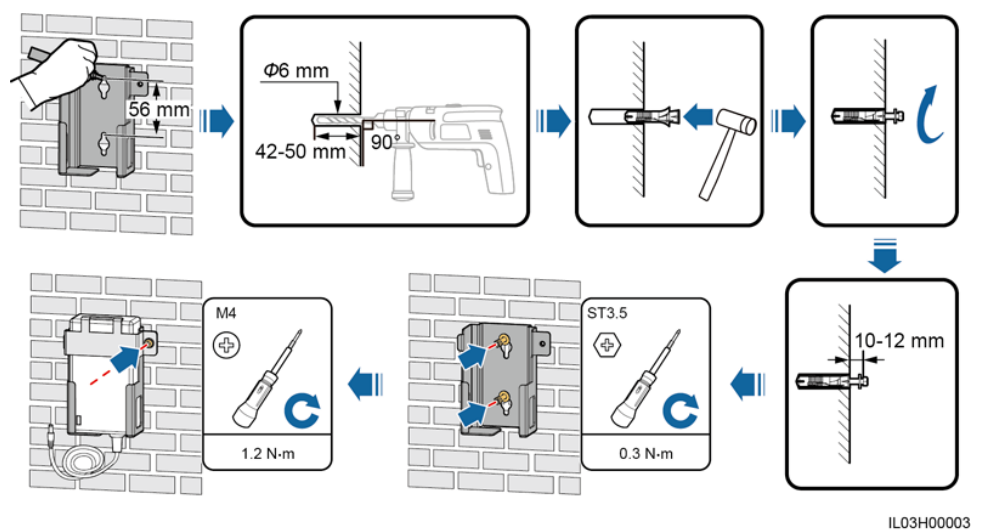

#### **Flat Surface-Mounted Installation**

Install the power adapter on a flat surface. This section describes how to install the power adapter on the top of the SmartLogger.

**Step 1** Place the power adapter horizontally on the top of the SmartLogger.

#### **NOTICE**

Ensure that the power adapter indicator faces upward or outward.

**Step 2** Plan the route for the power adapter cable and bind the cable to the heat dissipation holes of the SmartLogger.

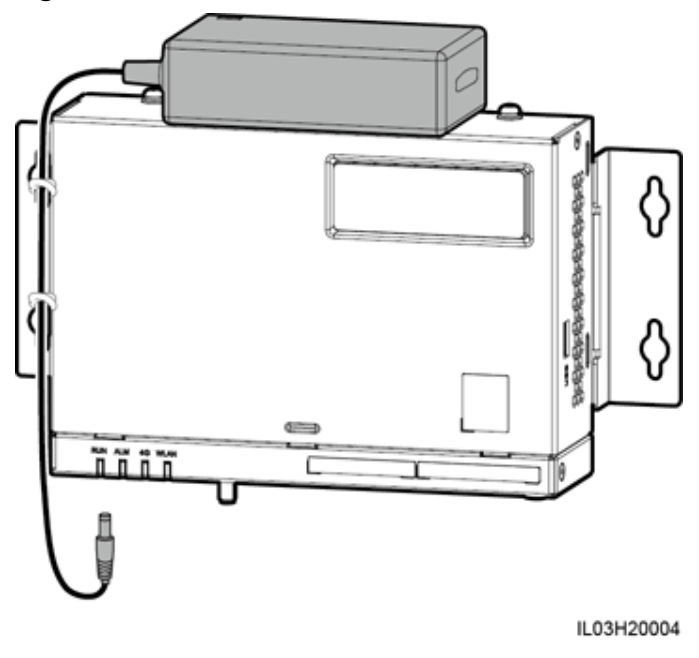

**Figure 3-5** Flat surface-mounted installation

**----End**

## **4 Cable Connections**

## <span id="page-27-0"></span>**4.1 Preparing Cables**

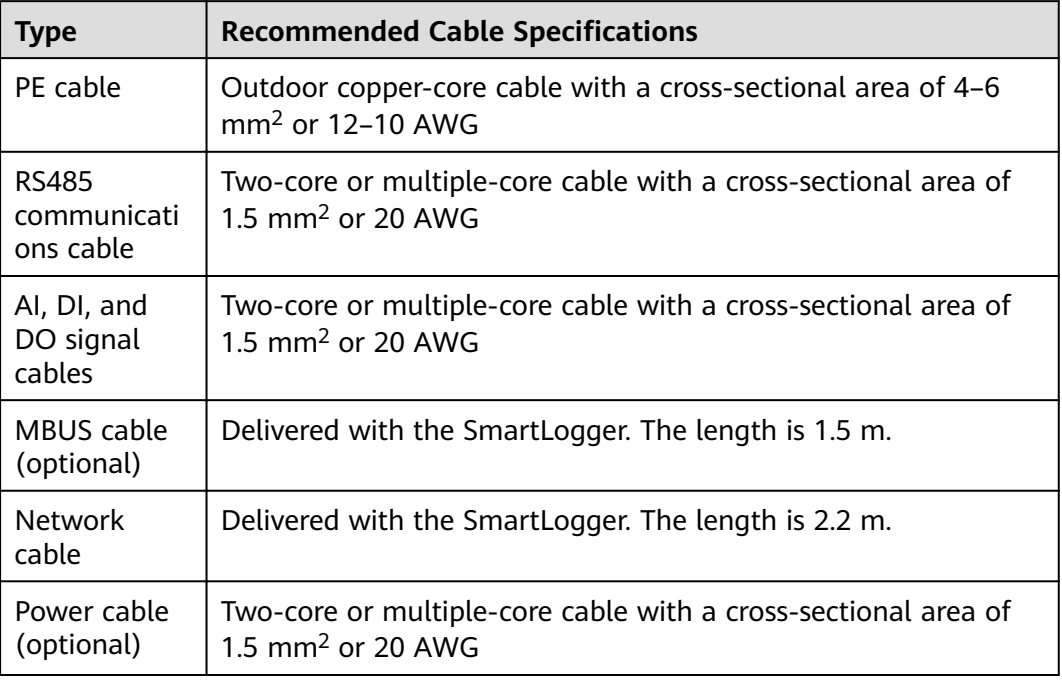

#### $\Box$  Note

If the delivered network cable is too short, use a shielded network cable of CAT 5E or higher specifications. The cable length should not exceed 100 m.

## **4.2 Connecting a PE Cable**

#### <span id="page-28-0"></span>**Procedure**

**Step 1** Connect the PE cable.

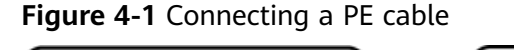

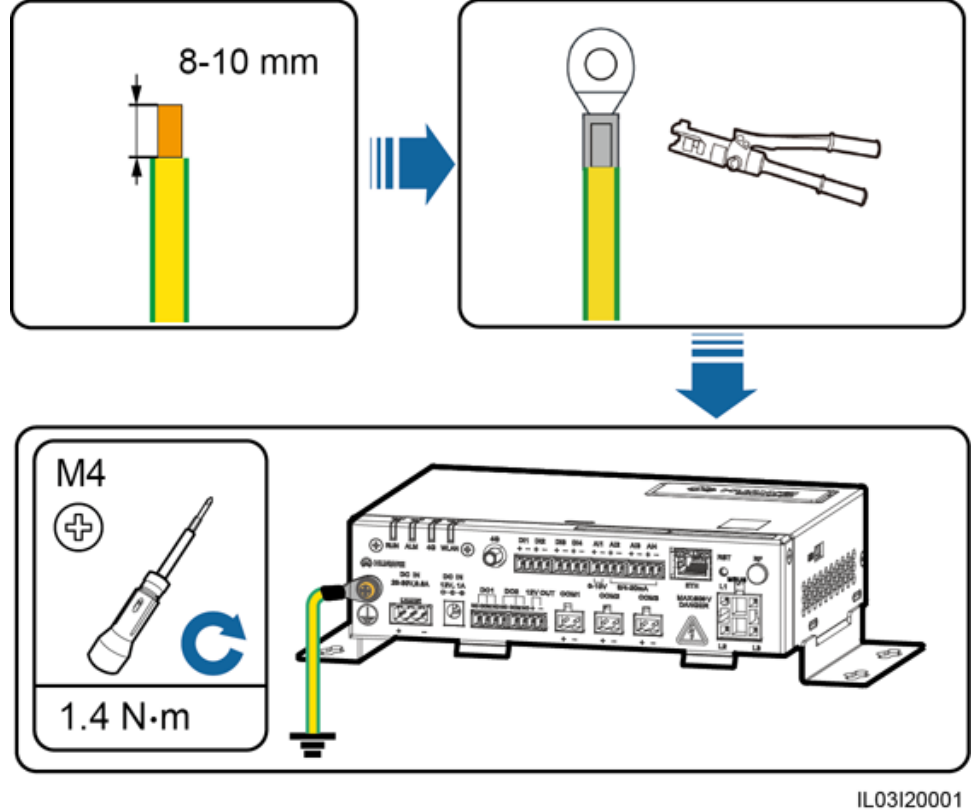

**----End**

## **4.3 Connecting an RS485 Communications Cable**

#### **Context**

- The SmartLogger can connect to RS485 communications devices such as the inverter, EMI, power meter, and PID module over COM ports.
- Ensure that RS485+ is connected to COM+ of the SmartLogger and RS485- is connected to the COM- of the SmartLogger.

#### **Figure 4-2** COM ports

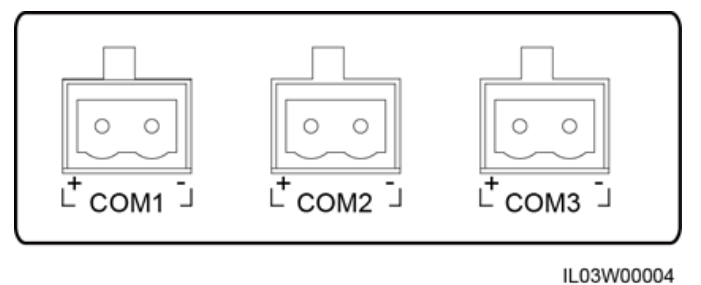

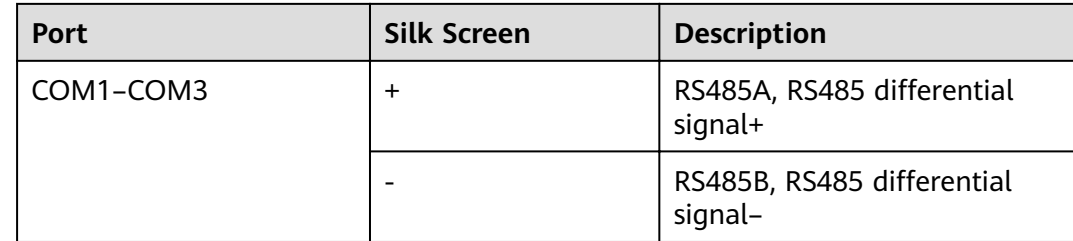

#### **Procedure**

**Step 1** Connect the RS485 communications cable.

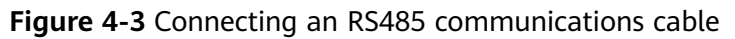

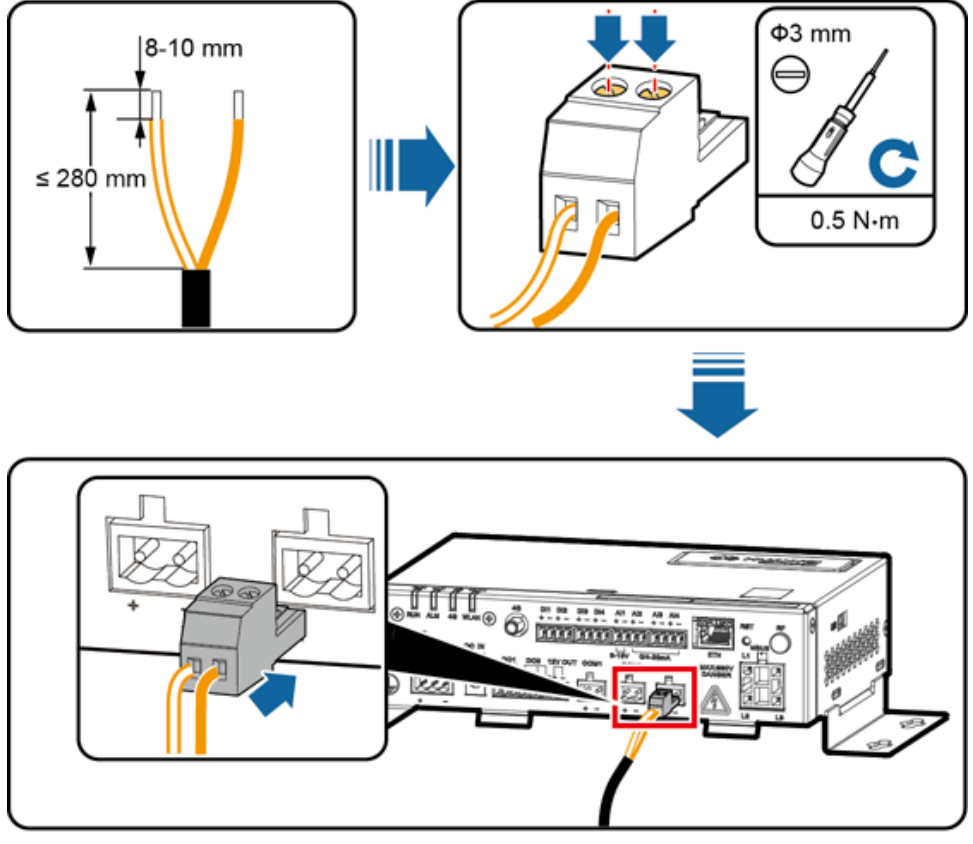

IL03I40002

**Step 2** If devices need to be cascaded, cascade the devices and then connect them to the SmartLogger.

#### **NOTICE**

- A maximum of 80 devices can connect to a single SmartLogger. You are advised to connect less than 30 devices to each RS485 route.
- The baud rate, communications protocol, and parity mode of all devices on an RS485 cascading link must be the same as those of the COM port on the SmartLogger.

<span id="page-30-0"></span>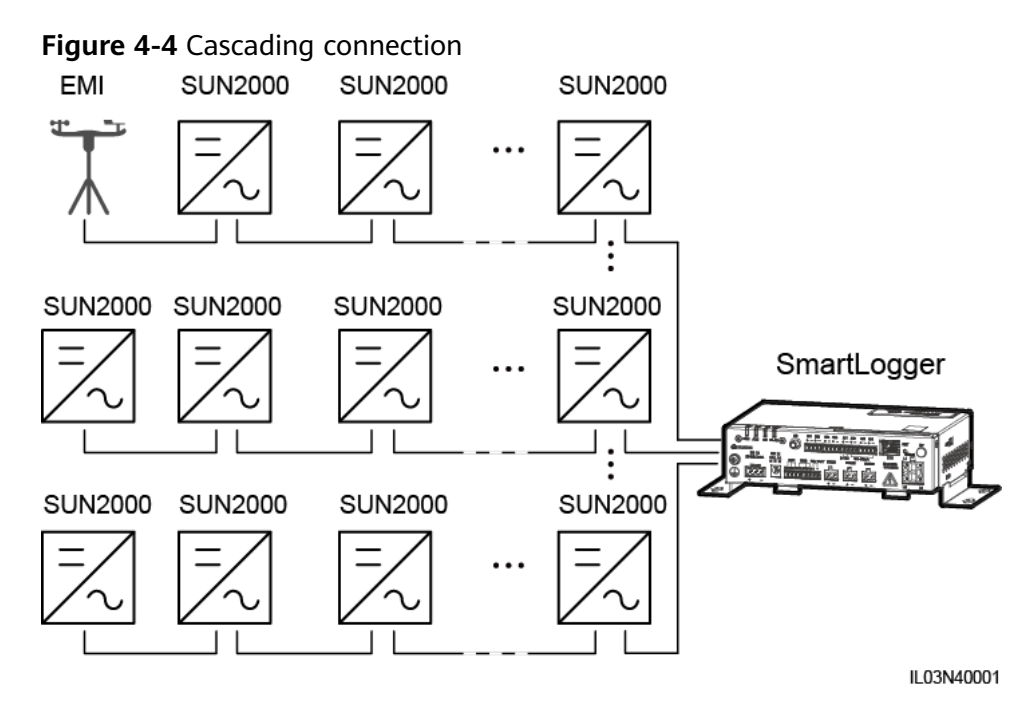

**----End**

## **4.4 Connecting an MBUS cable**

#### **Context**

If both the SmartLogger and the solar inverter support MBUS, the SmartLogger can be connected to the solar inverter through an AC power cable. In this case, you do not need to connect the RS485 communications cable to the solar inverter.

If the SmartLogger uses an AC power cable as the communications cable, an MCB and a knife fuse switch need to be installed to prevent device damage in the case of short circuits.

#### **Figure 4-5** MBUS networking

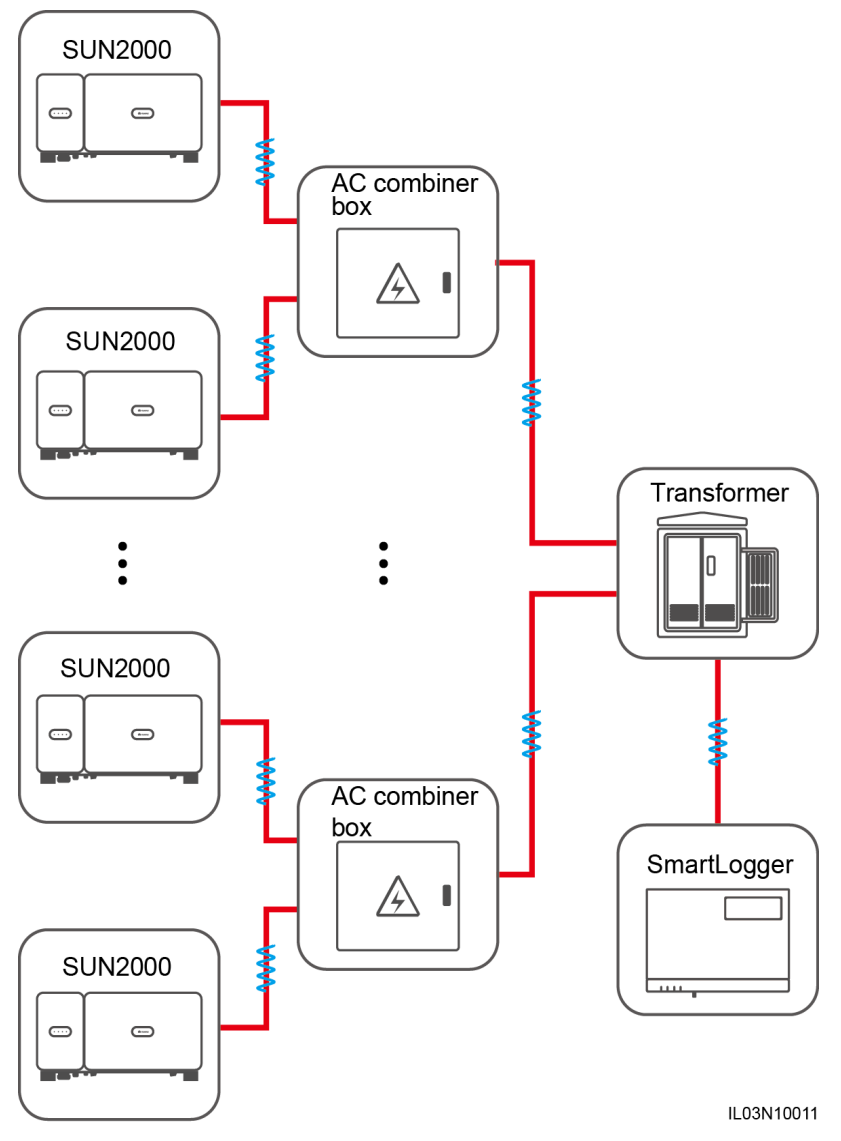

#### **Procedure**

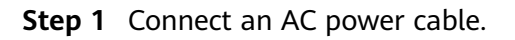

<span id="page-32-0"></span>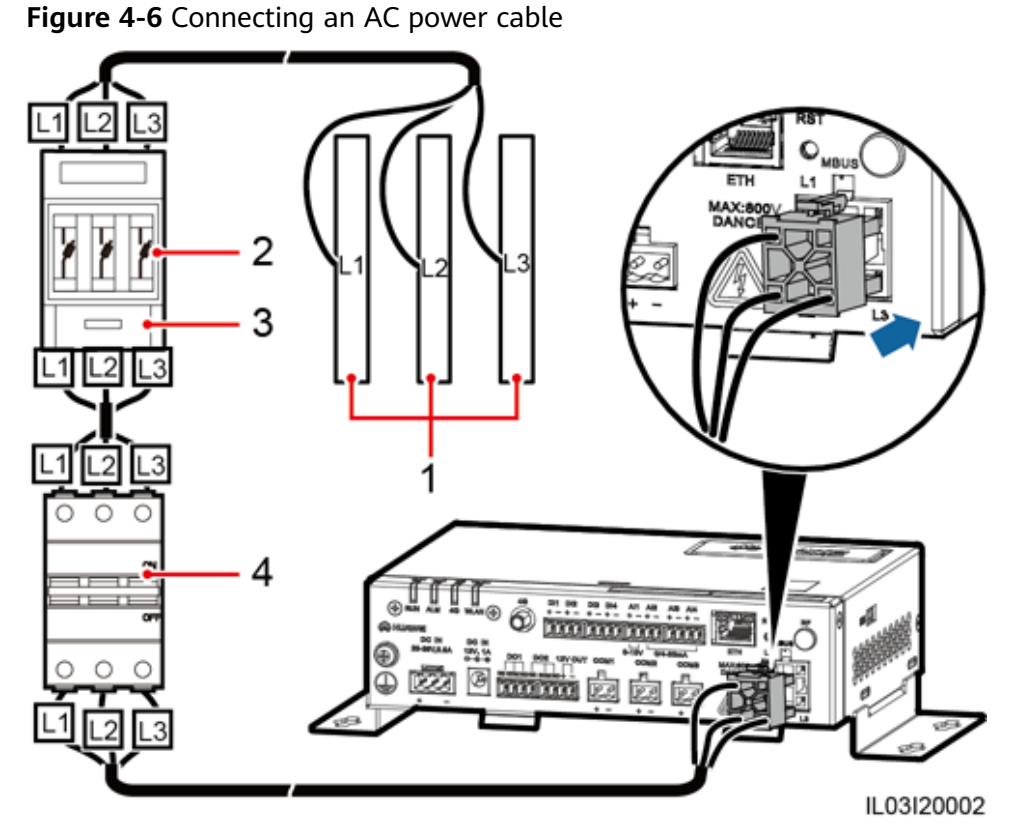

(1) Busbars L1, L2, and L3 of the transformer substation (2) Fuse (3) Knife fuse switch (4) MCB

**----End**

## **4.5 Connecting an AI Signal Cable**

#### **Context**

The SmartLogger can receive AI signals from devices including sensors and the environmental monitoring instrument (EMI) through AI ports. The signal transmission distance is recommended not to exceed 10 m.

**Figure 4-7** AI ports

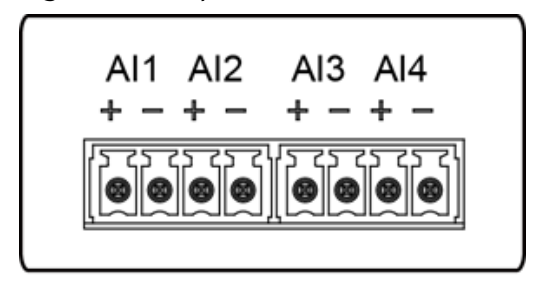

IL03W00011

<span id="page-33-0"></span>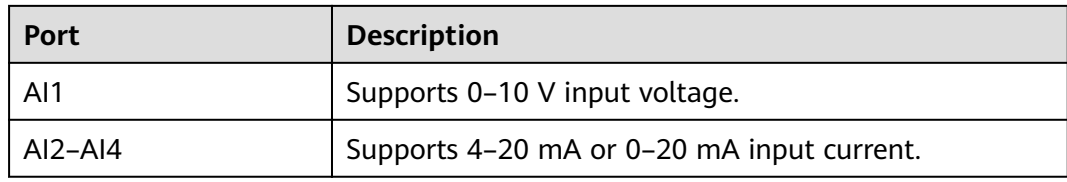

#### **Procedure**

**Step 1** Connect an AI signal cable.

**Figure 4-8** Connecting an AI signal cable

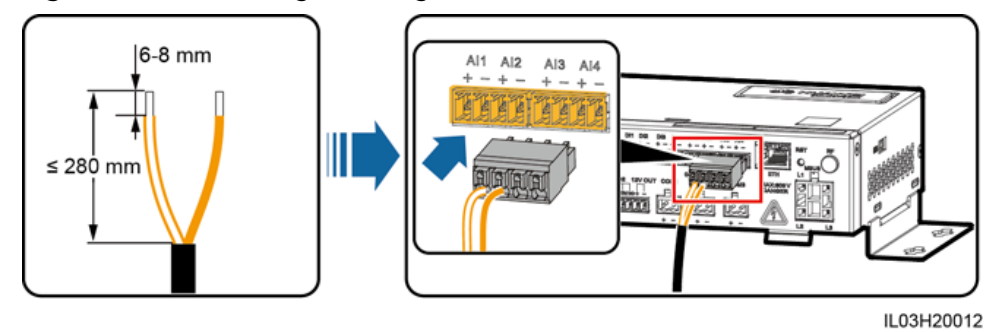

**----End**

## **4.6 Connecting a DI Signal Cable**

#### **Context**

The SmartLogger can receive DI signals from power grid scheduling and alarms through DI ports. It can only receive passive dry contact signals. It is recommended that the signal transmission distance be less than or equal to 10 m.

#### **Procedure**

**Step 1** Connect a DI signal cable.

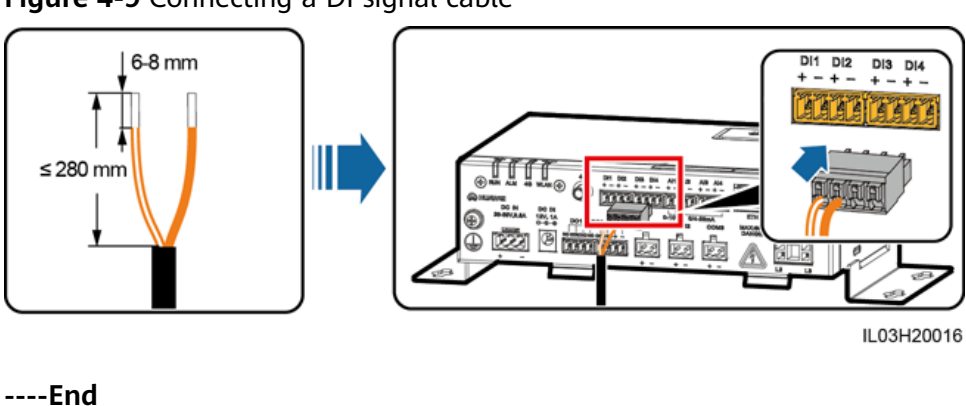

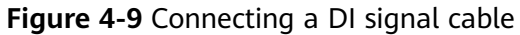

## <span id="page-34-0"></span>**4.7 Connecting a DO Signal Cable**

#### **Context**

The DO port supports a signal voltage of 12 V at most. NC and COM are normally closed contacts, and NO and COM are normally open contacts. It is recommended that the signal transmission distance be less than or equal to 10 m.

#### **Procedure**

**Step 1** Connect a DO signal cable.

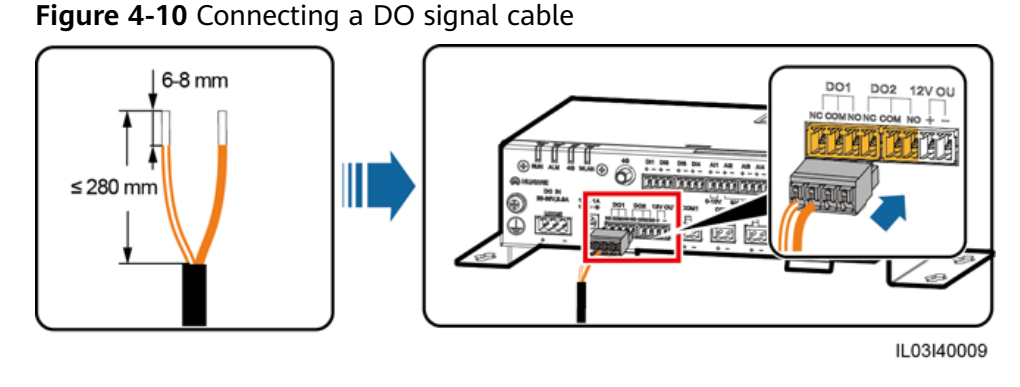

**----End**

## **4.8 Connecting an Ethernet Cable**

#### **Context**

The SmartLogger can connect to an Ethernet switch, router, or computer over an Ethernet cable.

#### **Procedure**

**Step 1** Connect an Ethernet cable.

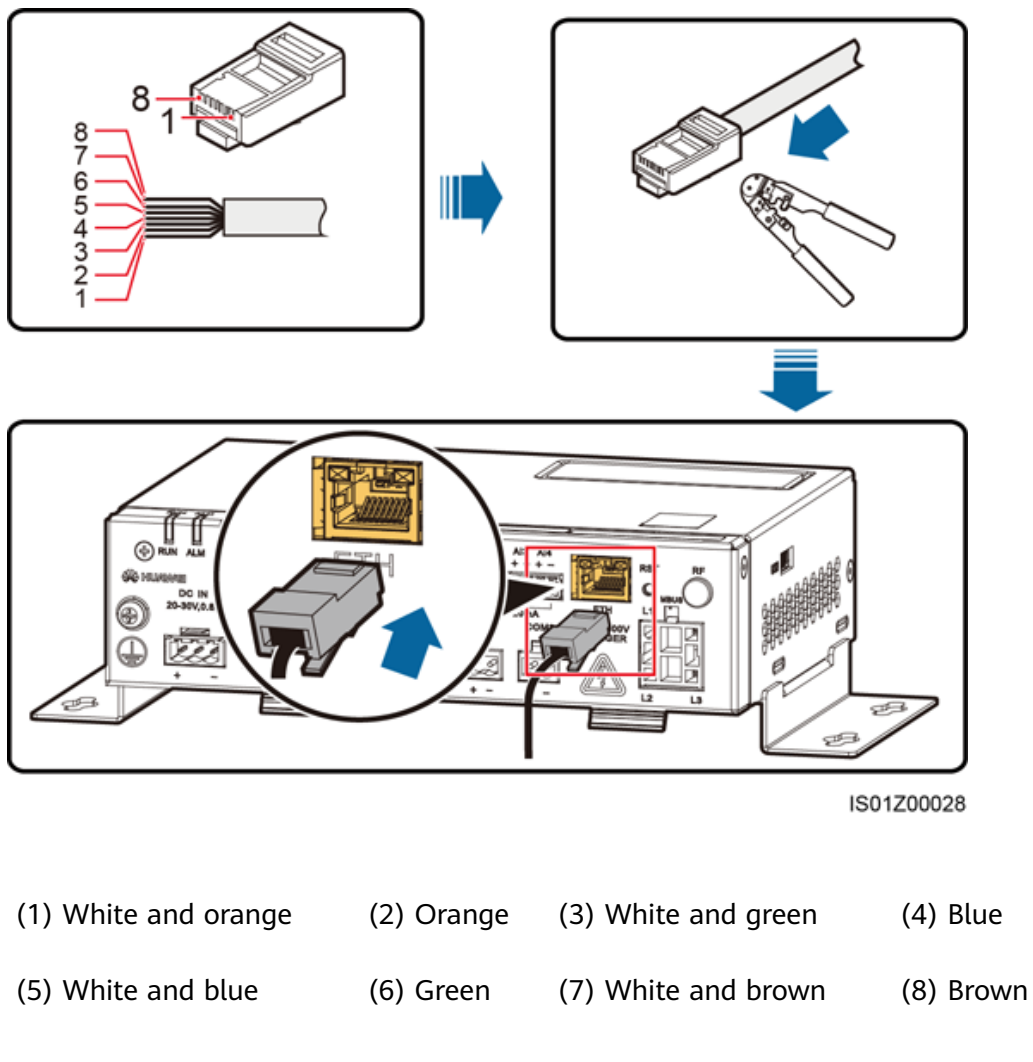

<span id="page-35-0"></span>**Figure 4-11** Connecting an Ethernet cable

**----End**

## **4.9 Installing a SIM Card and a 4G Antenna**

#### **Context**

The SmartLogger provides the 4G wireless communication function. A SIM card of the local carrier can be inserted for dial-up access.

Prepare a standard SIM card (dimensions: 25 mm x 15 mm; capacity  $\geq$  64 KB)

| Monthly Traffic Requirement of the SIM   Traffic Baseline<br>Card |                          |                                  |  |
|-------------------------------------------------------------------|--------------------------|----------------------------------|--|
| Solar                                                             | 10 MB + 4 MB x Number of | • Device performance data can be |  |
| Inverter                                                          | solar inverters          | updated every 5 minutes.         |  |

**Table 4-1** SIM card traffic description
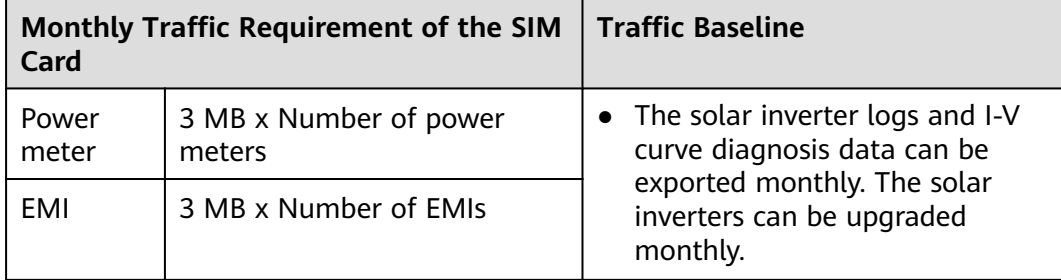

# **Procedure**

**Step 1** Insert a SIM card into the SIM card slot.

## **NOTICE**

- When installing the SIM card, determine its installation direction based on the silk screen and arrow on the card slot.
- Press the SIM card in place to lock it. In this case, the SIM card is correctly installed.
- When removing the SIM card, push it inward to eject it.

**Step 2** Install the antenna.

**Figure 4-12** Installing the SIM card and antenna

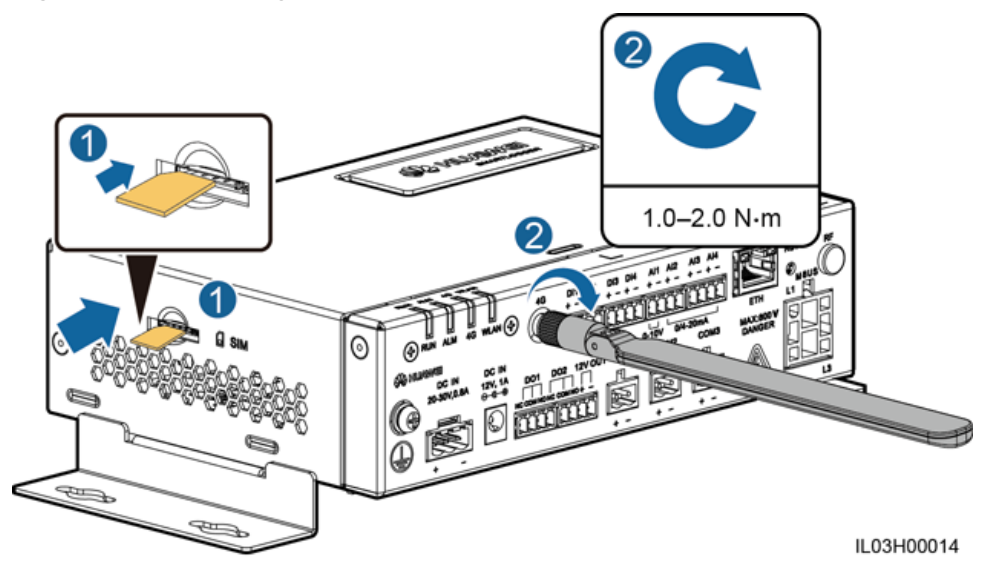

**----End**

# **5 System Operation**

# **5.1 Check Before Power-On**

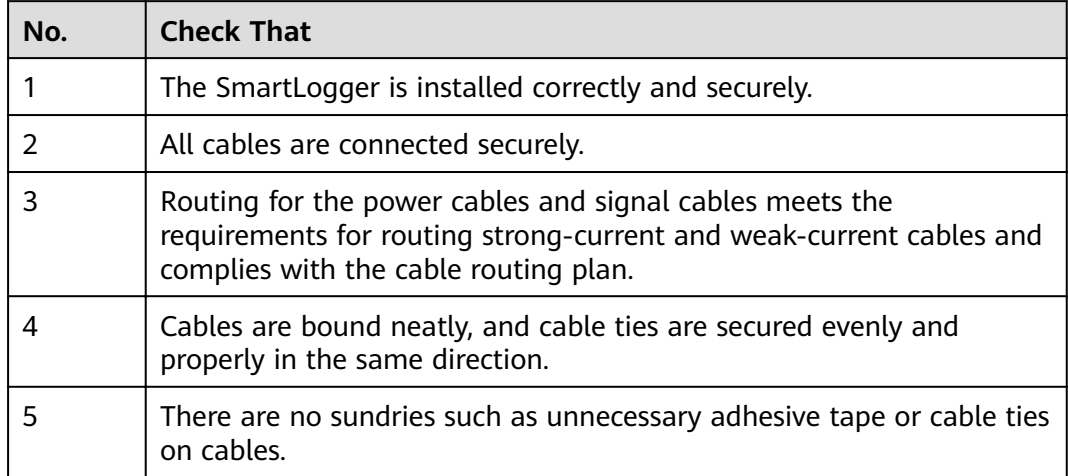

# **5.2 Powering On the System**

**Step 1** Connect the input power cable.

● **Method 1**: When a power adapter is used, connect the power adapter cable and turn on the switch on the AC socket side.

## $\Box$  Note

- The rated input of the power adapter is 100–240 V AC, 50/60 Hz.
- Select an AC socket that matches the power adapter.

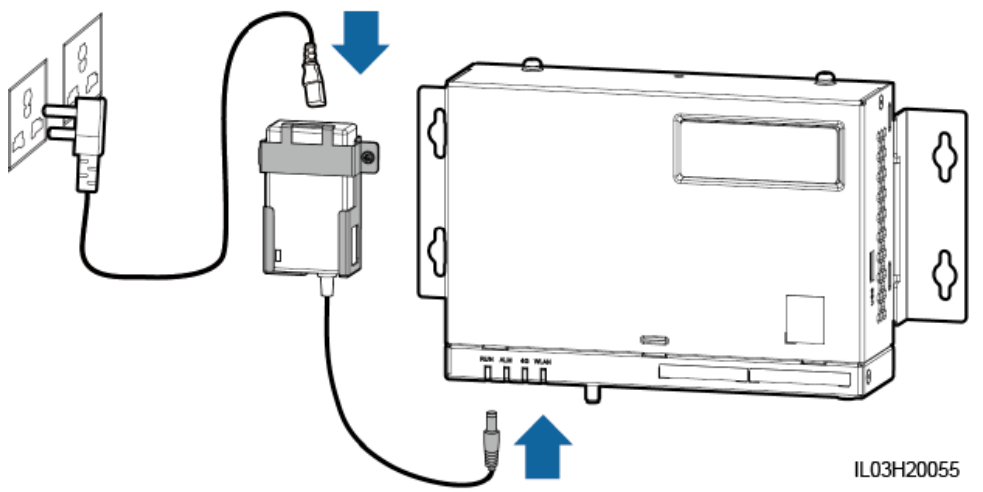

**Figure 5-1** Supplying power through a power adapter

**Method 2**: When a DC power supply is used, connect the cable between the DC power supply and the SmartLogger. Then, turn on the upstream power switch of the DC power supply.

**Figure 5-2** Supplying power through a DC power supply

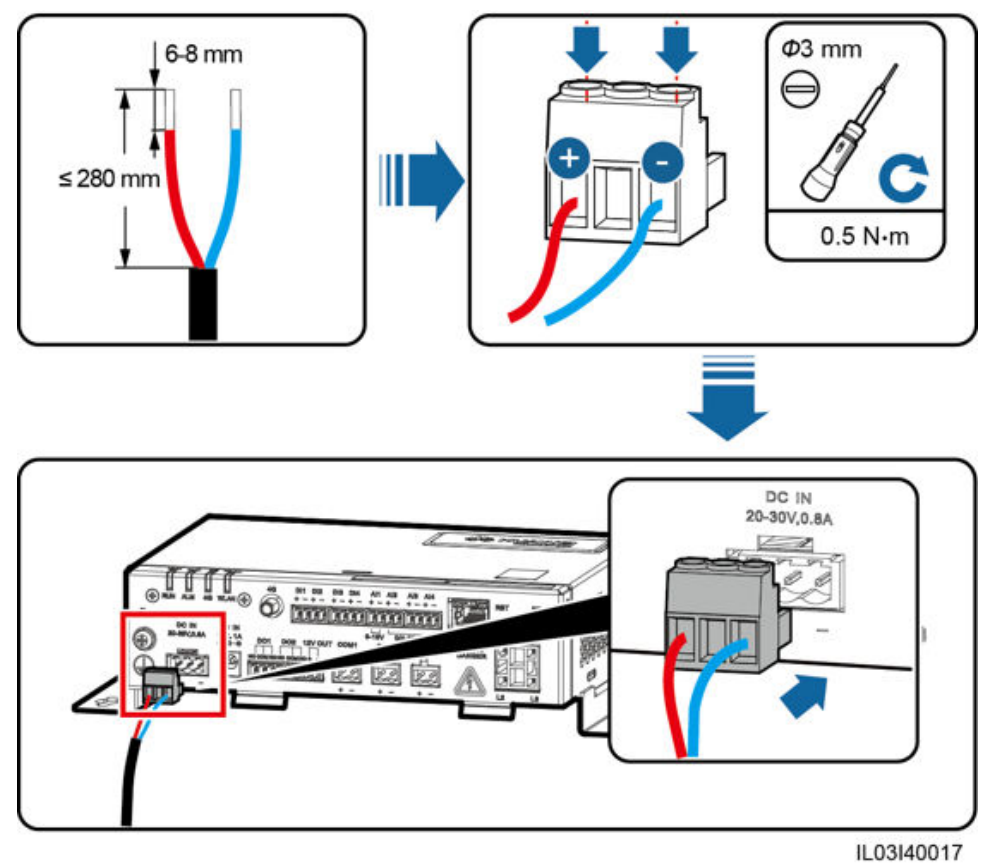

**Step 2** When MBUS is used for communication, turn on all the upstream switch of the AC power cable

**----End**

# **6 WebUI Operations**

# **6.1 Introduction to WebUI**

### **NOTICE**

- The web software version corresponding to the WebUI snapshots in this document is SmartLogger V100R002C00SPC020. The snapshots are for reference only.
- The parameter names, value ranges, and default values are subject to change. The actual display prevails.
- Delivering a resart, factory reset, shutdown, or upgrade command to the solar inverters may cause power grid connection failure, which affects the energy yield.
- Only professionals are allowed to set the grid parameters, protection parameters, feature parameters, and power adjustment parameters of the solar inverters. If the grid parameters, protection parameters and feature parameters are incorrectly set, the solar inverters may not connect to the power grid. If the power adjustment parameters are incorrectly set, the solar inverters may not connect to the power grid as required. In these cases, the energy yield will be affected.
- Only professionals are allowed to set the power grid scheduling parameters of the SmartLogger. Incorrect settings may cause the PV plant to fail to connect to the power grid as required, which affects the energy yield.

# **6.1.1 WebUI Layout**

# **Figure 6-1** WebUI layout

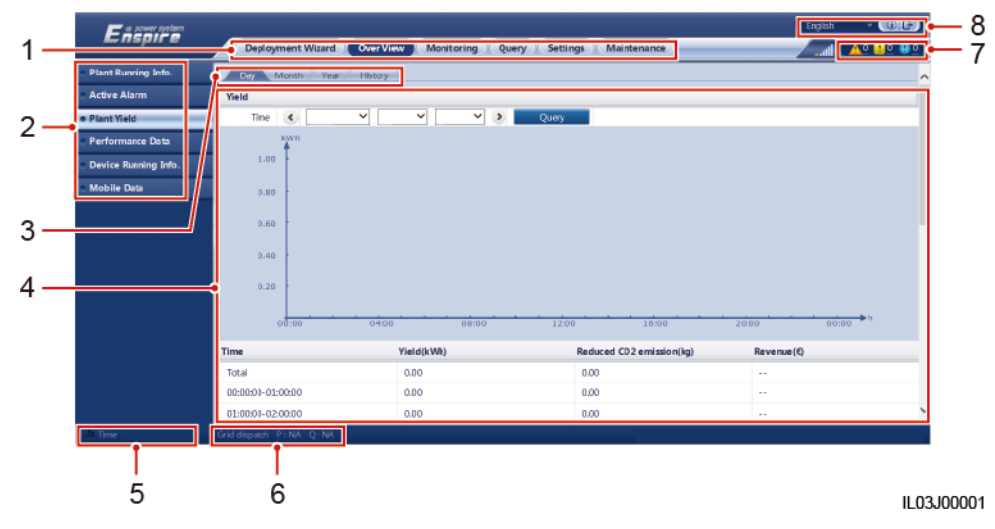

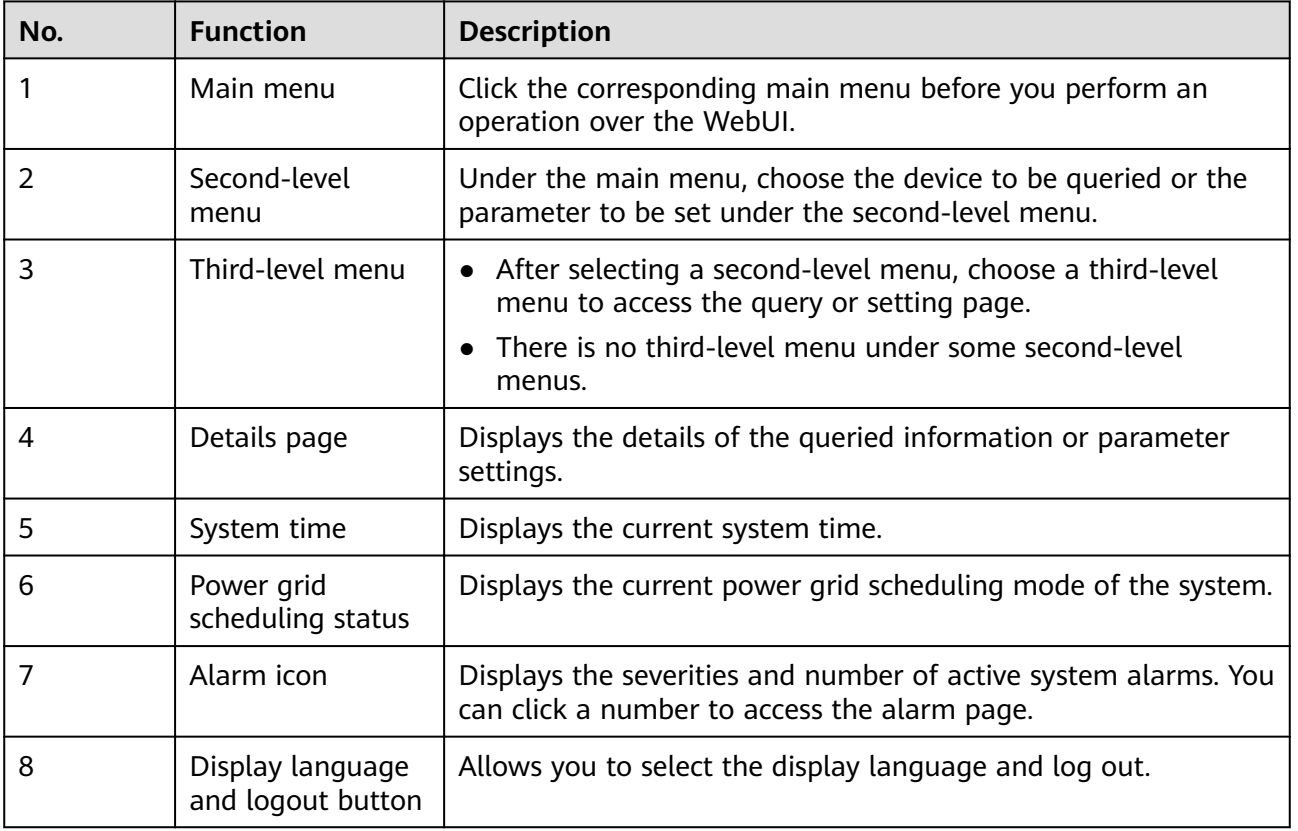

# **6.1.2 Icon Description**

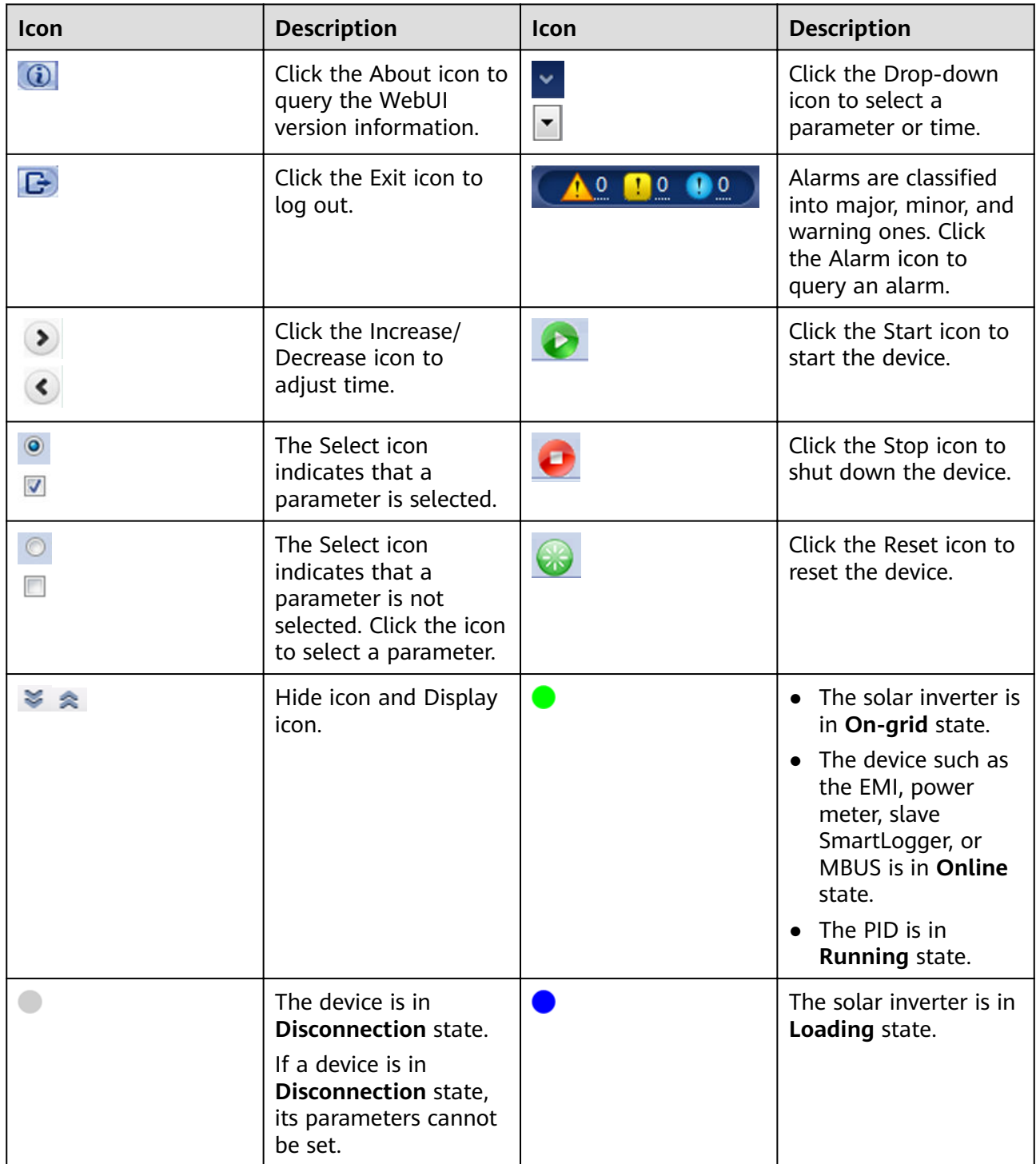

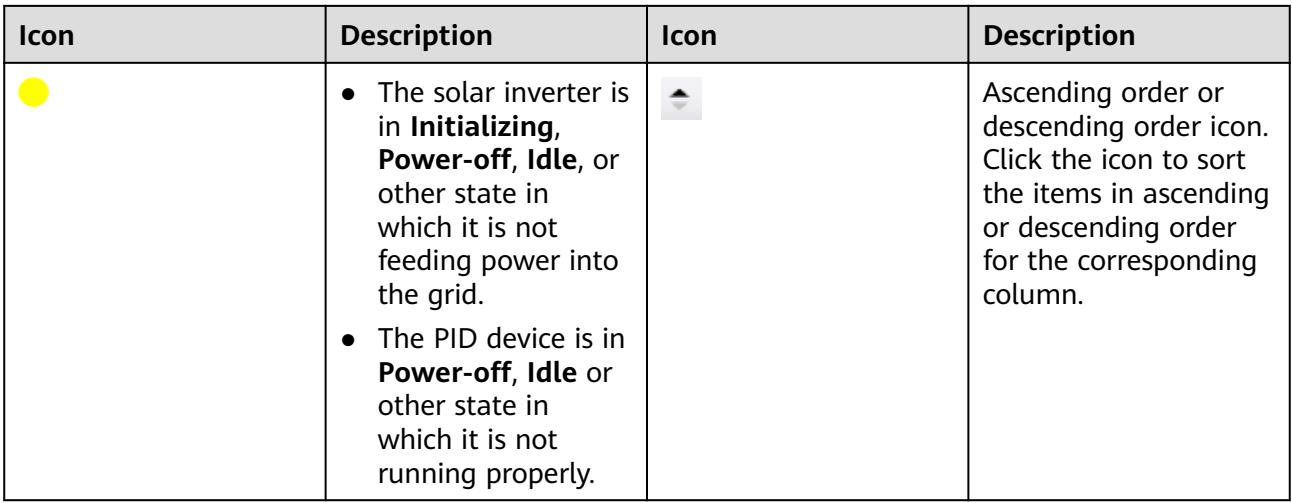

# **6.1.3 WebUI Menu**

# $\Box$  Note

- ● indicates that the user has permission to operate the menu.
- ○ indicates that the user does not have permission to operate the menu.

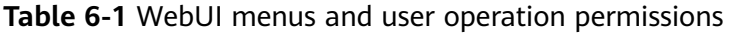

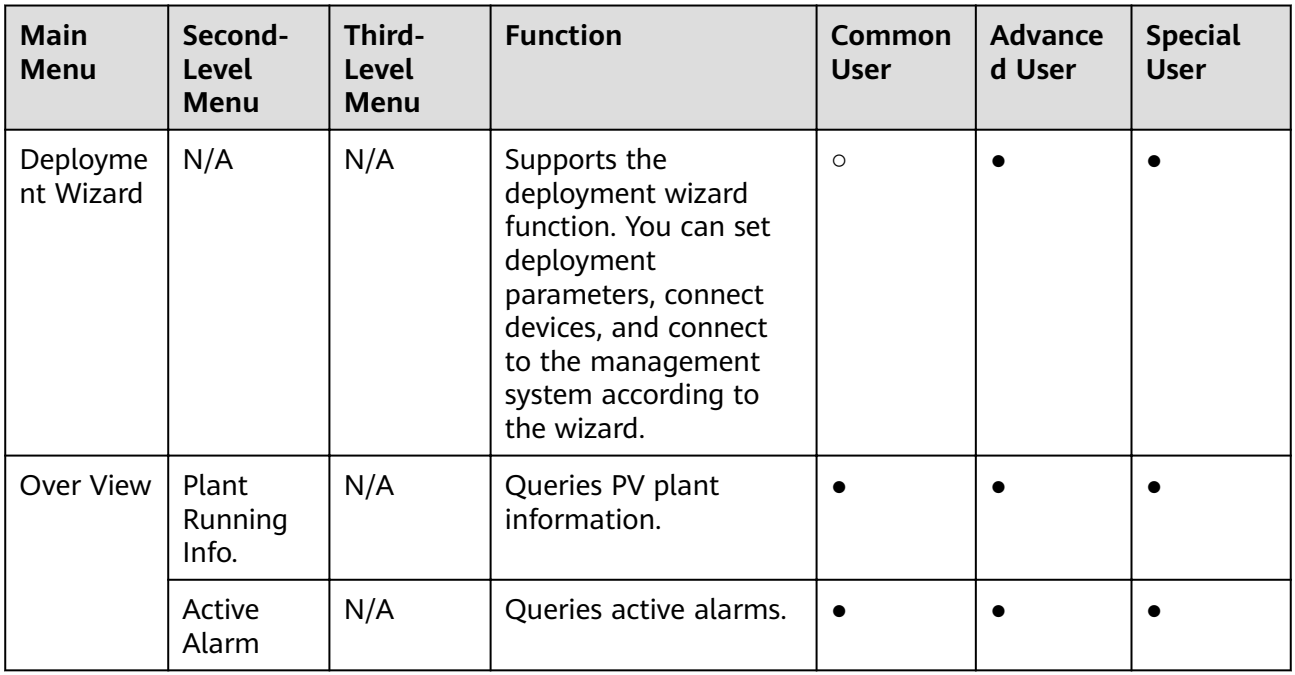

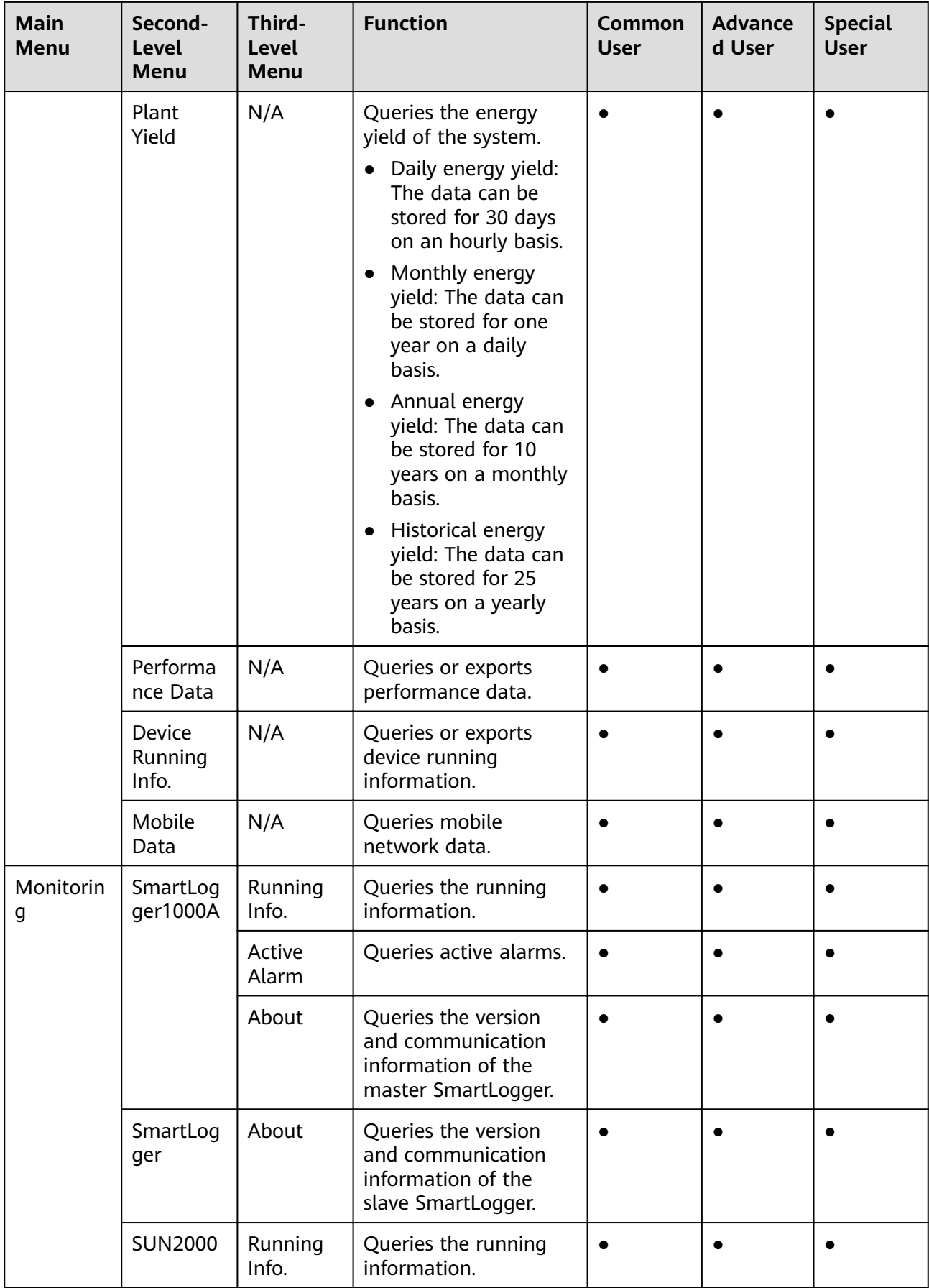

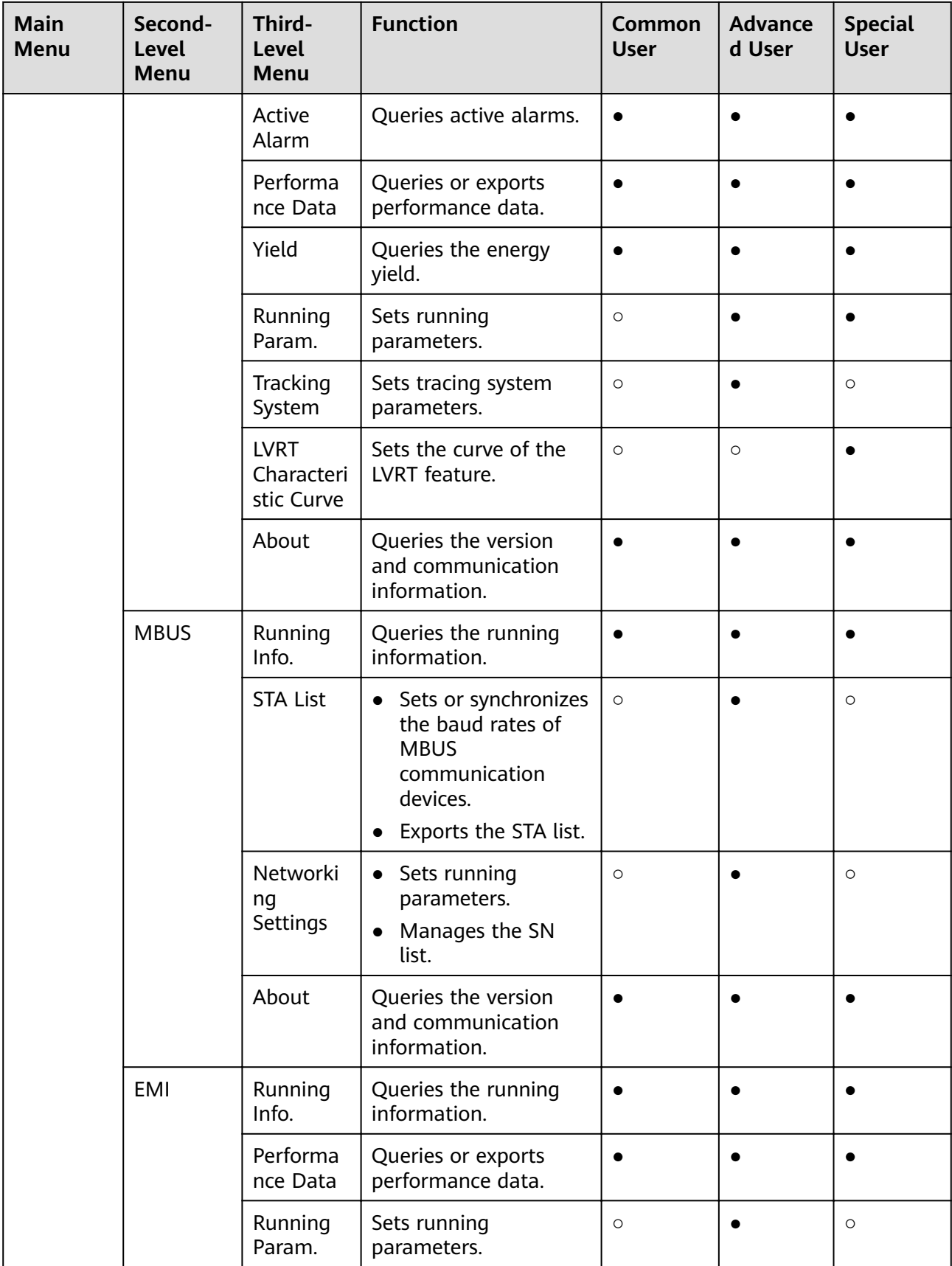

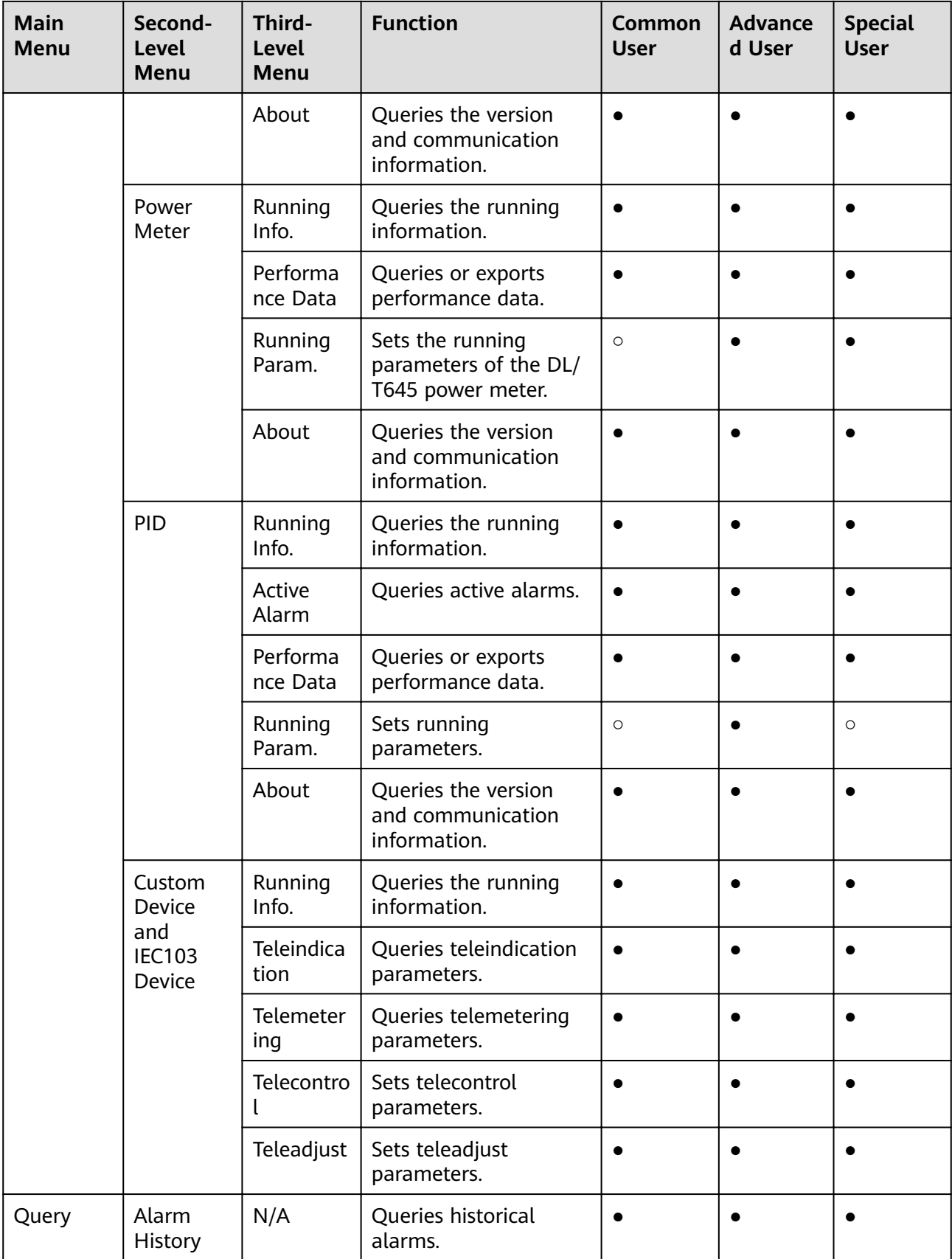

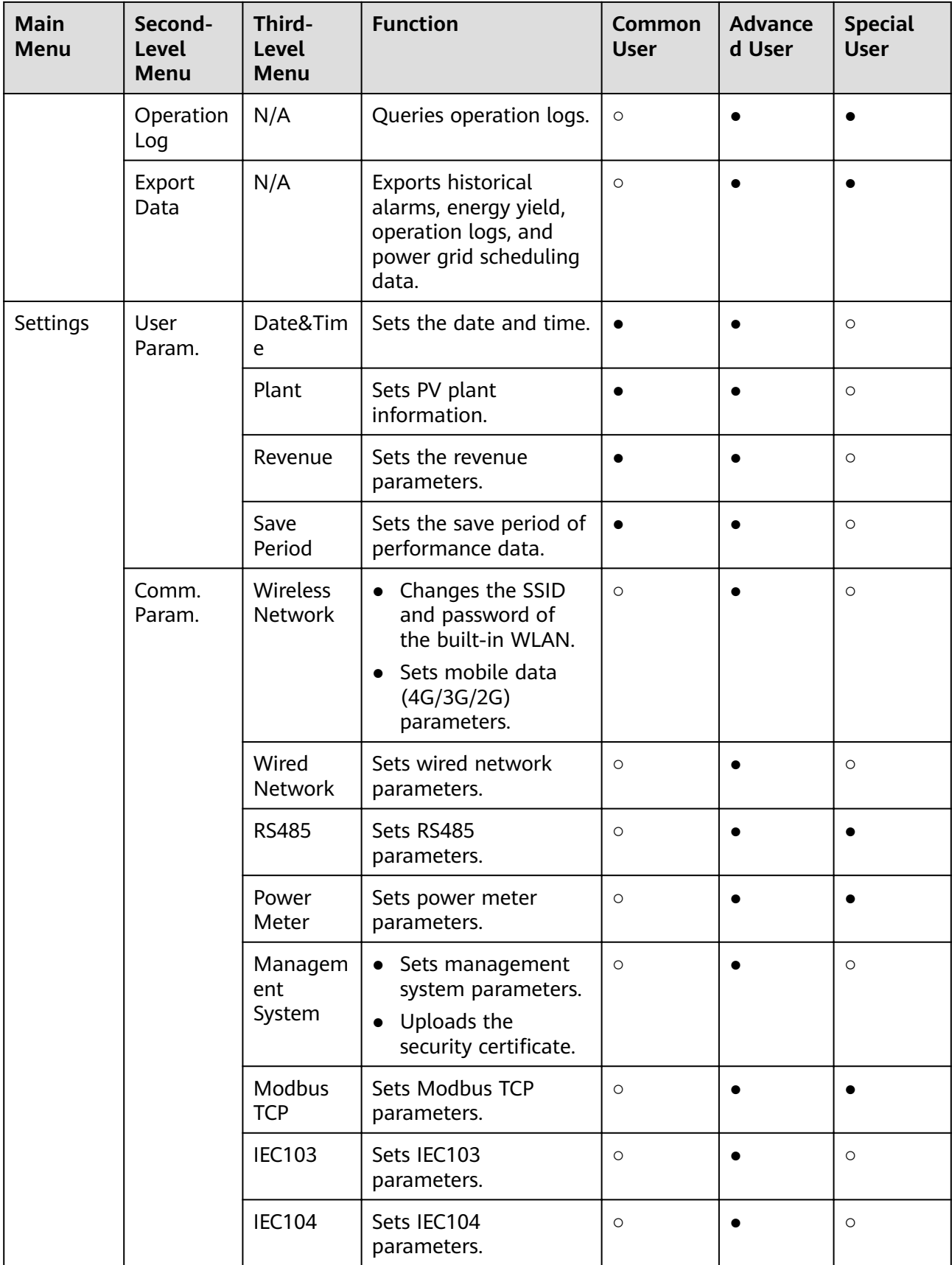

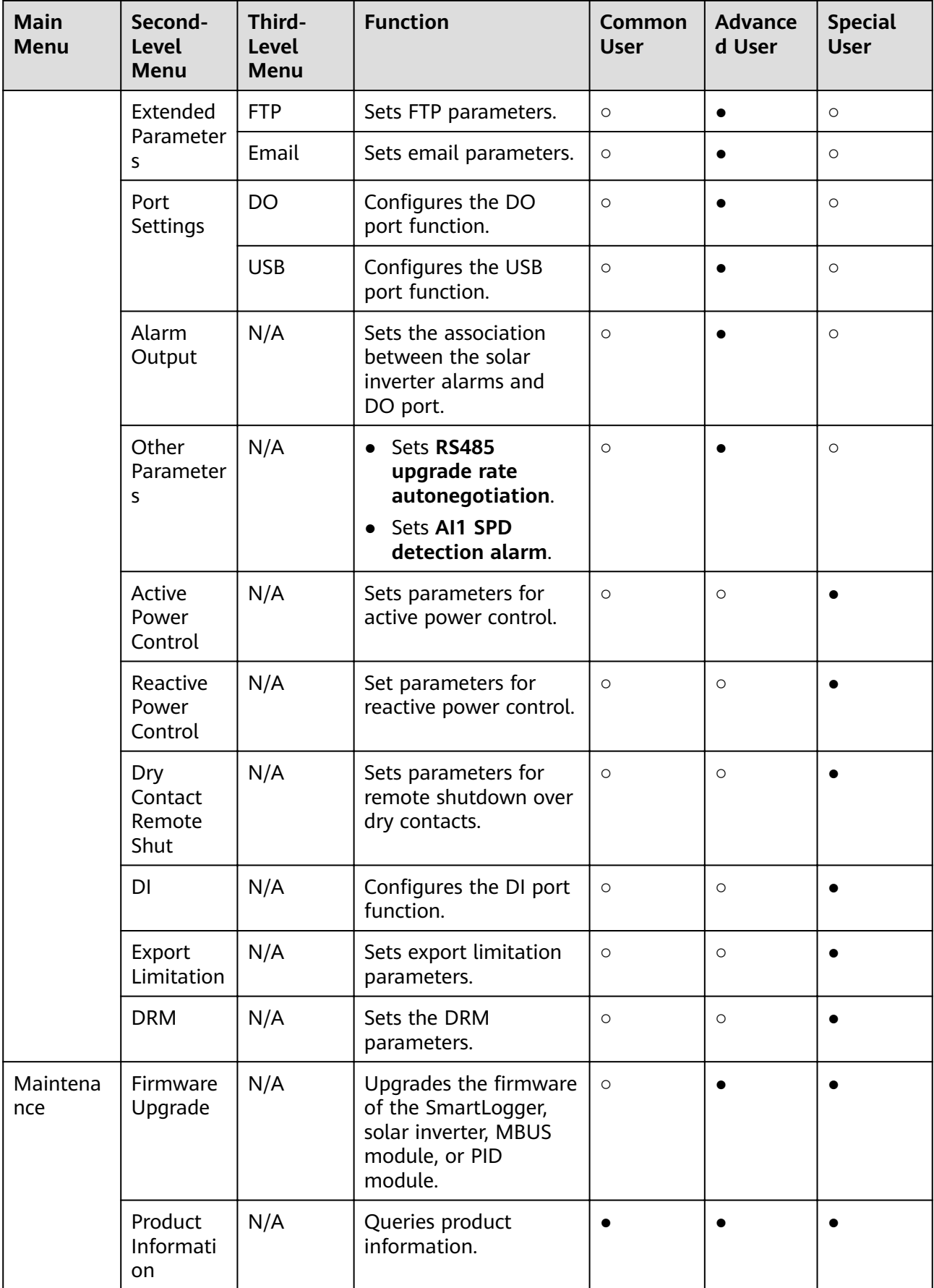

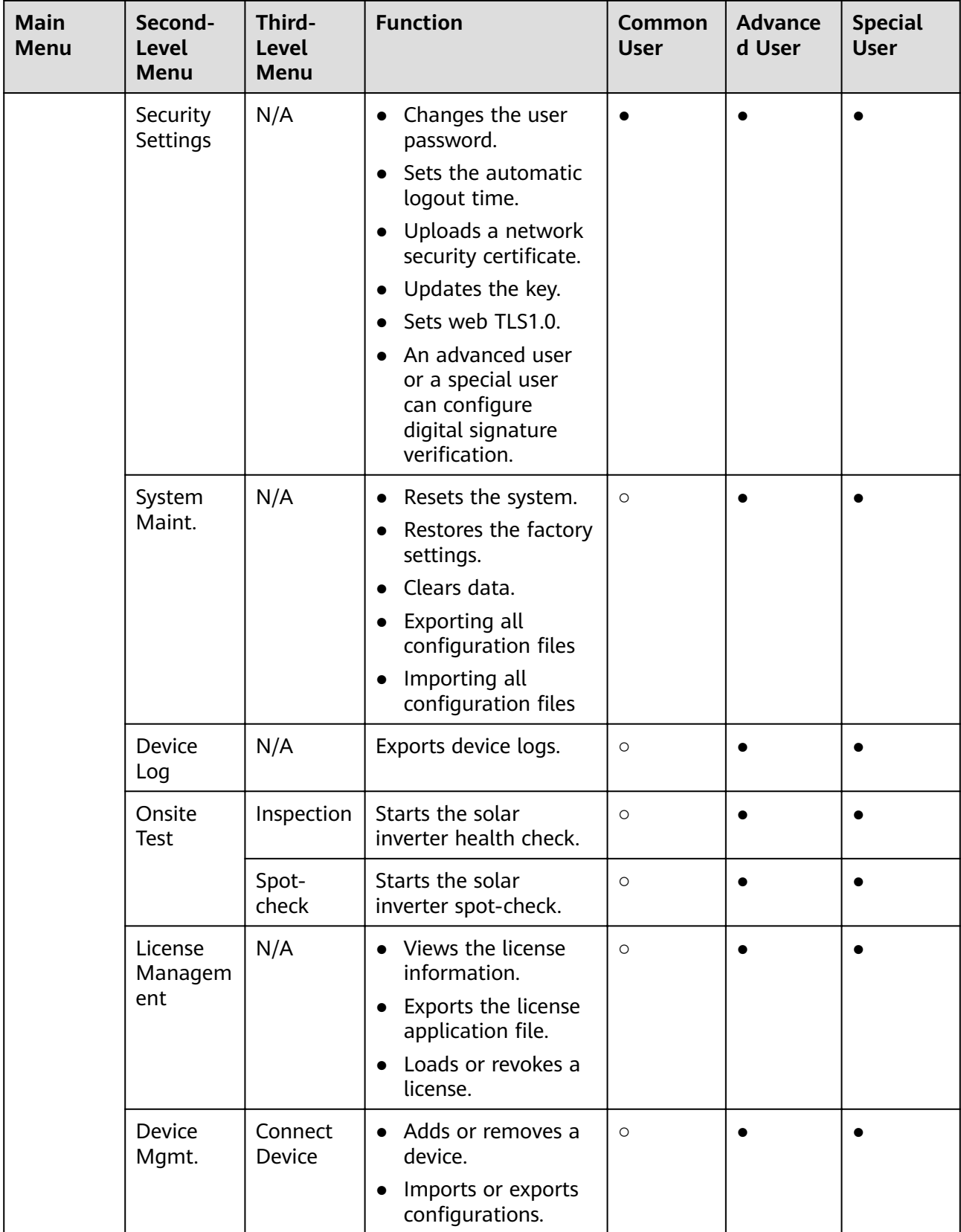

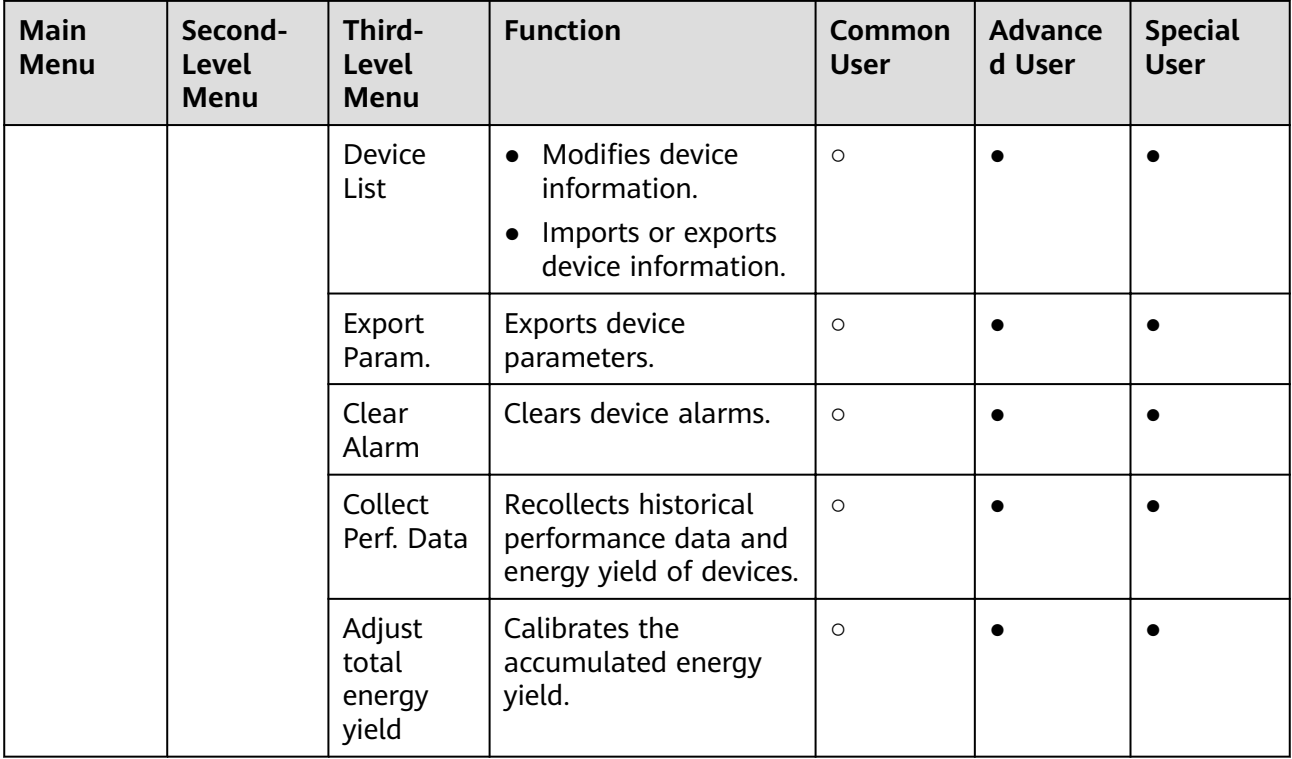

# $\Box$  Note

The third-level menu varies with the device model and grid code. The displayed menu prevails.

# **6.2 Device Commissioning**

# **Prerequisites**

- Device and cable installation has been checked according to PV plant specifications and requirements.
- The PV plant devices and SmartLogger are powered on.
- You have obtained the IP address of the SmartLogger as well as the user name and password used for logging in to the WebUI.

# **Context**

After installing or replacing a device or SmartLogger, you need to set device parameters and add the device.

# **6.2.1 Preparations and WebUI Login**

# **Prerequisites**

- The operating system of Windows 7 or later is supported.
- Browser: Chrome52, Firefox58, Internet Explorer 11 or later is recommended.

# **Procedure**

- **Step 1** Connect the network cable between the network port on the PC and the ETH port on the SmartLogger.
- **Step 2** Set the IP addresses of the PC and SmartLogger in the same network segment.

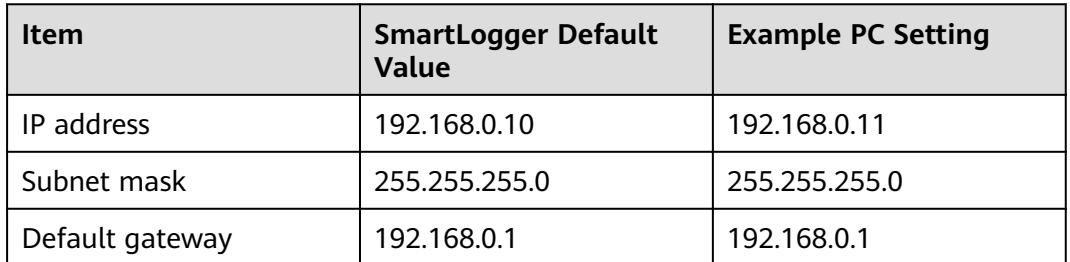

**Step 3** Set LAN parameters.

### **NOTICE**

- If the SmartLogger is connected to a local area network (LAN) and a proxy server has been set, you need to cancel the proxy server settings.
- If the SmartLogger is connected to the Internet and the PC is connected to the LAN, do not cancel the proxy server settings.
- 1. Open Internet Explorer.
- 2. Choose **Tools** > **Internet Options**.
- 3. Click the **Connections** tab and then click **LAN settings**.
- 4. Clear **Use a proxy server for your LAN**.

### **Figure 6-2** LAN settings

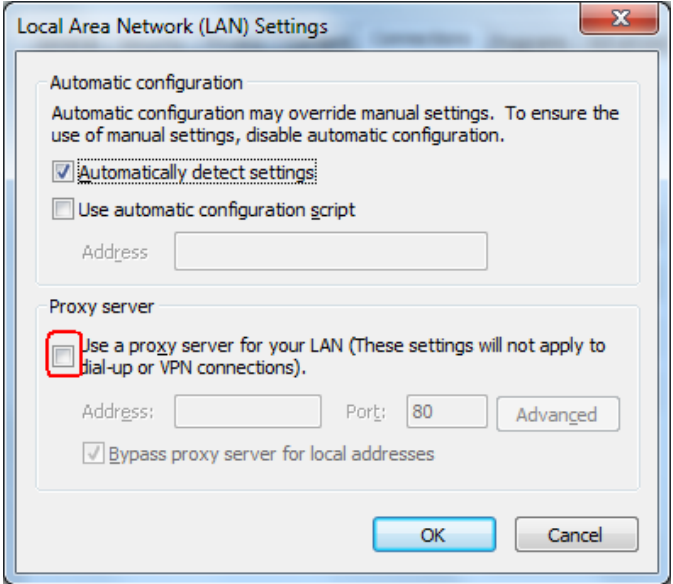

- 5. Click **OK**.
- **Step 4** Log in to the SmartLogger WebUI.
	- 1. In the address box of a browser, enter **https://XX.XX.XX.XX** (XX.XX.XX.XX is the IP address of the SmartLogger) and press **Enter**. The login page is displayed.

If you log in to the WebUI for the first time, a security risk warning is displayed. Click **Continue to this website** to log in to the WebUI.

### $\cap$  NOTE

- It is recommended that users use their own certificates. If the certificate is not replaced, the security risk warning will be displayed during each login.
- After logging in to the WebUI, you can import a certificate under **Maintenance** > **Security Settings > Network Security Certificate.**
- The imported security certificate needs to be bound to the SmartLogger IP address. Otherwise, the security risk warning will still be displayed during login.

### **Figure 6-3** Security risk warning

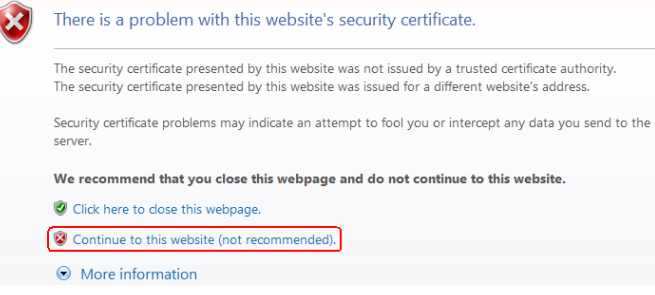

2. Specify **Language**, **User Name**, and **Password**, and click **Log In**.

### **Figure 6-4** Login page

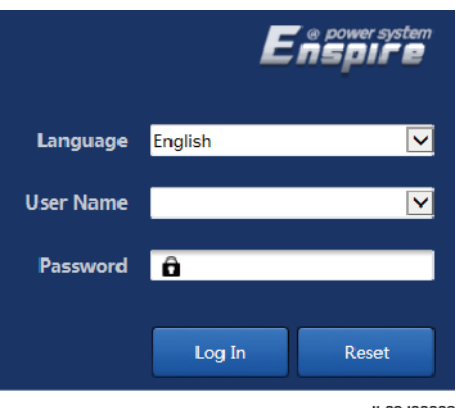

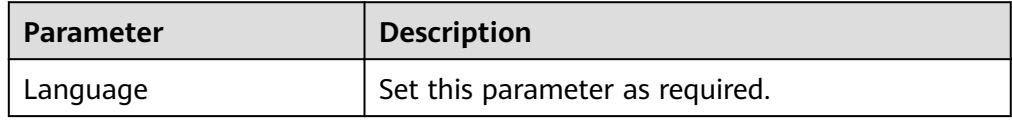

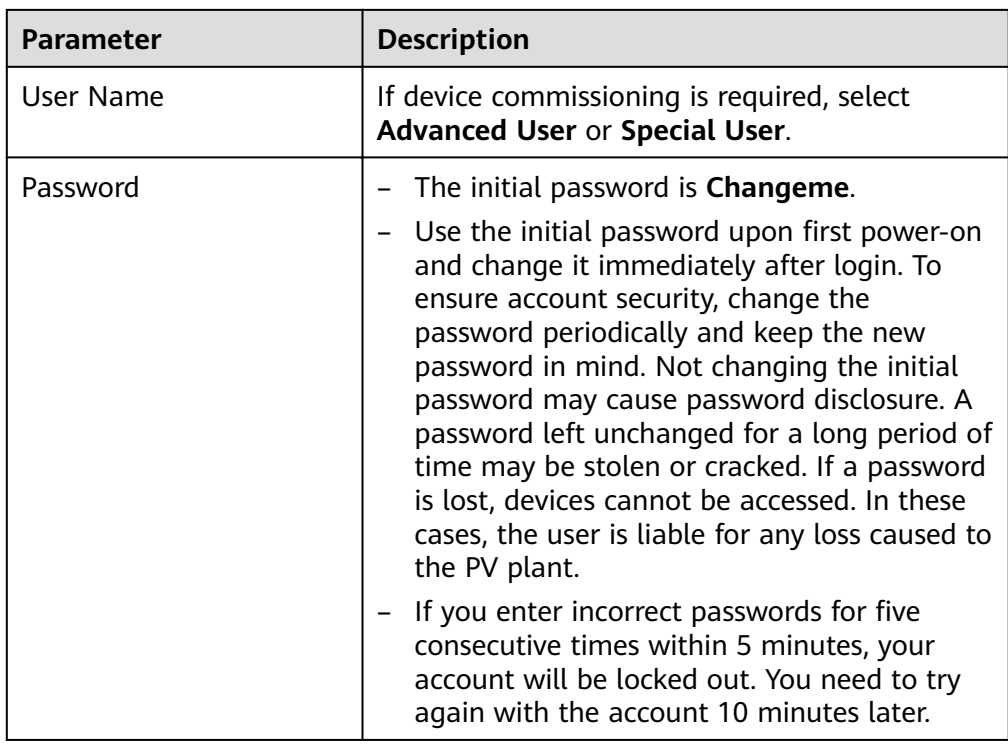

**----End**

# **Follow-up Procedure**

If any page is blank or a menu cannot be accessed after you log in to the WebUI, clear the cache, refresh the page, or log in again.

# **6.2.2 Performing Deployment Wizard**

### **Context**

The SmartLogger supports the deployment wizard for configuring basic SmartLogger parameters, connecting Huawei devices, power meters, and EMIs, configuring Huawei NMS, and interworking with third-party devices.

# **Procedure**

- **Step 1** Log in as **Advanced User** or **Special User** to access the deployment wizard page.
- **Step 2** Set parameters as prompted. For details, click **Help** on the page.

### $\Box$  note

When setting parameters, click **Previous**, **Next**, and **Skip** as required.

### **Figure 6-5** Deployment wizard

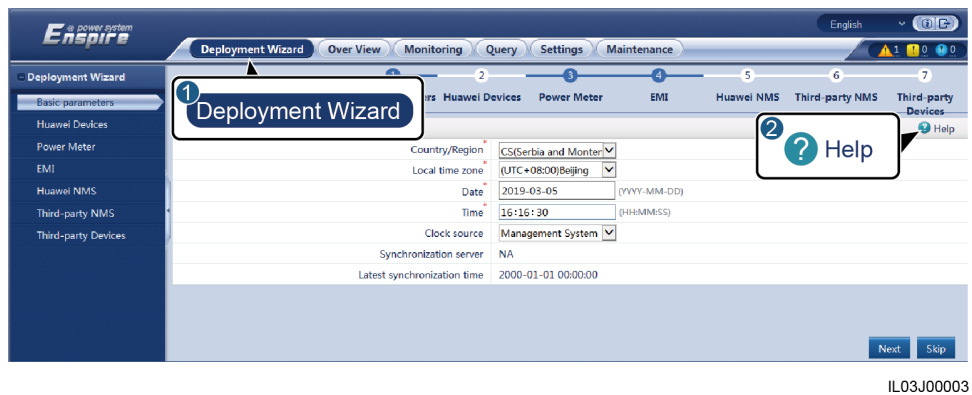

**Step 3** After setting parameters, click **Finish**.

**----End**

# **6.3 Parameter Settings**

### **NOTICE**

- If the parameters listed in this section have been set in **Deployment Wizard**, ignore the settings for these parameters.
- If the PV plant does not contain certain devices, such as electricity meters, EMIs, IEC103 devices, and custom devices, ignore the corresponding settings.
- You are advised to log in as **Advanced User** and set related parameters.

# **6.3.1 Setting User Parameters**

Log in as **Common User** or **Advanced User**, set user parameters, and click **Submit**.

**Figure 6-6** Setting user parameters

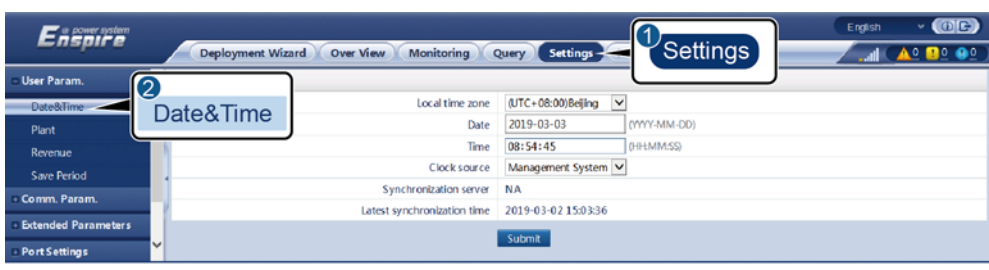

# **Date&Time**

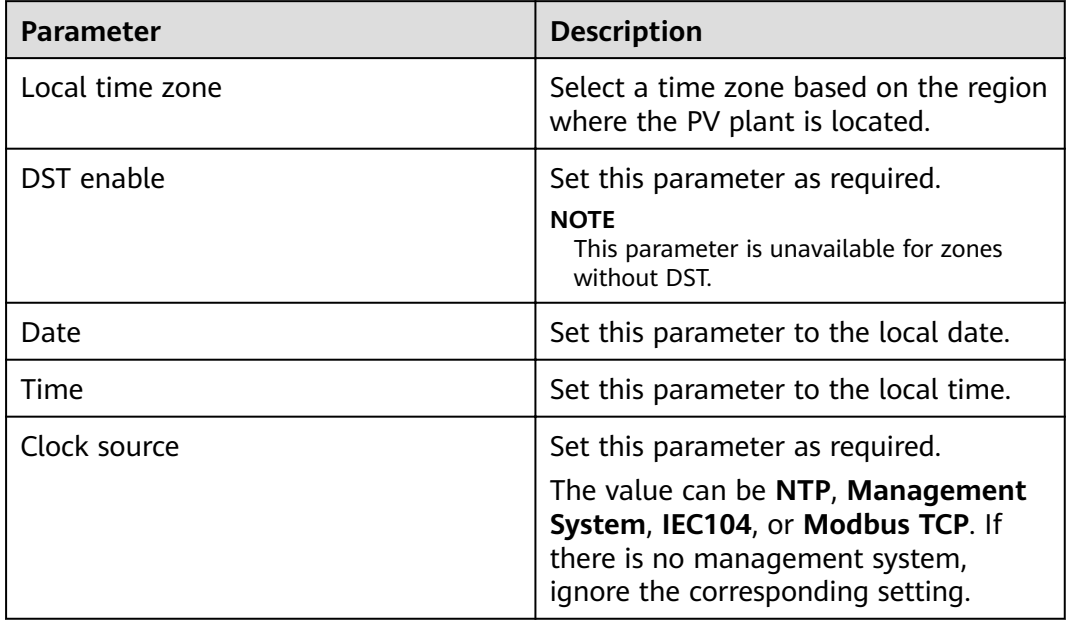

# **NOTICE**

- After the date and time are set, the date and time of all the inverters connected to the SmartLogger are updated accordingly. Ensure that the settings are correct.
- Changing the date and time affects the recording of system energy yield and performance data. Do not change the time zone or system time unless necessary.

# **Plant**

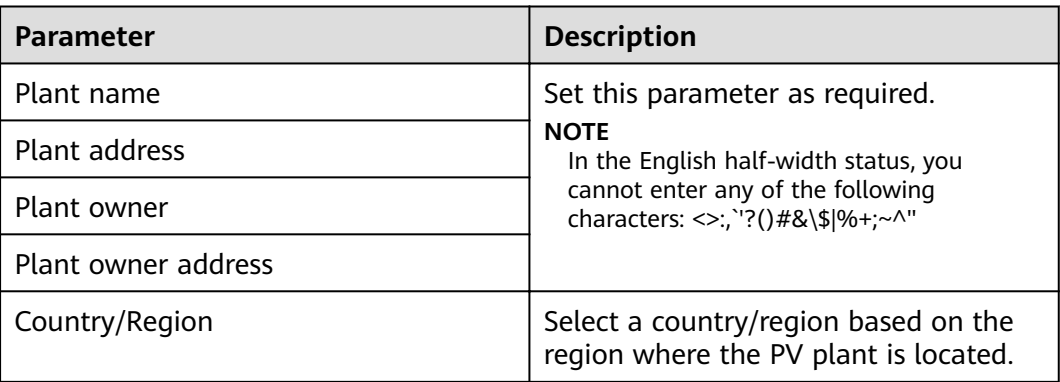

# **Revenue**

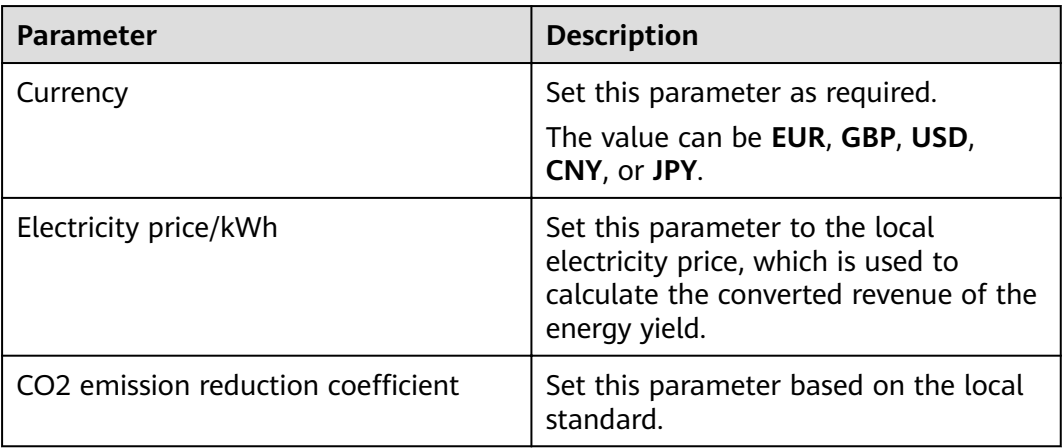

# **Save Period**

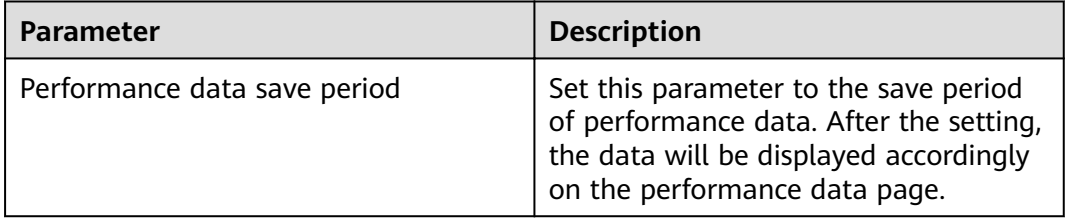

# **6.3.2 Setting Parameters for Connecting to the Management System**

# **Procedure**

**Step 1** Log in as **Advanced User** and set up a network connection.

● **Method 1**: If the SmartLogger connects to the management system over the 4G/3G/2G network, set mobile data parameters and click **Submit**.

### **Figure 6-7** Setting mobile data parameters

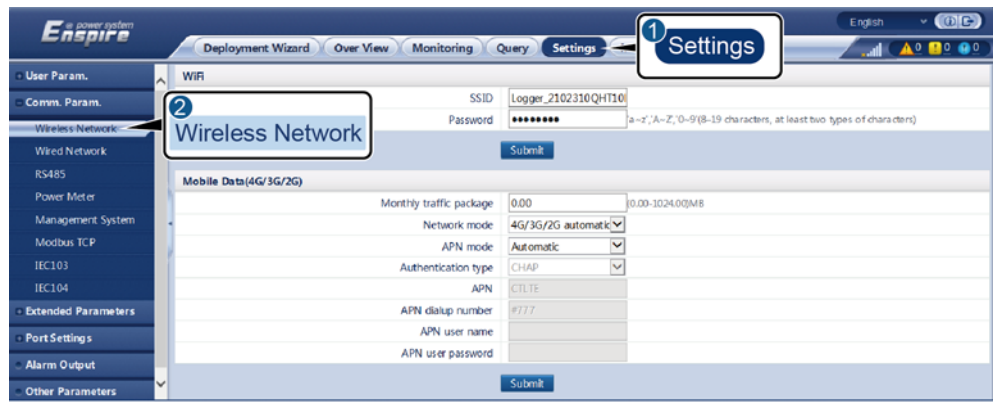

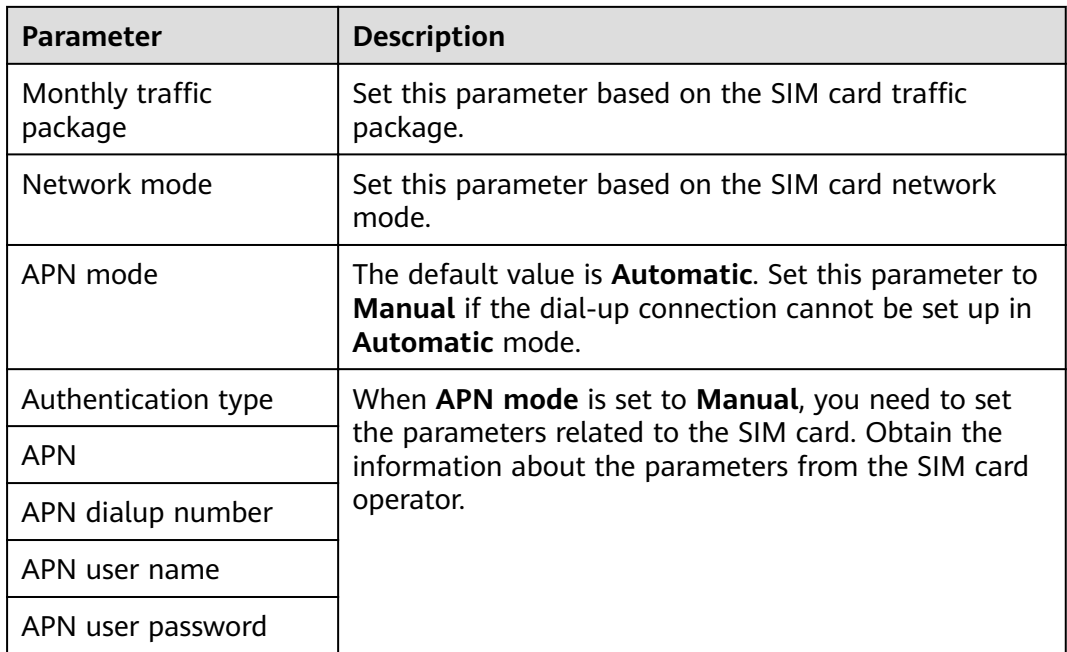

● **Method 2**: If the SmartLogger connects to the management system over a wired network, set the wired network parameters and click **Submit**.

**Figure 6-8** Setting wired network parameters

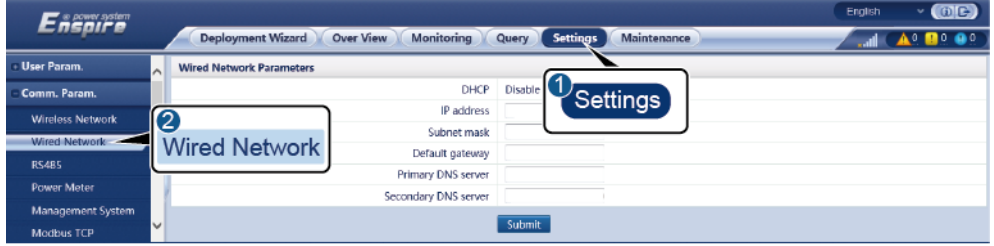

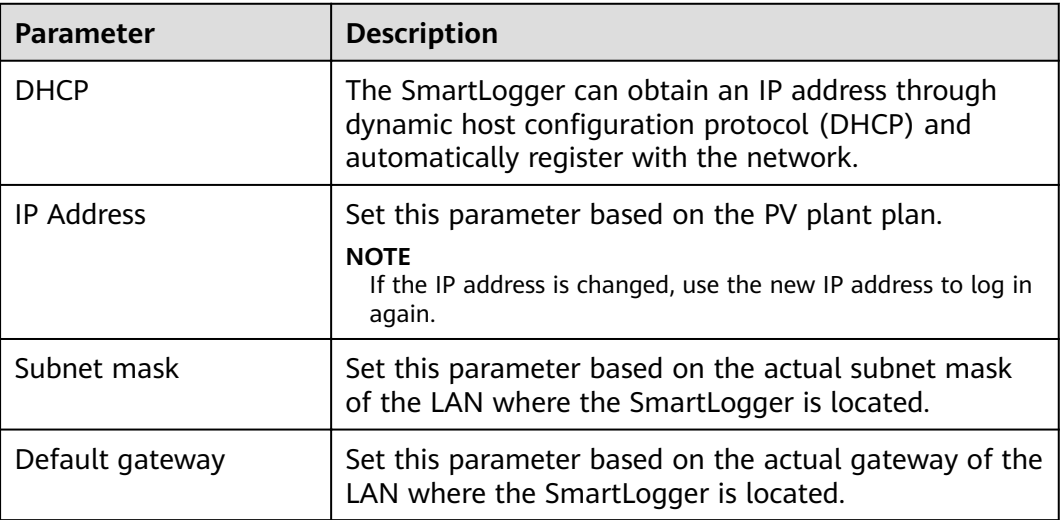

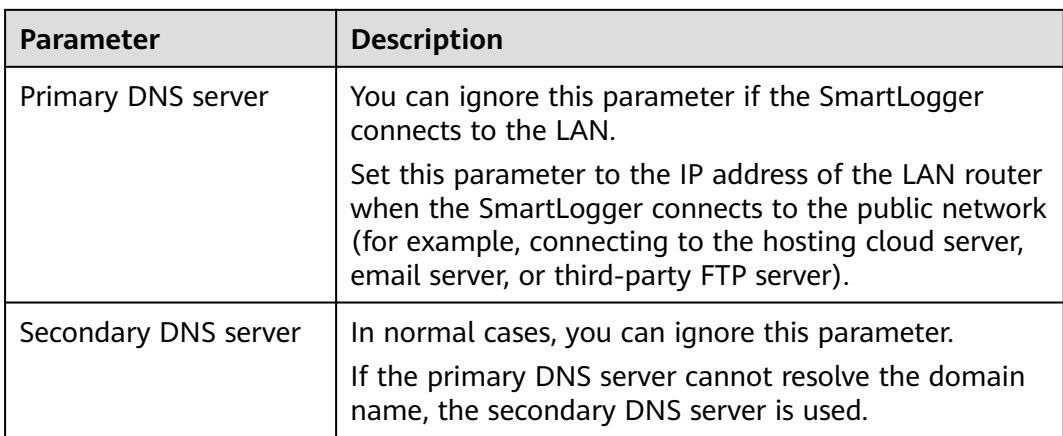

**Step 2** Set management system parameters.

● **Method 1**: If the SmartLogger connects to the Huawei management system or a third-party management system using the encrypted Modbus TCP protocol, log in as **Advanced User**, set management system parameters, and click **Submit**.

### **Figure 6-9** Setting management system parameters

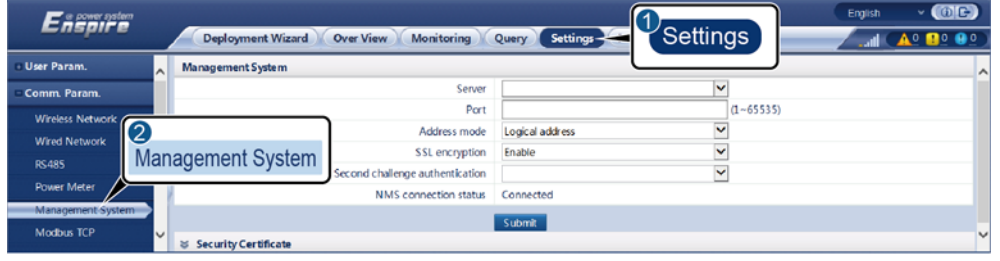

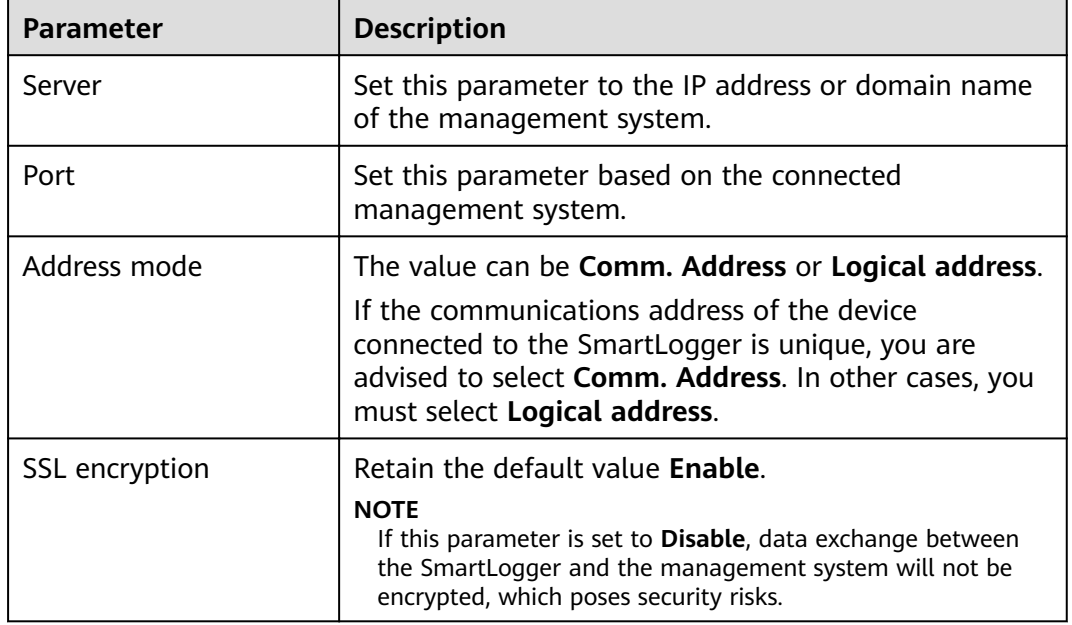

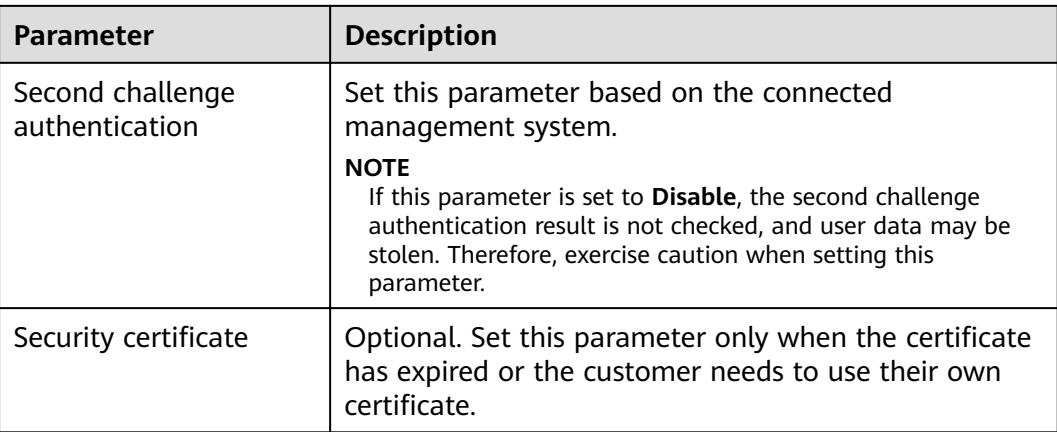

● **Method 2**: If the SmartLogger connects to a third-party management system using the unencrypted Modbus-TCP protocol, log in as **Advanced User** or **Special User**, set Modbus TCP parameters, and click **Submit**.

**Figure 6-10** Setting Modbus TCP parameters

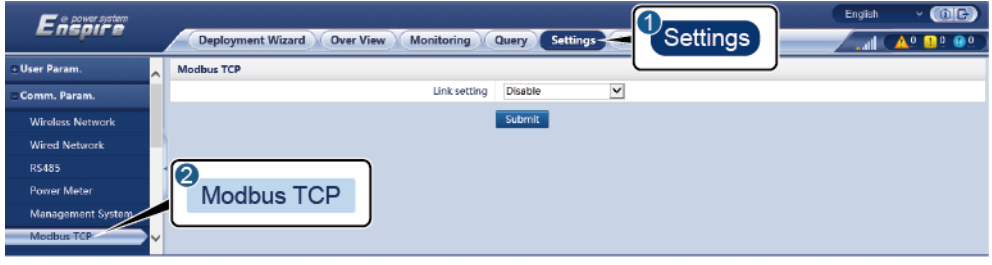

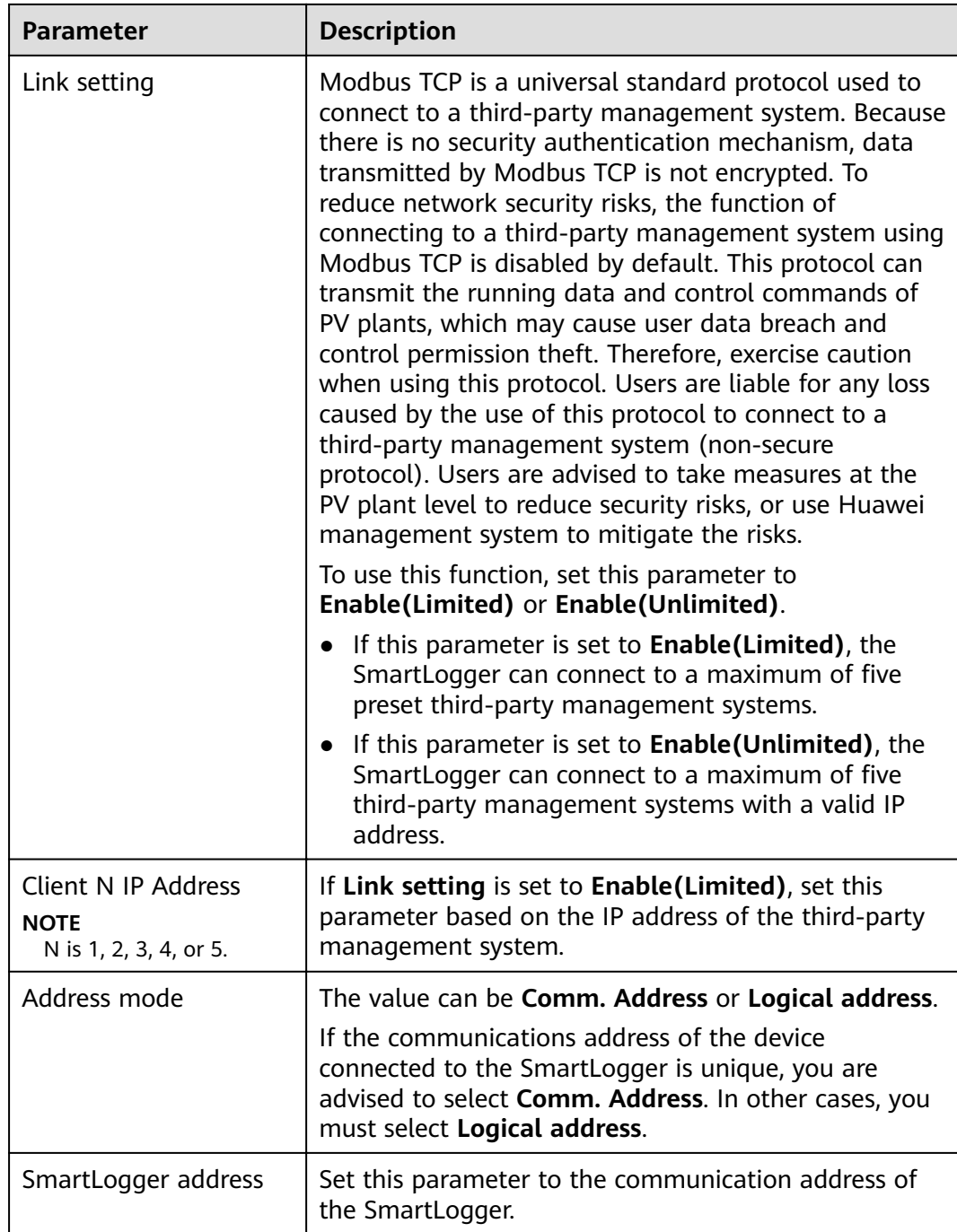

● **Method 3**: If the SmartLogger connects to a third-party management system using the IEC104 protocol, log in as **Advanced User**, set IEC104 parameters, and click **Submit**.

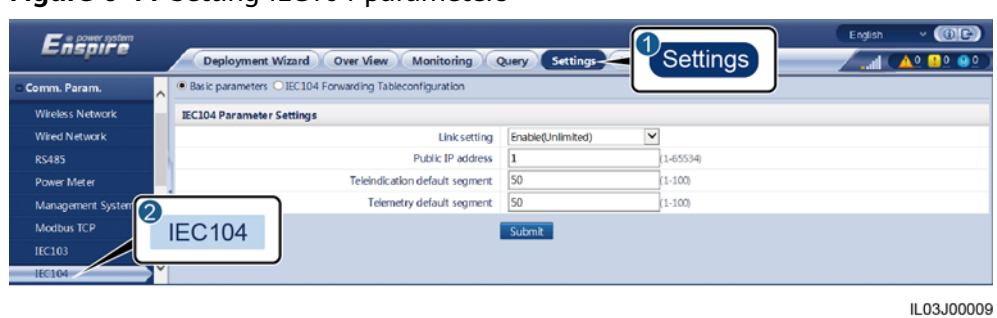

### **Figure 6-11** Setting IEC104 parameters

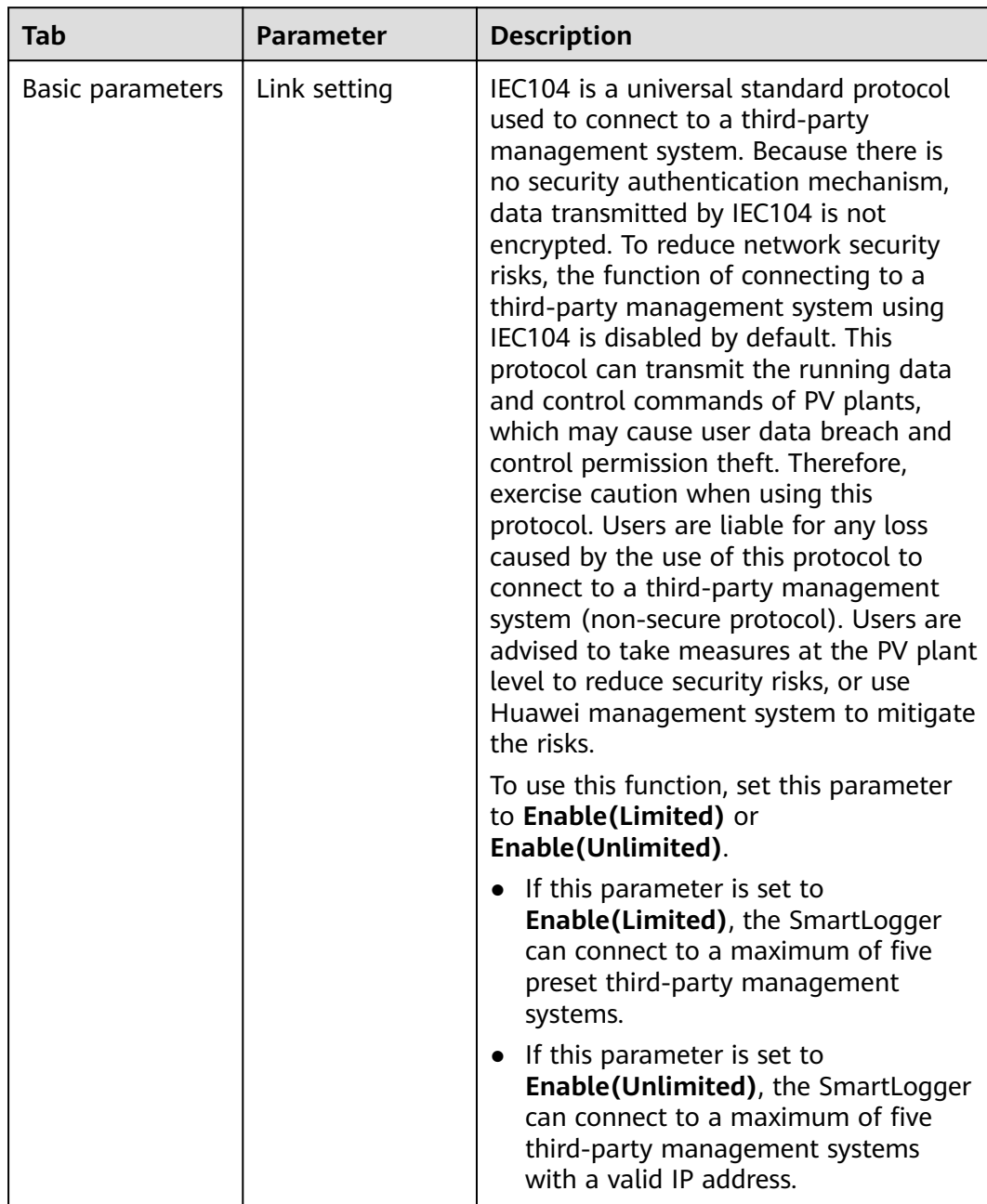

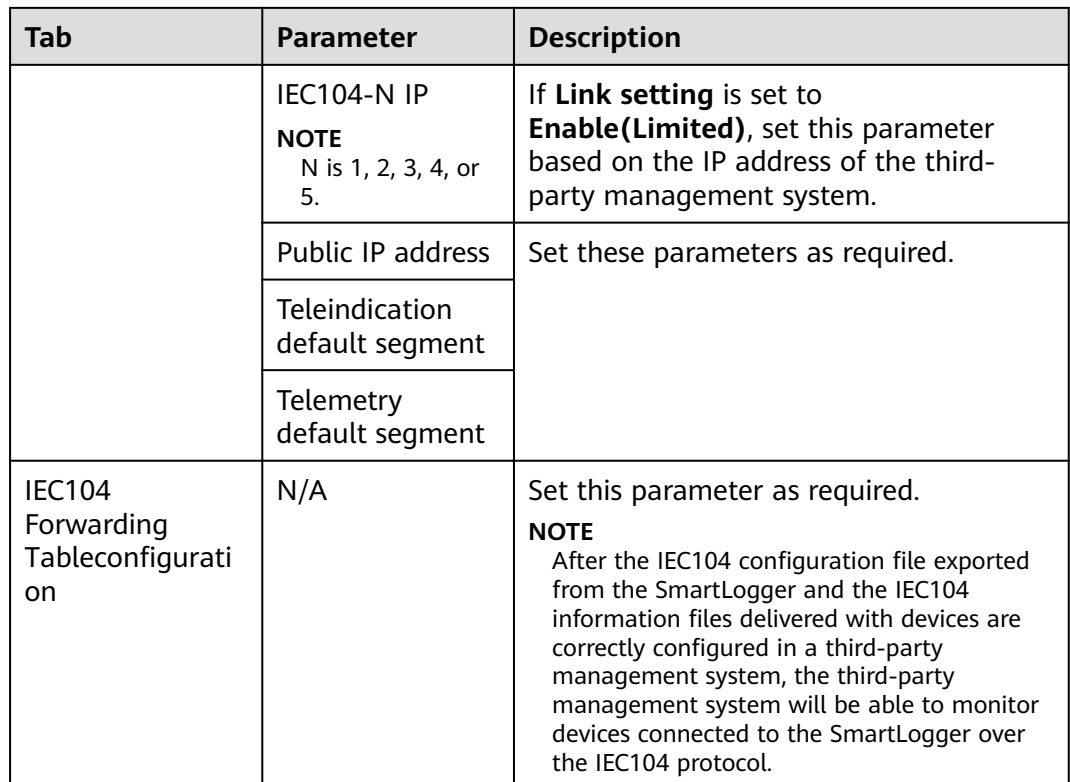

**----End**

# **6.3.3 Setting RS485 Communications Parameters**

Log in as **Advanced User** or **Special User**, set RS485 parameters, and click **Submit**.

**Figure 6-12** Setting RS485 parameters

| Enspire                   |     | <b>Deployment Wizard</b>          | <b>Over View</b> |              | <b>Monitoring</b> | Query        | Settings- |              |                 | Settings     |               | English |                    | (0)<br>e e s<br><b>A B O</b> |
|---------------------------|-----|-----------------------------------|------------------|--------------|-------------------|--------------|-----------|--------------|-----------------|--------------|---------------|---------|--------------------|------------------------------|
| - User Param.             | l A | <b>RS485</b>                      |                  |              |                   |              |           |              |                 |              |               |         |                    |                              |
| - Comm. Param.            |     | <b>RS485</b>                      | Protocol         |              | <b>Baud</b> rate  |              | Parity    |              | <b>Stop Bit</b> |              | Start address |         | <b>End address</b> |                              |
| <b>Wireless Network</b>   |     | COM1                              | Modbus           | $\checkmark$ | 9600              | $\checkmark$ | None      | M            |                 | $\checkmark$ |               | 1, 247  | 247                | [1, 247]                     |
| <b>Wired Network</b><br>0 |     |                                   | Modbus           | v            | 9600              | $\checkmark$ | None      | M            |                 | $\checkmark$ |               | , 247   | 247                | [1, 247]                     |
| <b>RS485</b>              |     | <b>RS485</b>                      | Modbus           | $\checkmark$ | 9600              | $\checkmark$ | None      | $\checkmark$ |                 | $\checkmark$ |               | , 247   | 247                | [1, 247]                     |
| Power Meter               |     |                                   | Submit           |              |                   |              |           |              |                 |              |               |         |                    |                              |
| Management System         |     | <b>&amp; Night Comm. Settings</b> |                  |              |                   |              |           |              |                 |              |               |         |                    |                              |
| Modbus TCP                |     | M Records                         |                  |              |                   |              |           |              |                 |              |               |         |                    |                              |

IL03J00010

### **RS485**

**Protocol**, **Baud rate**, **Parity**, and **Stop Bit** must be set to the same values for the devices connected to the same COM port.

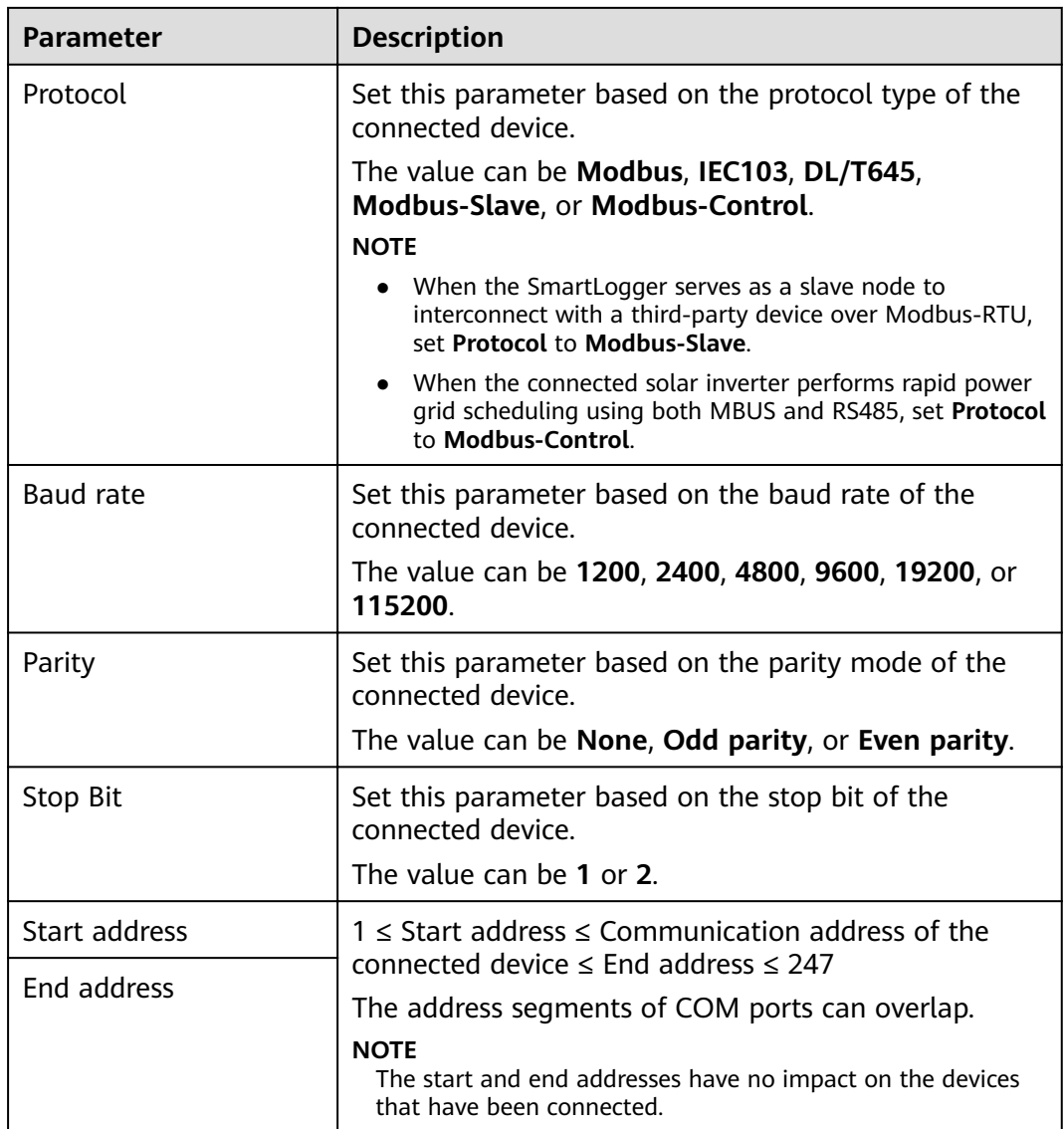

# **Night Comm. Settings**

If device information query is not required at night, enable **Night silent**.

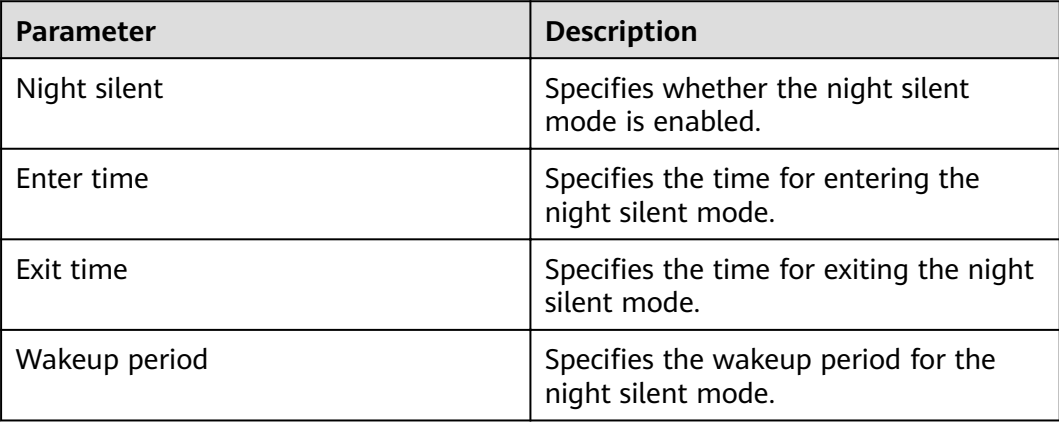

# **Records**

The SmartLogger supports exporting of MBUS and RS485 communication packets.

Set **Choose port** and click **Start** to start packet recording. Then, click **Export** to stop packet recording and export the packets.

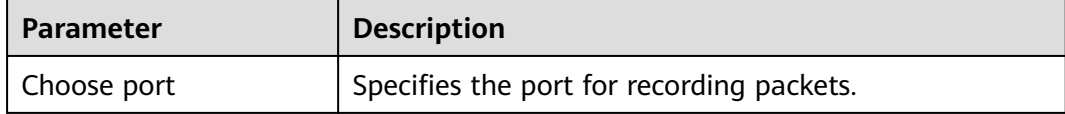

# **6.3.4 Setting Slave SmartLogger Parameters**

Log in as **Advanced User** or **Special User**, set the access parameters for the slave SmartLogger, and click **Add Devices**.

# $\Box$  Note

For the slave SmartLogger, set the communications parameter Modbus-TCP to **Enable(Limited)** and set **Client IP Address** to the IP address of the master SmartLogger.

**Figure 6-13** Setting access parameters

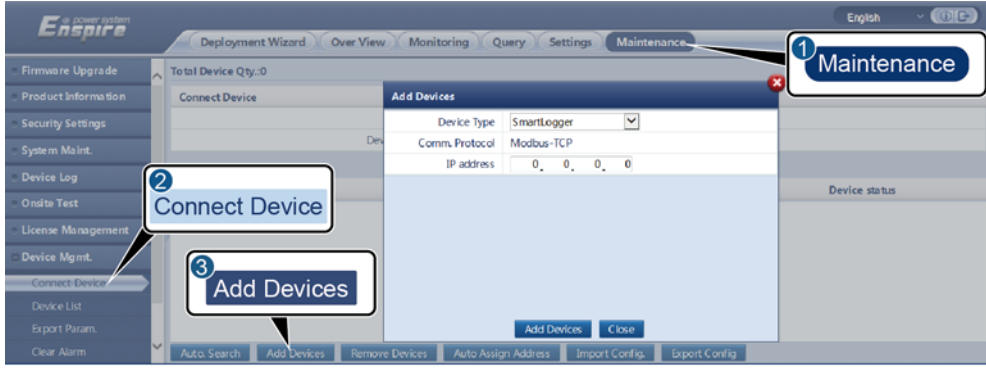

IL03J00011

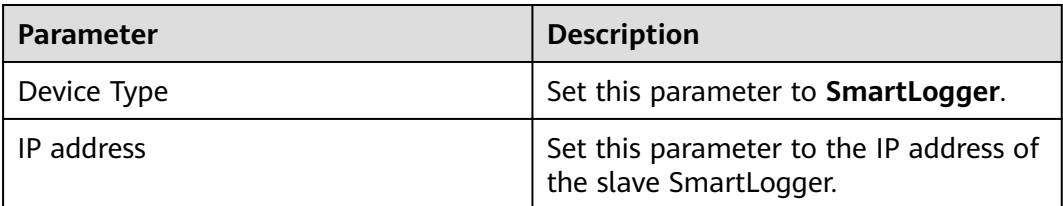

# **6.3.5 Setting MBUS Parameters**

# **Procedure**

**Step 1** Log in as **Advanced User** or **Special User** and set access parameters.

● Set parameters for the built-in MBUS and click **Submit**.

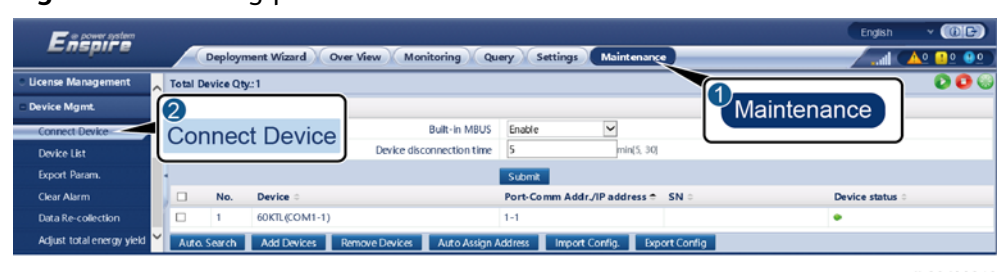

**Figure 6-14** Setting parameters for the built-in MBUS

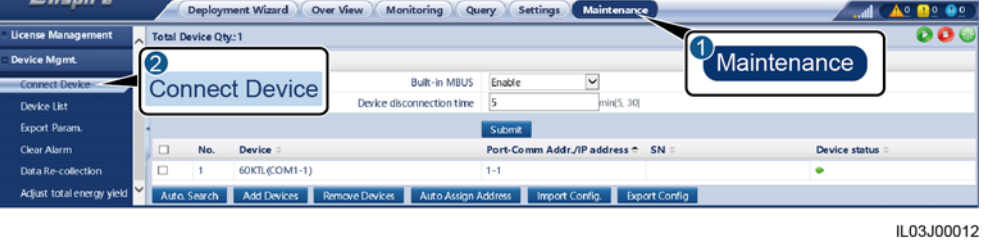

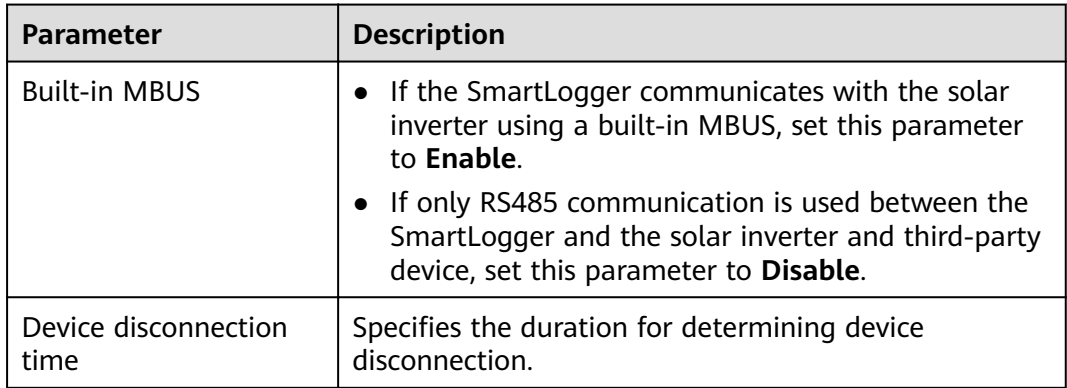

- Set access parameters for an external MBUS.
	- **Method 1**: Click **Auto. Search** to connect the MBUS.
	- **Method 2**: Click **Add Devices**, set access parameters, and click **Add Devices**.

**Figure 6-15** Setting access parameters for an external MBUS

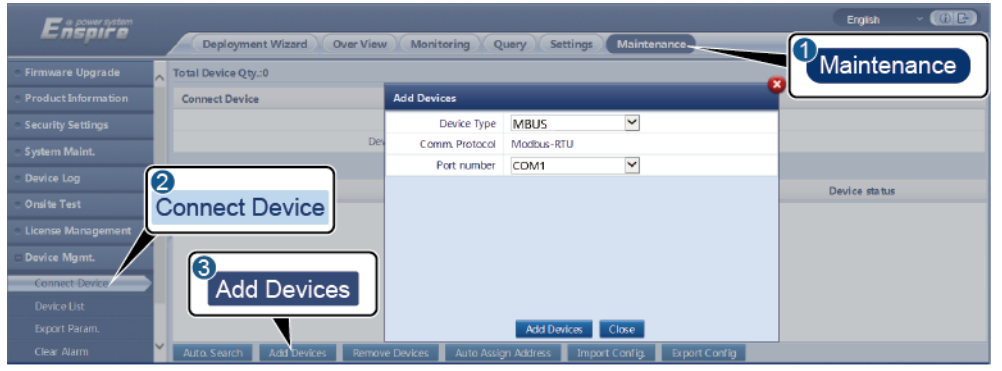

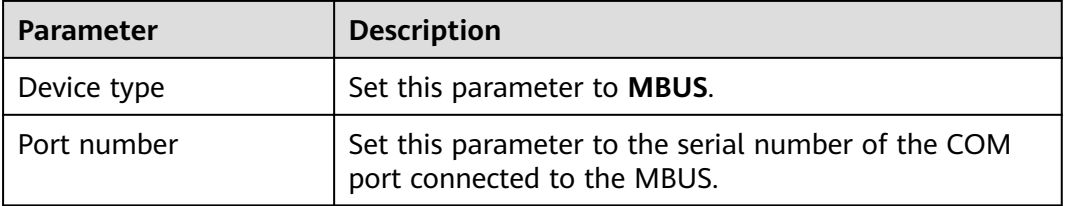

# **Step 2** Log in as **Advanced User** and set networking parameters.

**Figure 6-16** Networking settings

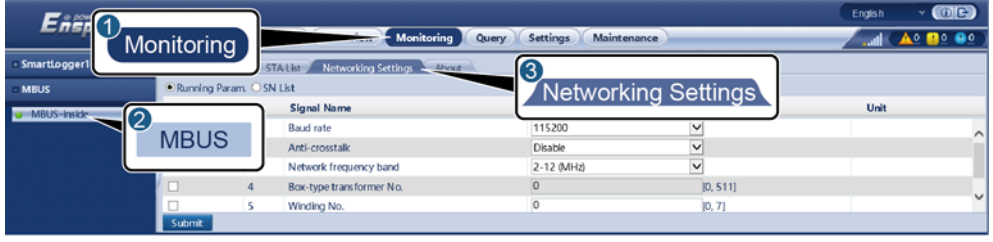

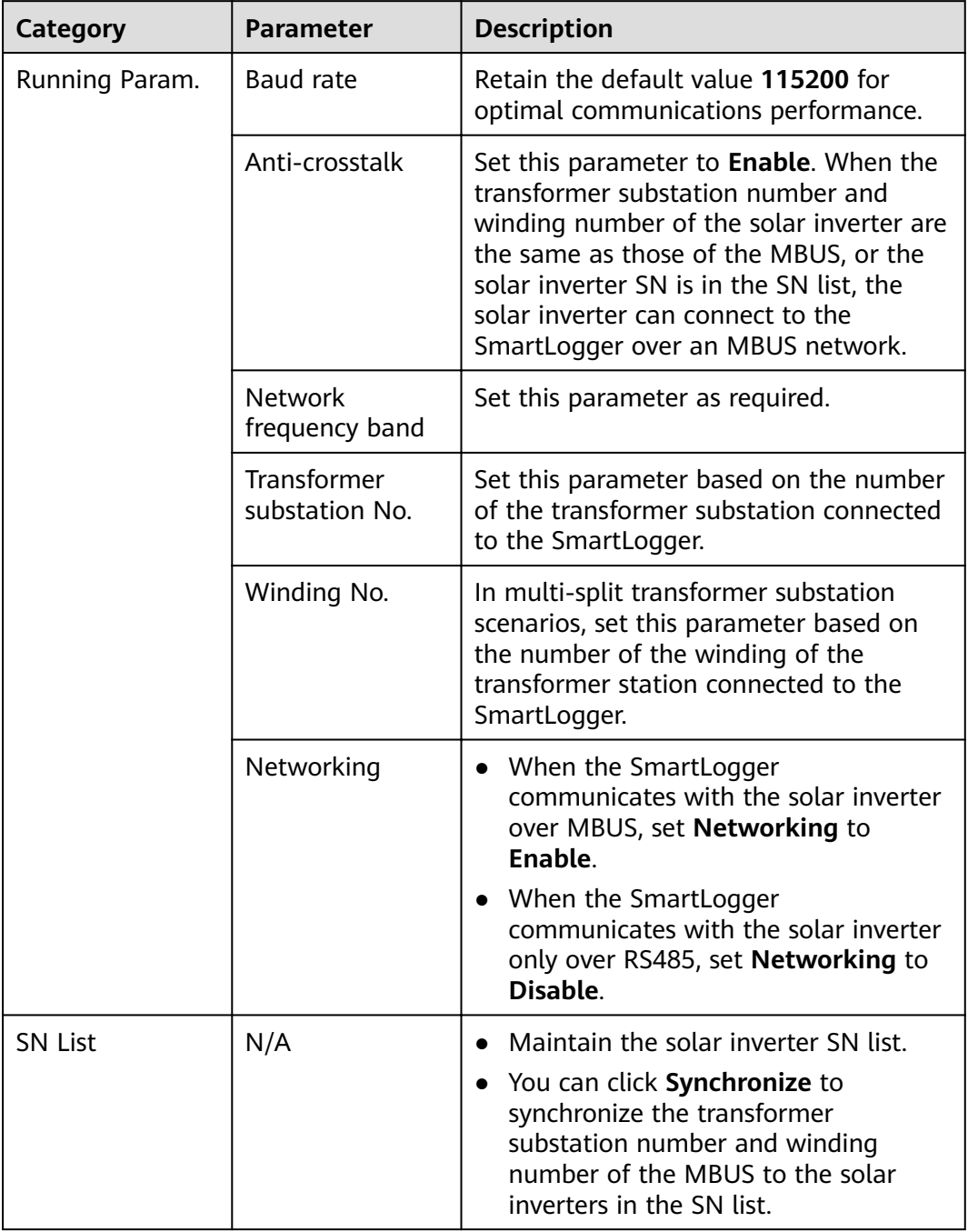

**----End**

# **6.3.6 Setting Solar Inverter Parameters**

# **Procedure**

**Step 1** Log in as **Advanced User** or **Special User** and set access parameters.

- **Method 1**: Click **Auto. Search** to connect to the solar inverter.
- **Method 2**: Click **Add Devices**, set access parameters, and click **Add Devices**.

### **Figure 6-17** Setting access parameters

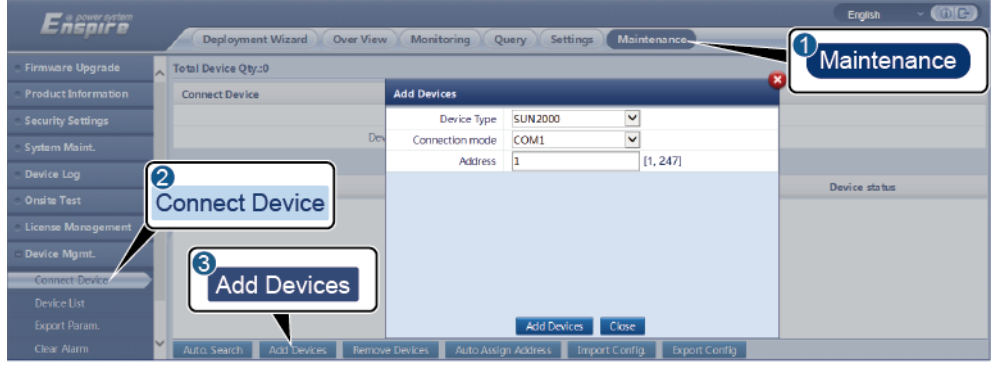

IL03J00015

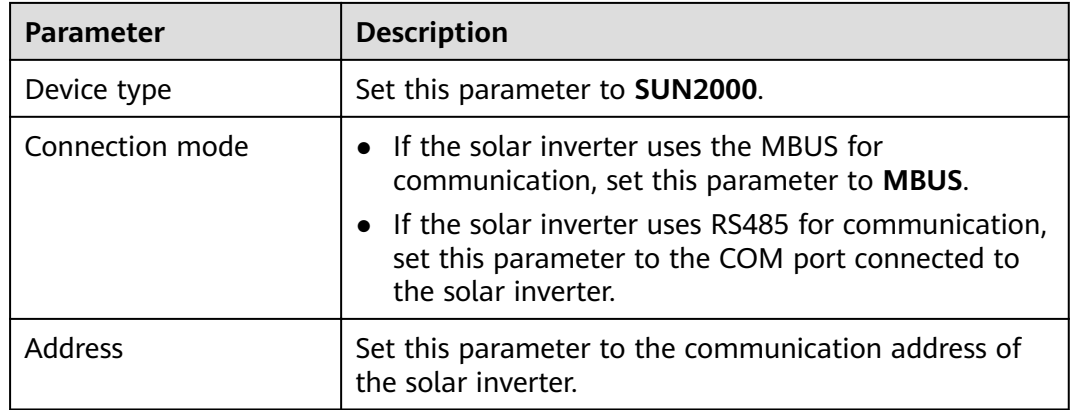

**Step 2** Set running parameters and click **Submit**.

# **NOTICE**

Before setting the running parameters of the solar inverter, ensure that the DC side of the solar inverter is energized.

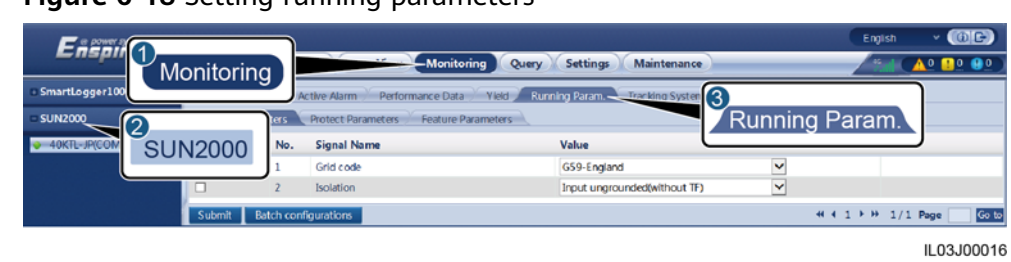

**Figure 6-18** Setting running parameters

**----End**

# **6.3.6.1 Running Parameters (Advanced User)**

# **Grid Parameters**

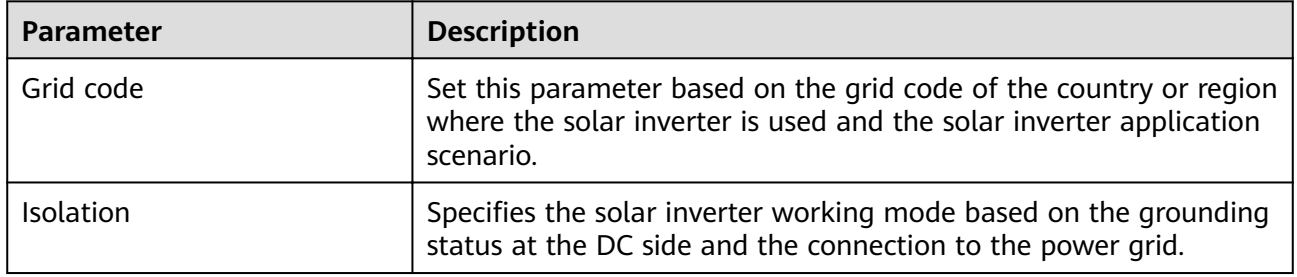

# **Protection Parameters**

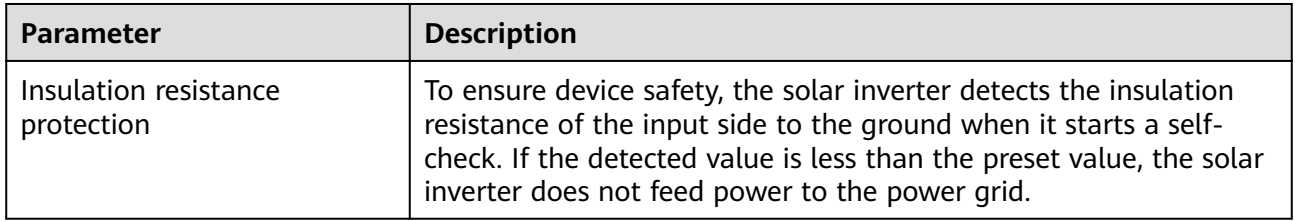

# **Feature Parameters**

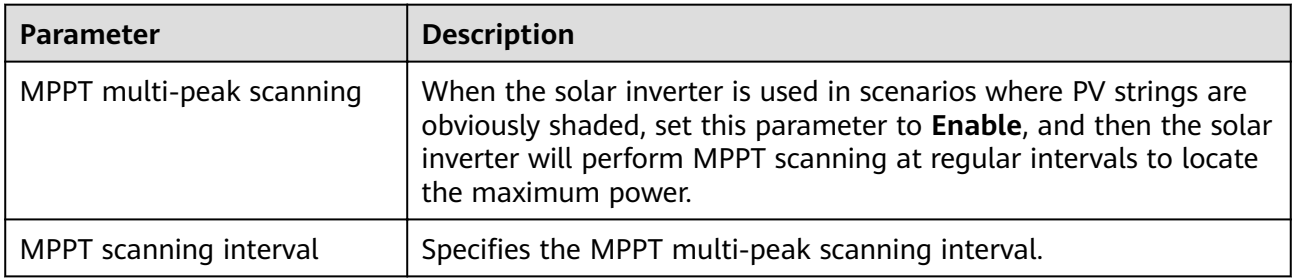

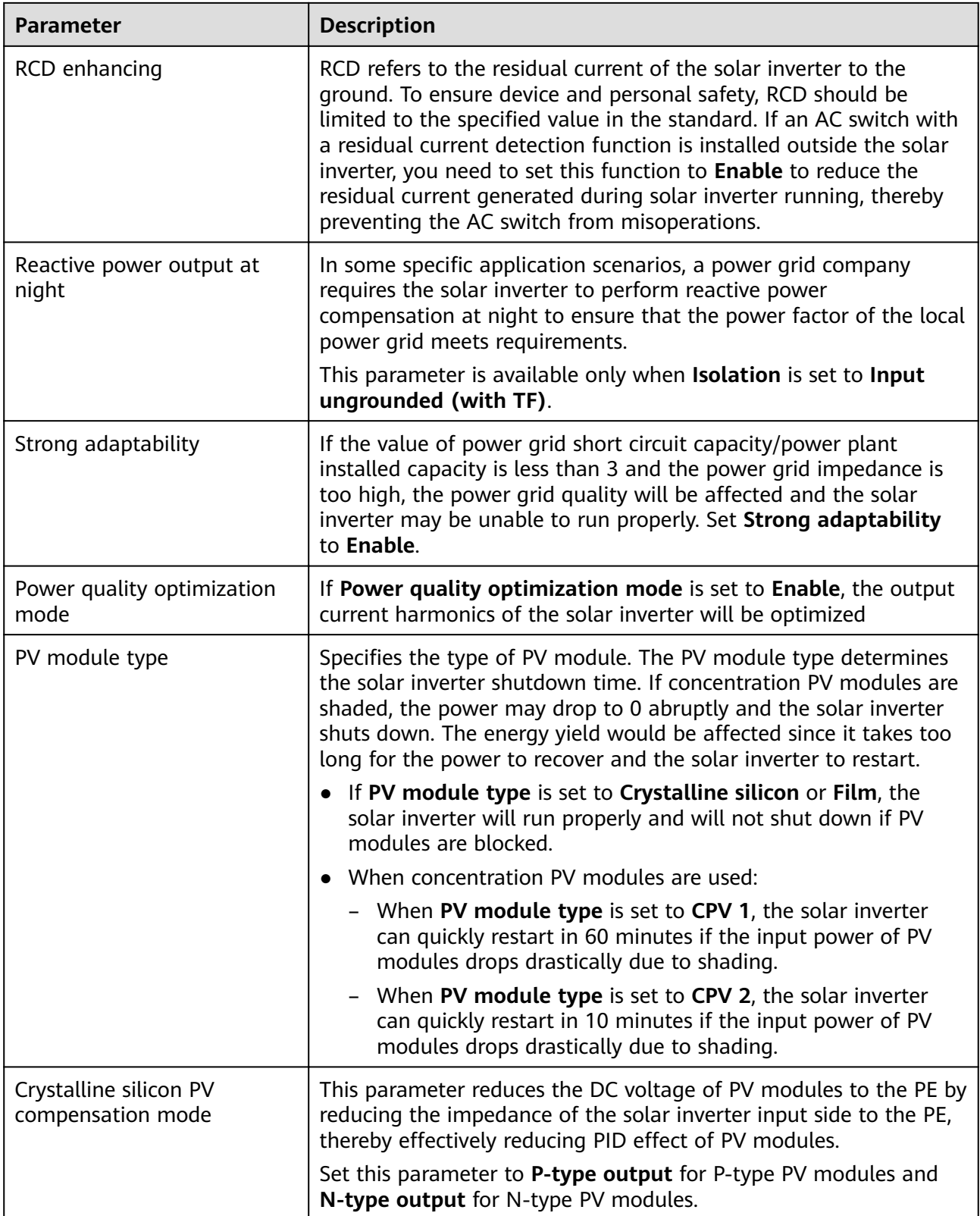

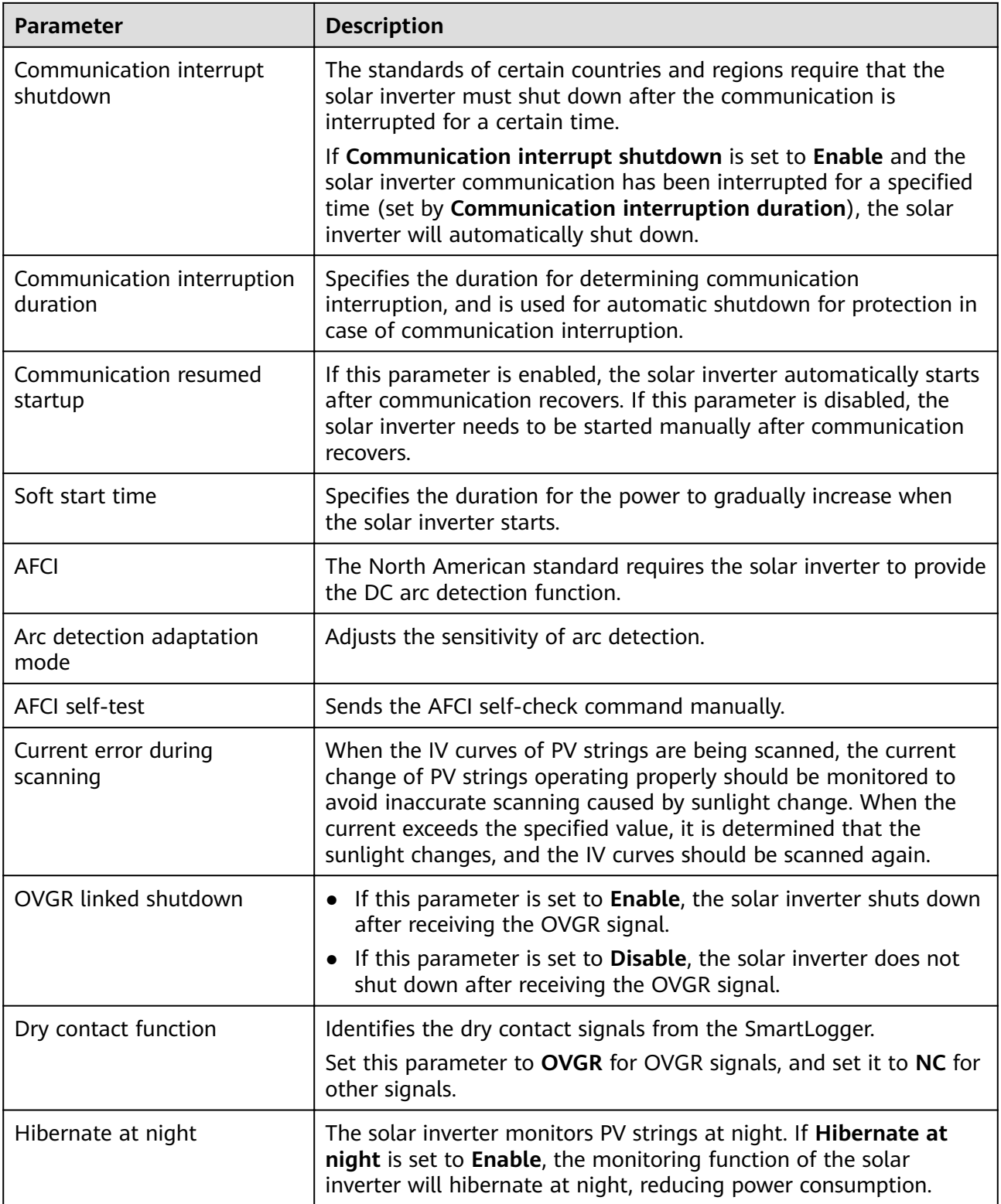

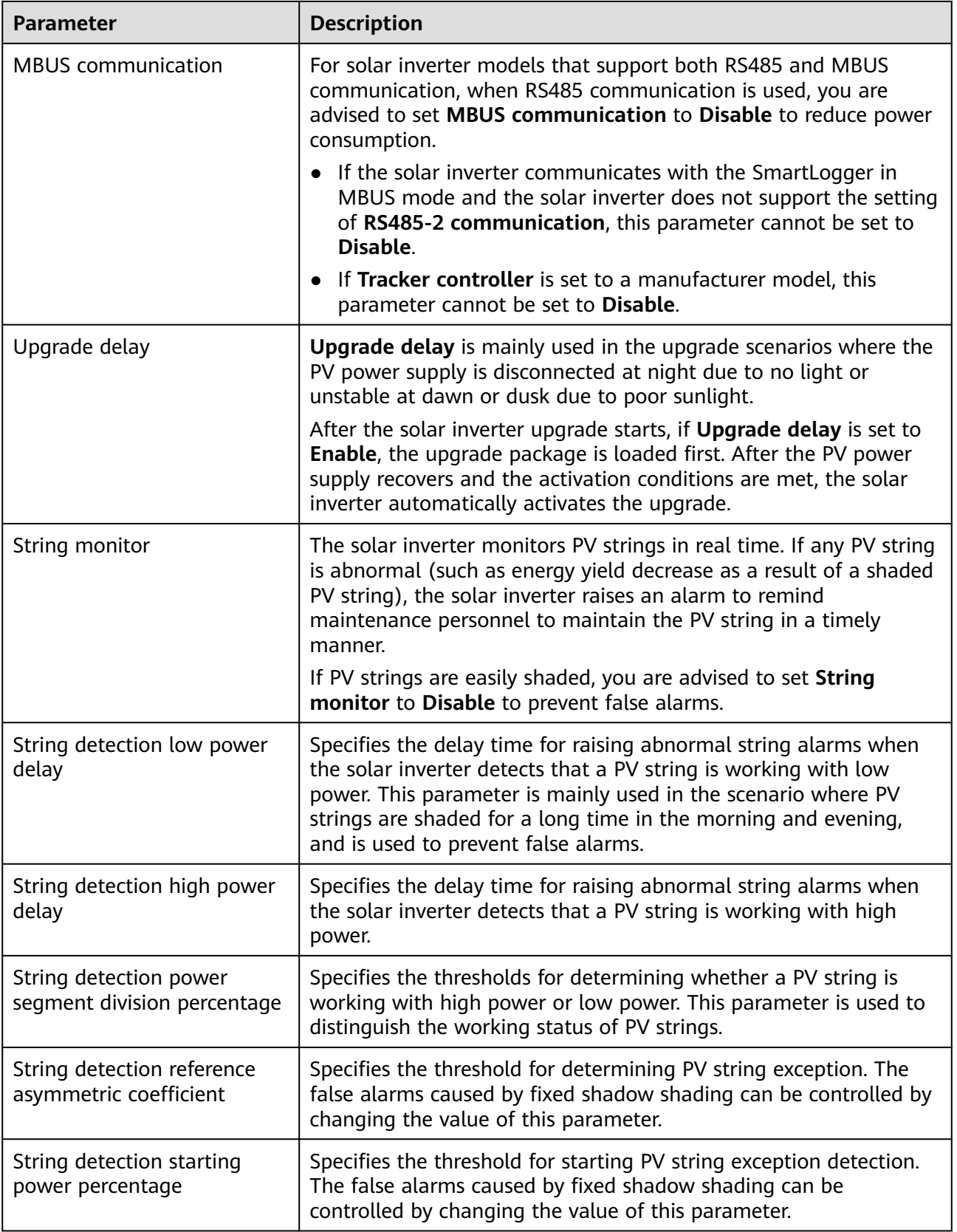

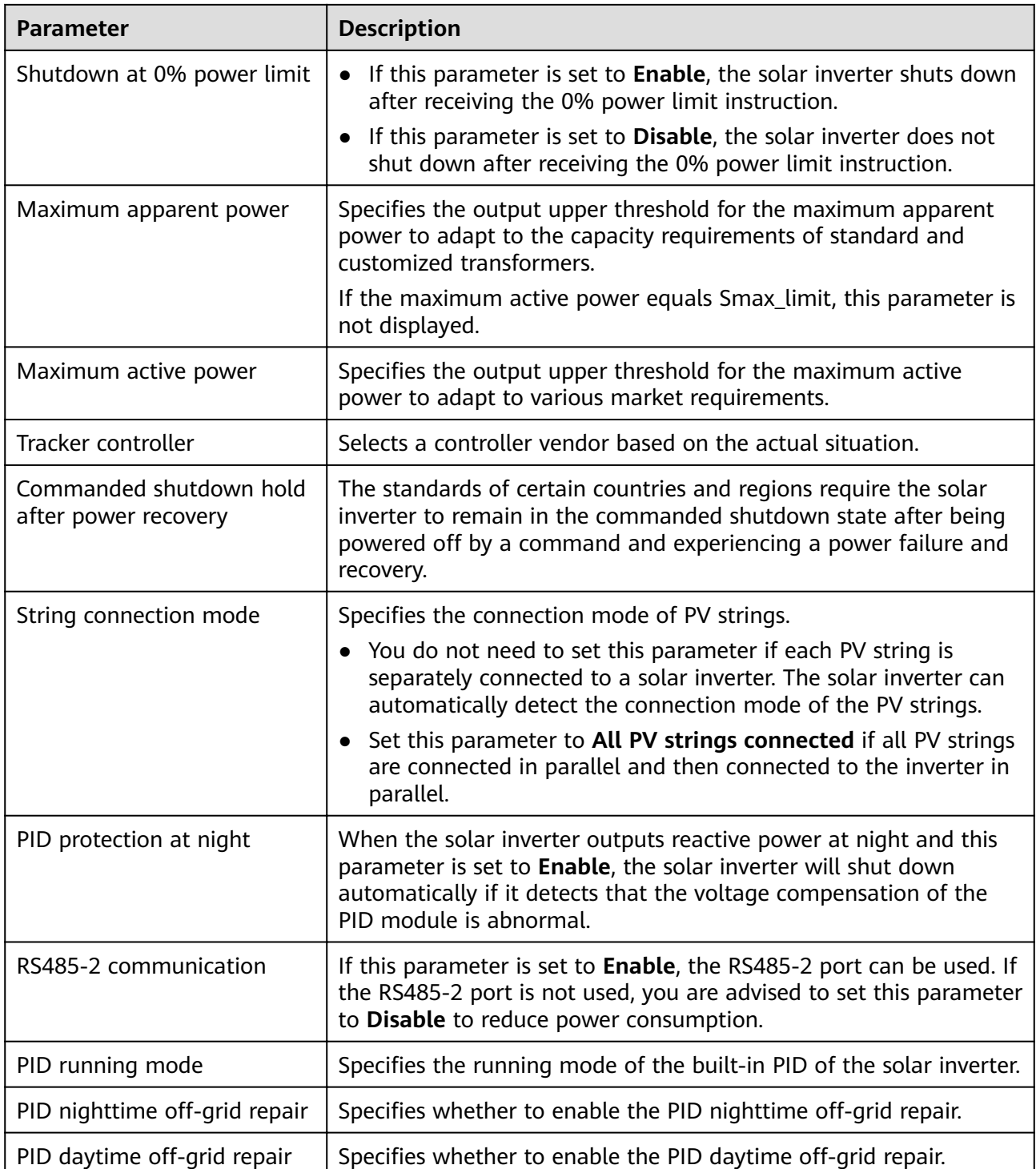

# **Tracking System**

If a PV string uses a tracking system with a controller, set corresponding parameters on the **Tracking System** tab page.
# **6.3.6.2 Running Parameters (Special User)**

# **Grid Parameters**

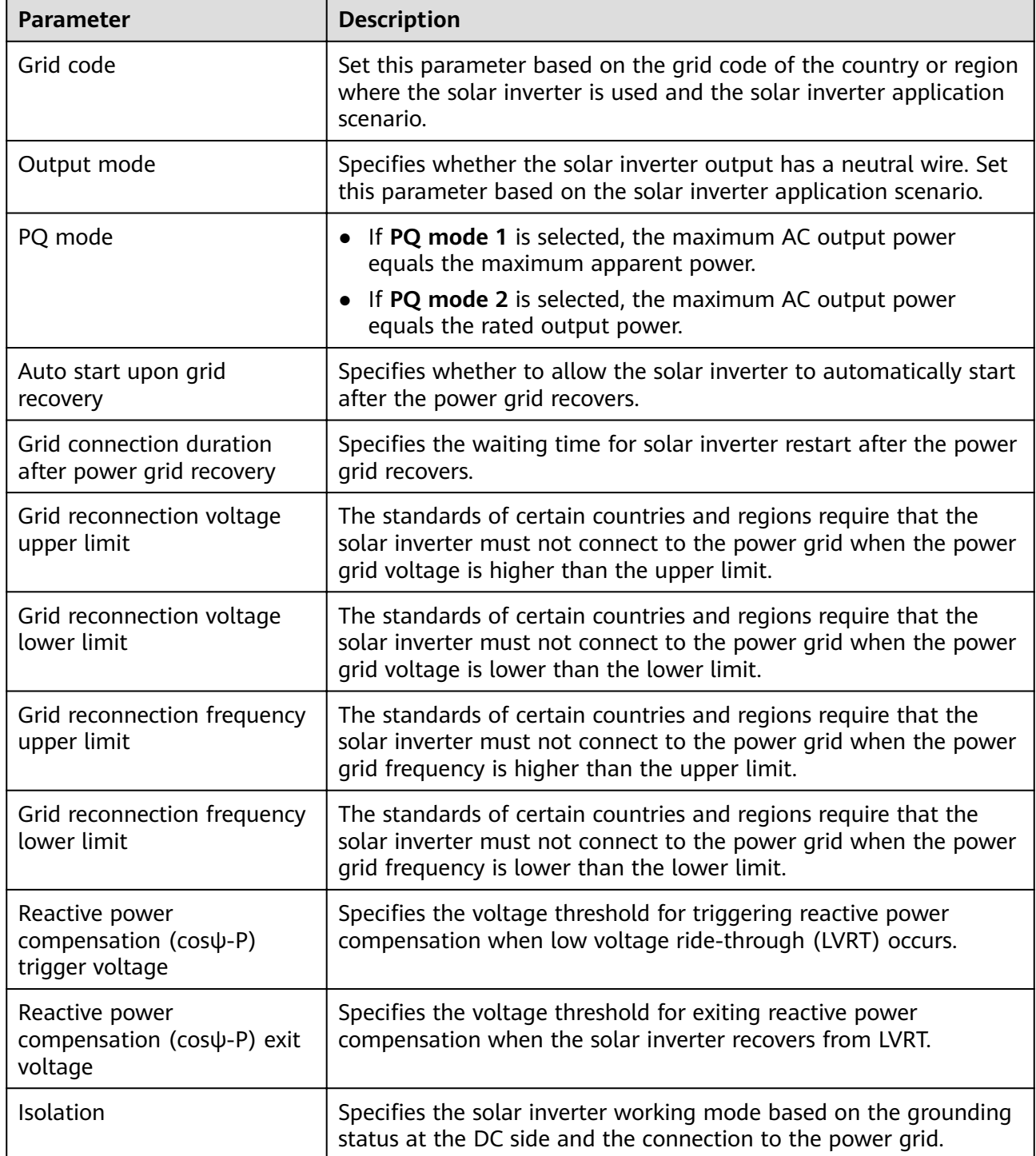

## **Protection Parameters**

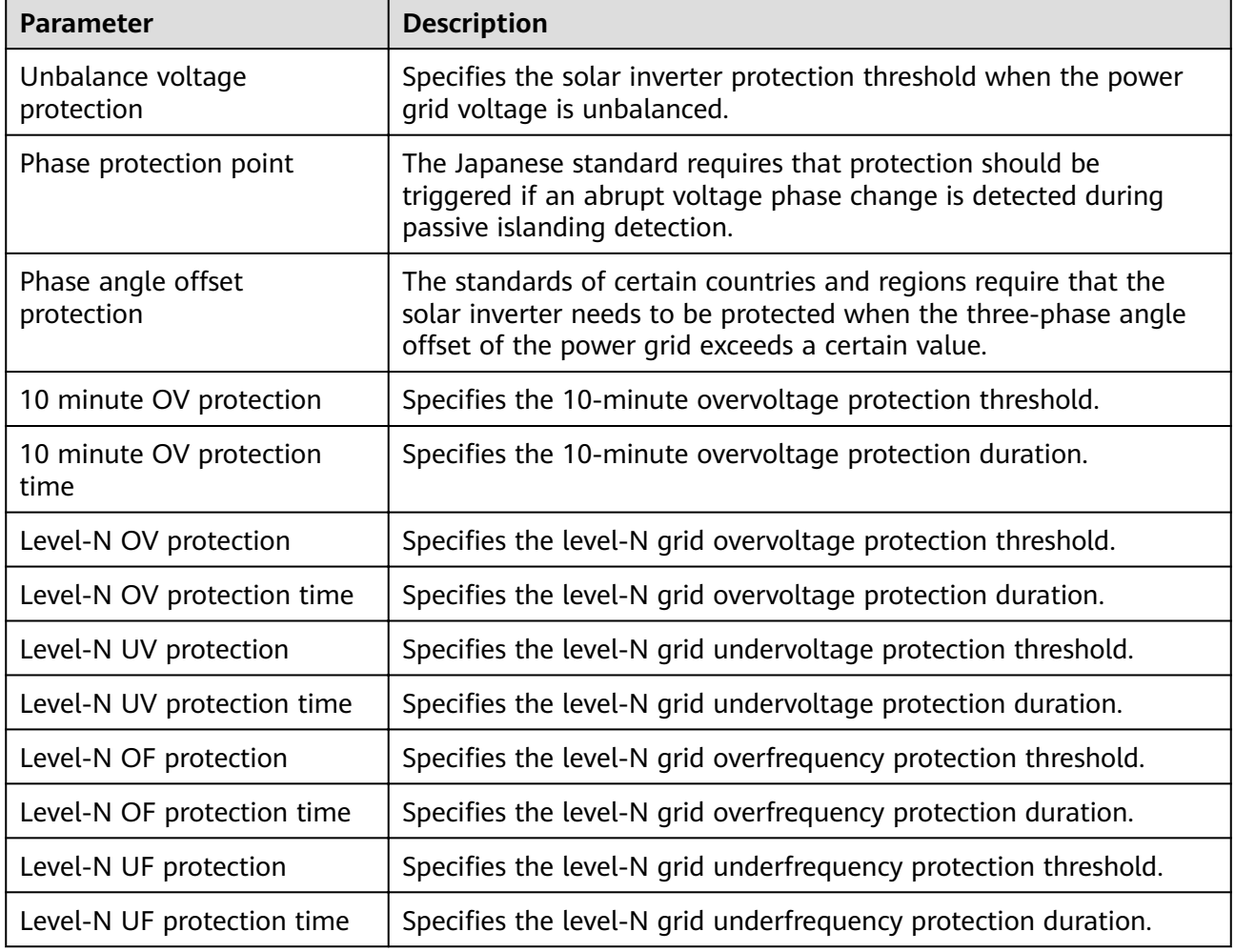

### $\Box$  Note

N is 1, 2, 3, 4, 5, or 6.

## **Feature Parameters**

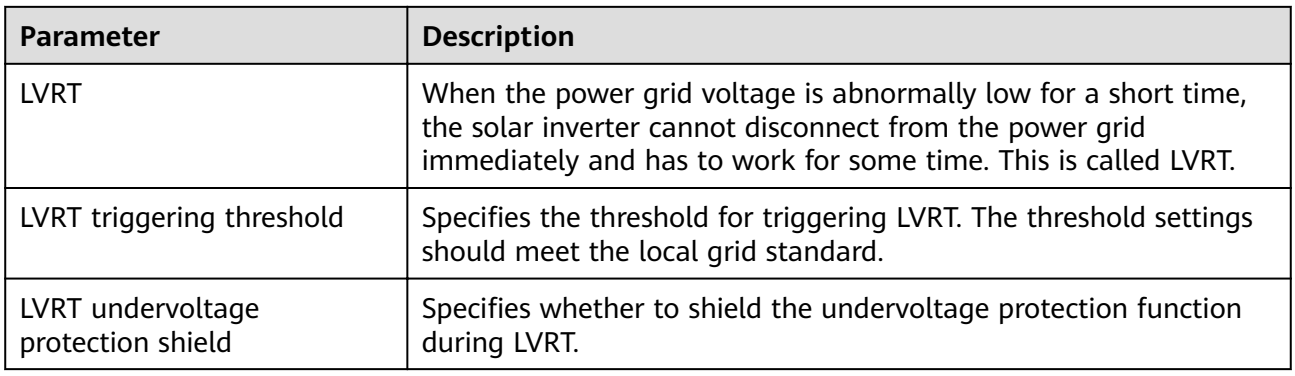

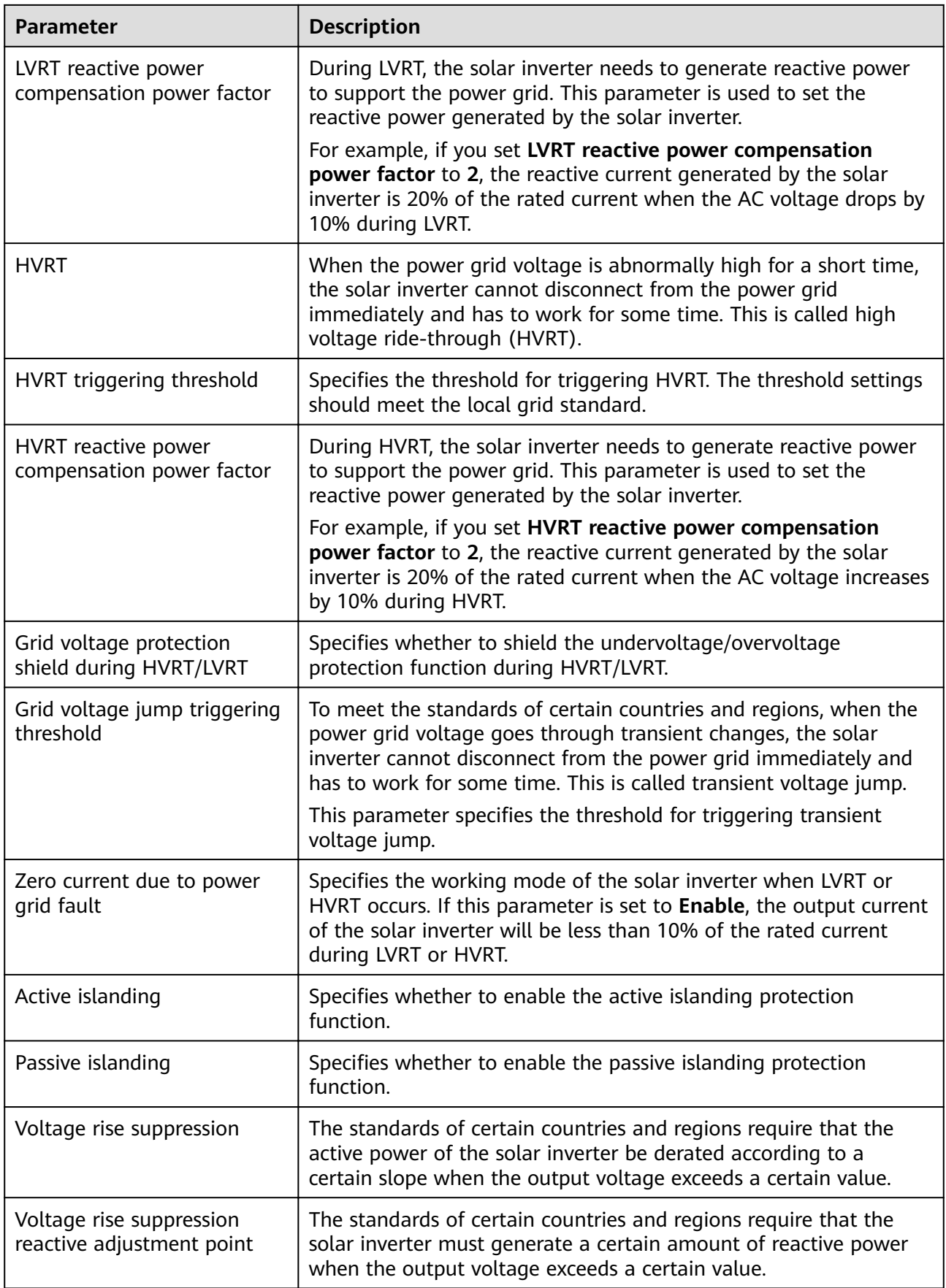

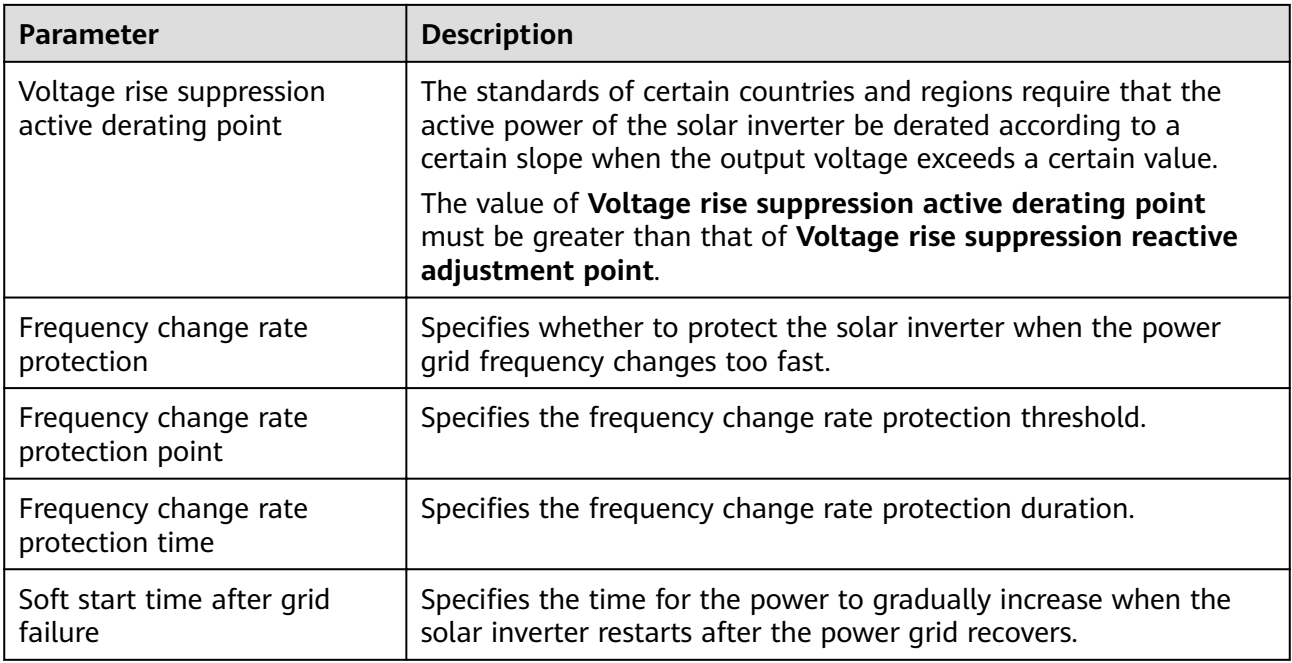

# **Power Adjustment Parameters**

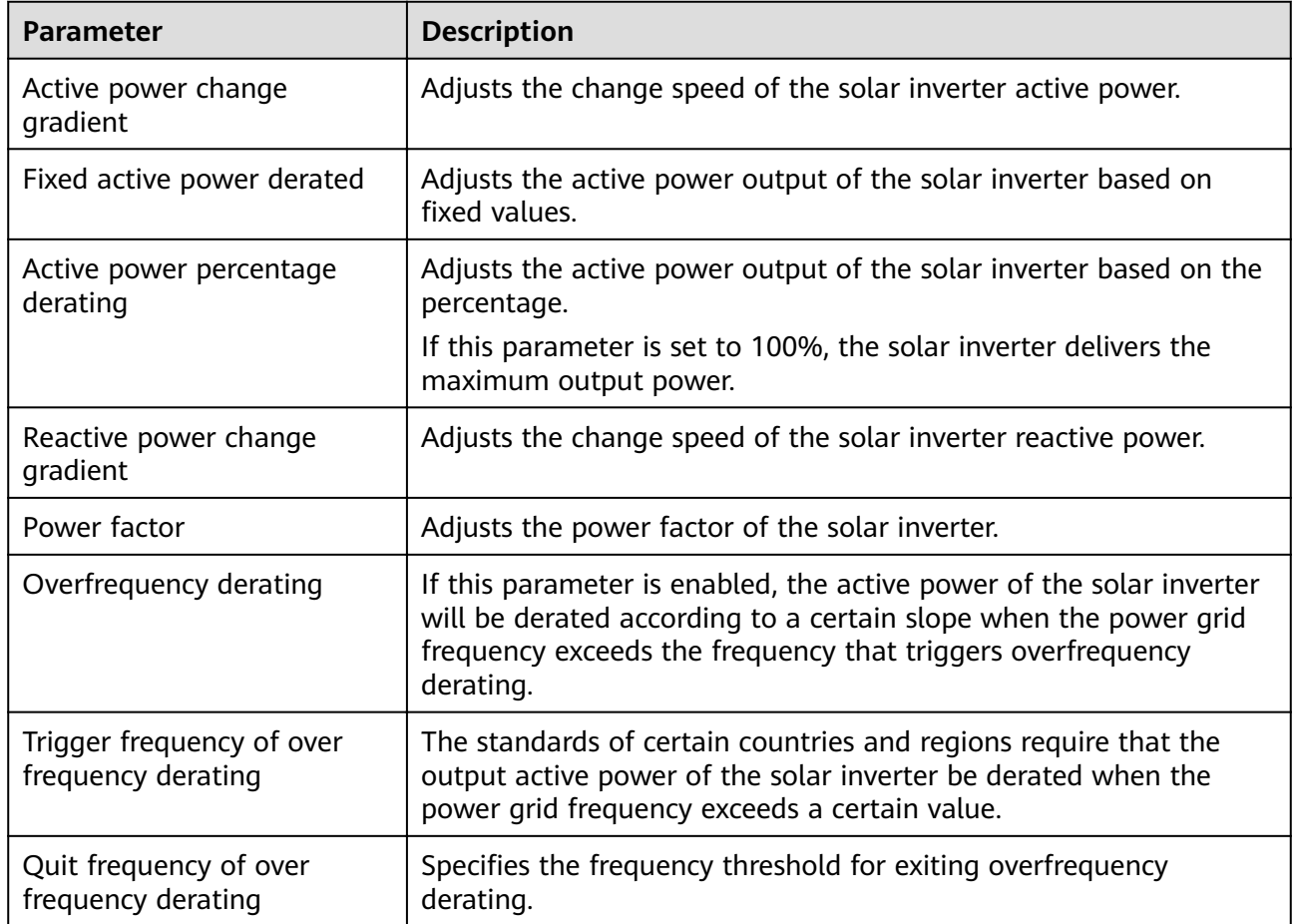

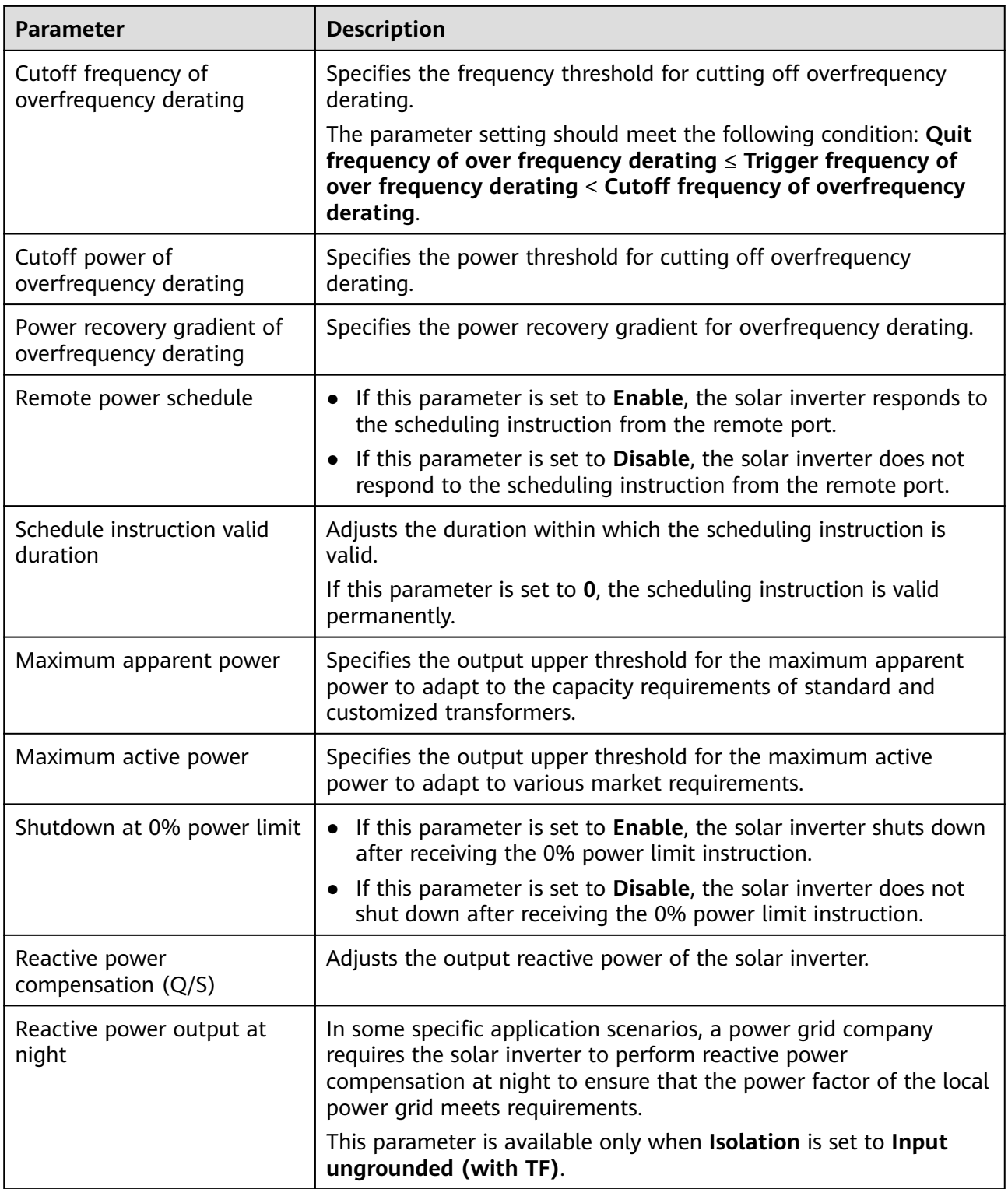

# **LVRT Characteristic Curve**

On the LVRT Characteristic Curve tab page, configure the LVRT feature.

### $\Box$  Note

The SmartLogger supports only the curve configuration for LVRT that lasts no more than 10s. If a power grid standard requires that LVRT be longer than 10s, **LVRT Characteristic Curve** is not displayed for the grid code.

# **6.3.7 Setting PID Module Parameters**

### **Procedure**

**Step 1** Log in as **Advanced User** or **Special User** and set access parameters.

**Method 1: Click Auto. Search** to connect the PID.

**Figure 6-19** Setting access parameters

● **Method 2**: Click **Add Devices**, set access parameters, and click **Add Devices**.

#### Encontra Deployment W  $\mathcal V$ Maintenance .<br>Firmware Uparade Total Device Otv.:0 nort Davis Device Type PID Comm Protocol Modbus-RTU Port number COM1  $\frac{9}{11,247}$ 0 Address 1 **Connect Device** .<br>dte Te **Add Devices** Add Devices Close

IL03J00017

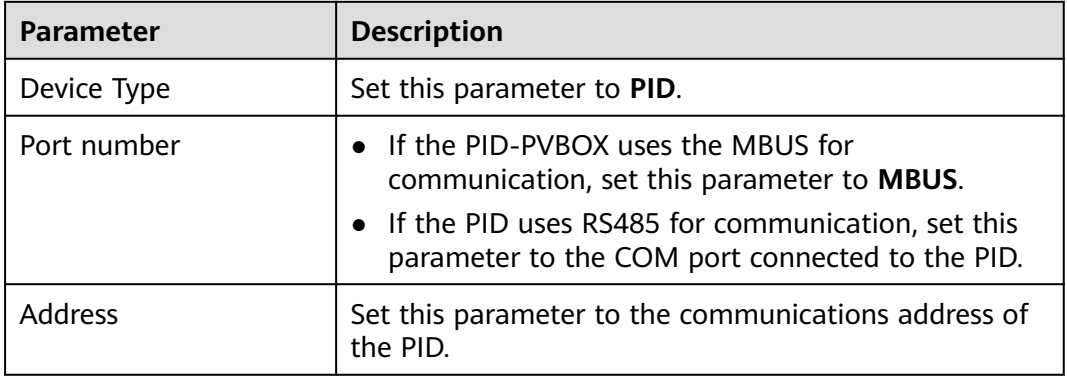

#### **Step 2** Log in as **Advanced User**, set running parameters, and click **Submit**.

#### **Figure 6-20** Setting running parameters

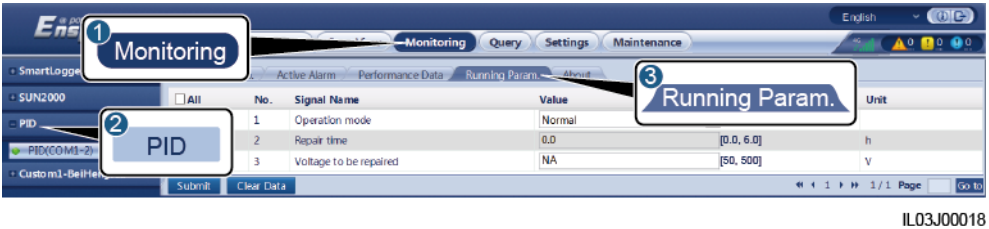

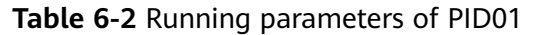

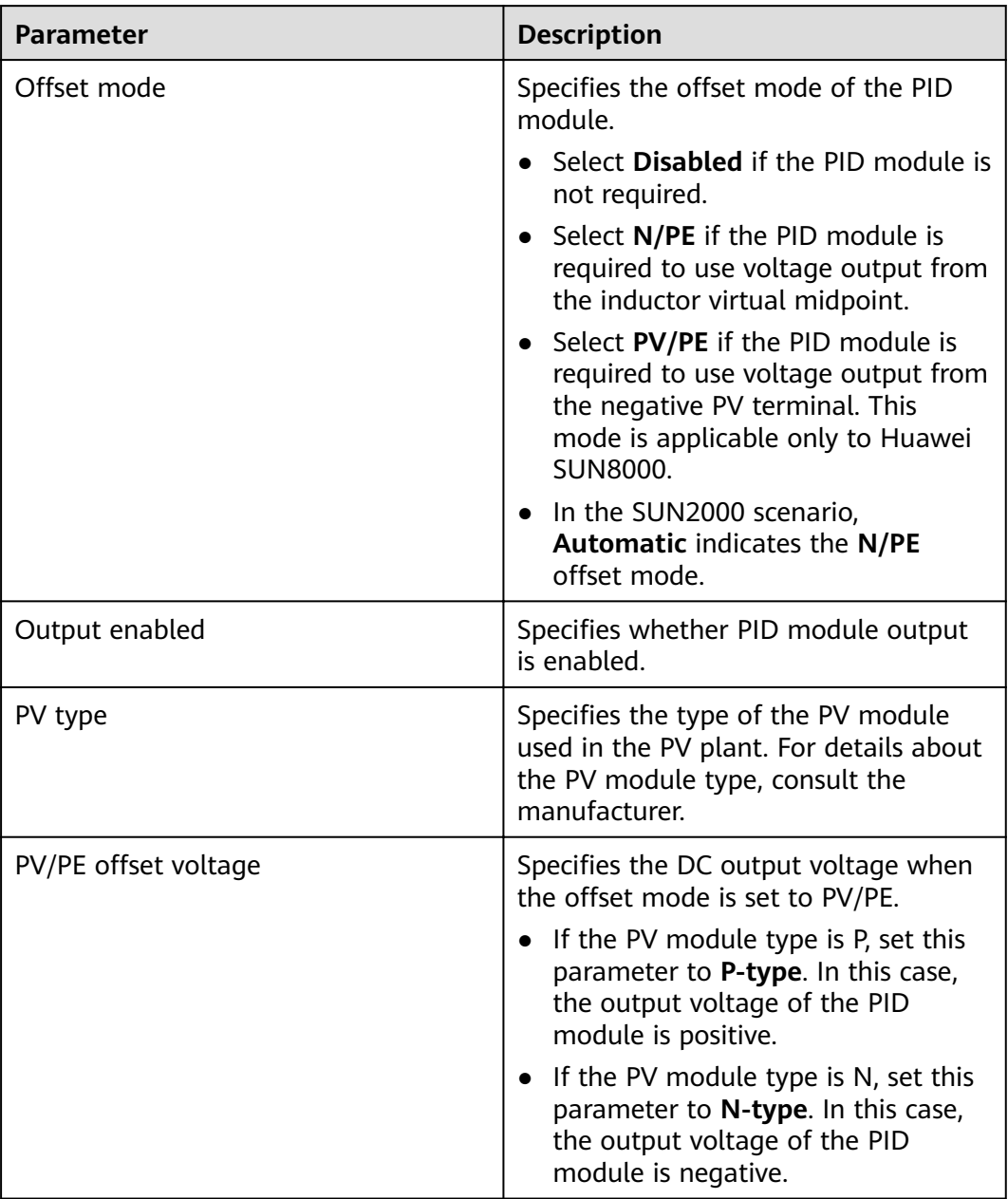

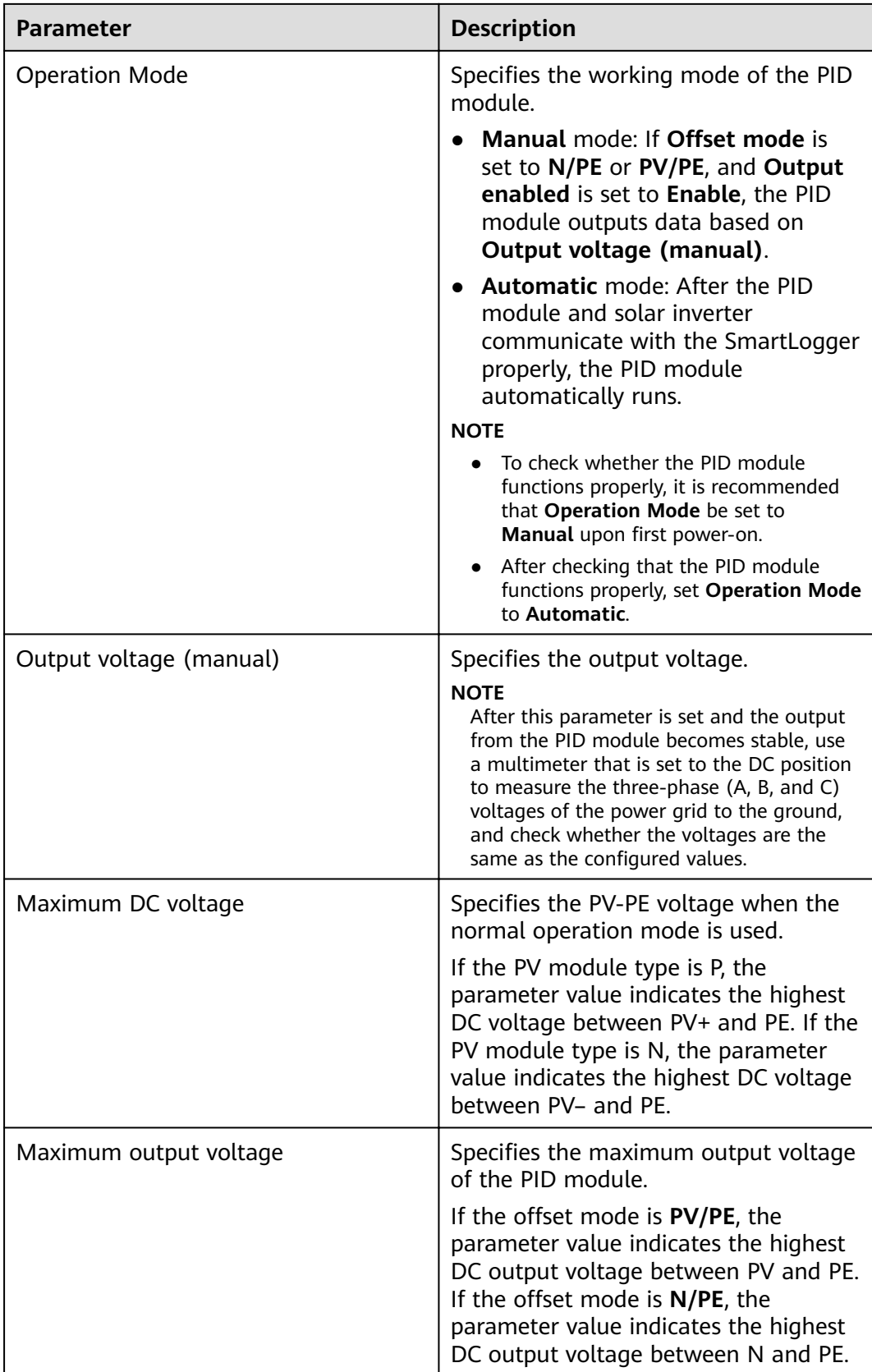

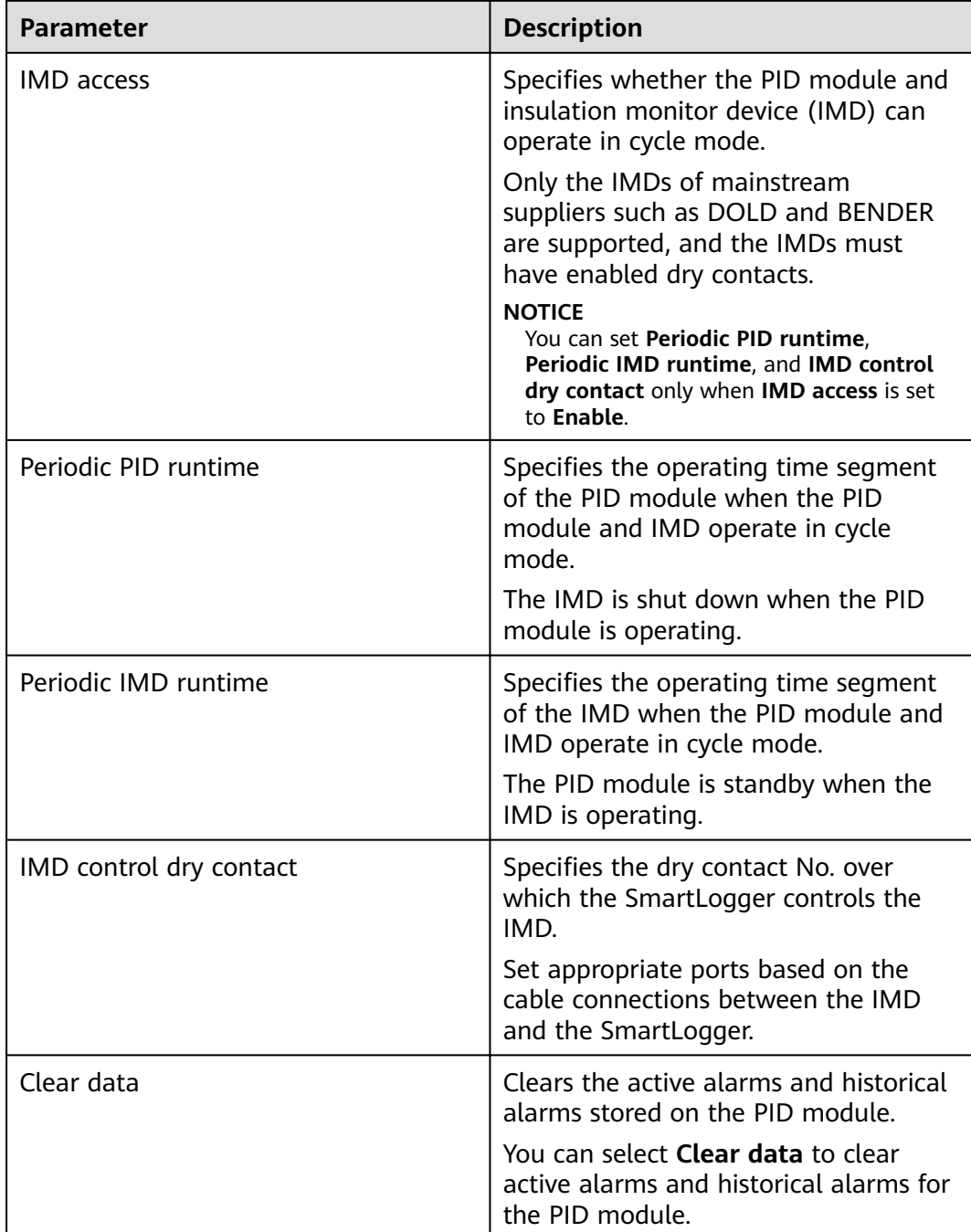

**----End**

# **6.3.8 Setting Power Meter Parameters**

## **6.3.8.1 Setting DL/T645 Power Meter Parameters**

## **Procedure**

**Step 1** Log in as **Advanced User** or **Special User**, set access parameters, and click **Add Devices**.

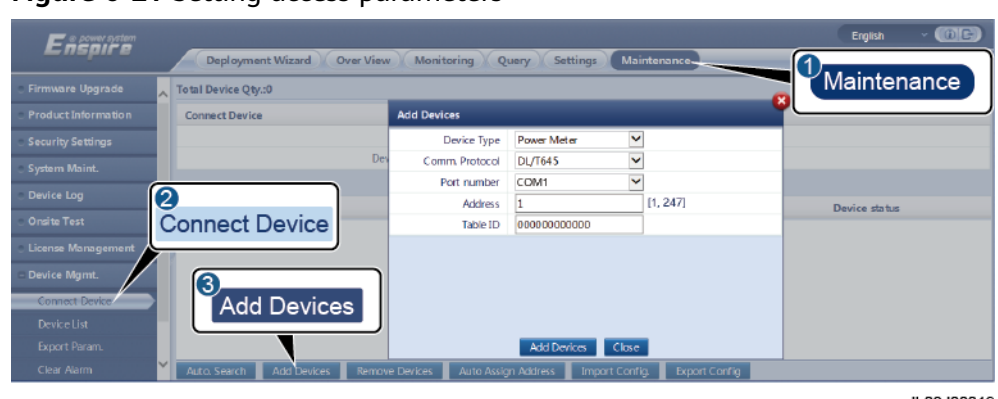

**Figure 6-21** Setting access parameters

IL03J00019

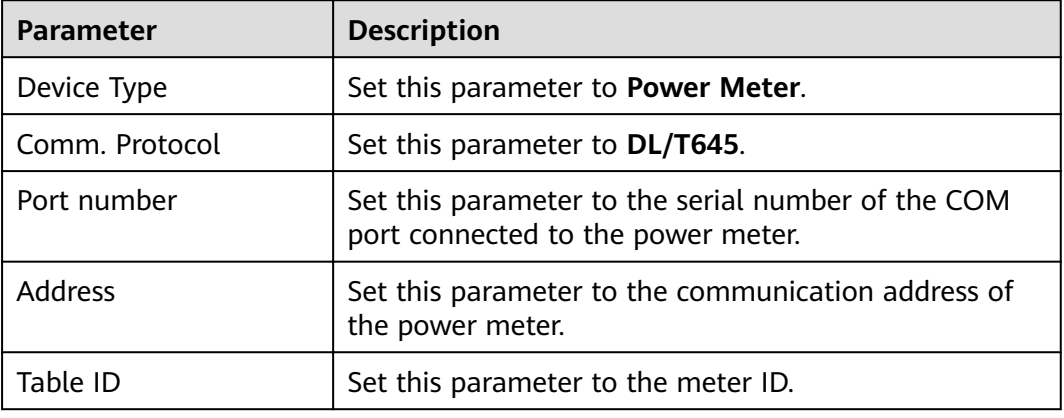

#### **Step 2** Set running parameters and click **Submit**.

#### **Figure 6-22** Setting running parameters

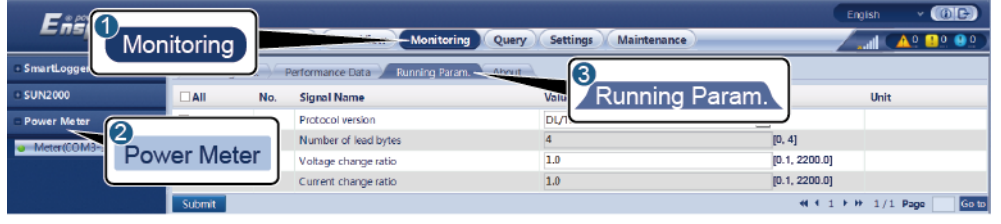

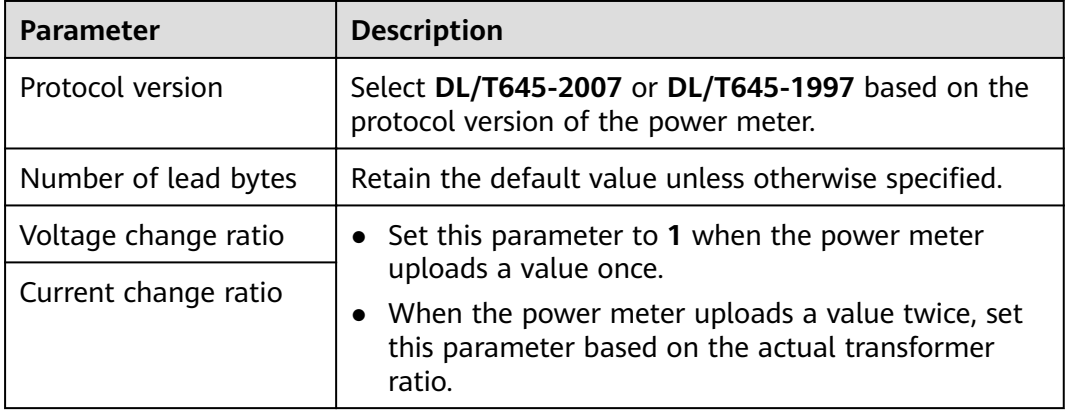

**----End**

## **6.3.8.2 Setting Modbus-RTU Meter Parameters**

### **Procedure**

**Step 1** Log in as **Advanced User** or **Special User**, set power meter parameters, and click **Submit**.

**Figure 6-23** Setting power meter parameters

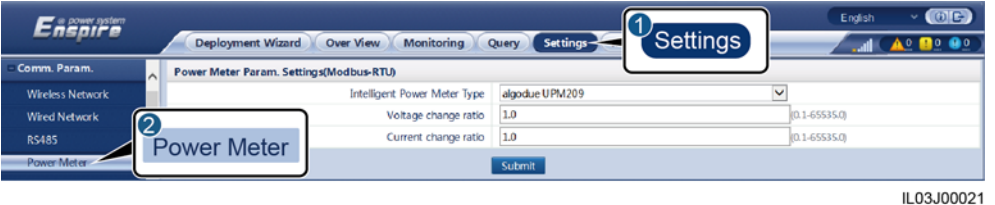

● If the model of the connected device is displayed in the **Intelligent Power Meter Type** drop-down list box, set parameters as follows.

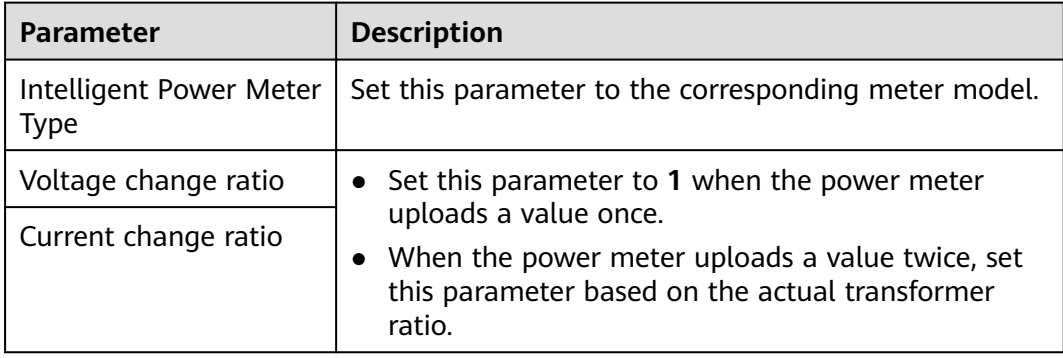

● If the connected power meter is of another model, set parameters as follows.

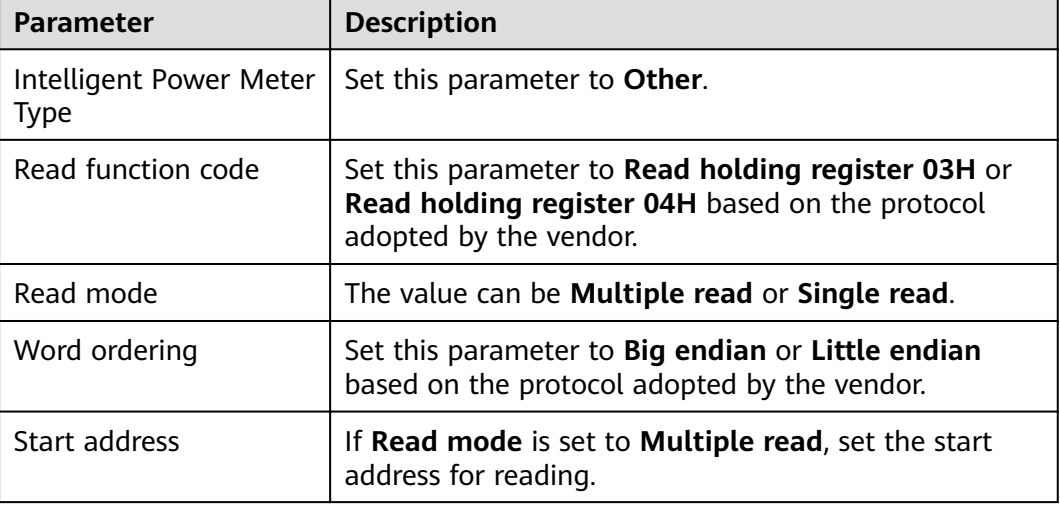

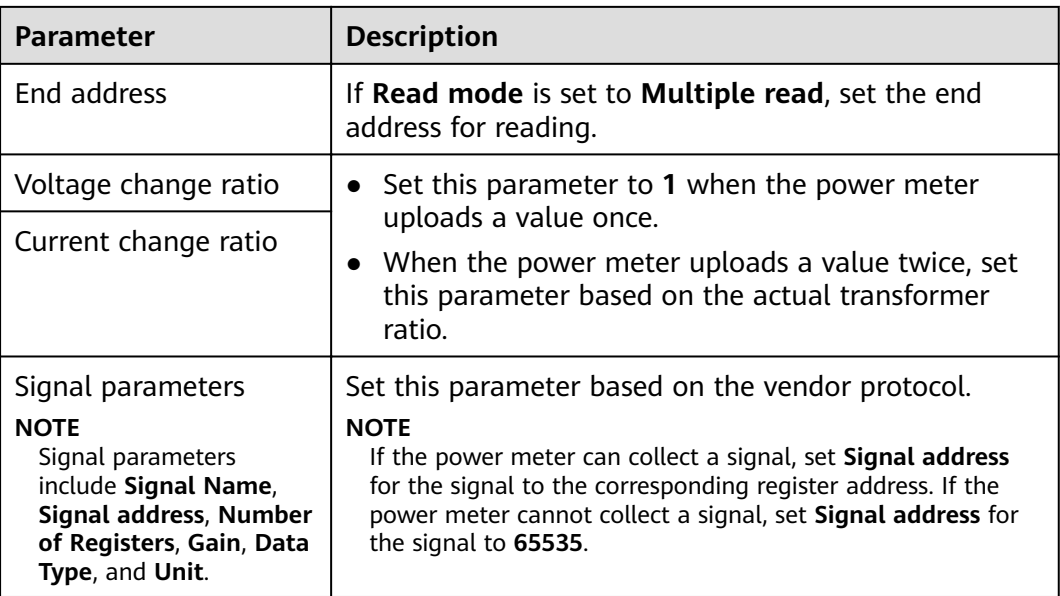

### **Step 2** Set access parameters and click **Add Devices**.

### **Figure 6-24** Setting access parameters

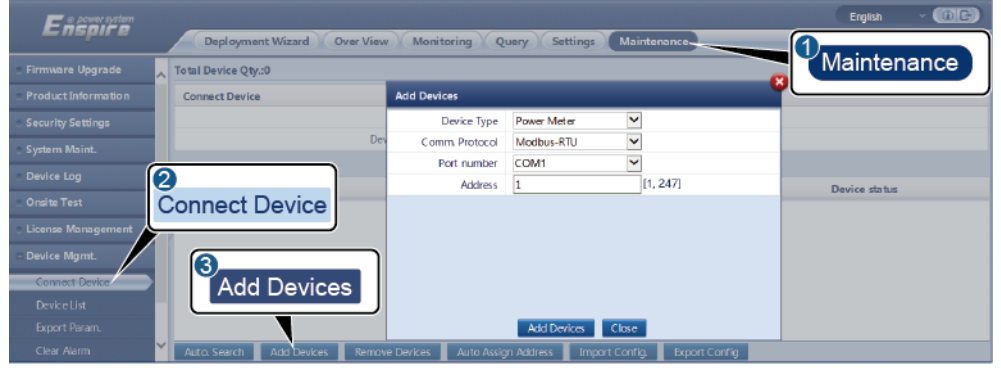

IL03J00022

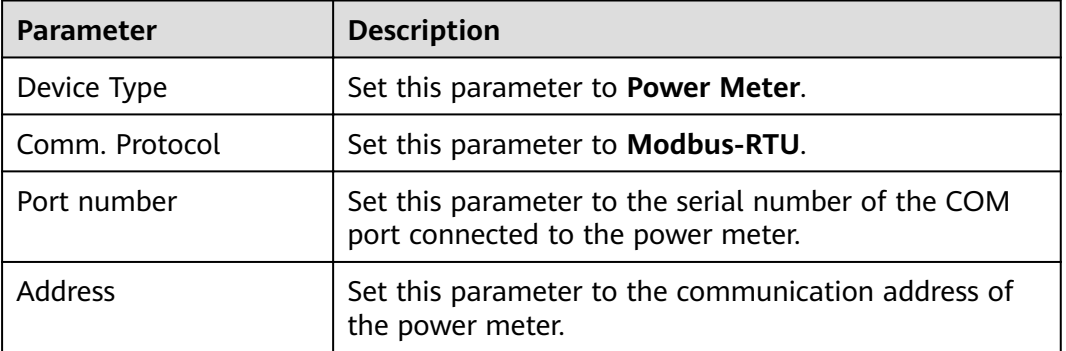

**----End**

# **6.3.9 Setting EMI Parameters**

## **6.3.9.1 Setting Modbus-RTU EMI Parameters**

### **Procedure**

**Step 1** Log in as **Advanced User** or **Special User**, set access parameters, and click **Add Devices**.

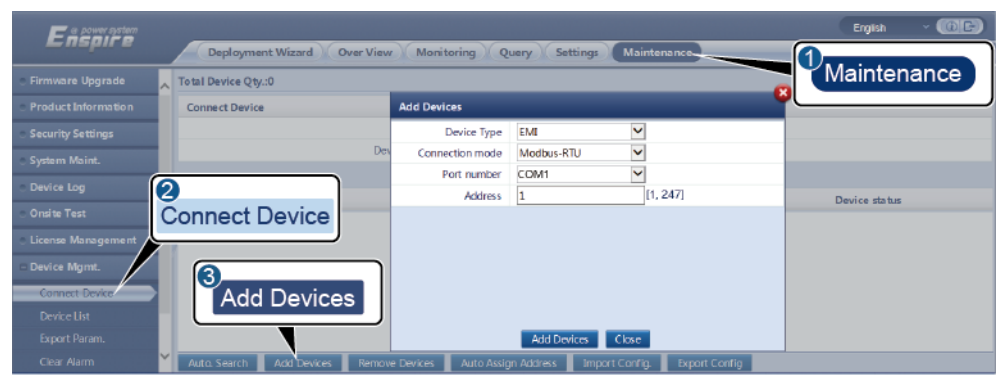

**Figure 6-25** Setting access parameters

IL03J00023

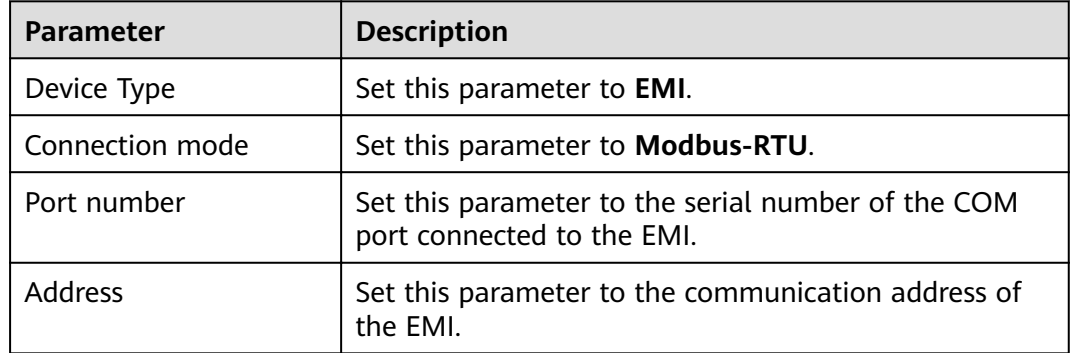

**Step 2** Log in as **Advanced User**, set running parameters, and click **Submit**.

**Figure 6-26** Setting running parameters

| 5 n 5                                                                                                    | <b>Monitoring</b><br><b>START</b> | Maintenance<br><b>Settings</b><br>Query | $\vee$ (OF)<br>English<br><b>A</b> <sup>0</sup> <b>B</b> <sup>0</sup> <b>O</b> <sup>0</sup> |  |  |  |  |
|----------------------------------------------------------------------------------------------------|-----------------------------------|-----------------------------------------|---------------------------------------------------------------------------------------------|--|--|--|--|
| Monitoring<br>SmartLogger<br>Running Param. Moore<br>Performance Data<br>^<br>Running Param.<br><b>SUN2000</b><br><b>Environmental Monitoring Instrument</b> |                                   |                                         |                                                                                             |  |  |  |  |
| $-EMI$                                                                                                    | EMI model                         | Ingenieurbüro Si-                       |                                                                                             |  |  |  |  |
| EMI<br>EMI(COM2-1)                                                                                                    | Synchronize Environment Data      | Disable                                 |                                                                                             |  |  |  |  |
|                                                                                                    | Master/Slave                      | slave mode<br>$\check{ }$               |                                                                                             |  |  |  |  |
| v<br>Submit                                                                                                    |                                   |                                         |                                                                                             |  |  |  |  |

IL03J00024

● If the model of the connected EMI is displayed in the **EMI model** drop-down list box, set parameters as follows.

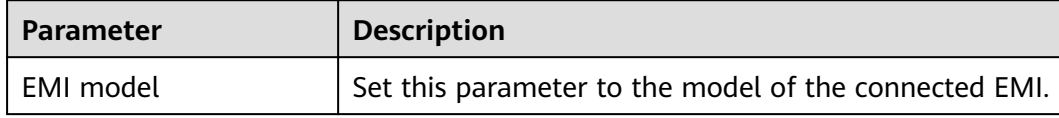

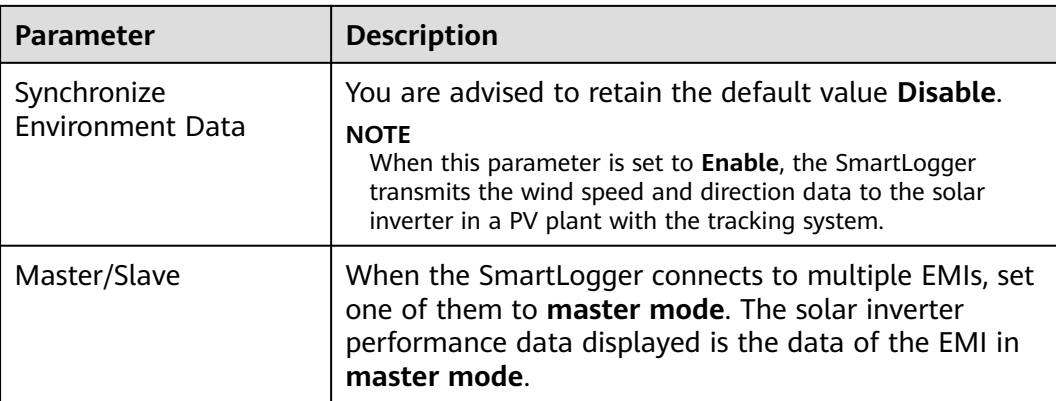

If the connected EMI is a split EMI that supports Modbus-RTU, set parameters as follows.

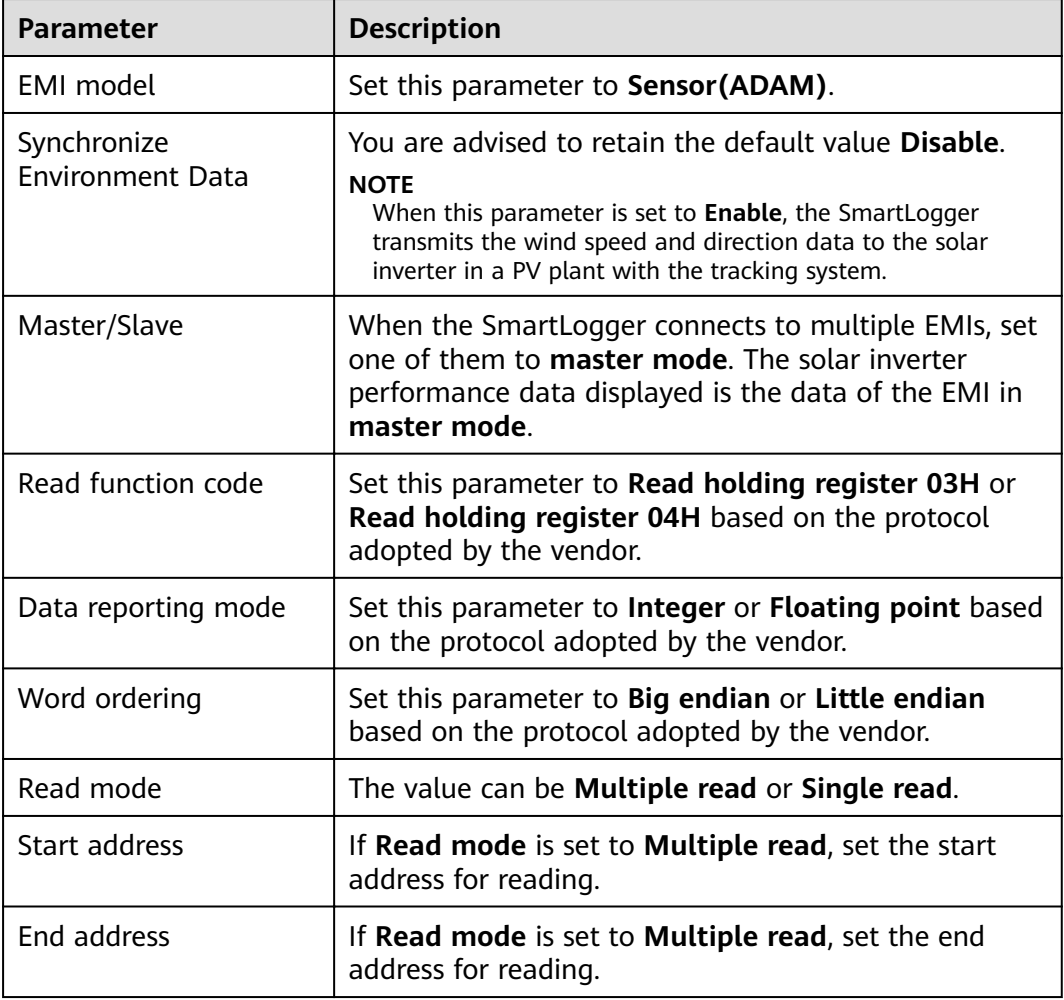

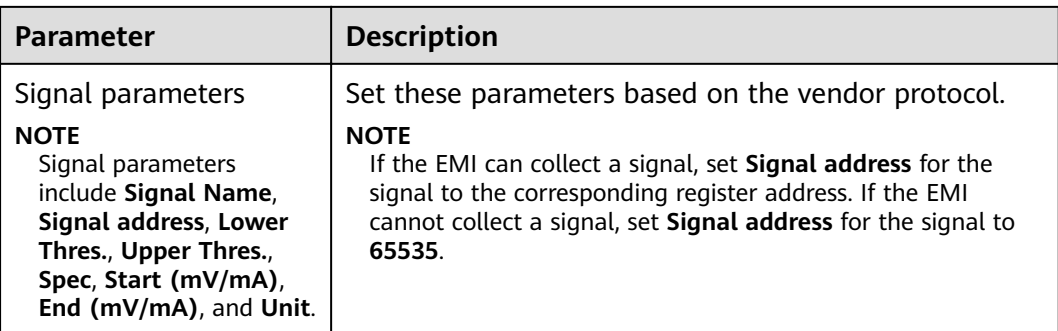

● If the connected EMI is of another model, set parameters as follows.

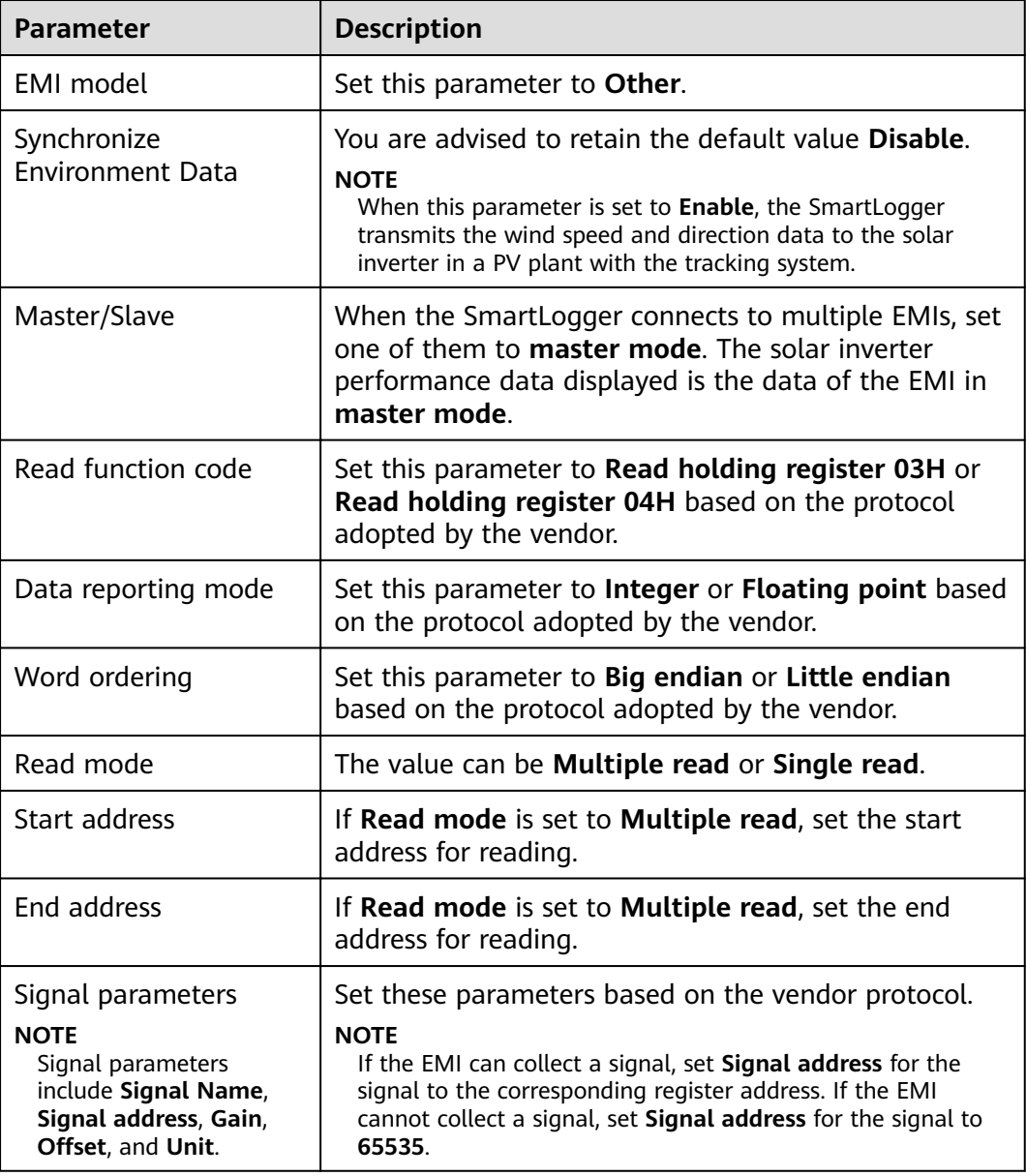

## **6.3.9.2 Setting AI EMI Parameters**

### **Procedure**

**Step 1** Log in as **Advanced User** or **Special User**, set access parameters, and click **Add Devices**.

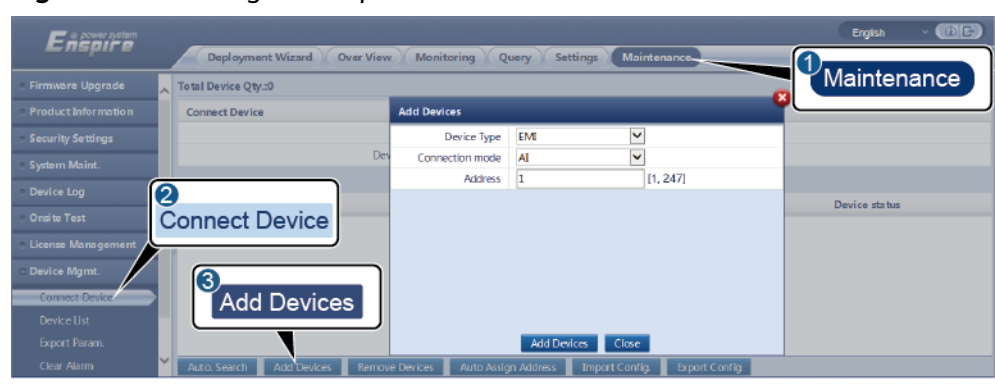

**Figure 6-27** Setting access parameters

IL03J00025

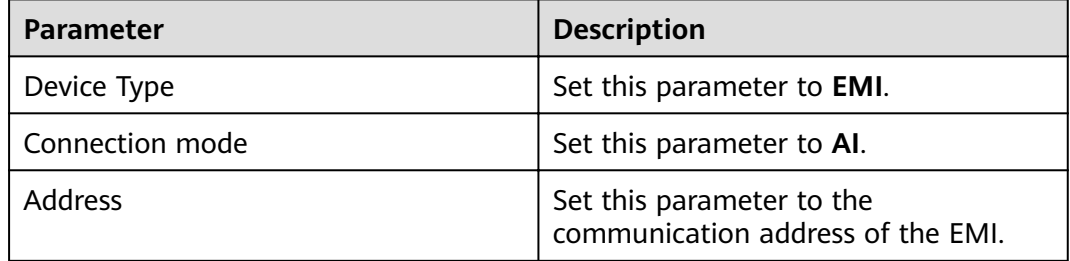

**Step 2** Log in as **Advanced User**, set running parameters, and click **Submit**.

**Figure 6-28** Setting running parameters

| Enspir <sup>1</sup>               | <b>Monitoring</b> |                                                                |             | -Monitoring                                  | Query                        | <b>Settings</b>     | Maintenance    |              | $\cdot$ (b) $\Theta$<br><b>English</b><br>A <b>B</b> CO<br>all L |
|-----------------------------------|-------------------|----------------------------------------------------------------|-------------|----------------------------------------------|------------------------------|---------------------|----------------|--------------|------------------------------------------------------------------|
| SmartLogger 100<br><b>SUN2000</b> |                   | Performance Data<br><b>Environmental Monitoring Instrument</b> |             |                                              | Running Param. Missen        | $\left(3\right)$    | Running Param. |              |                                                                  |
| 2<br><b>EMI</b><br>EMI(Al-1)      | <b>EMI</b>        |                                                                |             | Synchronize Environment Data<br>Master/Slave | <b>Disable</b><br>slave mode |                     |                | $\checkmark$ |                                                                  |
|                                   |                   | Na me                                                          | Port number |                                              | Lower Thres.                 | <b>Upper Thres.</b> | Start (V/mA)   | End (V/mA)   | Unit                                                             |
|                                   | 1                 | <b>Total irradiance</b>                                        | <b>No</b>   | $\checkmark$<br>0.0                          |                              | 0.0                 | 0.0            | 20.0         | $W/m^2$                                                          |
|                                   | $\overline{2}$    | Total irradiance 2                                             | No          | $\checkmark$<br>0.0                          |                              | 0.0                 | 0.0            | 20.0         | W/m^2                                                            |
|                                   |                   | Ambient temperature                                            | No          | $\checkmark$<br>0.0<br>-                     |                              | 0.0                 | 0.0            | 20.0         | Deg <sub>C</sub>                                                 |
|                                   | 4                 | PV module temperature                                          | <b>No</b>   | -<br>$\checkmark$<br>0.0                     |                              | 0.0                 | 0.0            | 20.0         | DegC                                                             |
|                                   |                   | Wind speed                                                     | <b>No</b>   | $\checkmark$<br>0.0                          |                              | loo                 | 0.0            | 20.0         | m/s                                                              |
|                                   | 6                 | Wind direction                                                 | No          | $\checkmark$<br>0.0                          |                              | 0.0                 | 0.0            | 20.0         |                                                                  |
|                                   | $\sim$            | Custom 1                                                       | No          | $\overline{\mathbf{v}}$<br>0.0               |                              | 0.0                 | 0.0            | 20.0         |                                                                  |
|                                   | 8                 | Custom <sub>2</sub>                                            | No          | $\overline{\mathsf{v}}$<br>0.0               |                              | loo                 | 0.0            | 20.0         |                                                                  |
|                                   |                   |                                                                |             |                                              | Submit                       |                     |                |              |                                                                  |

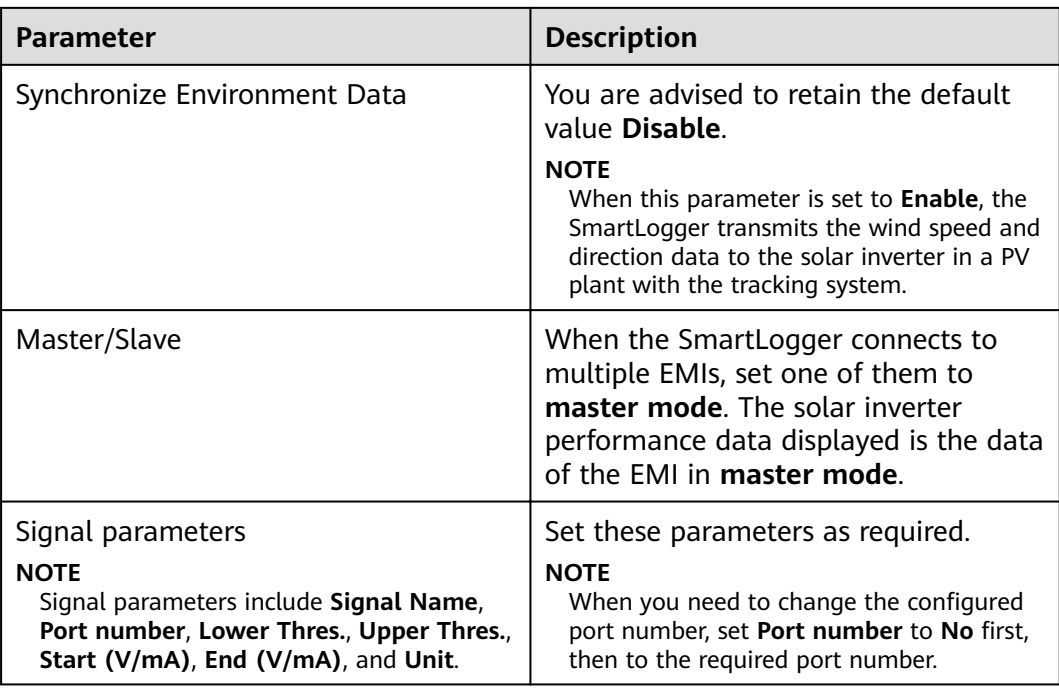

#### **----End**

# **6.3.10 Setting IEC103 Device Parameters**

## **Description**

An IEC103 device supports two data transmission modes:

- **Transparent transmission mode:** When connecting to the management system, the SmartLogger transparently transmits the IEC103 device information to the management system. The SmartLogger does not parse the IEC103 device data.
- **Parsing mode**: The IEC103 device is connected to the SmartLogger, and the SmartLogger parses the IEC103 device data.

### **Transparent Transmission Mode**

**Step 1** Log in as **Advanced User**, set IEC103 parameters, and click **Submit**.

#### **Figure 6-29** Setting IEC103 parameters

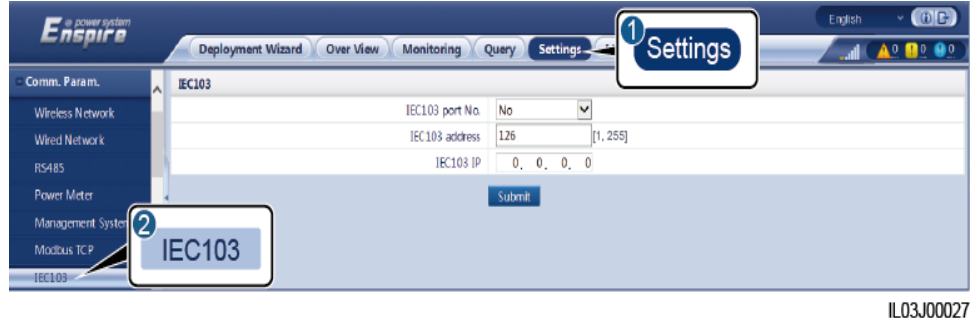

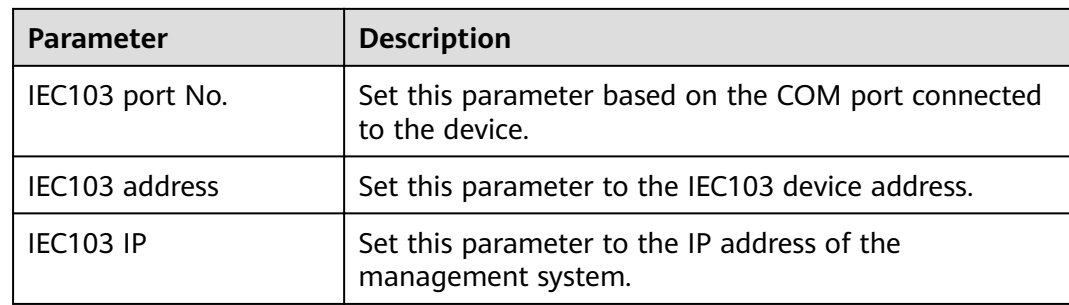

**----End**

### **Parsing Mode**

The SmartLogger can connect to third-party devices that support IEC103, such as the relay protection or monitoring device like the transformer substation. The protocol information points vary depending on vendors. Therefore, you need to obtain a protocol information file in **.cfg** format from Huawei and import the file into the SmartLogger for successfully connecting to a custom device.

The supported device types are IEC103 device 1 to IEC103 device 5. The corresponding configuration file names are **iec103 equip custom 1.cfg** to **iec103 equip custom 5.cfg**. Multiple devices of the same type can be connected.

**Step 1** Log in as Advanced User or Special User, configure a protocol information point file in .cfg format, and import the file to the SmartLogger.

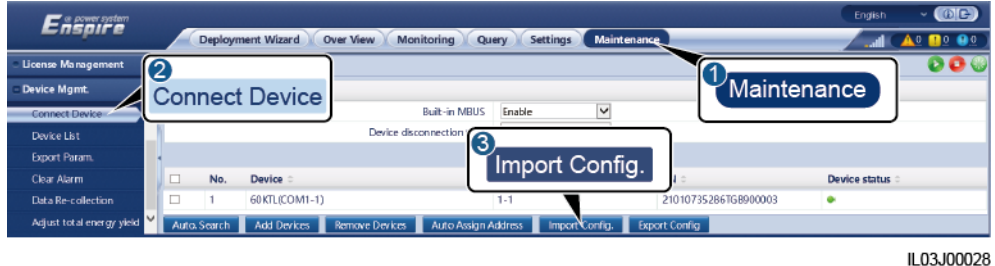

**Figure 6-30** Importing configuration

**Step 2** Set access parameters and click **Add Devices**.

### **Figure 6-31** Setting access parameters

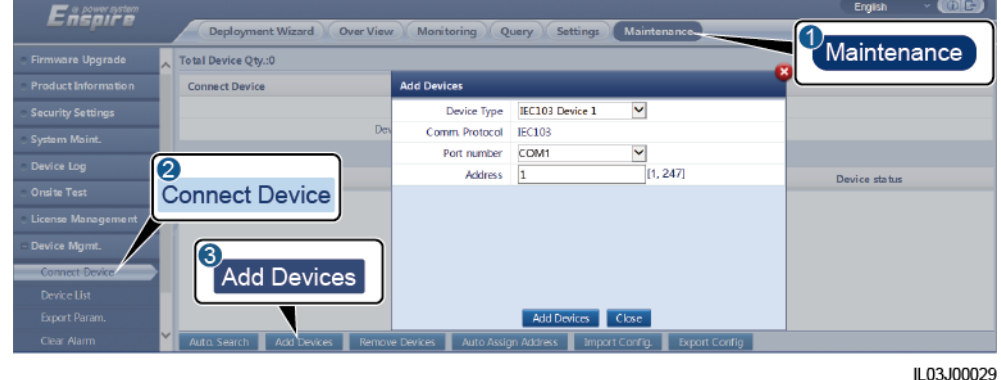

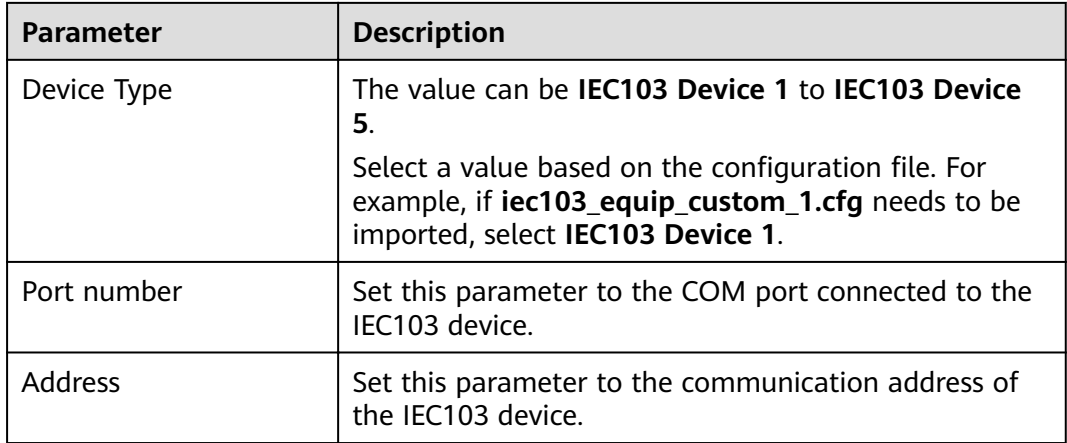

**Step 3** Log in as **Common User**, **Advanced User**, or **Special User**, set device monitoring parameters, and click **Submit**.

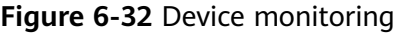

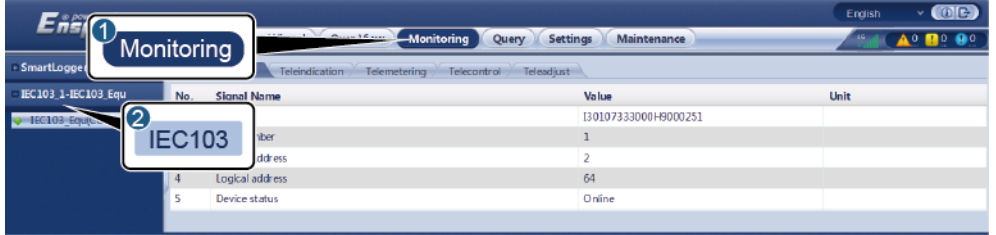

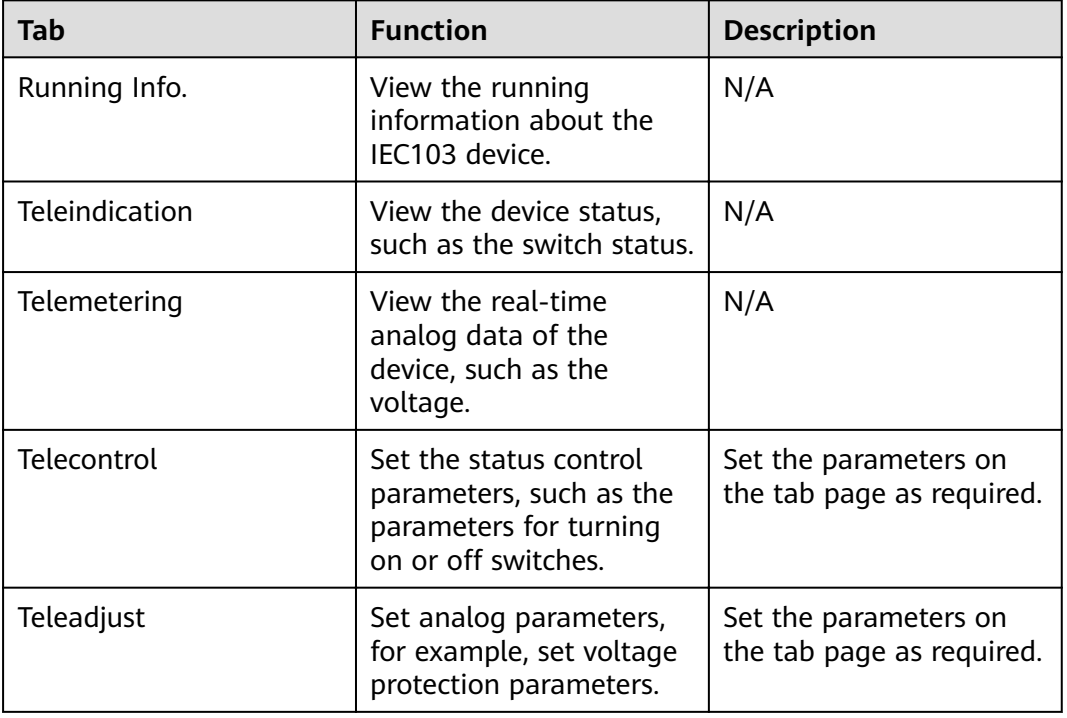

# **6.3.11 Setting Parameters for a Custom Device**

### **Context**

The SmartLogger can connect to third-party devices supporting the Modbus-RTU protocol, such as the transformer substation and EMI. The protocol information points vary depending on vendors. Therefore, you need to configure a protocol information file in .cfg format and import the file into the SmartLogger for successfully connecting to a custom device.

The supported device types are custom device 1 to custom device 5. The corresponding configuration file names are **modbus\_equip\_custom\_1.cfg** to **modbus\_equip\_custom\_5.cfg**. Multiple devices of the same type can be connected.

### **Procedure**

**Step 1** Log in as Advanced User or Special User, configure a protocol information point file in **.cfg** format, and import the file to the SmartLogger.

**Figure 6-33** Importing configuration

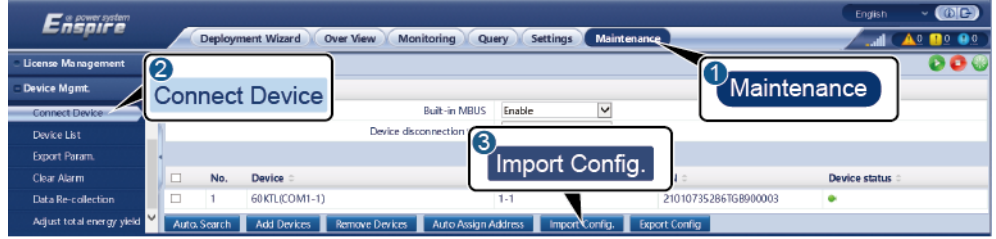

RCOON ED II

**Step 2** Set access parameters and click **Add Devices**.

#### **Figure 6-34** Setting access parameters

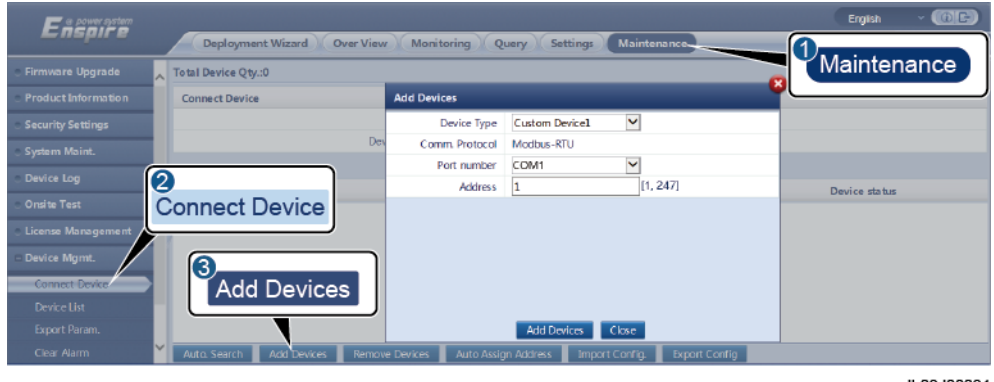

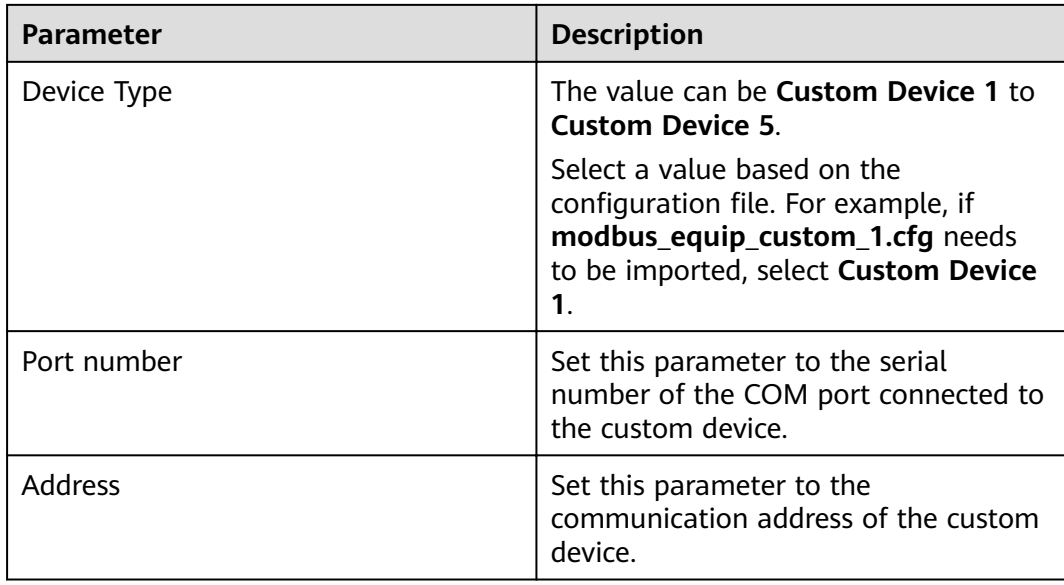

#### **Step 3** Log in as **Common User**, **Advanced User**, or **Special User**, set device monitoring parameters, and click **Submit**.

#### **Figure 6-35** Device monitoring

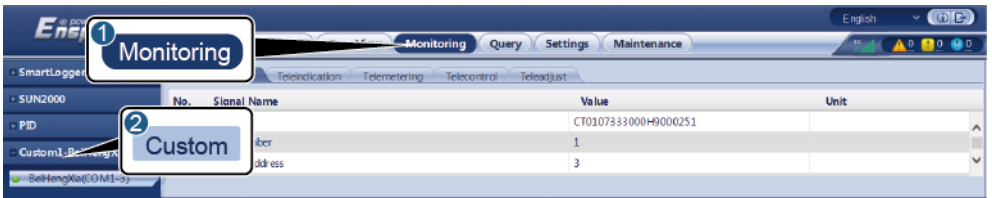

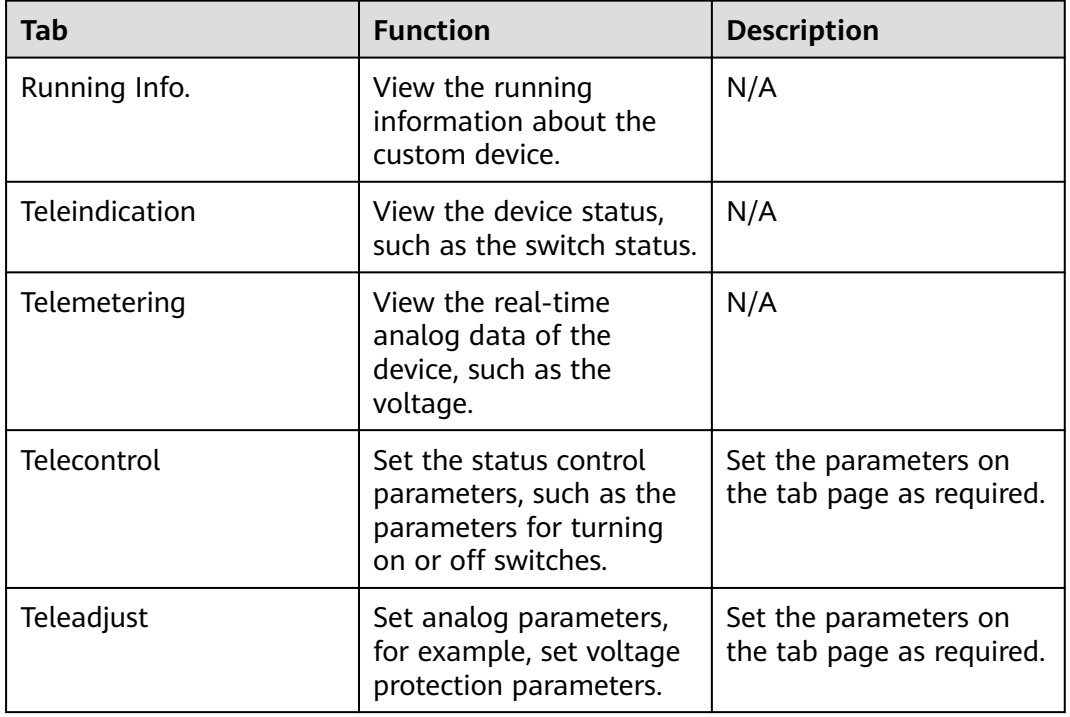

**----End**

# **6.4 Power Grid Scheduling**

According to standard requirements, the SmartLogger can reliably adjust power for the connected inverters in real time to ensure that the PV plant can respond to requirements of the power grid company in a timely manner.

# **6.4.1 Power Adjustment Description**

According to standard requirements, the SmartLogger can reliably adjust power for the connected inverters in real time to ensure that the PV plant can respond to requirements of the power grid company in a timely manner.

### **NOTICE**

- To ensure that the SmartLogger will deliver scheduling commands to the connected inverters, you must enable active or reactive power control before adjusting the active or reactive power for a PV plant.
- If you disable active or reactive power control, the SmartLogger will not deliver scheduling commands to the connected inverters and the inverters will retain their status after the previous change.

# **6.4.2 Setting Active Power Control**

If the PV plant has requirements of power limitation, the power grid scheduling personnel should limit the active power or disable all the active power for the PV plant, that is, to enable the active power derating mode.

- **Step 1** Log in as **Special User**, and choose **Monitoring** > **SUN2000** > **Running Param.Power Adjustment**. On the displayed page, ensure that **Remote power schedule** is set to **Enable**.
- **Step 2** Set the parameters for active power control and click **Submit**.

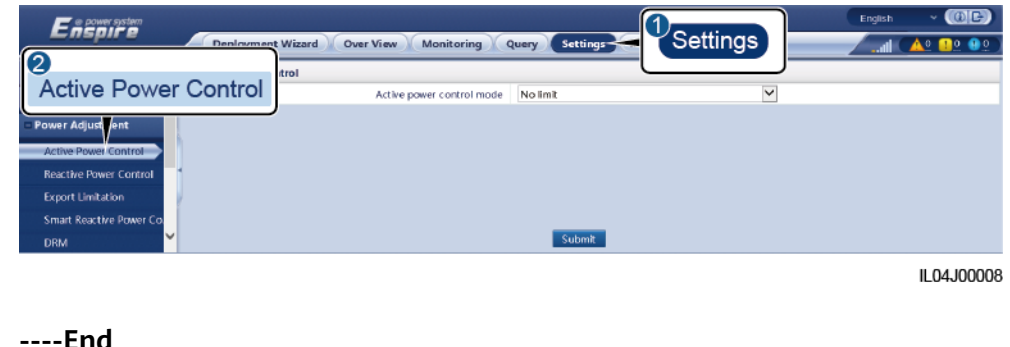

#### **Figure 6-36** Active power control

## **No Limit**

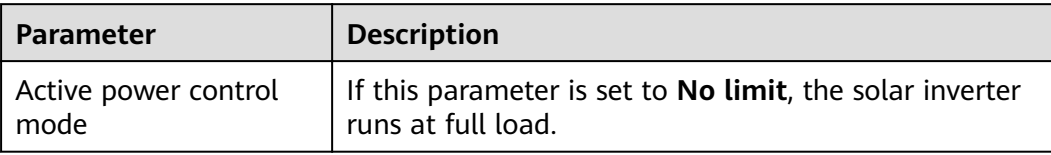

## **DI Active Scheduling**

### **NOTICE**

- When setting this function, ensure that the user-defined DI port is not occupied. Otherwise, the setting will fail.
- When setting this function, ensure that the SmartLogger is correctly connected to a ripple control receiver. (In Germany and some other European areas, a Ripple Control Receiver is used to convert a power grid scheduling signal to a dry contact signal, in which a dry contact is needed.)

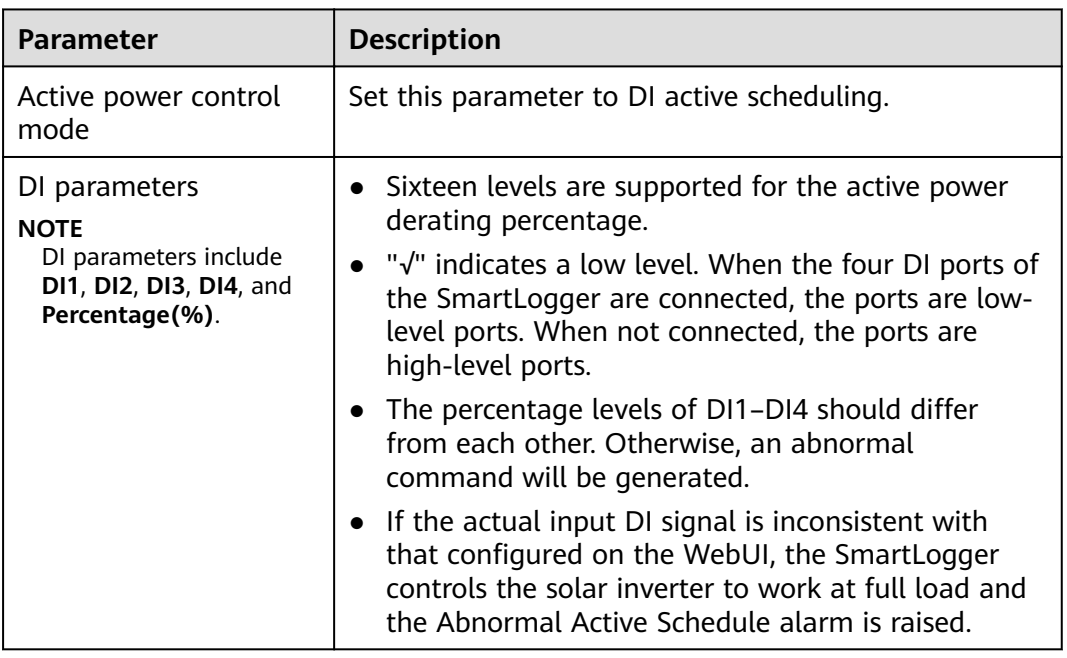

## **Percentage Fixed-valve Limitation (open loop)**

The SmartLogger provides simplified active power percentage configuration as well as power control automation, that is, to automatically adjust the active power derating percentage in different periods of a day.

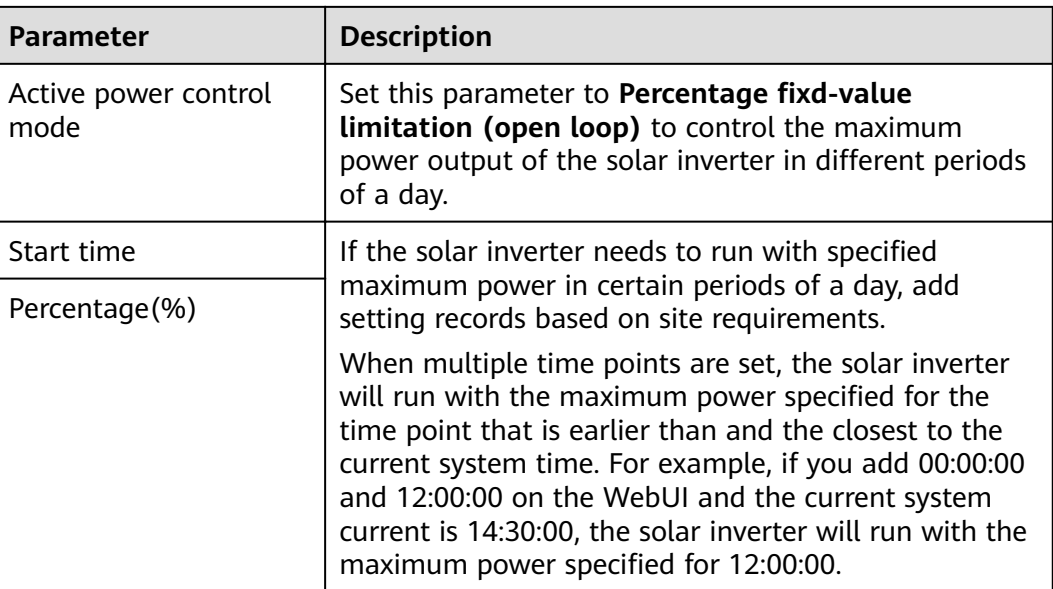

# **Remote Communication Scheduling**

The management system or independent power adjustment device sends scheduling commands over the communications port that works with Modbus-TCP or IEC104, without the need of user configuration or operation. The SmartLogger can automatically switch between scheduling modes and send scheduling commands.

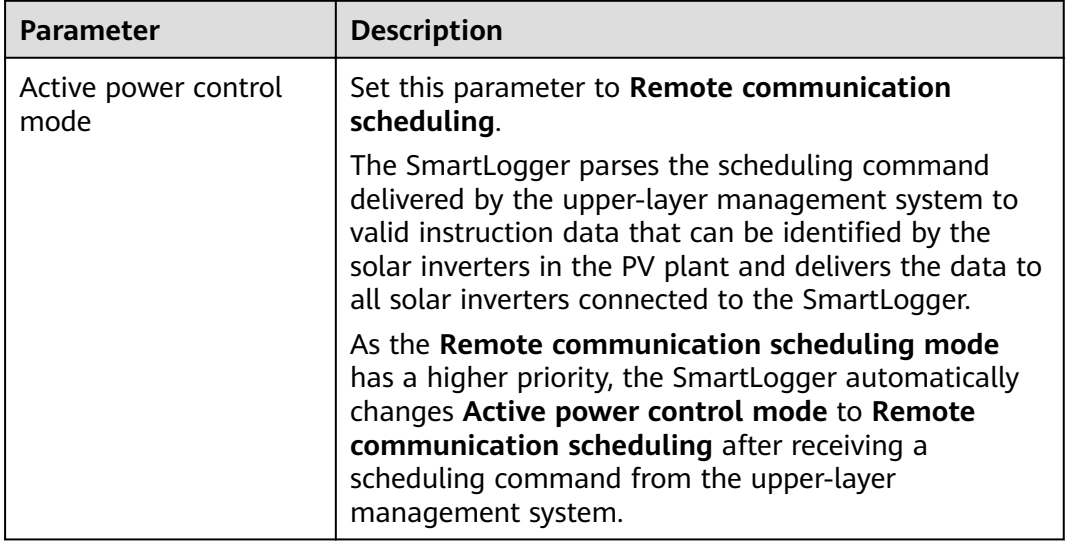

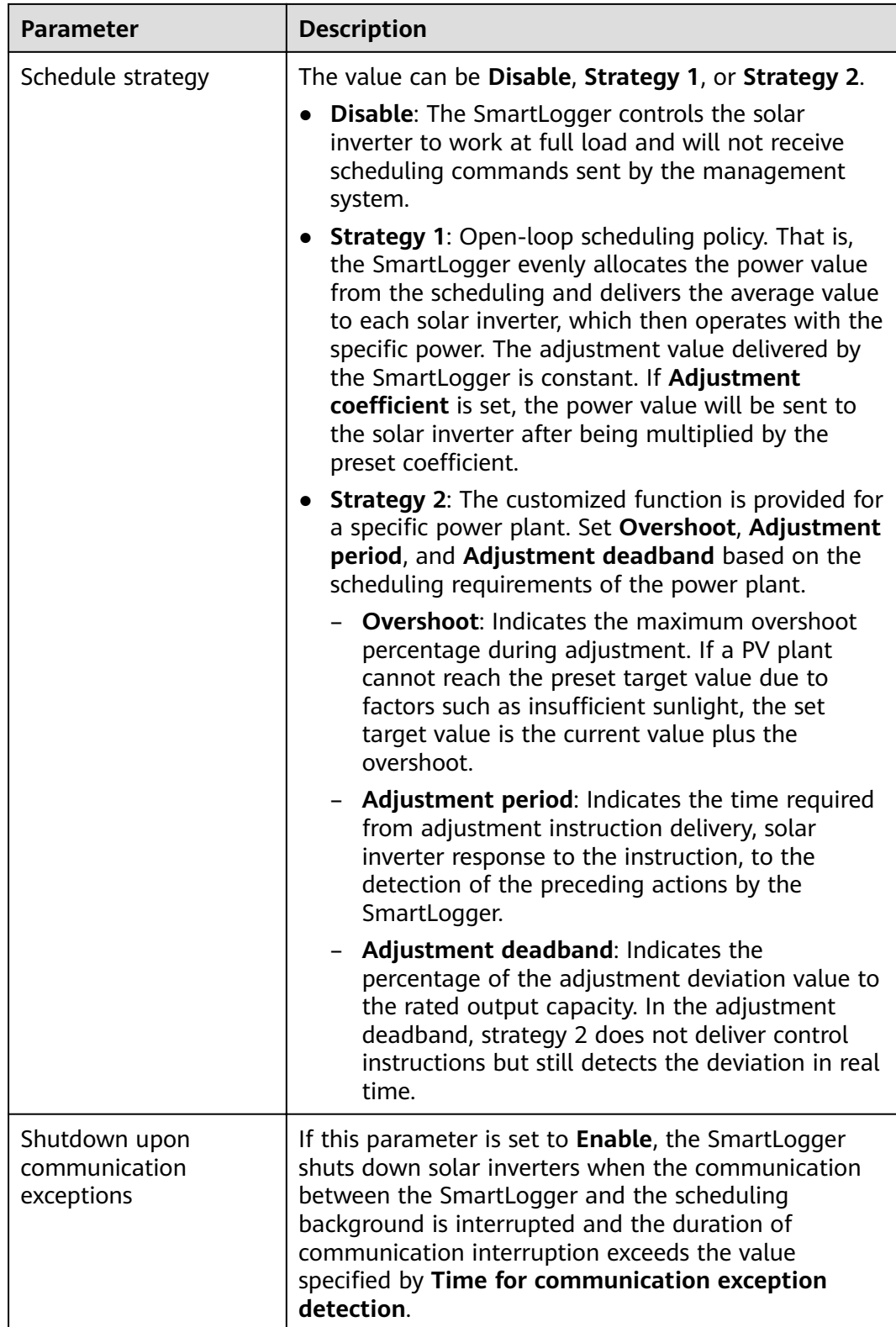

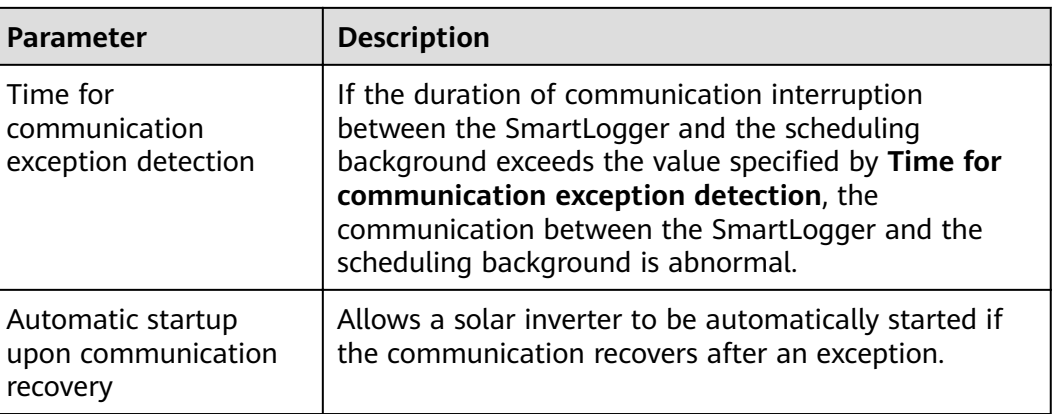

## **Export Limitation (kW)**

### **NOTICE**

- You are advised to choose **Settings** > **Export Limitation (kW)** and enable the grid connection with limited power function.
- To enable this function, you need to set power meter, inverter, and grid connection with limited power parameters. This section describes how to set grid connection with limited power parameters.
- Before setting the parameters, ensure that a power meter has been connected to the SmartLogger.

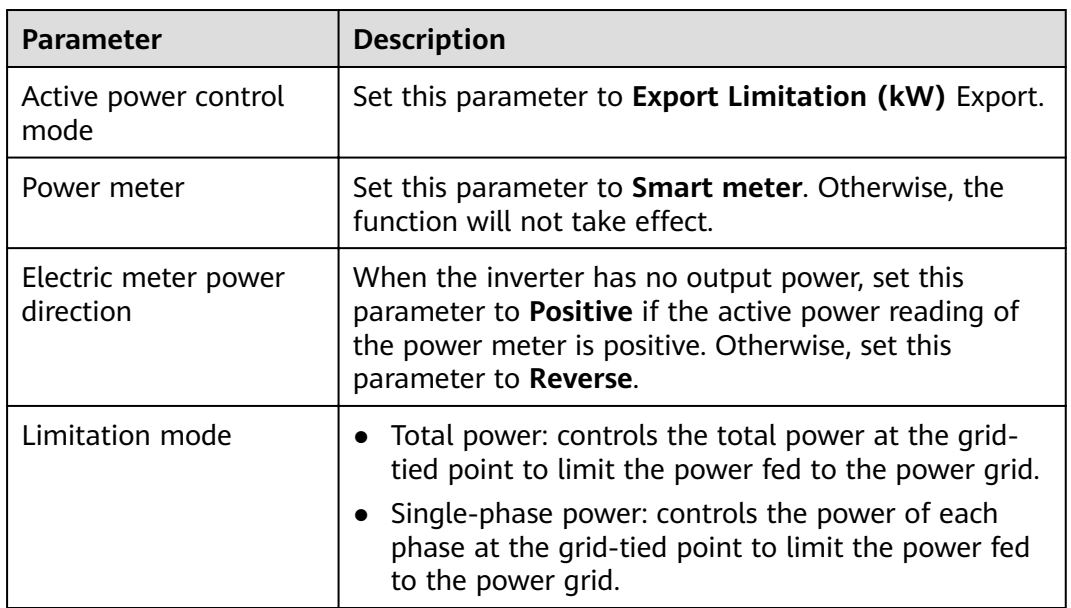

#### **Step 1** Set export limitation parameters and click **Submit**.

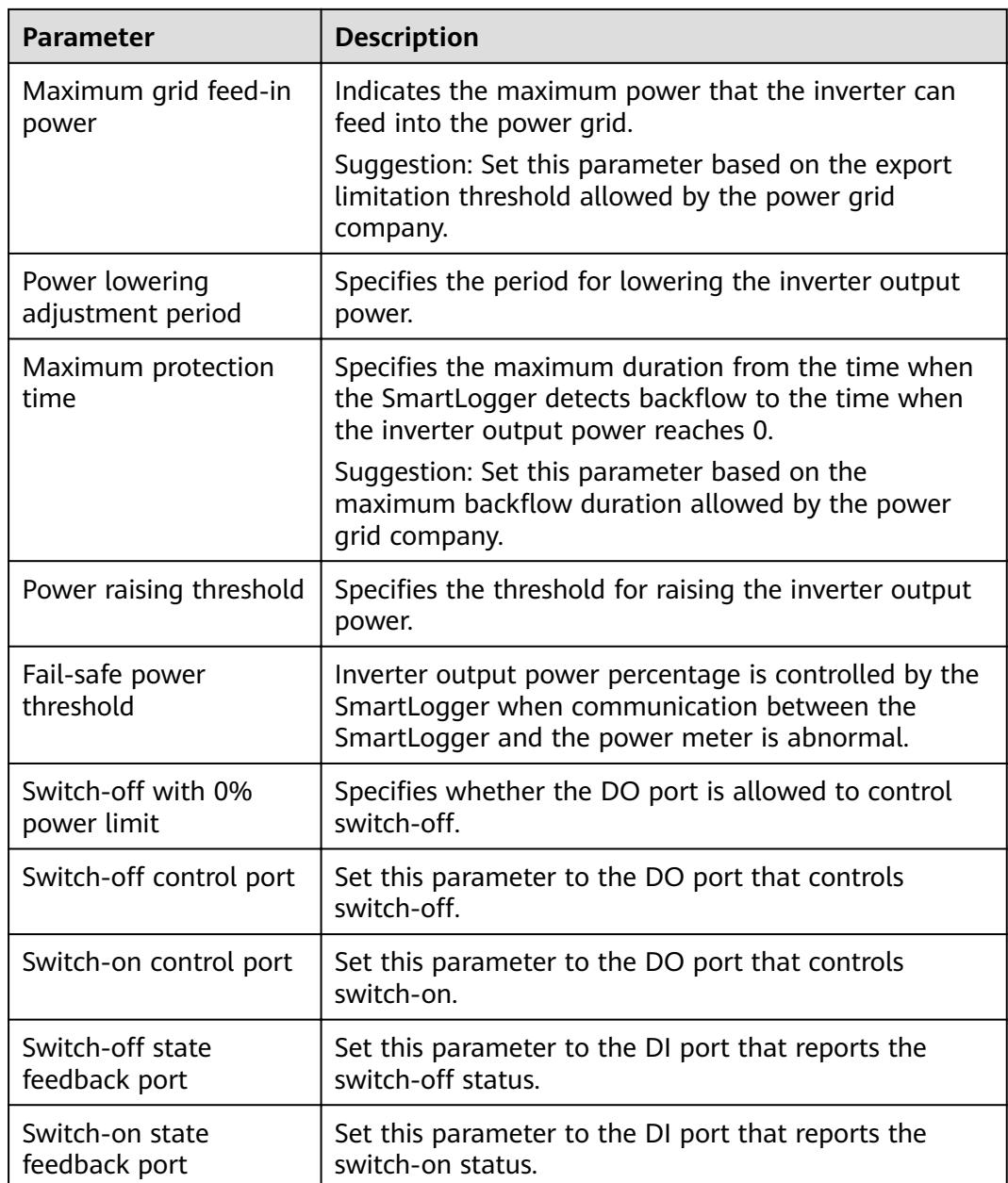

- **Step 2** Verify that the SmartLogger can remotely turn on and off circuit breakers in scenarios with circuit breakers.
	- Click **Switch off** and check that the circuit breaker is switched off properly.
	- Click **Switch on** and check that the circuit breaker is switched on properly.

**----End**

## **Remote Output Control**

**Step 1** Log in as **Advanced User** and synchronize the clock source of the server.

| Path                                                 | <b>Parameter</b>                      | <b>Description</b>                                                                                |  |  |
|------------------------------------------------------|---------------------------------------|---------------------------------------------------------------------------------------------------|--|--|
| <b>Settings &gt; User</b><br>Param. $>$<br>Date&Time | Clock source                          | Set this parameter to NTP.                                                                        |  |  |
|                                                      | Server                                | Set this parameter to the IP address or<br>domain name of the server for time<br>synchronization. |  |  |
|                                                      | Port                                  | Set this parameter to the port number<br>of the server for time synchronization.                  |  |  |
|                                                      | Synchronization<br>time interval      | Set this parameter to the interval for the<br>SmartLogger to synchronize time with<br>the server. |  |  |
|                                                      | <b>NTP</b><br>synchronization<br>test | You can click this button to check the<br>time synchronization status.                            |  |  |

**Step 2** Log in as **Special User** and set remote output control parameters.

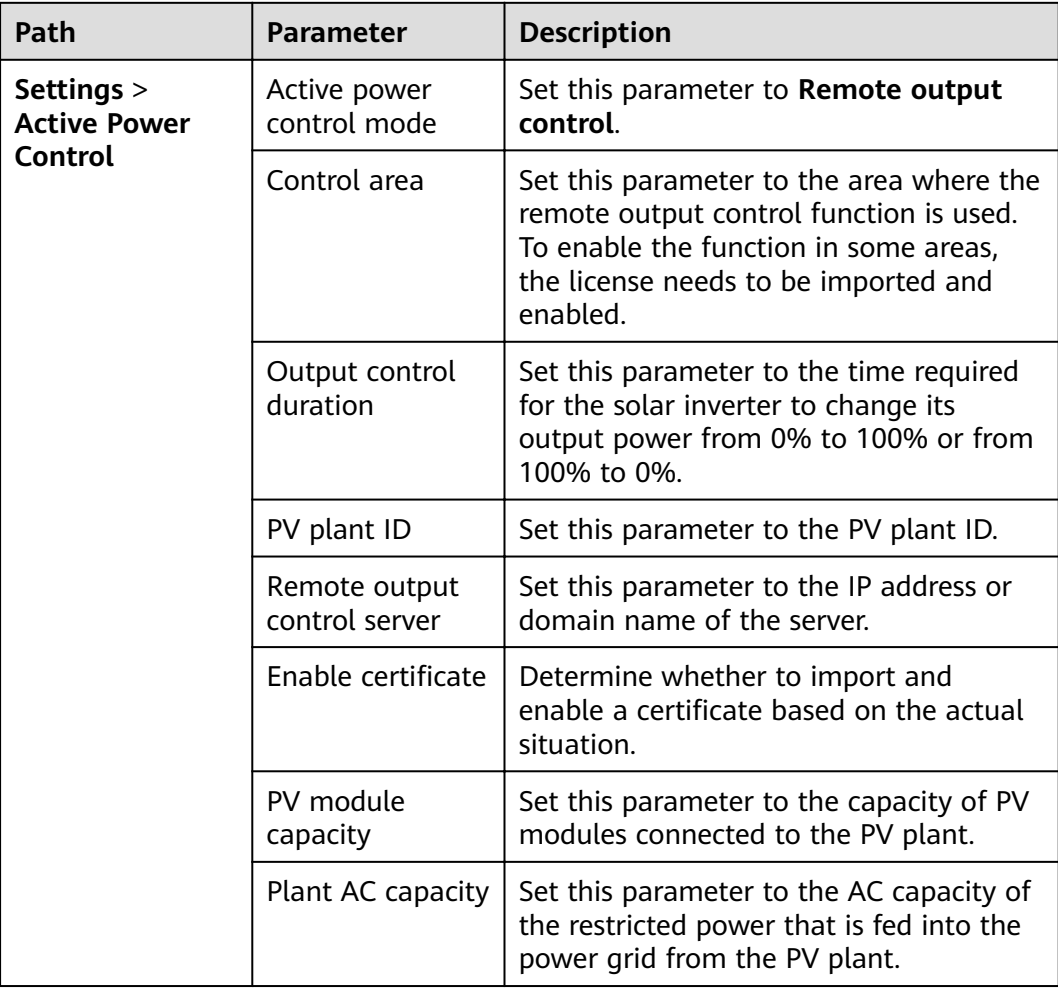

### $\Box$  Note

- If the connection between the SmartLogger and the server is abnormal, obtain the output control file in .data format from the website of the power company and import the file.
- After the SmartLogger connects to the server, you can export the relevant file.

**----End**

# **6.4.3 Setting Reactive Power Control**

Large-scale PV plants are required to adjust the voltage at the grid-tied point. Power grid scheduling personnel enable a PV plant to absorb or add reactive power at the grid-tied point, that is, to enable the reactive power compensation, based on the real-time reactive power transmission status in the power grid.

- **Step 1** Log in as **Special User**, and choose **Monitoring** > **SUN2000** > **Running Param.Power Adjustment**. On the displayed page, ensure that **Remote power schedule** is set to **Enable**.
- **Step 2** Set the parameters for reactive power control and click **Submit**.

### **Figure 6-37** Reactive power control

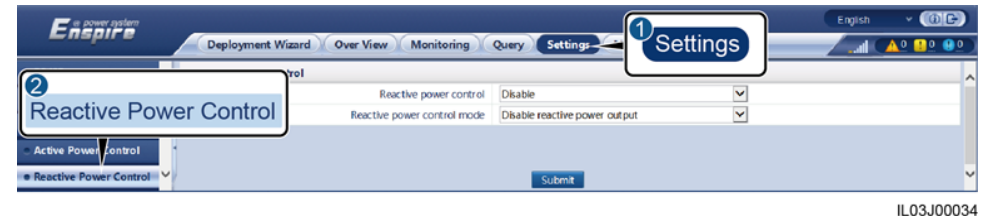

**----End**

### **No Output**

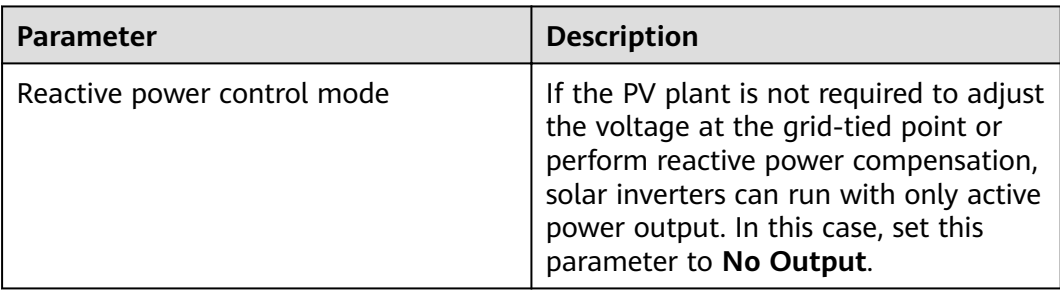

### **DI Reactive Scheduling**

### **NOTICE**

- Before setting this function, ensure that the DI port is not occupied. Otherwise, the setting fails.
- Before setting this function, ensure that the SmartLogger is correctly connected to a ripple control receiver.

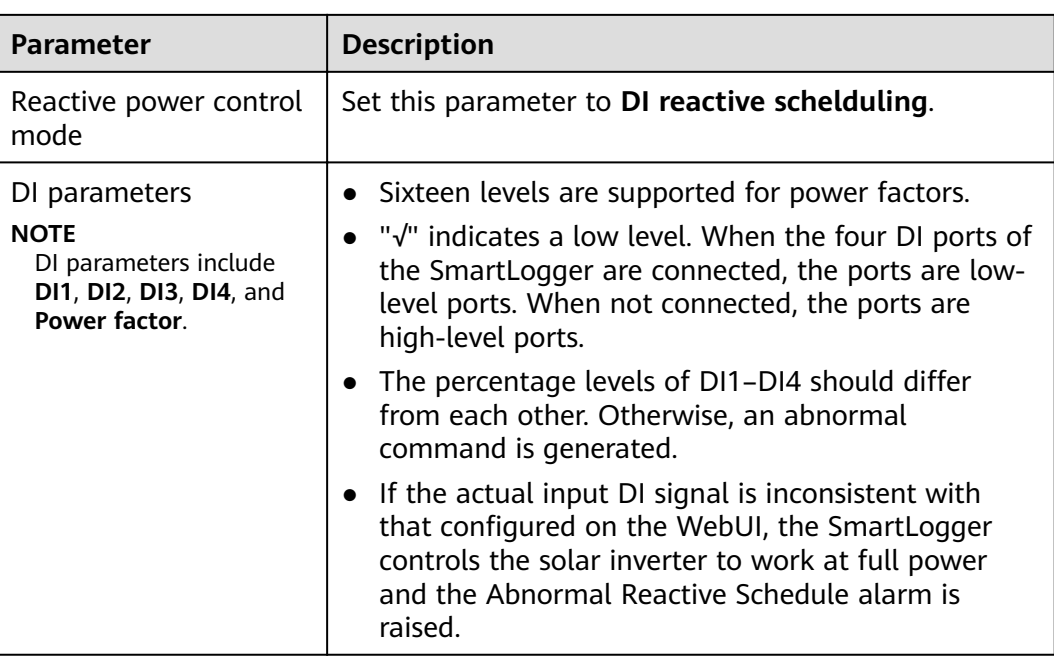

# **Reactive Power Fix Control**

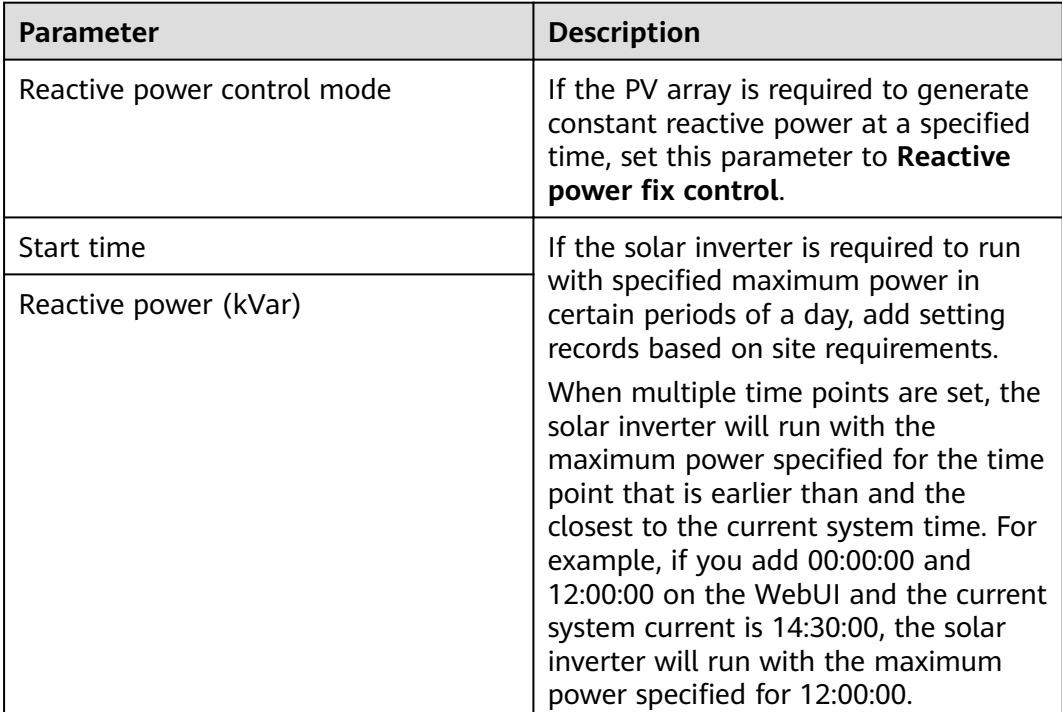

## **Power Factor Fix Control**

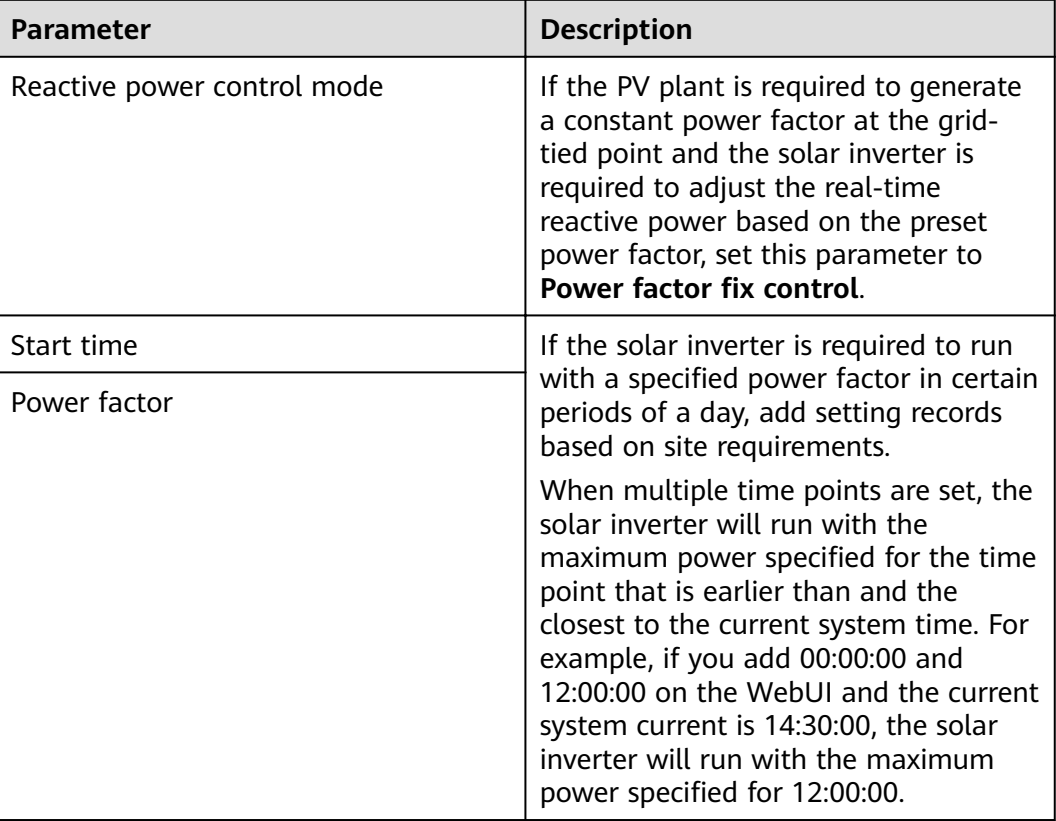

### **Q-U Characteristic Curve**

If you do not need the SmartLogger to send remote reactive power control commands, you can configure the characteristic curve as a substitute. The SmartLogger delivers the values configured for the characteristic curve to the solar inverter, which then operates according to the configuration. The SmartLogger no longer adjusts the values.

### **NOTICE**

Configure the characteristic curve under instructions from professionals to ensure that the solar inverter works properly.

The Q-U characteristic curve control mode is to dynamically adjust the ratio Q/S of output reactive power to apparent power in accordance with the ratio U/Un(%) of the actual grid voltage to the rated grid voltage.

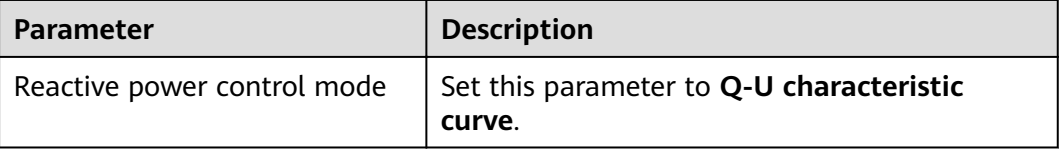

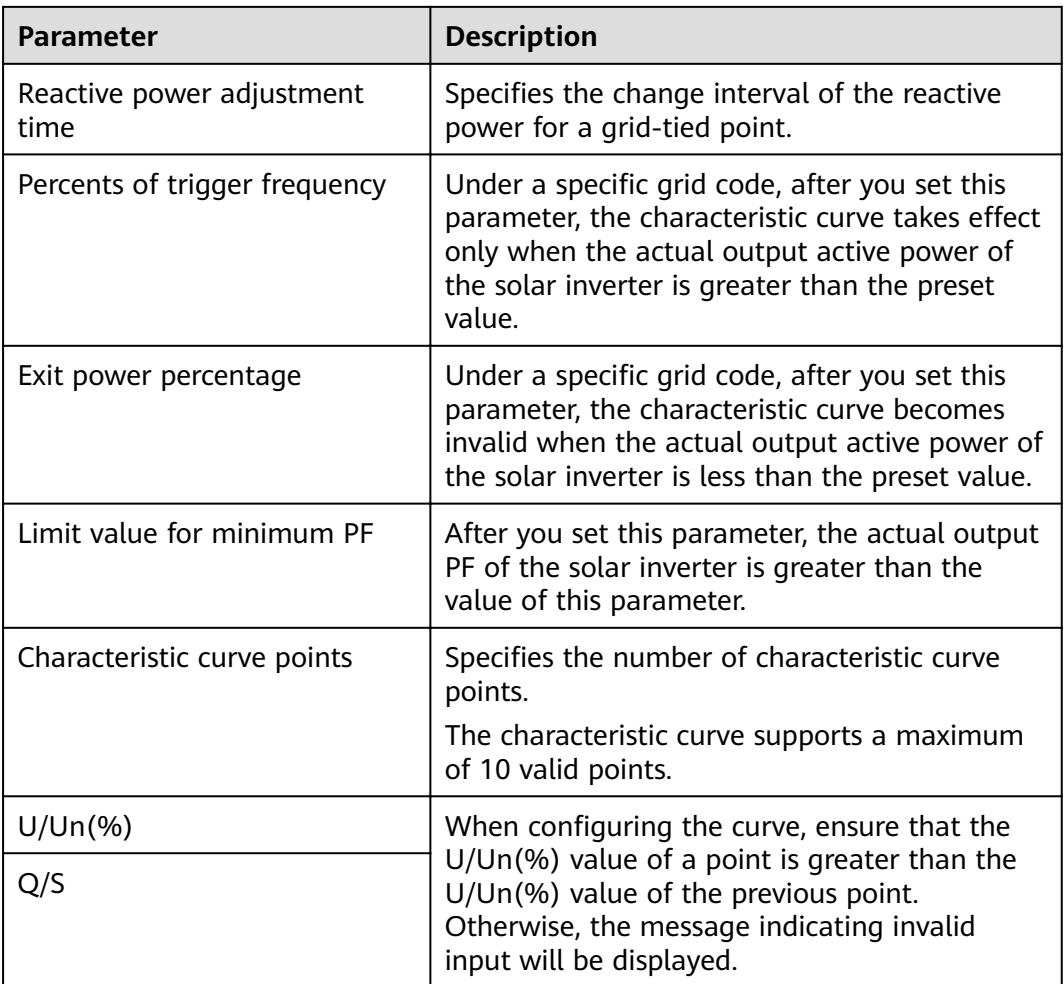

### **cosφ-P/Pn Characteristic Curve**

If you do not need the SmartLogger to send remote reactive power control commands, you can configure the characteristic curve as a substitute. The SmartLogger delivers the values configured for the characteristic curve to the solar inverter, which then operates according to the configuration. The SmartLogger no longer adjusts the values.

### **NOTICE**

Configure the characteristic curve under instructions from professionals to ensure that the solar inverter works properly.

The cosφ-P/Pn characteristic curve control mode is to dynamically adjust the power factor cosφ in accordance with the P/Pn (%) based on the VDE-4105 and BDEW German standards.

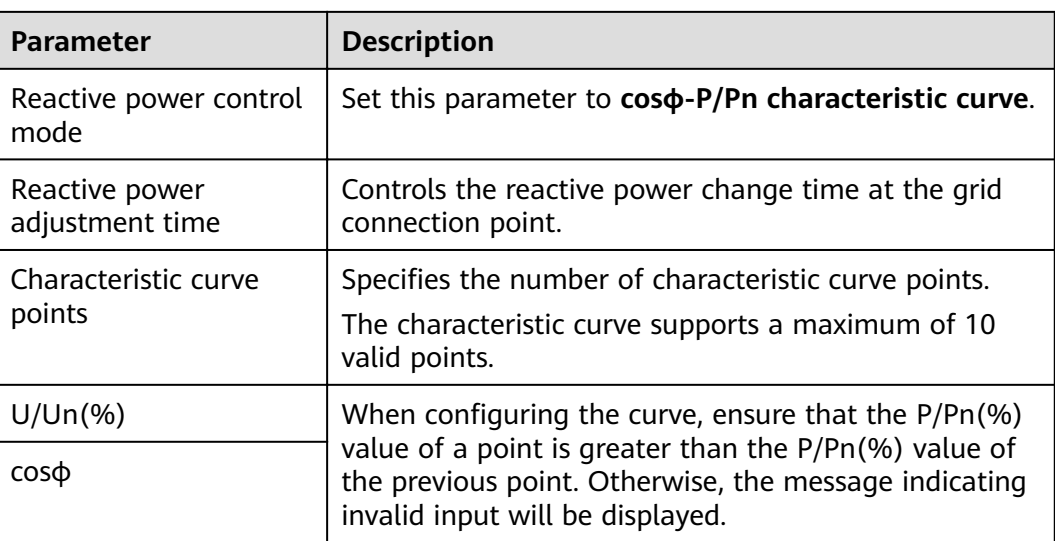

## **Q-U Hysteresis Curve (CEI0-16)**

If you do not need the SmartLogger to send remote reactive power control commands, you can configure the characteristic curve as a substitute. The SmartLogger delivers the values configured for the characteristic curve to the solar inverter, which then operates according to the configuration. The SmartLogger no longer adjusts the values.

### **NOTICE**

Configure the characteristic curve under instructions from professionals to ensure that the solar inverter works properly.

The Q-U hysteresis curve (CEI0-16) control mode is the Italian standard CEI0-16 version of the Q-U characteristic curve. It dynamically adjusts the output reactive power of the solar inverter in accordance with the ratio of the actual voltage to the rated voltage. The final value should be in the form of  $Q/S$ .

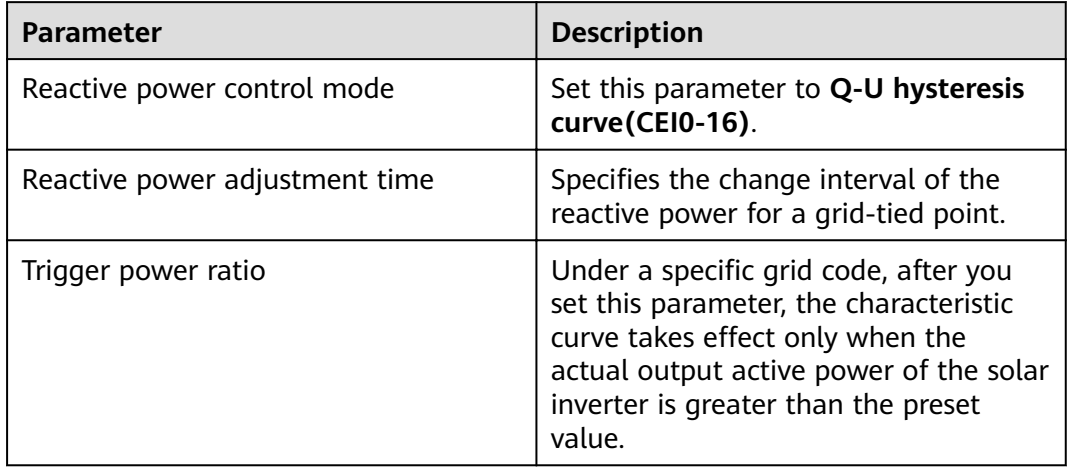

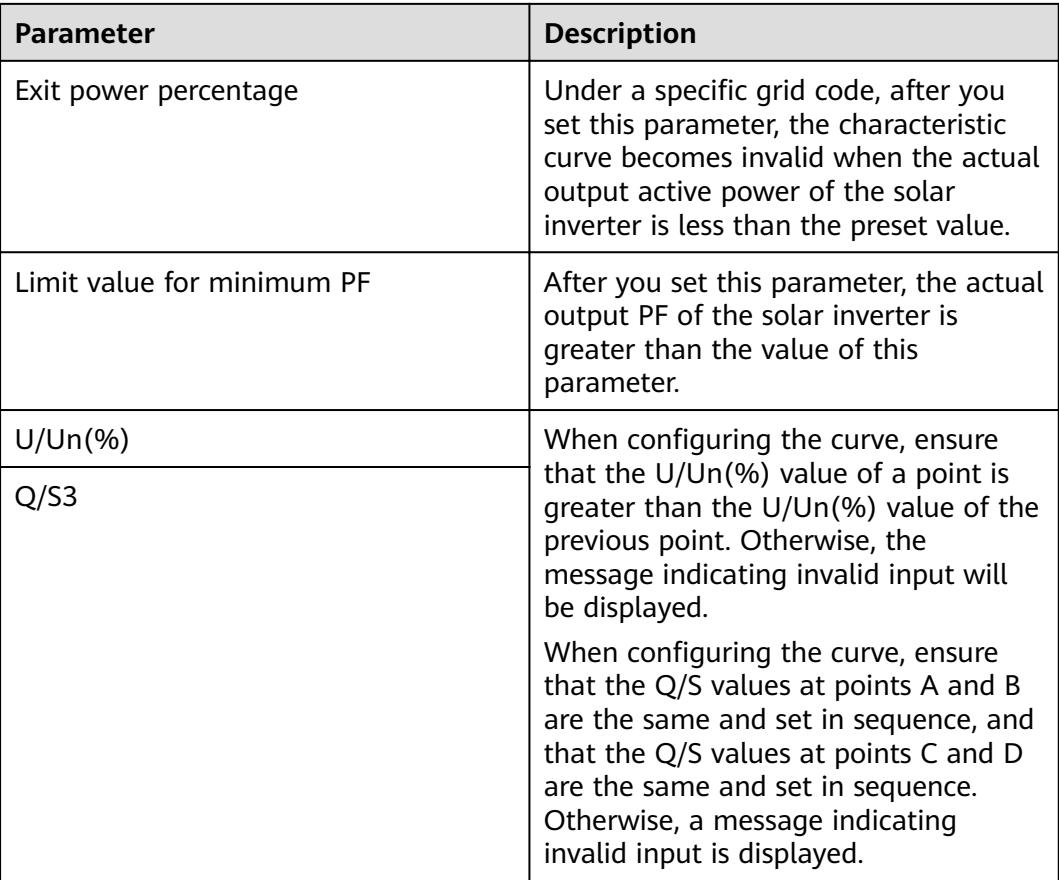

## **Remote Communication Scheduling**

The management system or independent power adjustment device sends scheduling commands over the communications port that works with Modbus-TCP or IEC104, without the need of user configuration or operation. The SmartLogger can automatically switch between scheduling modes and send scheduling commands.

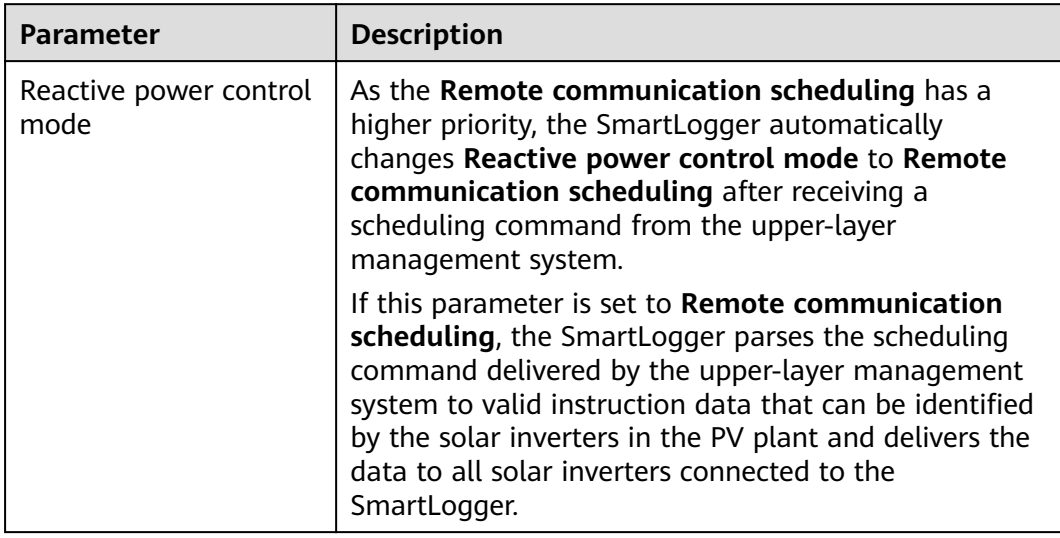

## **Power Factor Closed-Loop Control (Old Policy)**

### **NOTICE**

Before setting this parameter, ensure that the power meter is correctly connected to the SmartLogger.

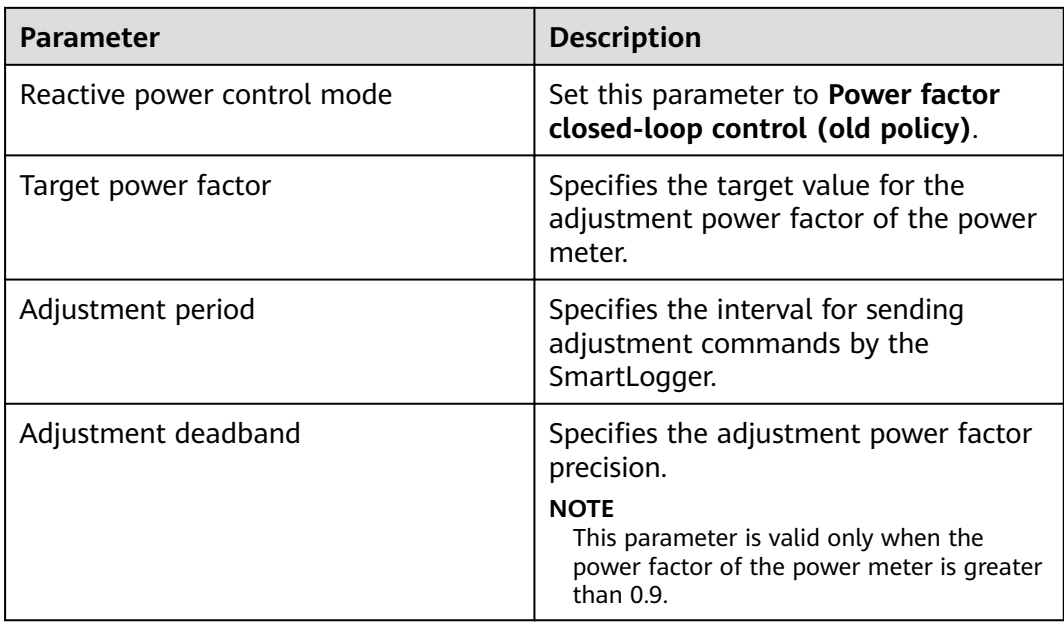

### **Power Factor Closed-Loop Control**

To improve the revenue, a distributed PV plant needs to reduce or avoid the power factor surcharge by performing the distributed reactive power compensation. To enable the function, set the related parameters.

### **NOTICE**

Before setting this parameter, ensure that the power meter is correctly connected to the SmartLogger.

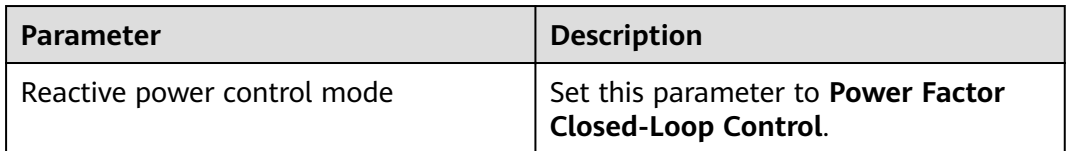

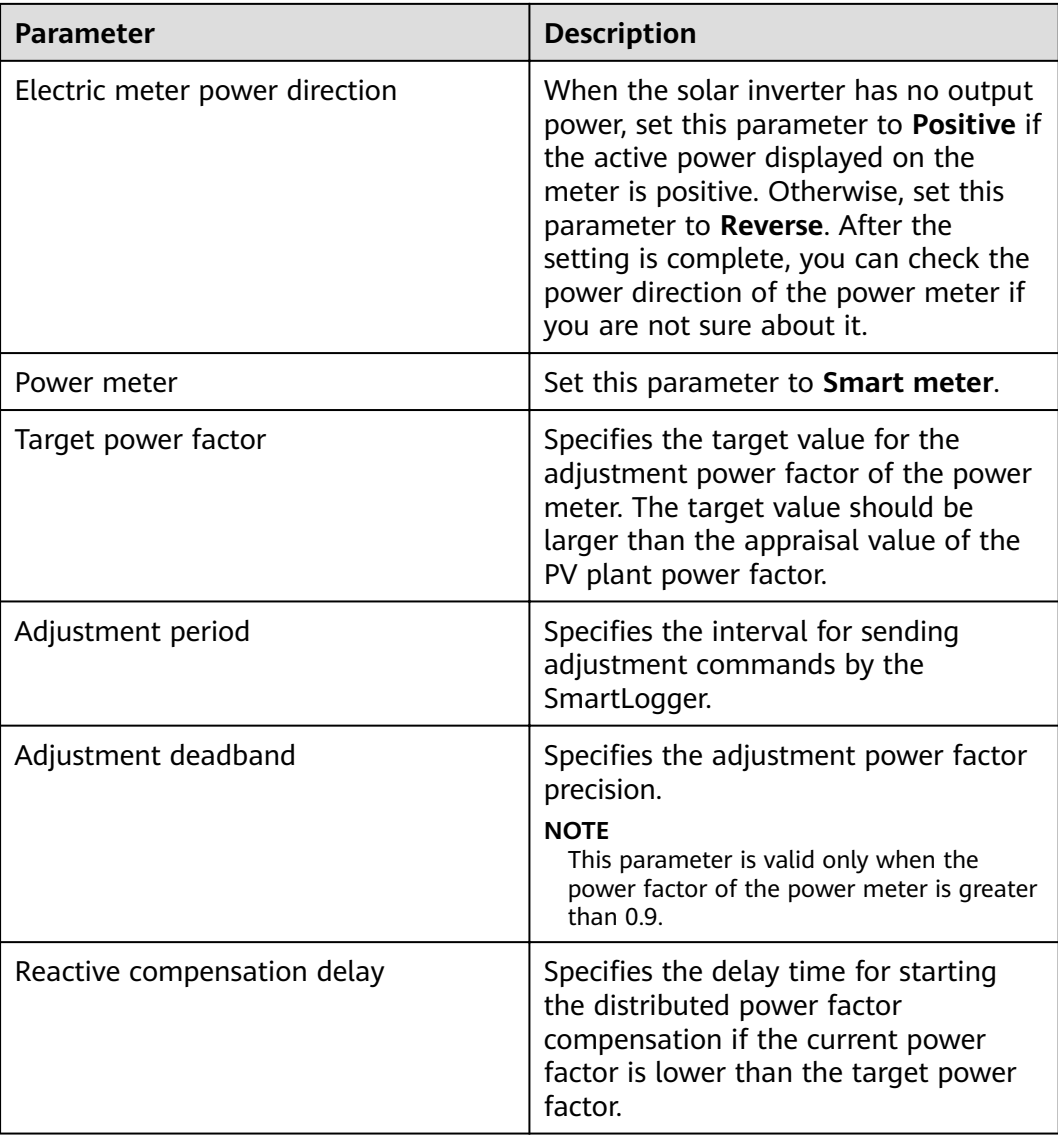

### $\Box$  note

When the SmartLogger receives a remote reactive power scheduling command from the PV plant, **Reactive power control mode** automatically switches to **Remote communication scheduling**. To perform distributed reactive power compensation again, set **Reactive power control mode** to **Power Factor Closed-Loop Control** and set the target power factor correctly.

### **PF-U Characteristic Curve**

If you do not need the SmartLogger to send remote reactive power control commands, you can configure the characteristic curve as a substitute. The SmartLogger delivers the values configured for the characteristic curve to the solar inverter, which then operates according to the configuration. The SmartLogger no longer adjusts the values.
## **NOTICE**

Configure the characteristic curve under instructions from professionals to ensure that the solar inverter works properly.

The control mode of the PF-U characteristic curve is to dynamically adjust the PF value in accordance with the ratio U/Un(%) of the actual grid voltage to the rated grid voltage.

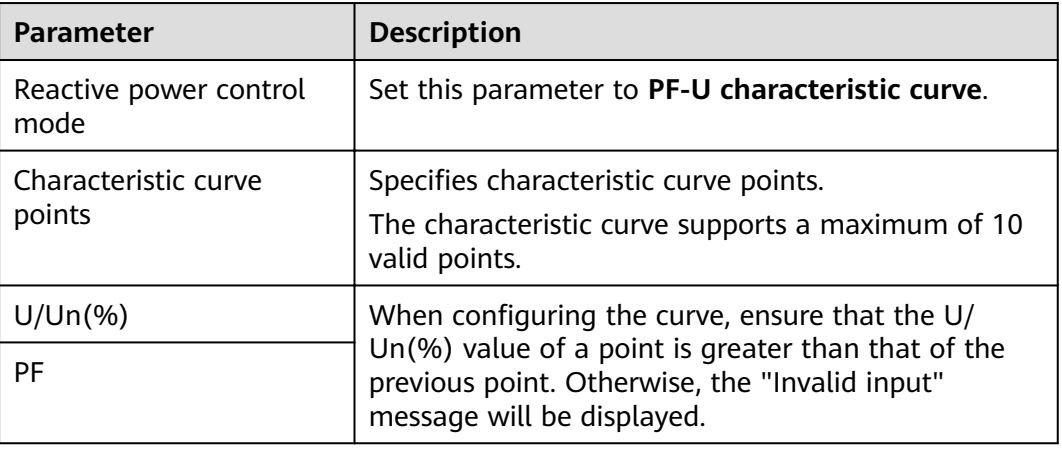

## **Q-P Characteristic Curve**

If you do not need the SmartLogger to send remote reactive power control commands, you can configure the characteristic curve as a substitute. The SmartLogger delivers the values configured for the characteristic curve to the solar inverter, which then operates according to the configuration. The SmartLogger no longer adjusts the values.

## **NOTICE**

Configure the characteristic curve under instructions from professionals to ensure that the solar inverter works properly.

The control mode of the Q-P characteristic curve is to dynamically adjust the PF value in accordance with the ratio P/Pn of the actual grid voltage to the rated grid voltage.

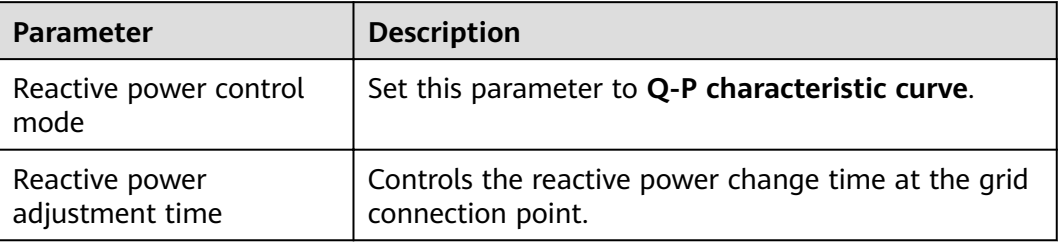

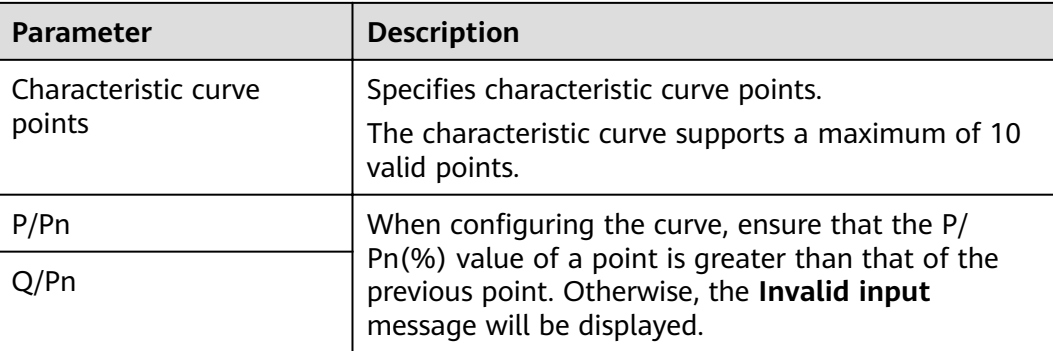

# **6.4.4 Setting Remote Shutdown over Dry Contacts**

## **Context**

The SmartLogger provides four DI ports. The OVGR can connect to any DI port. The SmartLogger shuts down the solar inverter over OVGR signals.

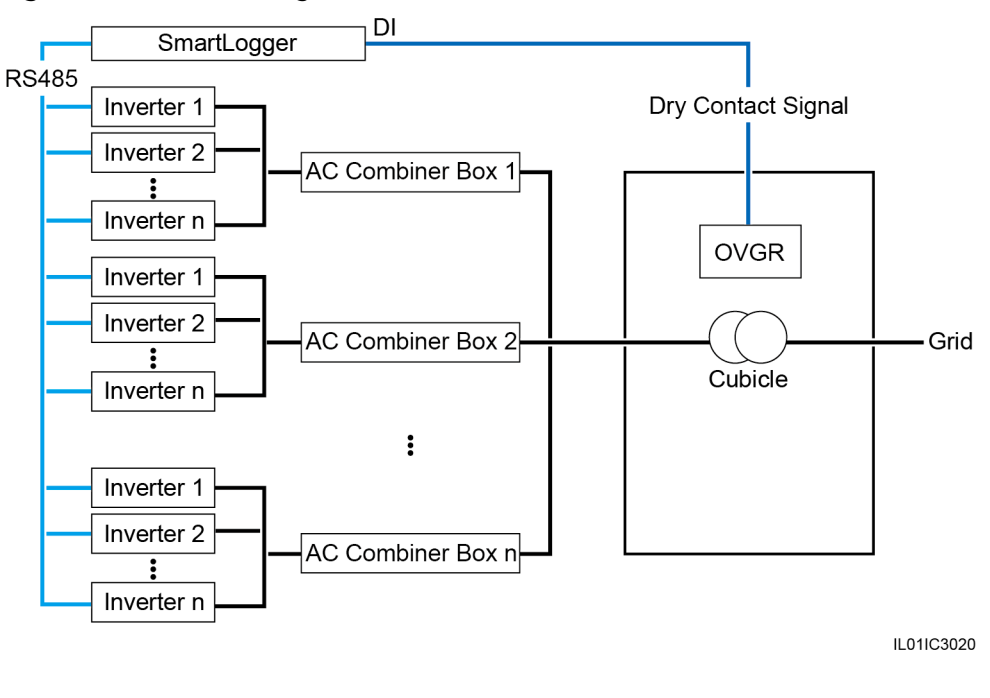

#### **Figure 6-38** Networking

## **NOTICE**

When setting this function, ensure that the user-defined DI port is not occupied. Otherwise, the setting will fail.

## **Procedure**

**Step 1** Log in as **Special User** and set parameters for remote shutdown over dry contacts.

## **Figure 6-39 Remote Off by Dry Con**

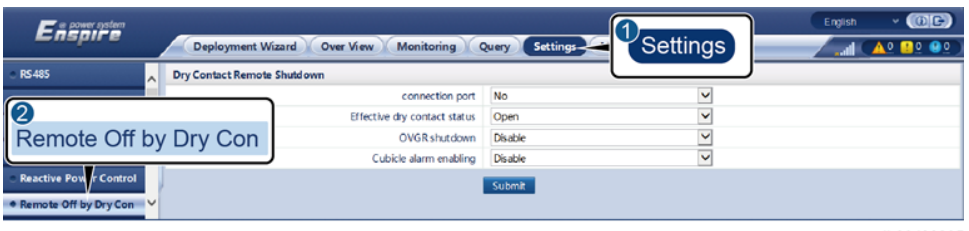

IL03J00035

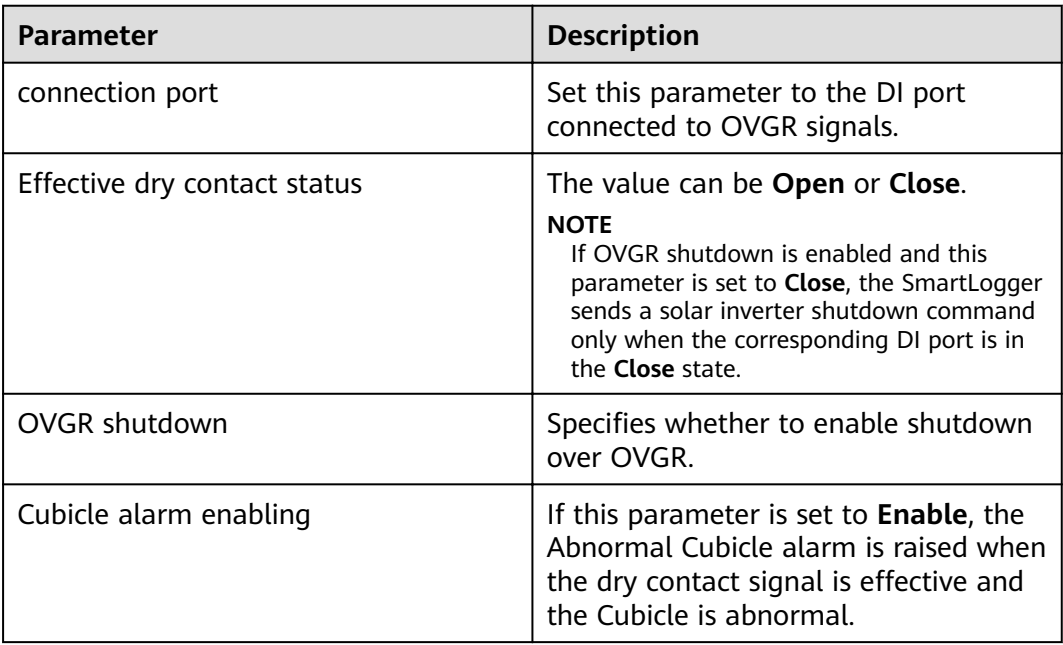

**----End**

## **6.4.5 Setting Export Limitation Parameters**

## **Context**

When the PV plant generates power for self-consumption, countercurrent may feed into the power grid if the loads cannot consume all the power. In this case, you can set the export limitation parameters over the WebUI to prevent countercurrent.

● Scenario without a circuit breaker: The countercurrent feeding into the power grid can be eliminated by sending a command from the SmartLogger to lower the solar inverter output power.

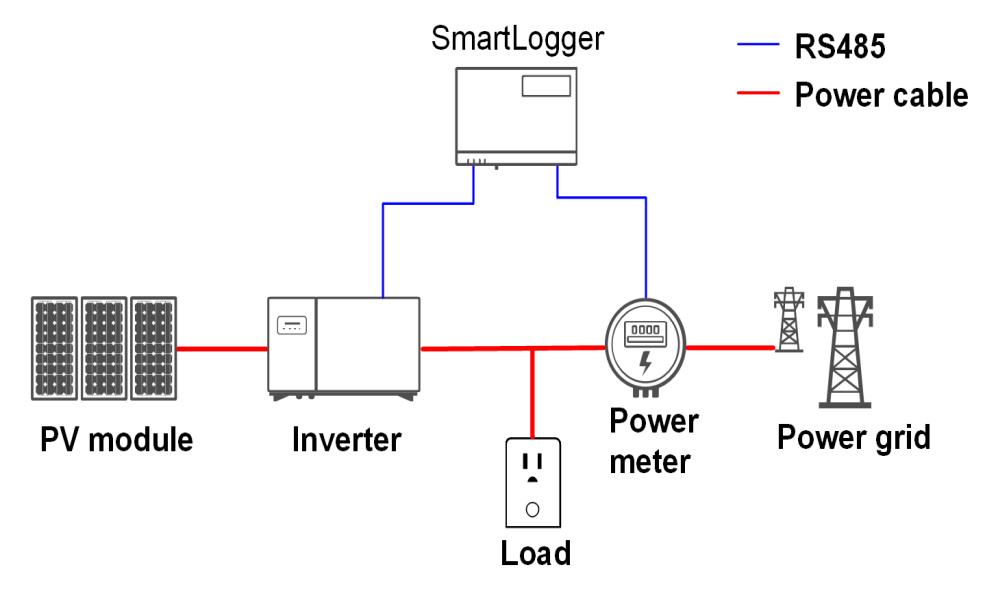

#### **Figure 6-40** Network diagram (without a circuit breaker)

Scenario with a circuit breaker: If the countercurrent feeding into the power grid cannot be eliminated by sending a command from the SmartLogger to lower the solar inverter output power, and **Maximum protection time** is exceeded, the SmartLogger drives the relay to switch off the circuit breaker by controlling the DO port to prevent countercurrent. When the DI port detects that the circuit breaker is switched off, the DO port of the SmartLogger and the relay will be switched off, and the SmartLogger will restore to the initial state.

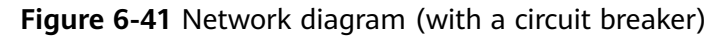

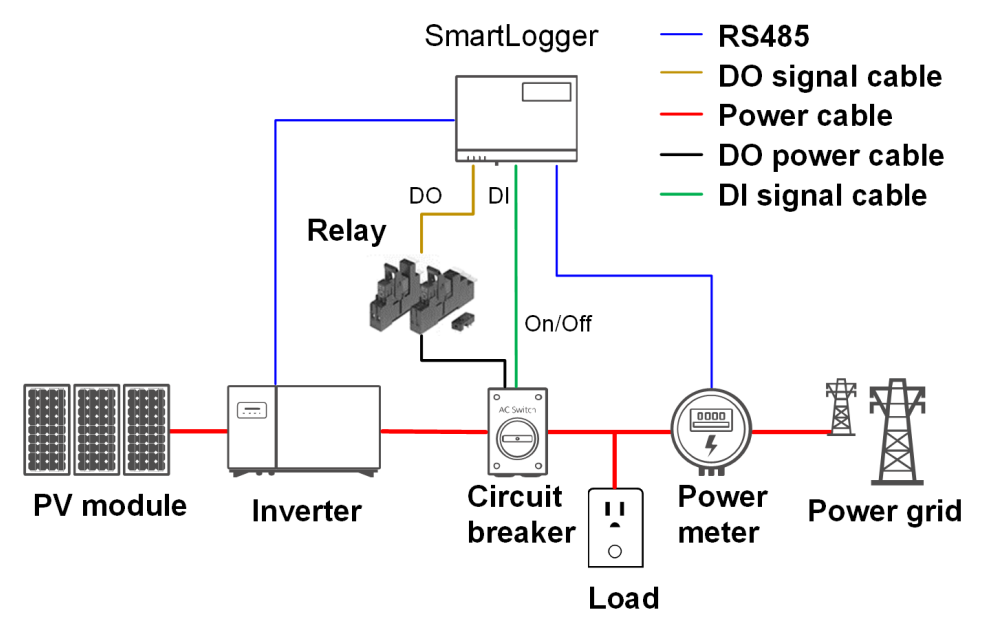

## A CAUTION

In the scenario with a circuit breaker, place the power supply of the SmartLogger before the circuit breaker to avoid the SmartLogger power-off after the DO switches off the circuit breaker.

## **Procedure**

- **Step 1** Log in as **Special User**.
- **Step 2** Set parameters as prompted. For details, click **Help** on the page.

**Figure 6-42** Setting export limitation parameters

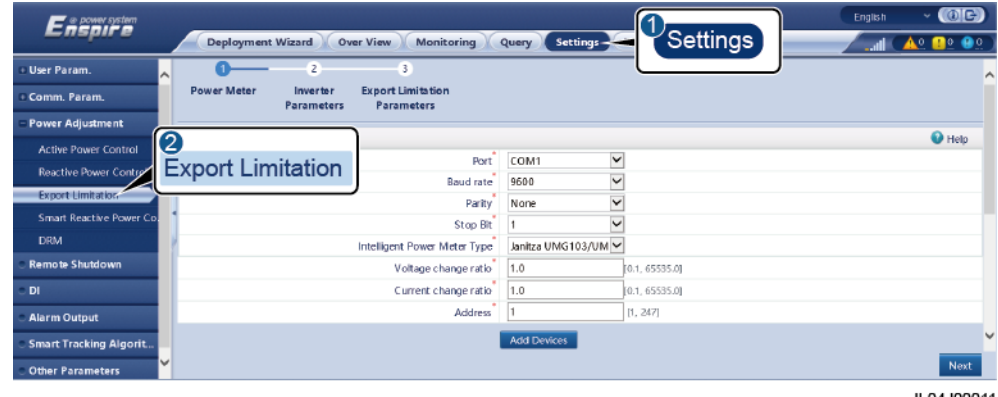

IL04J00011

**----End**

## **6.4.6 Setting DRM Parameters**

## **Context**

According to an Australian standard, the inverters must comply with demand response modes (DRM).

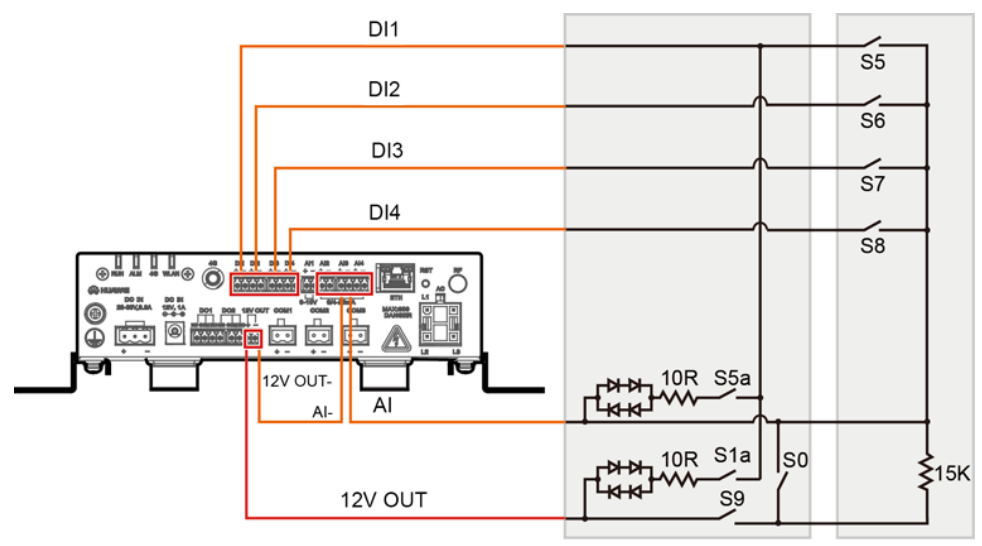

**Figure 6-43** Wiring diagram for the DRM function

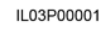

**Table 6-3** DRM requirements

| <b>Mode</b>      | Corresponding<br>Port on the<br>SmartLogger | <b>Requirements</b>                                                                                                    | <b>Remarks</b>                                                            |
|------------------|---------------------------------------------|----------------------------------------------------------------------------------------------------|---------------------------------------------------------------------------|
| DRM <sub>0</sub> | $AI2 - AI4$                                 | When S0 is turned on, the<br>inverters shut down.<br>When S0 is turned off, the<br>inverters are connected to the<br>power grid.                                                     | N/A                                                                       |
| DRM <sub>5</sub> | DI1                                         | When S5 is turned on, the<br>inverters do not output active<br>power.                                                                                                    | When two or<br>more DRM<br>modes are                                      |
| DRM <sub>6</sub> | D <sub>12</sub>                             | When S6 is turned on, the<br>output active power of the<br>inverters does not exceed 50%<br>of the rated power.                                                                      | used at the<br>same time,<br>the strictest<br>requirement<br>must be met. |
| DRM7             | DI3                                         | When S7 is turned on, the<br>output active power of the<br>inverters does not exceed 75%<br>of the rated power, and the<br>inverters consume the maximum<br>reactive power.          |                                                                           |
| DRM <sub>8</sub> | DI4                                         | When S8 is turned on, the<br>output active power of inverters<br>recovers.<br><b>NOTE</b><br>The inverters output active power<br>based on the percentage set on the<br>SmartLogger. |                                                                           |

## **Procedure**

- **Step 1** Log in as **Special User** and click **Settings**. Ensure that **Active power control** and **Reactive Power Control** are set to **Disable**, and **Dry Contact Remote Shutdown** does not include DI ports.
- **Step 2** Set DRM parameters and click **Submit**.

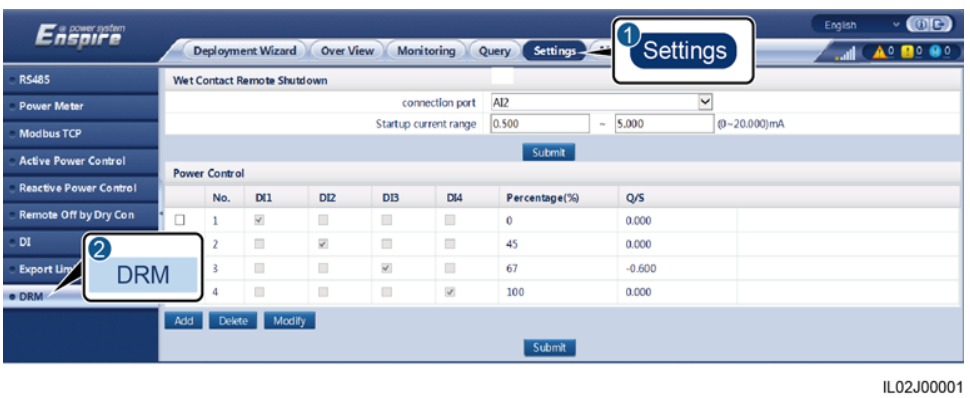

**Figure 6-44** Setting DRM parameters

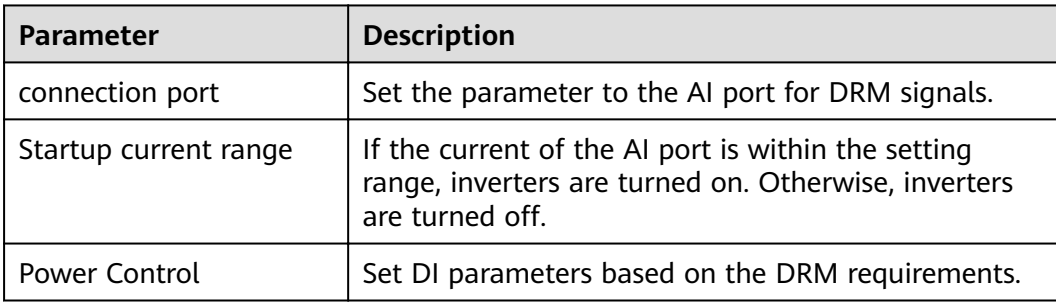

**----End**

# **7 Device Maintenance**

# **7.1 Routine Maintenance**

- Ensure that the SmartLogger is free from strong electromagnetic interference.
- Ensure that the SmartLogger is away from heat sources.
- Ensure that the heat dissipation holes are not blocked.
- Regularly clean the SmartLogger.
- Regularly check that cables are secured.

# **7.2 Troubleshooting**

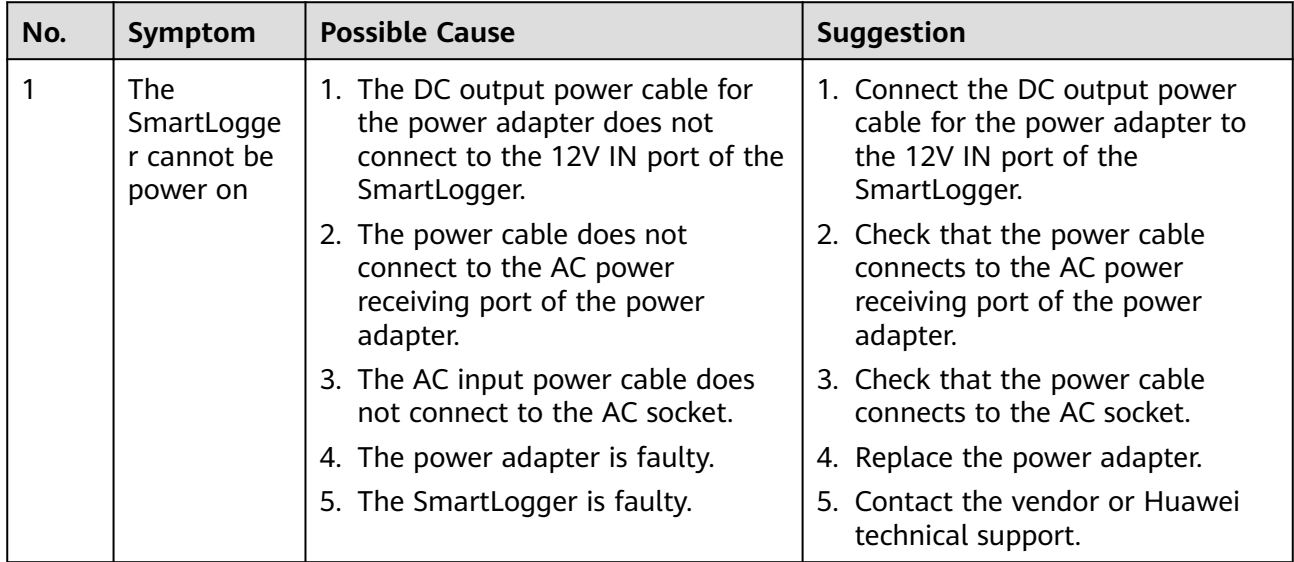

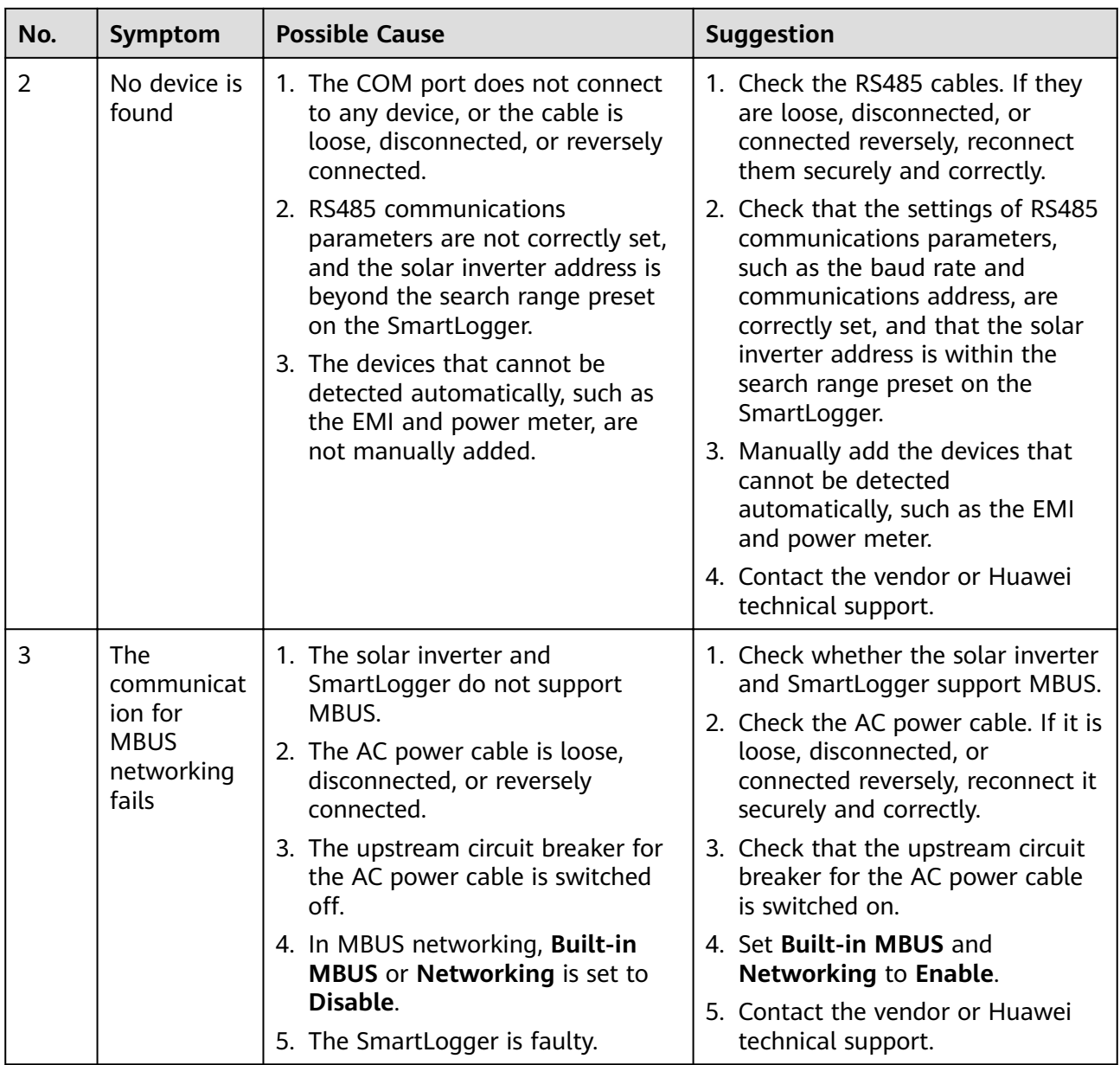

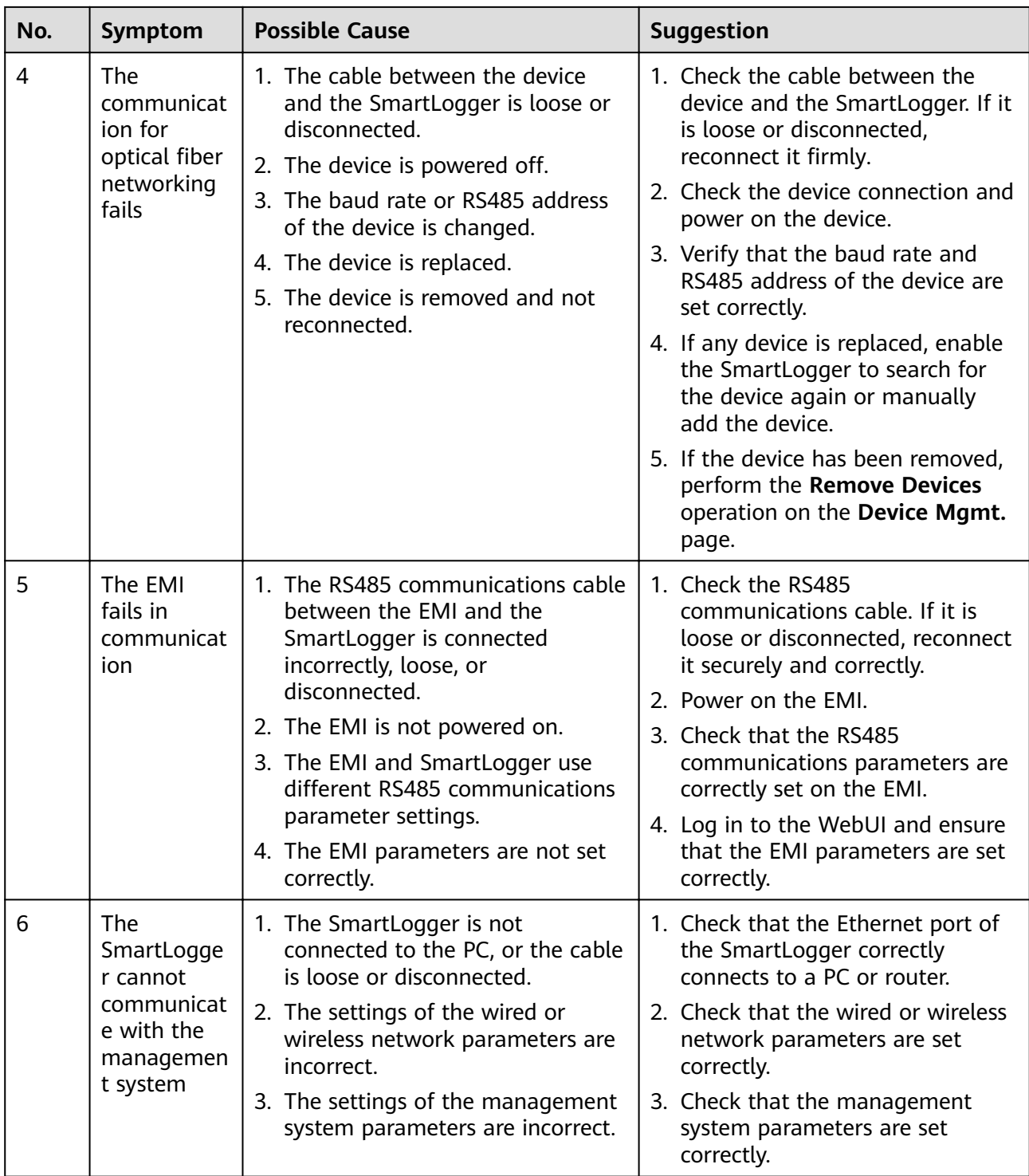

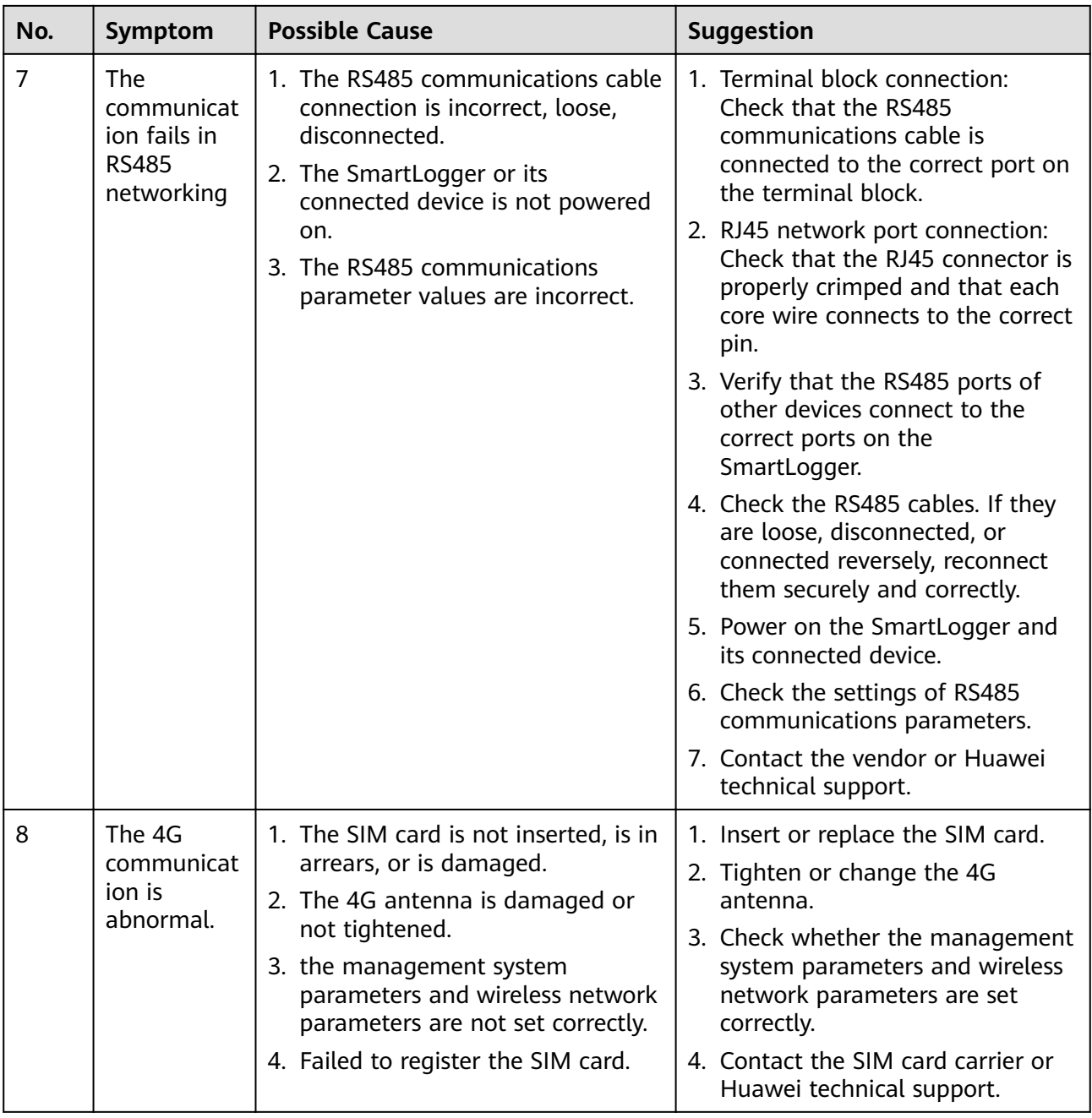

# **7.3 Alarm List**

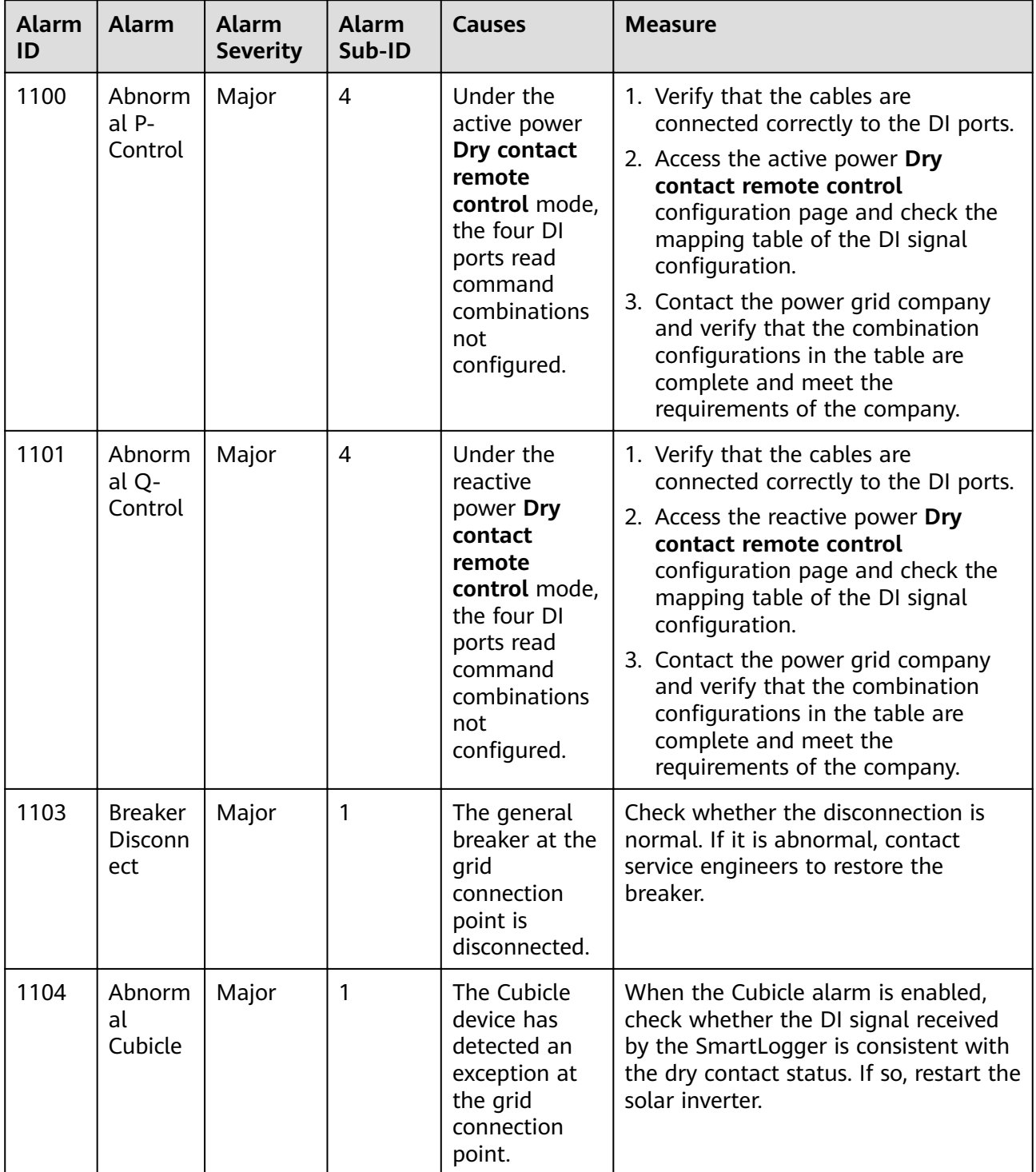

![](_page_120_Picture_386.jpeg)

![](_page_121_Picture_330.jpeg)

![](_page_122_Picture_312.jpeg)

# **7.4 WebUI Maintenance Operations**

## **7.4.1 Upgrading the Device Firmware Version**

## **Context**

You can upgrade the firmware of the SmartLogger, solar inverter, MBUS module, or PID module over the WebUI.

## **Procedure**

**Step 1** Log in as **Advanced User** or **Special User** and perform an upgrade.

#### **Figure 7-1** Upgrade

![](_page_123_Picture_157.jpeg)

IL03J00037

![](_page_123_Picture_158.jpeg)

## $\Box$  Note

The **Stop Upgrade** function applies only to the devices waiting to be upgraded.

**----End**

## **7.4.2 Configuring Security Parameters**

Log in as **Common User, Advanced User, or Special User** and configure security parameters.

**Figure 7-2** Setting security parameters

| Enemire                    |                                                            |                                          | $\cdot$ (OE)<br>English                                                                             |
|----------------------------|------------------------------------------------------------|------------------------------------------|----------------------------------------------------------------------------------------------------|
|                            | Deployment Wizard Over View                                | Monitoring Query Settings<br>Maintenance | $A^{\circ}$ <b>B</b> <sup><math>\circ</math></sup> $\bullet$ <sup>o</sup>                           |
| <b>Firmware Upgrade</b>    | <b>Security Settings</b>                                   |                                          | $\mathbf{D}$                                                                                        |
| <b>Product Information</b> | $\boldsymbol{\mathcal{C}}$                                 | <b>Device status</b>                     | Maintenance                                                                                         |
| . Security Settings        | <b>Security Settings</b>                                   | Online                                   |                                                                                                    |
| <b>System Maint.</b>       |                                                            | Password Change                          |                                                                                                    |
| <b>Device Log</b>          | Automatic logout time                                      |                                          |                                                                                                    |
| <b>Onsite Test</b>         | Automatic logout time                                      | $\overline{\mathbf{v}}$<br>5 minutes     |                                                                                                    |
| <b>License Management</b>  |                                                            | Submit                                   |                                                                                                    |
| <b>Device Mgmt</b>         | <b>Network Security Certificate</b>                        |                                          |                                                                                                    |
|                            | Select a certificate format                                | $CRT$ format $\vee$                      |                                                                                                    |
|                            | Please select a security certificate                       |                                          | Upload                                                                                              |
|                            | Select the network security certificate key to be uploaded |                                          | Upload                                                                                              |
|                            | Enable key password                                        |                                          |                                                                                                    |
|                            |                                                            | Submit                                   |                                                                                                    |
|                            | <b>Update Key</b>                                          |                                          |                                                                                                    |
|                            |                                                            | <b>Update</b>                            |                                                                                                    |
|                            | <b>WEB TLS1.0 Setting</b>                                  |                                          |                                                                                                    |
|                            | TLS1.0 enable                                              | Enable                                   | The WebUI will restart after the setting is modified. Enabling this item will pose security risks.) |
|                            |                                                            | Submit                                   |                                                                                                    |
|                            | <b>Digital Signature Verification</b>                      |                                          | $\checkmark$                                                                                        |
|                            |                                                            |                                          | 11.03.100038                                                                                        |

![](_page_124_Picture_149.jpeg)

# **7.4.3 Sending a System Maintenance Command**

Log in as **Advanced User** or **Special User** and send a system maintenance command.

| Enspire                    |                                                                                                    | $\cdot$ (OC)<br>English    |
|----------------------------|----------------------------------------------------------------------------------------------------|----------------------------|
|                            | Maintenance<br><b>Deployment Wizard</b><br><b>Monitoring</b><br>Over View<br><b>Settings</b><br>Query | A0 80 00                   |
| <b>Firmware Upgrade</b>    | <b>System Maintenance</b>                                                                             | $\bf 0$                    |
| <b>Product Information</b> | <b>Reset System</b>                                                                                   | Maintenance                |
| <b>Security Settings</b>   | Submit                                                                                                |                            |
| · System Maint             | <b>Restore Factory Settings</b>                                                                       |                            |
| Device Ld                  | Submit                                                                                                |                            |
| 2                          | <b>Clear Data</b>                                                                                     |                            |
| <b>System Maint.</b>       | Submit                                                                                                |                            |
|                            | <b>Full profile export</b>                                                                            |                            |
|                            | Save                                                                                                  |                            |
|                            | Export                                                                                                |                            |
|                            | <b>Full profile import</b>                                                                            |                            |
|                            | Import                                                                                                |                            |
|                            |                                                                                                    | $\cdots$ $\cdots$ $\cdots$ |

**Figure 7-3** System maintenance

IL03J00039

![](_page_124_Picture_150.jpeg)

![](_page_125_Picture_164.jpeg)

# **7.4.4 Exporting Device Logs**

## **Procedure**

**Step 1** Log in as **Advanced User** or **Special User** to access the device log page.

## **Figure 7-4** Exporting logs

![](_page_125_Picture_165.jpeg)

**Step 2** Select the device whose logs are to be exported and click **Export Log**.

## $\Box$  Note

- Logs of two or more types of devices cannot be exported at a time. For example, you cannot select both **SUN2000** and **MBUS**.
- Logs can be exported for a maximum of five devices of the same type at a time.
- **Step 3** Observe the progress bar and wait until the log export is complete.
- **Step 4** After the export is successful, click **Log archiving** to save the logs.

**----End**

# **7.4.5 Starting an Onsite Test**

## **Context**

After an inverter is put into use, you need to periodically check its health to detect potential risks and problems.

## **Procedure**

**Step 1** Log in as **Advanced User** or **Special User** and start the onsite test.

![](_page_126_Picture_163.jpeg)

![](_page_126_Picture_164.jpeg)

**----End**

# **7.4.6 Managing the Solar Inverter License**

## **Context**

Smart I-V Curve Diagnosis can be used only after a license is purchased. The license file for Smart I-V Curve Diagnosis is stored in the solar inverter. The solar inverter SN uniquely maps to the license.

License management allows you to view the license information about the solar inverter and obtain the current license status. Before a device is replaced, the current device license needs to be revoked so that the revocation code can be generated and used for applying for a new device license.

## **Procedure**

**Step 1** Log in as **Advanced User** or **Special User** to access the license management page.

![](_page_127_Picture_173.jpeg)

**Figure 7-6** License management

IL03J00042

![](_page_127_Picture_174.jpeg)

![](_page_128_Picture_193.jpeg)

## $\cap$  note

Ensure that the extension of the license file to be imported is .dat or .zip.

**----End**

# **7.4.7 Collecting Performance Data**

## **Context**

You can recollect the solar inverter performance data as well as daily, monthly, and yearly energy yields.

## **Procedure**

- **Step 1** Log in as **Advanced User** or **Special User**, and choose **Maintenance** > **Device Mgmt.** > **Collect Perf. Data**.
- **Step 2** Select the type of the data to be collected and set the collection period.
- **Step 3** Select the name of the device whose data is to be collected and click **Collect Data**.
- **Step 4** Wait until all data is gathered. On the **Monitoring** page, query the collection result.

**----End**

## **7.4.8 Adjusting the Total Energy Yield**

## **Procedure**

- **Step 1** Log in as **Advanced User** or **Special User**, and choose **Maintenance** > **Device Mgmt.** > **Adjust total energy yield**.
- **Step 2** Set **Adjust total energy yield(kWh)**, select the name of the device whose total energy yield is adjusted, and click **Submit**.

**----End**

# **7.5 Device Disposal**

If the service life of the SmartLogger expires, dispose of the SmartLogger according to the local disposal act for waste electric appliances.

# **8 FAQ**

# **8.1 How to Connect the SmartLogger to the SUN2000 App?**

## **Prerequisites**

- The SmartLogger has been powered on.
- The SUN2000 app has been installed on your phone.

## **Context**

- The SUN2000 app is an app that communicates with the SmartLogger through the WLAN. As a convenient local monitoring and maintenance platform, it provides functions such as alarm query, parameter settings, and routine maintenance.
- Mobile phone operating system: Android 4.0 or later
- Access the Huawei app store (https://appstore.huawei.com) or Google Play (https://play.google.com), search for SUN2000, and download the app installation package.

![](_page_131_Figure_1.jpeg)

## **Procedure**

**Step 1** Run the SUN2000 app and select the WLAN of SmartLogger to connect.

#### $\Box$  Note

- The screenshots in this document correspond to app version 3.2.00.003 (Android).
- The initial password for **Common User**, **Advanced User**, and **Special User** is **00000a**.

IL03N00001

- The WLAN name of the SmartLogger is Logger\_SN and the initial password is **Changeme**. The SN can be obtained from the SmartLogger label.
- Use the initial password upon first power-on and change it immediately after login. To ensure account security, change the password periodically and keep the new password in mind. Not changing the initial password may cause password disclosure. A password left unchanged for a long period of time may be stolen or cracked. If a password is lost, devices cannot be accessed. In these cases, the user is liable for any loss caused to the PV plant.

![](_page_132_Picture_1.jpeg)

**Figure 8-2** Selecting a user to log in

**Step 2** (Optional) Quick settings.

#### **Figure 8-3** Quick settings

![](_page_133_Picture_94.jpeg)

## $\Box$  Note

If the SmartLogger is powered on for the first time or the factory defaults are restored and parameter configuration is not performed on the embedded WebUI, the quick settings screen is displayed when the SmartLogger connects to the app. You can set parameters based on site requirements.

**----End**

## **8.2 How Do I Set FTP Parameters?**

## **Context**

The FTP function is used to access a third-party NMS. The SmartLogger can report the configuration information and running data of the managed PV plant system through FTP. A third-party NMS can access Huawei devices after being configured.

FTP is a universal standard protocol without any security authentication mechanism. Data transmitted by FTP is not encrypted. To reduce network security risks, the IP address of the connected third-party FTP server is left blank by default. This protocol can transmit the running data of PV plants, which may cause user data breach. Therefore, exercise caution when using this protocol. Users are liable for any loss caused by the enabling of the FTP protocol (non-secure protocol). Users are advised to take measures at the PV plant level to reduce security risks, or use Huawei management system to mitigate the risks.

## **Procedure**

**Step 1** Log in as **Advanced User**, set FTP parameters, and click **Submit**.

| Enspire                  |                                                  | (1)                            | $\sim$ (OE)<br>English |
|--------------------------|--------------------------------------------------|--------------------------------|------------------------|
|                          | Deployment Wizard Over View<br><b>Monitoring</b> | Settings<br>Settings-<br>Query | <b>MICA OR GO</b>      |
| User Param.              | <b>Basic parameters</b>                          |                                |                        |
| Comm. Param.             | FTP server                                       |                                |                        |
|                          | User name                                        |                                |                        |
| Extended Part 2          | Password                                         |                                |                        |
| <b>FTP</b><br><b>FTP</b> | Remote directory                                 |                                |                        |
| Email                    | Troport Settings                                 |                                |                        |
| <b>Port Settings</b>     | Data export                                      | ×<br><b>Disable</b>            |                        |
| Alarm Output             | File format                                      | Y<br>Format <sub>3</sub>       |                        |
| <b>Other Parameters</b>  | File name                                        | Y<br>minVYVVMMDDHHmm.csv       |                        |
|                          | <b>Time format</b>                               | ×<br>DD-MM-YYYY                |                        |
|                          | <b>Export mode</b>                               | v<br>Cyclic                    |                        |
|                          | Export interval                                  | 30<br>min (5~1440)             |                        |
|                          | File mode                                        | v<br>Accumulated data          |                        |
|                          | <b>Latest Report Status</b>                      |                                |                        |
|                          | Status                                           | <b>Success</b>                 |                        |
|                          | Last transmission                                | 2019-01-08 15:02:51            |                        |
|                          |                                                  | Start report test<br>Submit    |                        |

**Figure 8-4** Setting FTP parameters

IL03J00043

![](_page_134_Picture_152.jpeg)

![](_page_135_Picture_218.jpeg)

## $\Box$  note

You can click **Start report test** to check whether the SmartLogger can report data to the FTP server.

**----End**

## **Troubleshooting**

![](_page_135_Picture_219.jpeg)

# **8.3 How Do I Set Email Parameters?**

## **Context**

The SmartLogger can send emails to inform users of the current energy yield information, alarm information, and device status about the PV plant system, helping users know the running conditions of the PV plant system in time.

When using this function, ensure that the SmartLogger can connect to the configured email server and the Ethernet parameters and email parameters are correctly set for the SmartLogger.

## **Procedure**

**Step 1** Log in as **Advanced User**, set email parameters, and click **Submit**.

| Enspire                    |                                                          |                                          | $\cdot$ (00)<br>English                                                               |
|----------------------------|----------------------------------------------------------|------------------------------------------|---------------------------------------------------------------------------------------|
|                            | Deployment Wizard Over View<br>Monitoring Query Settings |                                          | Settings<br><b>A</b> <sup>0</sup> <b>B</b> <sup>0</sup> <b>0</b> <sup>0</sup><br>ad C |
| User Param.                | <b>Basic parameters</b>                                  |                                          | A                                                                                     |
| Comm. Param.               | <b>SMTP server</b>                                       |                                          |                                                                                       |
|                            | Encryption mode                                          | $\overline{\mathbf{v}}$<br>No encryption |                                                                                       |
| <b>Extended Parameters</b> | SMTP port                                                | 25                                       | $(1 - 65535)$                                                                         |
| 2<br><b>FTP</b>            | User name                                                |                                          | (A non-private mailbox is preferred)                                                  |
| Email:                     | Email<br>Password                                        |                                          |                                                                                       |
| Port Settings              | Email language                                           | $\overline{\mathbf{v}}$<br>English       |                                                                                       |
| <b>Alarm Output</b>        | Send address                                             |                                          |                                                                                       |
| <b>Other Parameters</b>    | Receive address 1                                        |                                          |                                                                                       |
|                            | Receive address 2                                        |                                          |                                                                                       |
|                            | Receive address 3                                        |                                          |                                                                                       |
|                            | Receive address 4                                        |                                          |                                                                                       |
|                            | Receive address 5                                        |                                          |                                                                                       |
|                            | Yield                                                    |                                          |                                                                                       |
|                            | Send Email                                               | $\check{}$<br>Disable                    |                                                                                       |
|                            | Sent on schedule                                         | 22:00                                    | (HHMM)                                                                                |
|                            | <b>Alarms</b>                                            |                                          |                                                                                       |
|                            | Send Email                                               | Disable<br>$\checkmark$                  |                                                                                       |
|                            | Alarm level                                              | $\check{}$<br>Major                      |                                                                                       |
|                            | <b>Latest Report Status</b>                              |                                          |                                                                                       |
|                            | Status<br><b>Success</b>                                 |                                          |                                                                                       |
|                            | Last transmission                                        | 2000-01-01 00:00:00                      |                                                                                       |
|                            | Send test mail<br>Submit                                 |                                          |                                                                                       |

**Figure 8-5** Setting email parameters

IL03J00044

![](_page_136_Picture_117.jpeg)

![](_page_137_Picture_190.jpeg)

## $\Box$  Note

You can click **Send test mail** to check whether the SmartLogger can successfully send emails to users.

**----End**

## **Troubleshooting**

![](_page_137_Picture_191.jpeg)

![](_page_138_Picture_176.jpeg)

# **8.4 How Do I Change the SSID and Password of the Built-in WLAN?**

## **Procedure**

**Step 1** Log in as **Advanced User**, choose **Settings** > **Wireless Network**, set parameters for the built-in WLAN, and click **Submit**.

![](_page_138_Picture_177.jpeg)

![](_page_139_Picture_165.jpeg)

**----End**

## **8.5 How Do I Use DI Ports?**

The SmartLogger provides four DI ports, which support dry contact remote control, dry contact remote shutdown, and input of correlated alarms.

For details about dry contact remote control and dry contact remote shutdown, see **[6.4 Power Grid Scheduling](#page-93-0)**.

## **NOTICE**

Before setting the corresponding function, ensure that the DI port is not set for other purposes. Otherwise, the setting will fail.

## **Alarm Input**

When a valid level is delivered into a DI port, an alarm is raised. You can set the alarm name and severity.

**Step 1** Log in as **Special User**, choose **Settings** > **DI**, and associate alarms with DI ports.

![](_page_139_Picture_166.jpeg)

![](_page_140_Picture_136.jpeg)

**----End**

# **8.6 How Do I Use DO Ports?**

The SmartLogger provides two DO ports, which support the reset of external routers, audible and visual alarming for grounding faults, and output of correlated alarms.

## **NOTICE**

Before setting the corresponding function, ensure that the DO port is not set for other purposes. Otherwise, the setting will fail.

## **Resetting External Router**

Connect one DC power cable of the 3G router to one of the DO ports on the SmartLogger, power on or off the wireless module by connecting or disconnecting the DO dry contact to control the reset of the 3G router.

**Step 1** Cut off a DC power cable of the router, and connect the DC power cable to a DO port on the SmartLogger.

![](_page_140_Figure_10.jpeg)

**Figure 8-6** Connecting to a DO port

**Step 2** Log in as **Advanced User**, choose **Settings** > **DO**, and set the connected DO port to **Reset the external router**.

**----End**

## **Audible and Visual Alarming for Grounding Faults**

Connect one DC power cable of the audible and visual alarm to a DO port on the SmartLogger, and power on and off the audible and visual alarm by connecting and disconnecting the DO dry contact to implement audible and visual alarming for grounding faults.

- **Step 1** Connect one DC power cable of the audible and visual alarm to the DO port (COM/NO) on the SmartLogger.
- **Step 2** Log in as **Advanced User**, choose **Settings** > **DO**, and set the connected DO port to **Ground fault audi and vis alm**.

**----End**

## **Alarm Output**

After a solar inverter alarm is associated with a DO port, the alarm signal is delivered from the DO port when the solar inverter raises the alarm.

**Step 1** Log in as **Advanced User**, choose **Settings** > **Alarm Output**, and associate solar inverter alarms with the DO port.

 $\cap$  note

After the function is enabled, the DO port status may change and the alarm output may be abnormal if the SmartLogger restarts or is powered off.

**----End**

# **8.7 How Do I Use the USB Port?**

The SmartLogger has a USB port, which provides 5 V/1 A power supply.

The USB port can connect to a 3G router to supply power to the router, and the power supply of the USB port is disconnected when communication is disconnected, implementing 3G router reset control.

## **NOTICE**

If the maximum operating current of the 3G router is greater than 1 A, it cannot be connected through the USB port.

The USB port can connect to a USB flash drive for local maintenance, device log export, and device upgrade.

#### $\Box$  Note

It is recommended that you use a SanDisk, Netac, or Kingston USB flash drive to ensure compatibility.

## **Connecting to a 3G Router**

If the DC power cable of the 3G router has a standard USB connector with the maximum operating current of less than 1 A, it can be directly connected to the USB port on the SmartLogger.

- **Step 1** Connect the USB connector of the DC power cable for the 3G router to the USB port on the SmartLogger.
- **Step 2** If the reset function of the external router is required, log in as **Advanced User**, choose **Settings** > **USB**, and set **USB** to **Reset the external router**.

**----End**

## **Connecting to a USB Flash Drive for Local Maintenance**

![](_page_142_Picture_213.jpeg)

## **Connecting to a USB Flash Drive to Export Device Logs**

- **Step 1** Connect the USB flash drive to the USB port on the SmartLogger.
- **Step 2** Log in to the app as **Advanced User**, choose **MoreDevice Logs**, select the device whose logs are to be exported, and tap **Next**.
- **Step 3** Select the types of logs to be exported and tap **Confirm** to start exporting device logs.

**Step 4** After the logs are exported, remove the USB flash drive.

**----End**

## **Connecting to a USB Flash Drive for Device Upgrade**

You can upgrade the SmartLogger, solar inverter, MBUS module, or PID module using a USB flash drive.

**Step 1** Save the device upgrade package to the USB flash drive.

#### $\Box$  NOTE

Do not decompress the upgrade package.

- **Step 2** Connect the USB flash drive to the USB port on the SmartLogger.
- **Step 3** Log in to the app as **Advanced User**, choose **MoreUpgrade**, select a single device or multiple devices of the same type, and tap **Next**.
- **Step 4** Select the upgrade package and tap **Next**.
- **Step 5** Confirm the upgrade package and the device to be upgraded, and tap **Finish** to start upgrading the device.

#### $\Box$  Note

After the upgrade is complete, the device automatically restarts.

**Step 6** After the upgrade is complete, remove the USB flash drive.

**----End**

# **8.8 How Can I Change a Device Name?**

## **Procedure**

- **Step 1** Log in as **Advanced User** or **Special User**, and choose **Maintenance** > **Device Mgmt.** > **Device List**.
- **Step 2** Modify the device name based on the actual situation, select the modified entry, and click **Modify Device Info**.

## $\Box$  note

You can also export device information to a .csv file, modify the file, and import the modified file to modify device information.

**----End**

## **8.9 How Do I Change the Communication Address?**

The SmartLogger allows you to change the communication address of Huawei devices on the **Connect Device** or **Device List** page.
#### **Changing Communication Address on the Connect Device Page**

- **Step 1** Log in as **Advanced User** or **Special User**, and choose **Maintenance** > **Device Mgmt.** > **Connect Device**.
- **Step 2** Click **Auto Assign Address**, set the start address for assignment, and confirm the address assignment.
- **Step 3** Confirm the address adjustment, adjust the device address as required, and click **Address Adjustment**.
- **Step 4** Confirm to search for the device again.
- **Step 5** After the search is complete, click **Close**.

**----End**

#### **Changing Communication Address on the Device List Page**

- **Step 1** Log in as **Advanced User** or **Special User**, and choose **Maintenance** > **Device Mgmt.** > **Device List**.
- **Step 2** Change the device communication address and device name based on the site requirements, select the modified entries, and click Modify Device Info.
- **Step 3** Choose **Maintenance** > **Device Mgmt.** > **Connect Device**, and click **Auto. Search**.
- **Step 4** After the search is complete, click **Close**.

**----End**

#### **8.10 How Do I Export Inverter Parameters?**

#### **Context**

You can export configuration parameters of multiple inverters to a .csv file. Site engineers can then check whether the inverter configurations are correct in the exported file.

#### **Procedure**

- **Step 1** Log in as **Advanced User** or **Special User**, and choose **Maintenance** > **Device Mgmt.** > **Export Param.**.
- **Step 2** Select the device whose parameters are to be exported and click **Export**.
- **Step 3** Observe the progress bar and wait until the export is complete.
- **Step 4** After the export is successful, click Log archiving to save the file.

**----End**

#### **8.11 How Do I Clear Alarms?**

#### **Context**

You can clear all active and historical alarms for the selected device and re-collect alarm data.

#### **Procedure**

- **Step 1** Log in as **Advanced User** or **Special User**, and choose **Maintenance** > **Device Mgmt.** > **Clear Alarm**.
- **Step 2** Select the device from which the alarms need to be cleared, click **Submit**. Choose **All**, **Locally synchronized alarms**, or **Alarms stored on devices** clear the alarms.

#### $\Box$  Note

If alarms are cleared for the SmartLogger, you must reset alarms on the NMS. Otherwise, the NMS cannot obtain the alarm information collected by the SmartLogger after the alarms are cleared.

**----End**

#### **8.12 How Do I Enable the AI1 Port to Detect SPD Alarms?**

#### **Context**

In the SmartACU2000C smart array controller application scenario, the AI1 port of the SmartLogger can be connected to the SPD alarm output to raise an alarm when the SPD is faulty.

#### **Procedure**

**Step 1** Log in as **Advanced User**, choose **Setting** > **Other Parameters**, and set **AI1 SPD detection** to **Enable**.

**----End**

#### **8.13 What Types of Electricity Meters and EMIs does the SmartLogger Support?**

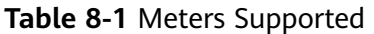

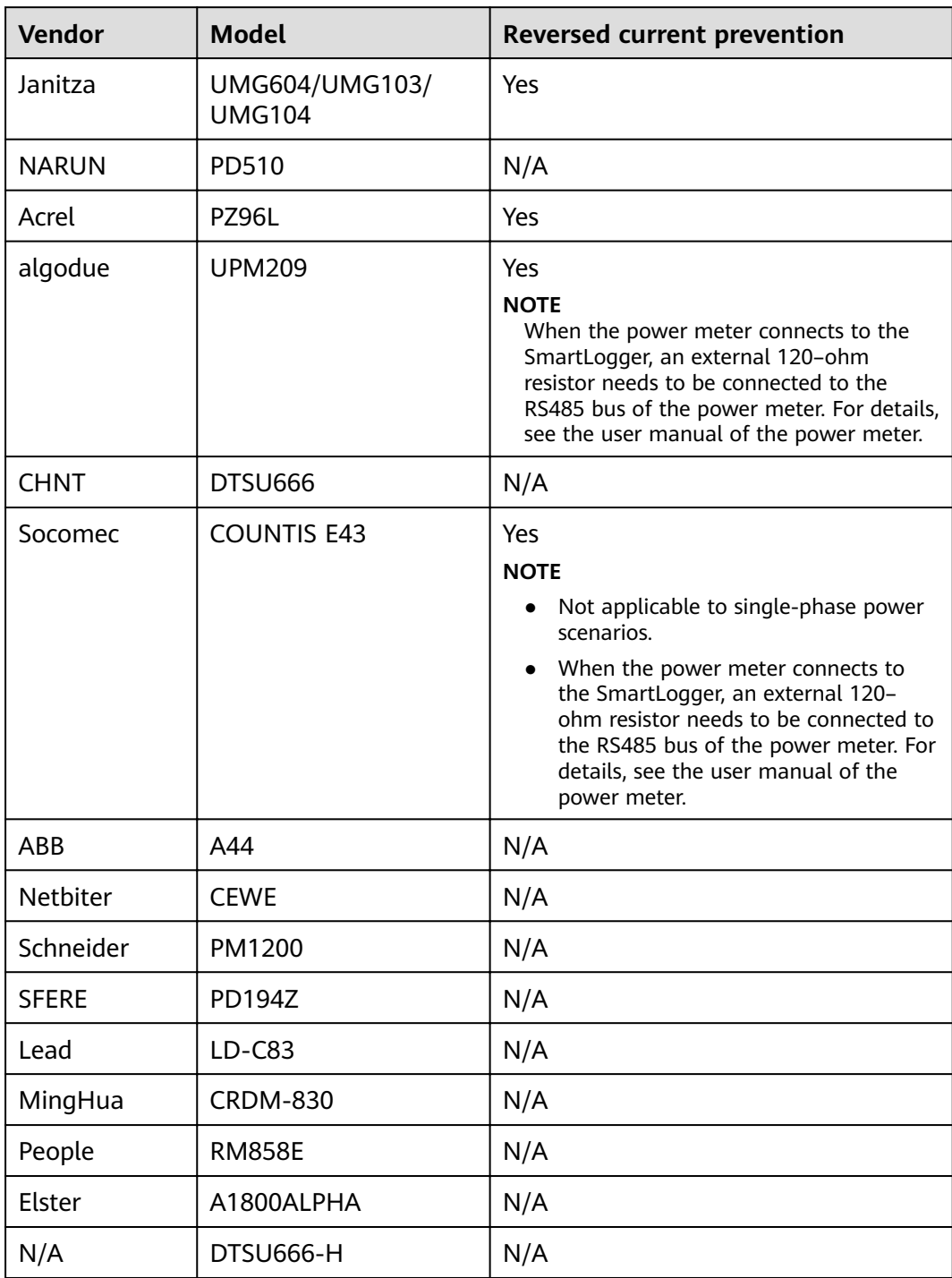

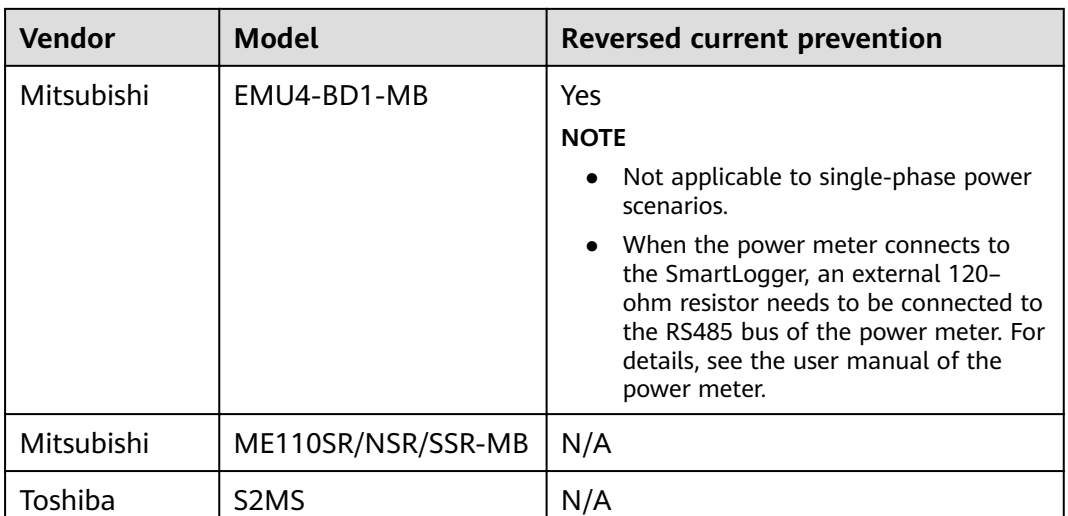

#### $\Box$  note

Only one meter under the MODBUS protocol can be connected to the SmartLogger.

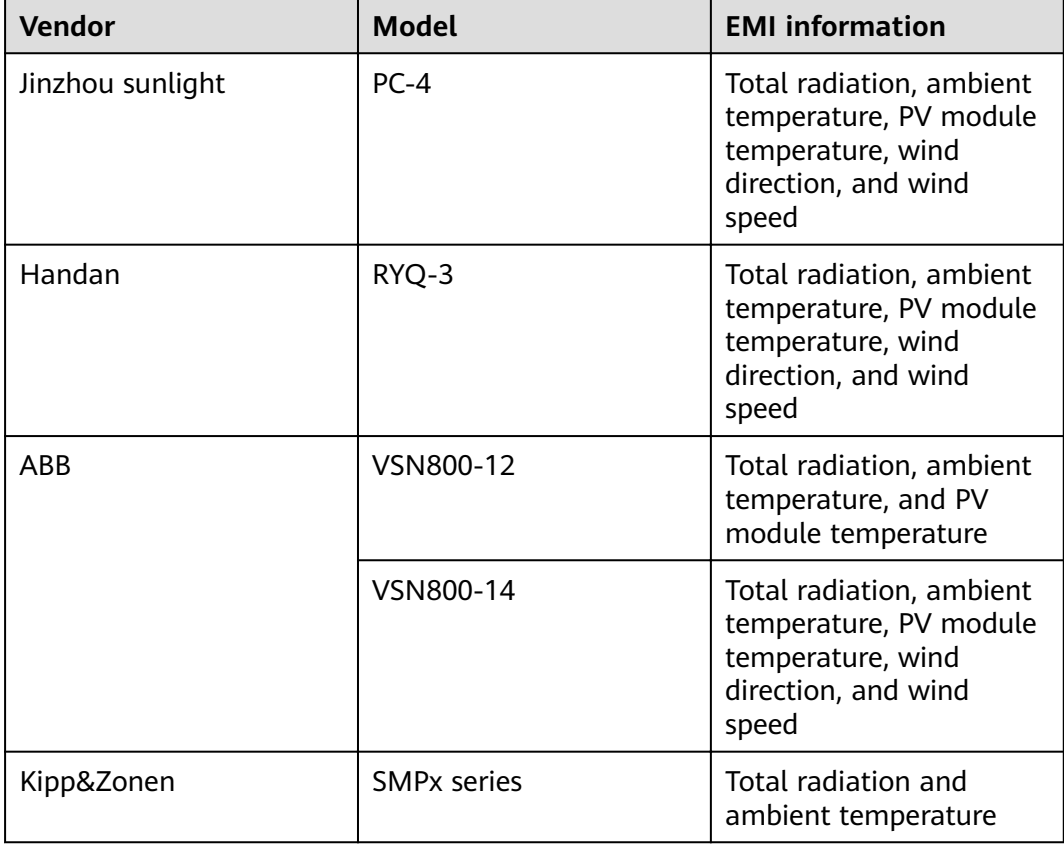

**Table 8-2** Environment Monitoring Instruments (EMIs) Supported

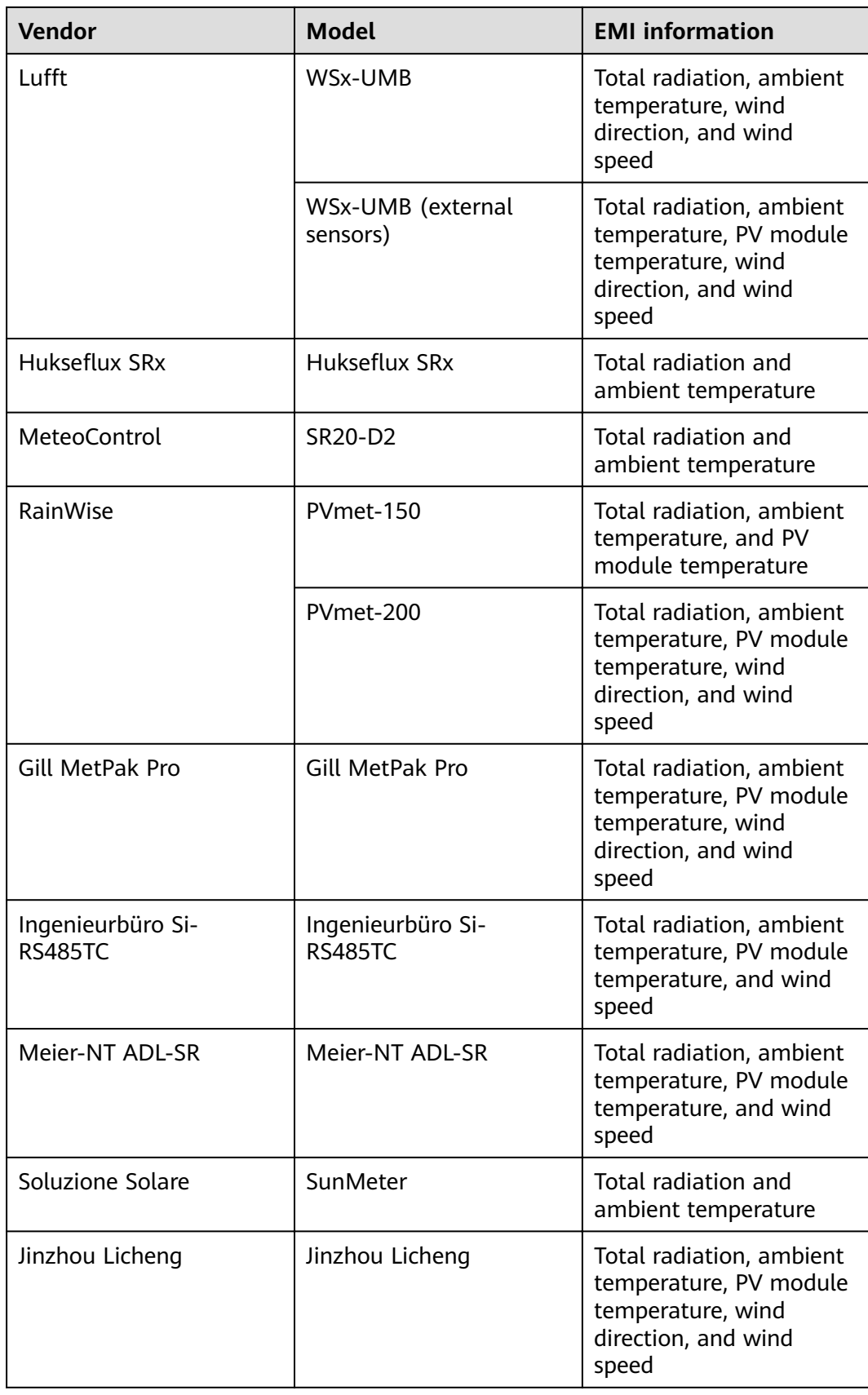

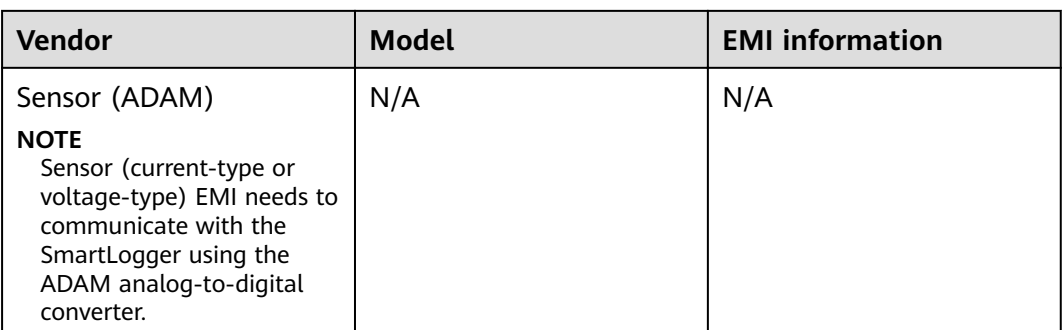

#### **8.14 How To Use the Mobile Network Sharing?**

#### **Using the Mobile Network to Access the SmartLogger WebUI Procedure**

#### $\Box$  note

A 4G SmartLogger supports remote access to the SmartLogger WebUI over the built-in 4G wireless communication.

- **Step 1** Prepare a SIM card with a fixed IP address and insert it into the SIM card slot of the SmartLogger to ensure normal 4G wireless communication.
- **Step 2** Log in to the SmartLogger WebUI as an **Advanced User**, choose **Settings > Other Parameters**, and set the **Mobile network sharing** function to **Enable**.
- **Step 3** Open a web browser, enter **https://XX.XX.XX.XX** (XX.XX.XX.XX is the fixed IP address of the SIM card) in the address box, and press **Enter**. The login page is displayed.

**----End**

#### **Sharing the Mobile Network to Other Devices**

#### $\Box$  Note

A 4G SmartLogger supports share the mobile network to other device over the built-in 4G wireless communication.

- **Step 1** Log in to the SmartLogger WebUI as an **Advanced User**, choose **Settings > Other Parameters**, and set the **Mobile network sharing** function to **Enable**.
- **Step 2** Set network parameters for other devices based on the IP address, subnet mask, gateway, and DNS server address of the SmartLogger. Then the devices can access the Internet through the built-in 4G network of the SmartLogger.
- **Step 3** Set network parameters for other devices based on the IP address, subnet mask, gateway of the SmartLogger, and on the address of the DNS server on the public netework. Then the devices can access the Internet through the built-in 4G network of the SmartLogger.

**----End**

# **9 Technical Specifications**

#### **Device Management**

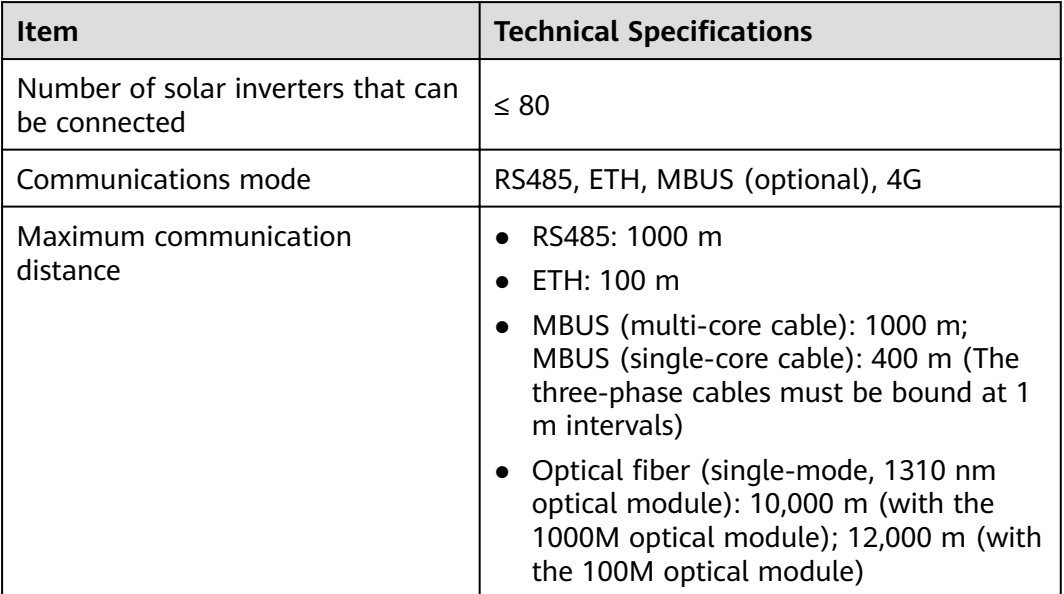

#### **Common Specifications**

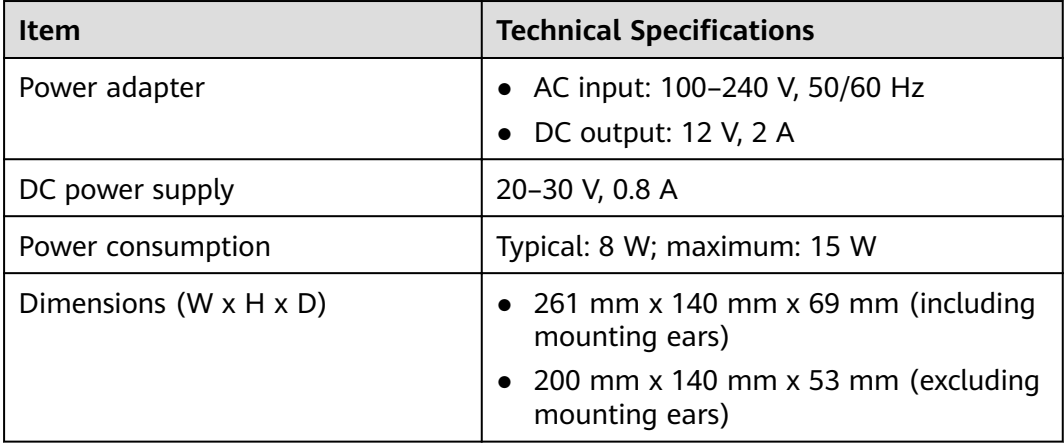

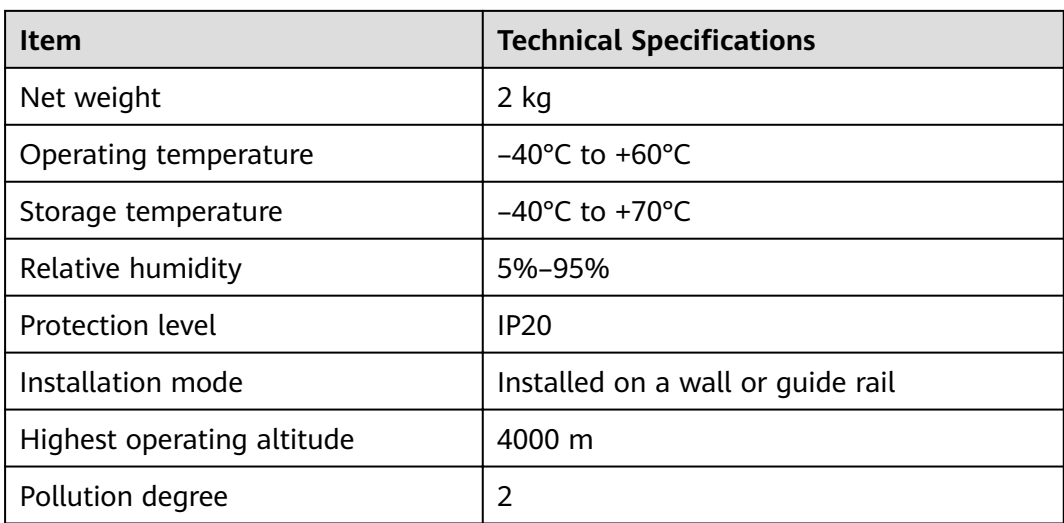

#### **Ports**

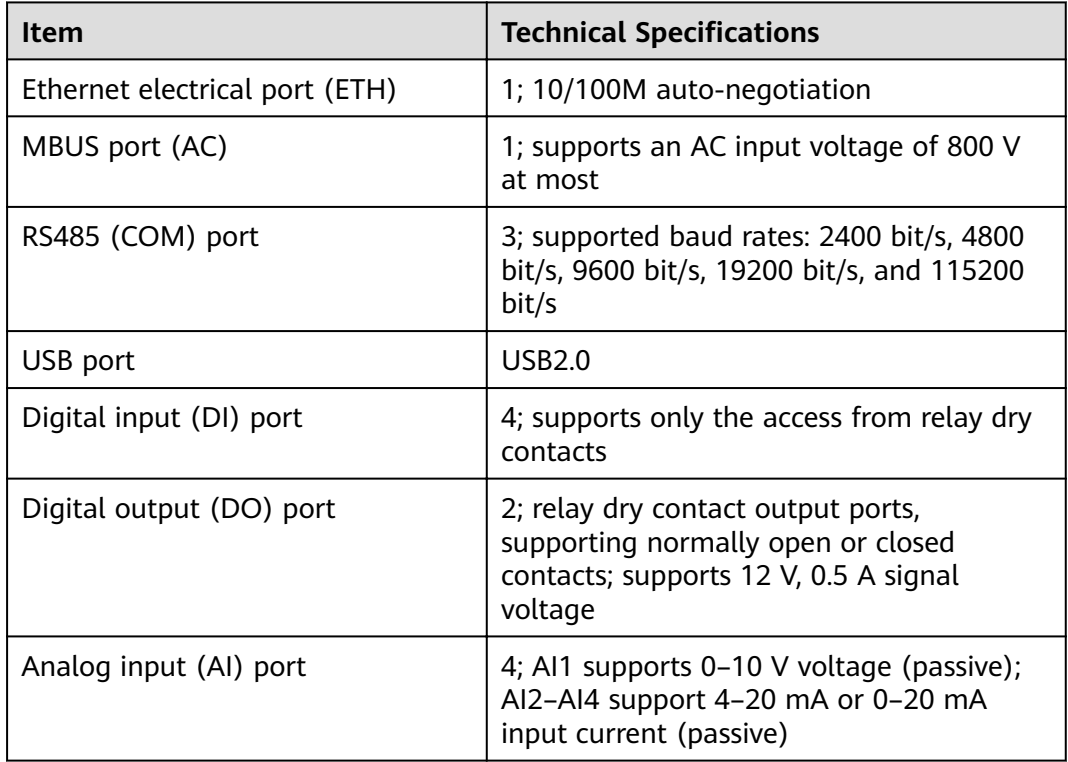

#### **Wireless Communication**

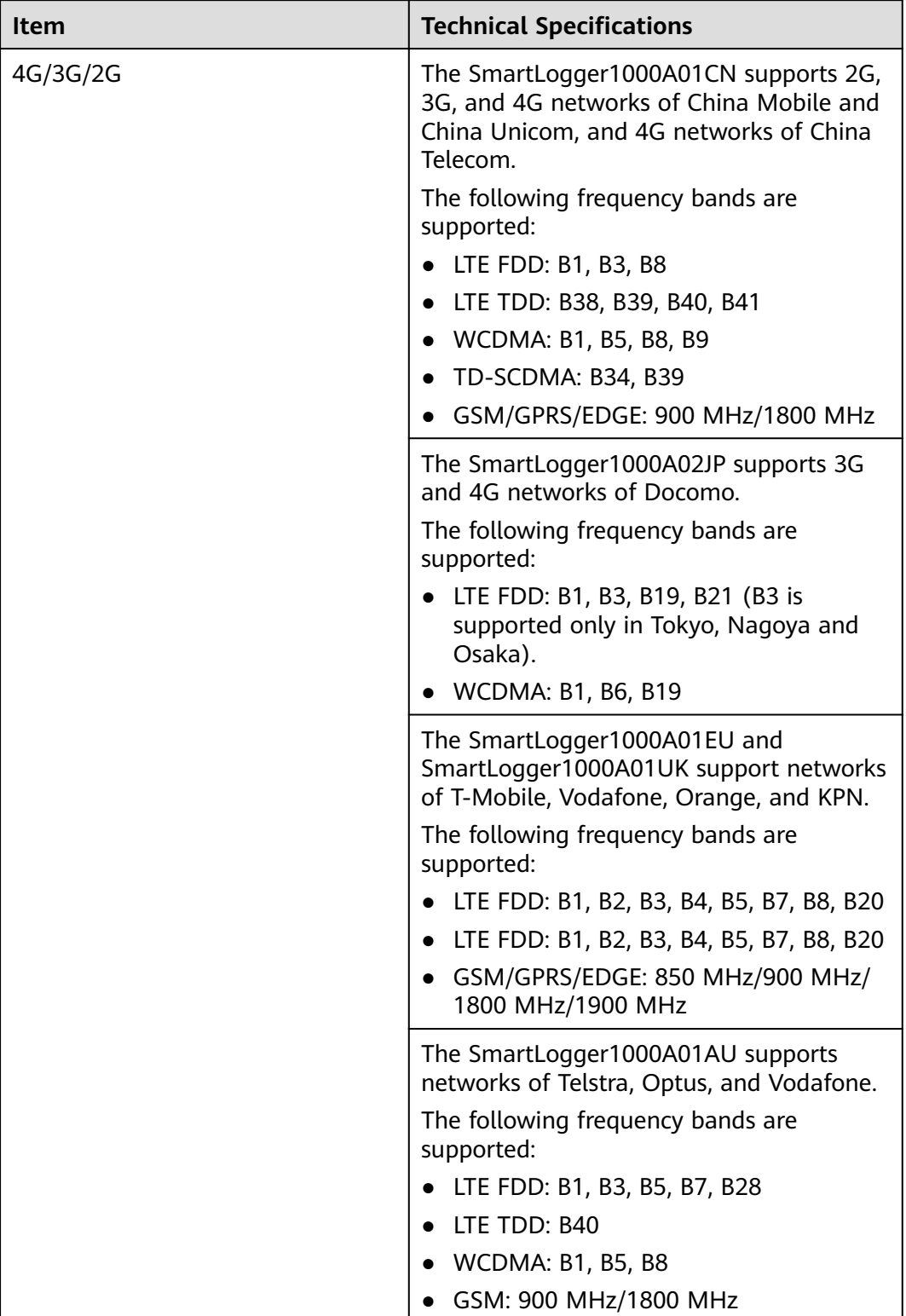

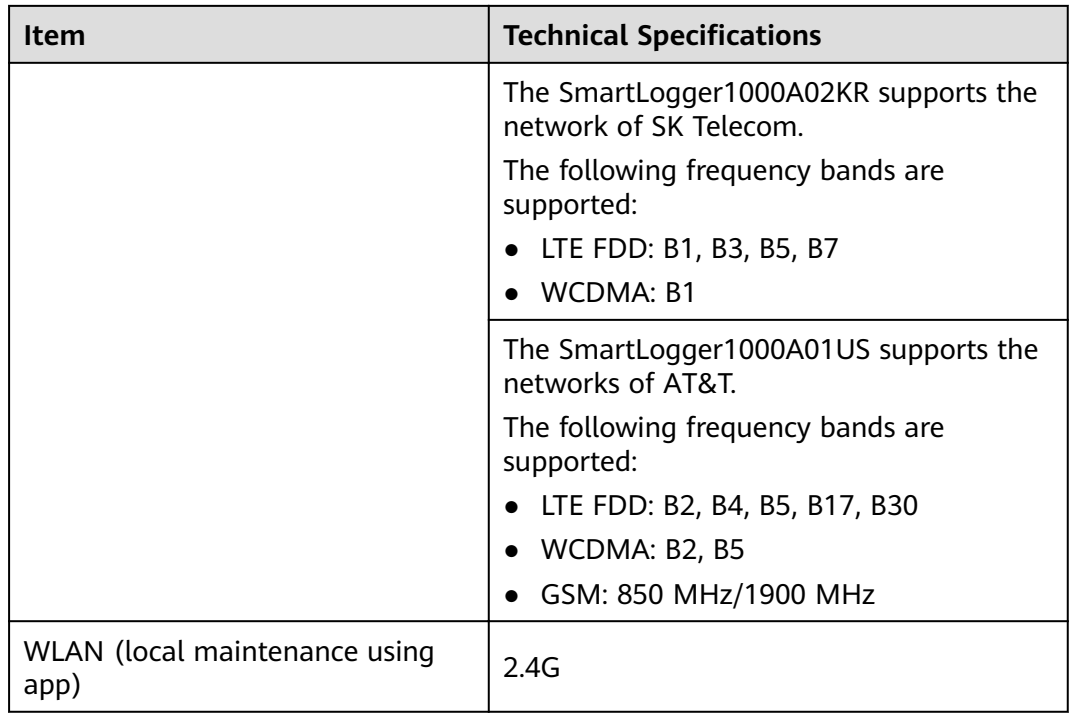

#### **RF Bands of the 4G Module (SmartLogger1000A01EU)**

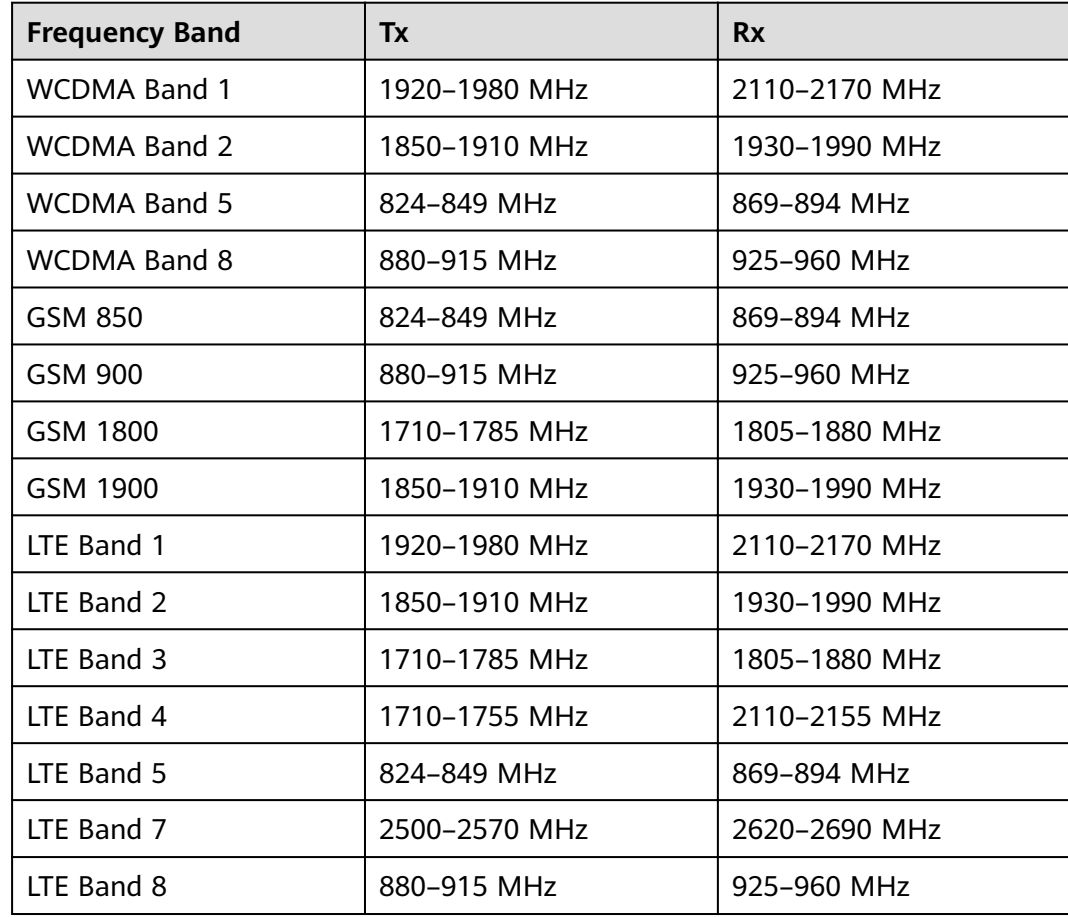

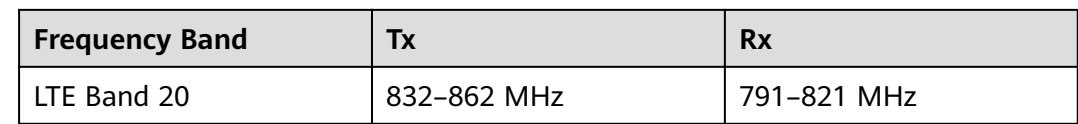

#### **Output Power of the 4G Module (SmartLogger1000A01EU)**

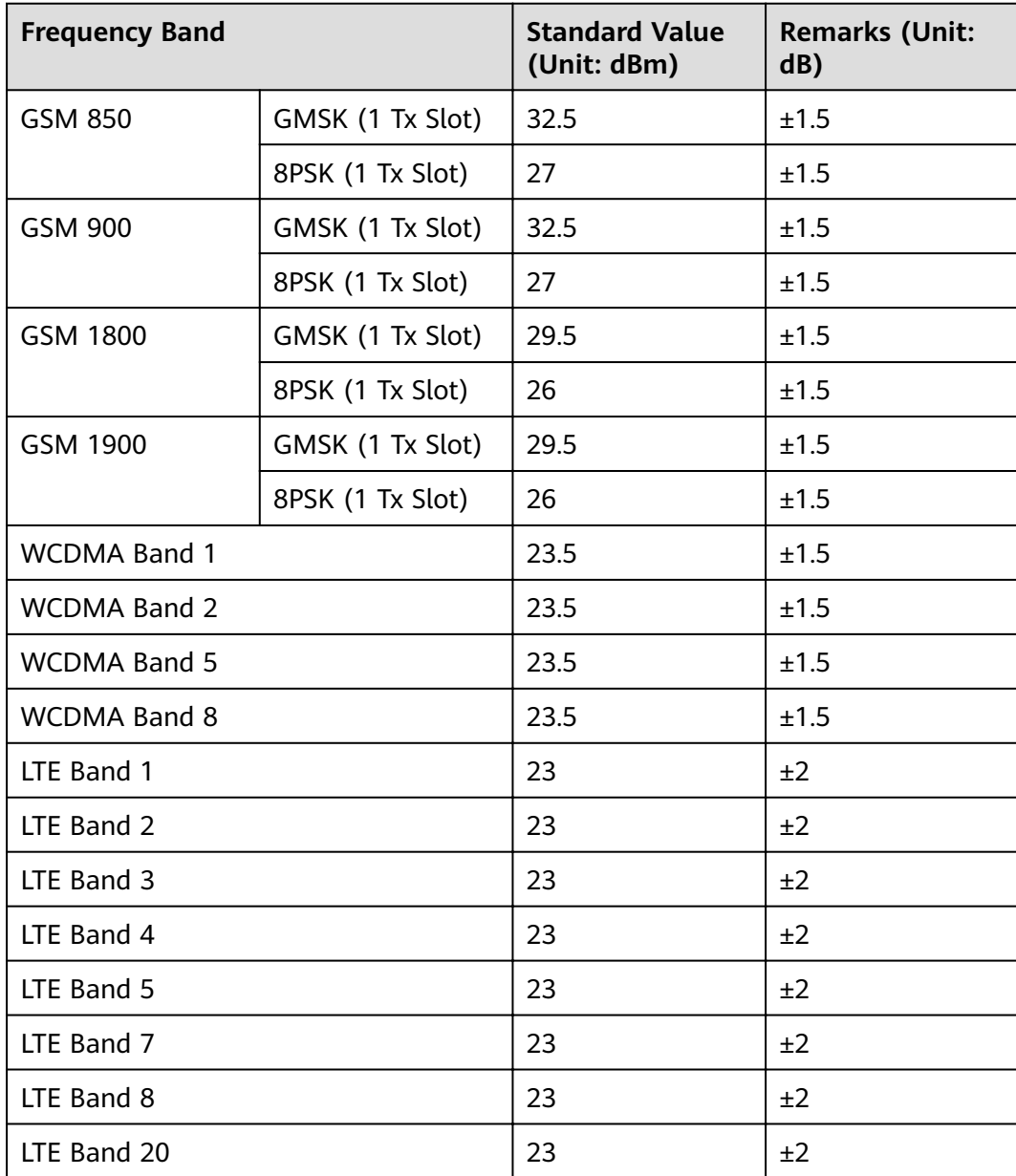

#### **WLAN**

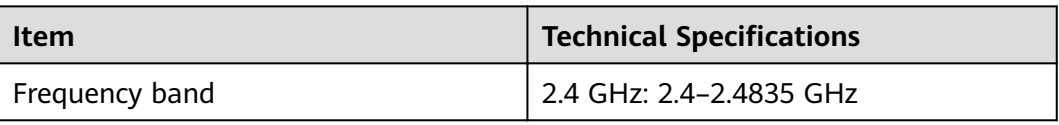

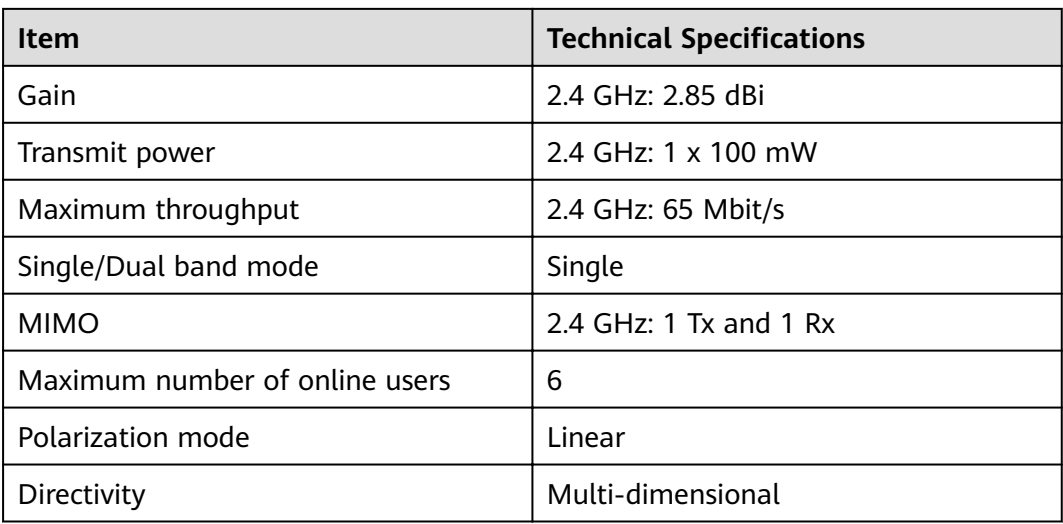

## **A Product User Lists**

#### $\Box$  Note

Use the initial password upon first power-on and change it immediately after login. To ensure account security, change the password periodically and keep the new password in mind. Not changing the initial password may cause password disclosure. A password left unchanged for a long period of time may be stolen or cracked. If a password is lost, devices cannot be accessed. In these cases, the user is liable for any loss caused to the PV plant.

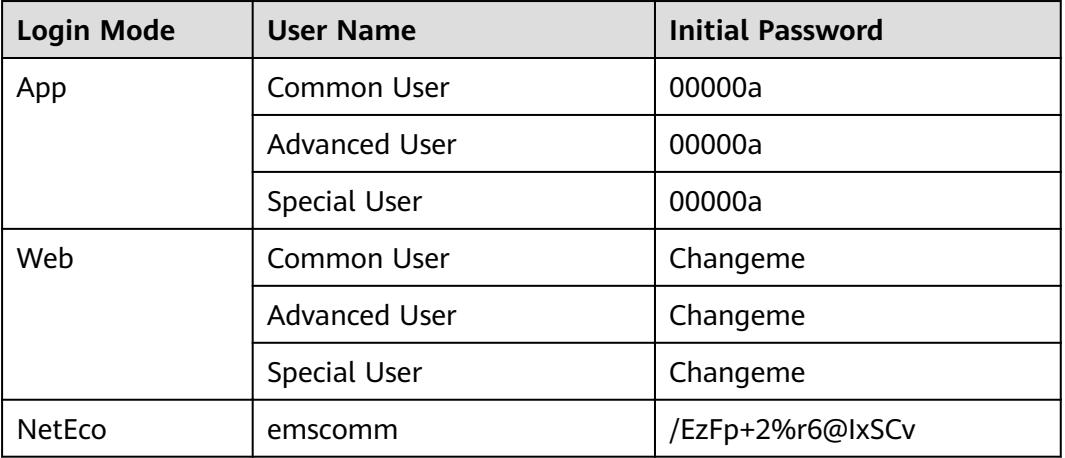

#### **Table A-1** Monitoring user lists

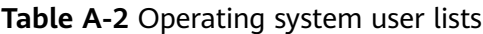

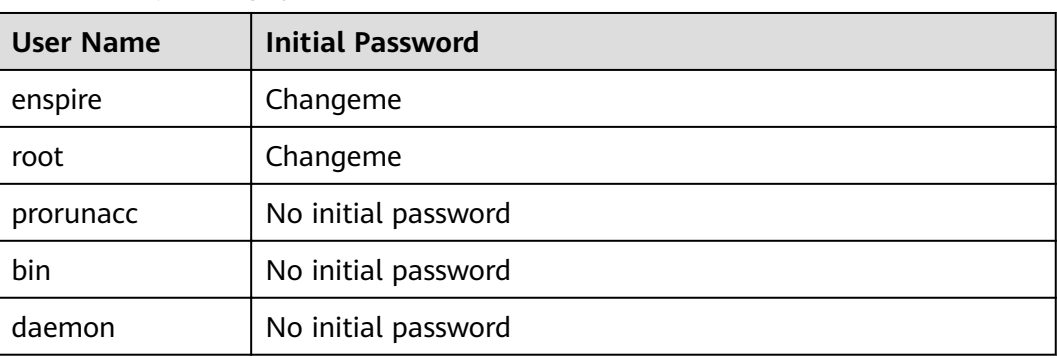

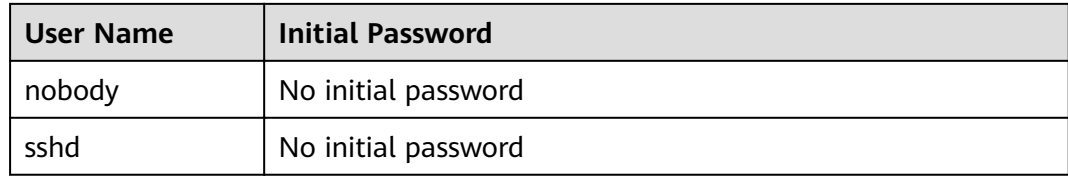

### **B** Domain Name List of Management **Systems**

#### $\Box$  Note

The list is subject to change.

#### **Table B-1** Domain names of management systems

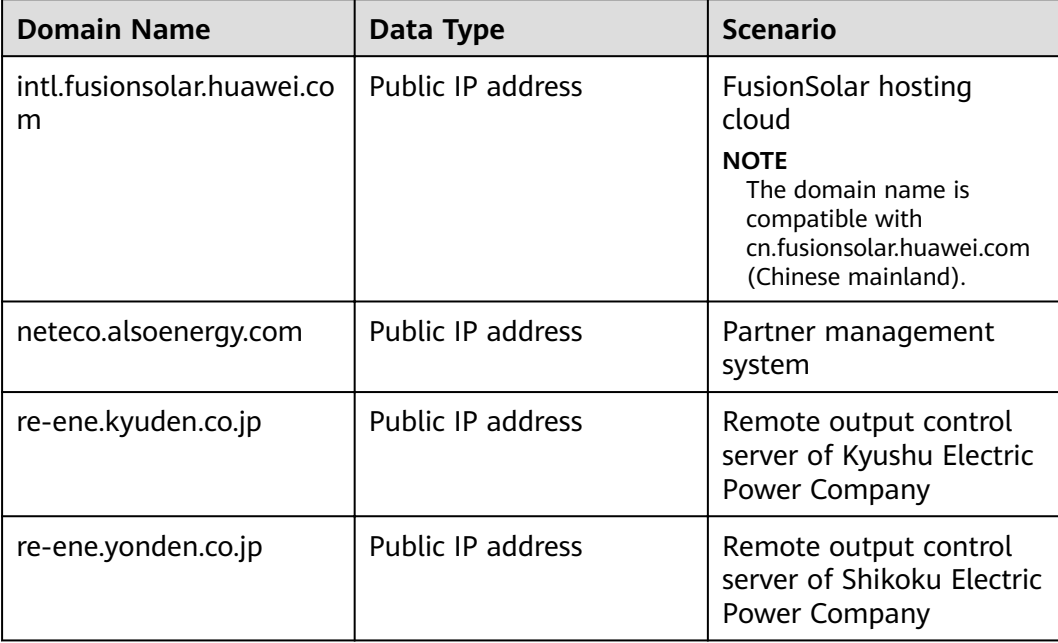

# **C Acronyms and Abbreviations**

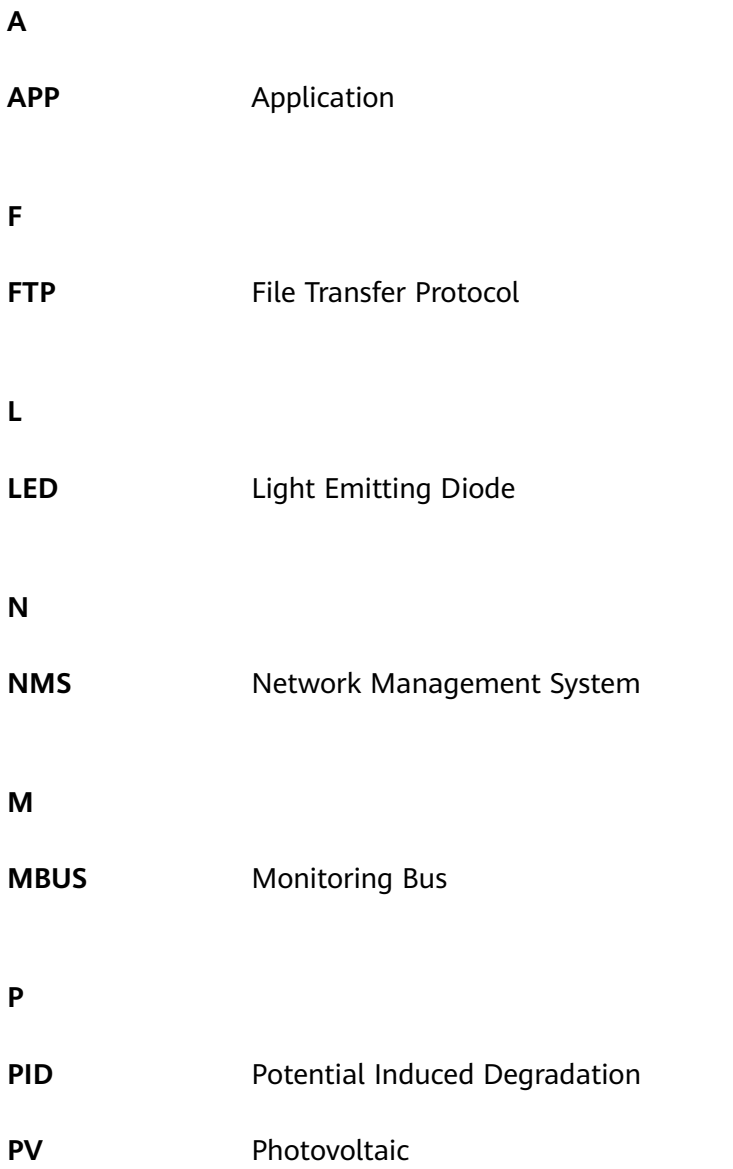

**S**

**STA** Station